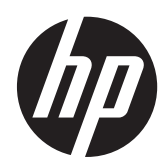

# Instrukcja użytkownika komputera HP Compaq Business

Komputer serii Elite 8300 w obudowie typu Convertible Minitower Komputer serii Elite 8300 w obudowie typu **Microtower** Komputer serii Elite 8300 w obudowie typu Small Form Factor Komputer serii Elite 8300 w obudowie typu Ultra-Slim Desktop

© Copyright 2012 Hewlett-Packard Development Company, L.P. Informacje zawarte w niniejszym dokumencie mogą ulec zmianie bez powiadomienia.

Microsoft, Windows i Windows Vista są zastrzeżonymi znakami towarowymi lub znakami towarowymi firmy Microsoft Corporation w Stanach Zjednoczonych i/lub innych krajach/regionach.

Jedyne warunki gwarancji na produkty i usługi firmy HP są ujęte w odpowiednich informacjach o gwarancji towarzyszących tym produktom i usługom. Żadne inne zobowiązania czy postanowienia nie mogą zostać uznane za równoznaczne z udzieleniem jakichkolwiek dodatkowych gwarancji. Firma HP nie ponosi odpowiedzialności za błędy techniczne lub wydawnicze, jakie mogą wystąpić w tekście.

Niniejszy dokument zawiera prawnie zastrzeżone informacje, które są chronione prawami autorskimi. Żadna część tego dokumentu nie może być kopiowana, reprodukowana ani tłumaczona na inny język bez uprzedniej pisemnej zgody firmy Hewlett-Packard.

#### **Instrukcja użytkownika komputera HP Compaq Business**

Komputer serii Elite 8300 w obudowie typu Convertible Minitower

Komputer serii Elite 8300 w obudowie typu Microtower

Komputer serii Elite 8300 w obudowie typu Small Form Factor

Komputer serii Elite 8300 w obudowie typu Ultra-Slim Desktop

Wydanie pierwsze (marzec 2012)

Numer dokumentu: 686563–241

### **Informacje o podręczniku**

W niniejszej instrukcji przedstawiono podstawowe informacje na temat rozbudowy komputerów HP Compaq Business.

- **OSTRZEŻENIE!** Tak oznaczane są zalecenia, których nieprzestrzeganie może doprowadzić do obrażeń ciała lub śmierci.
- **OSTROŻNIE:** Tak oznaczane są zalecenia, których nieprzestrzeganie może doprowadzić do uszkodzenia sprzętu lub utraty danych.

**WAGA:** Tak oznaczane są ważne informacje uzupełniające.

# **Spis treści**

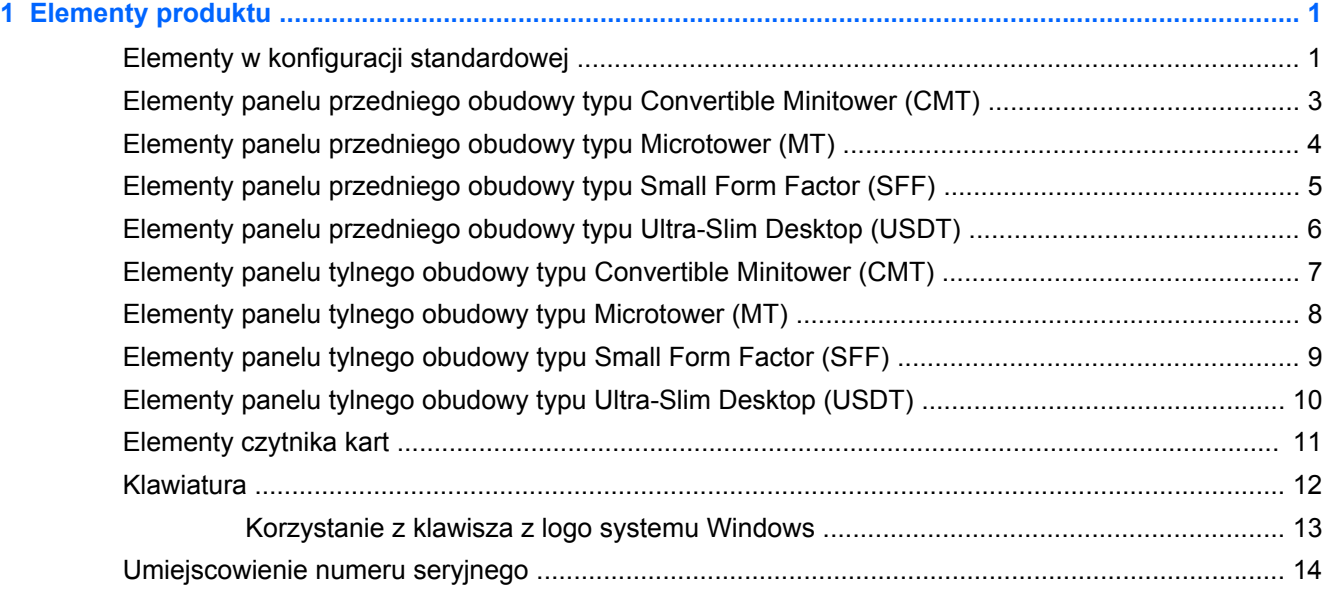

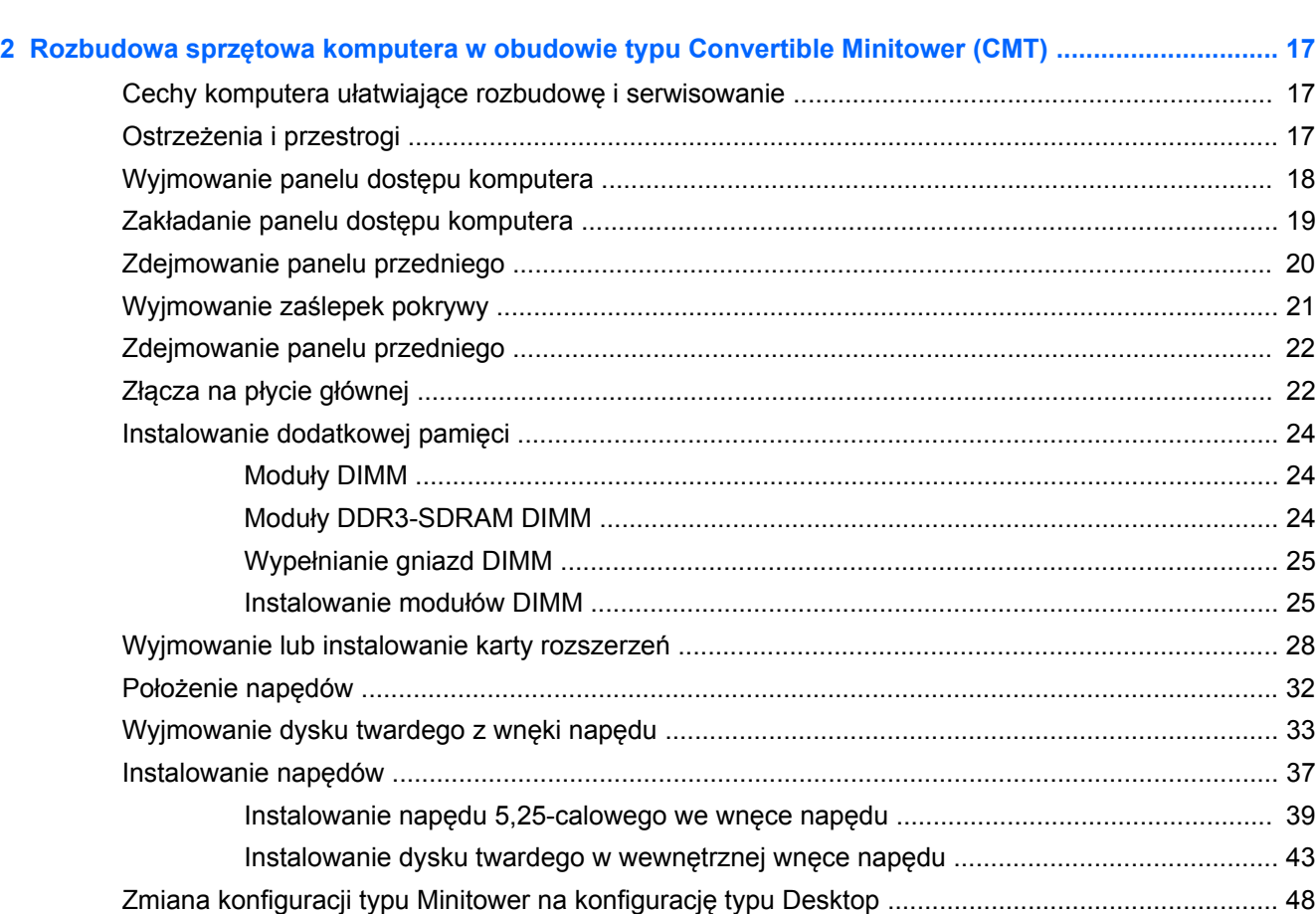

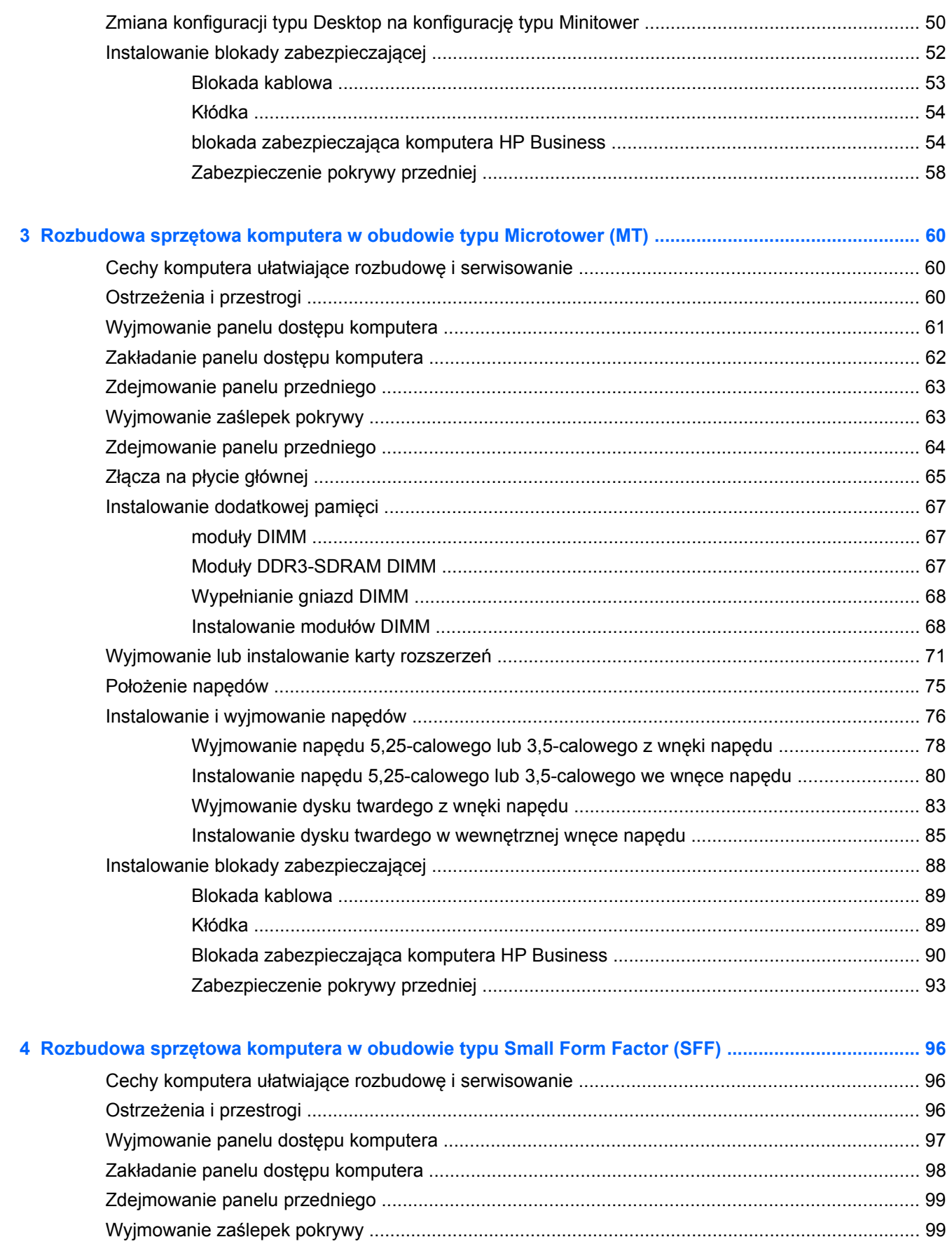

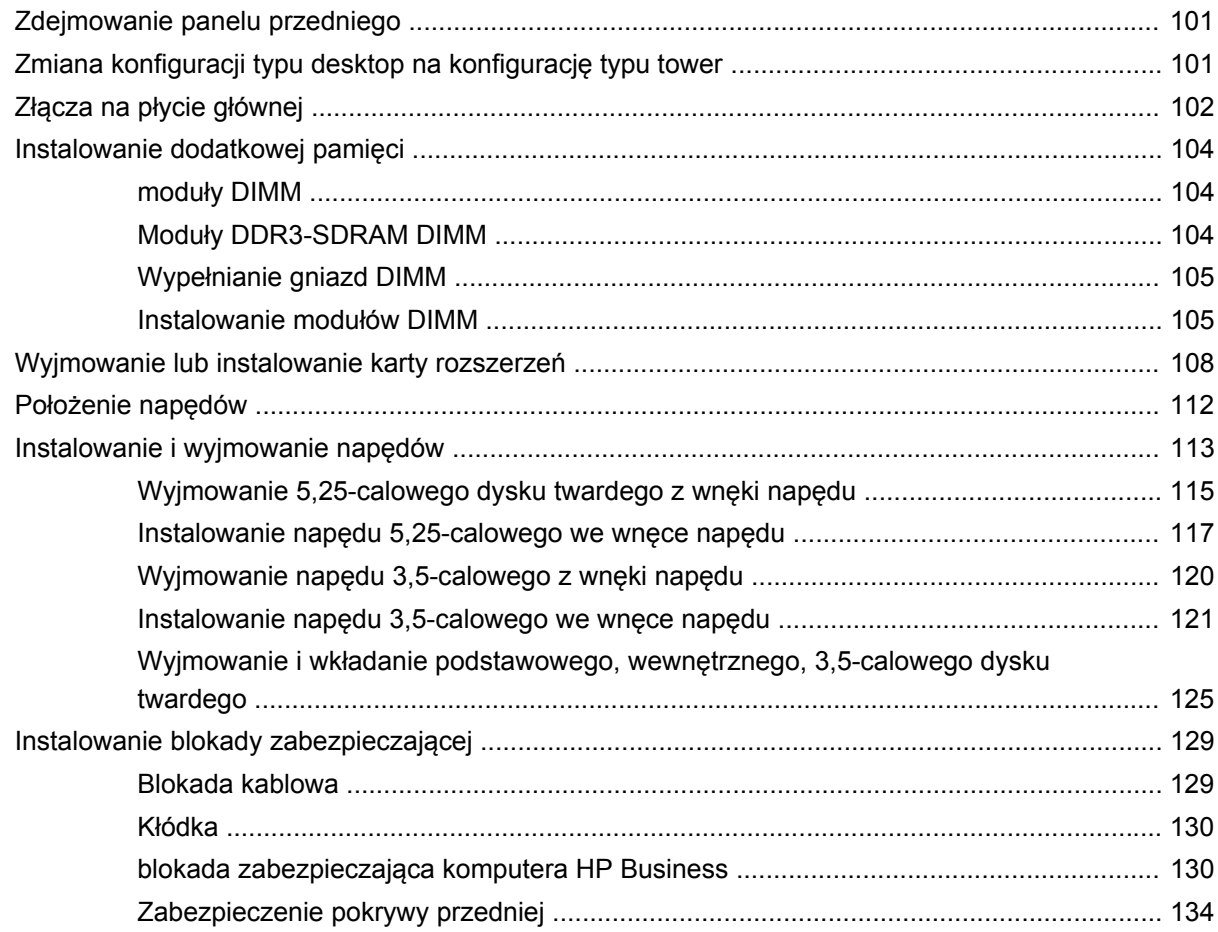

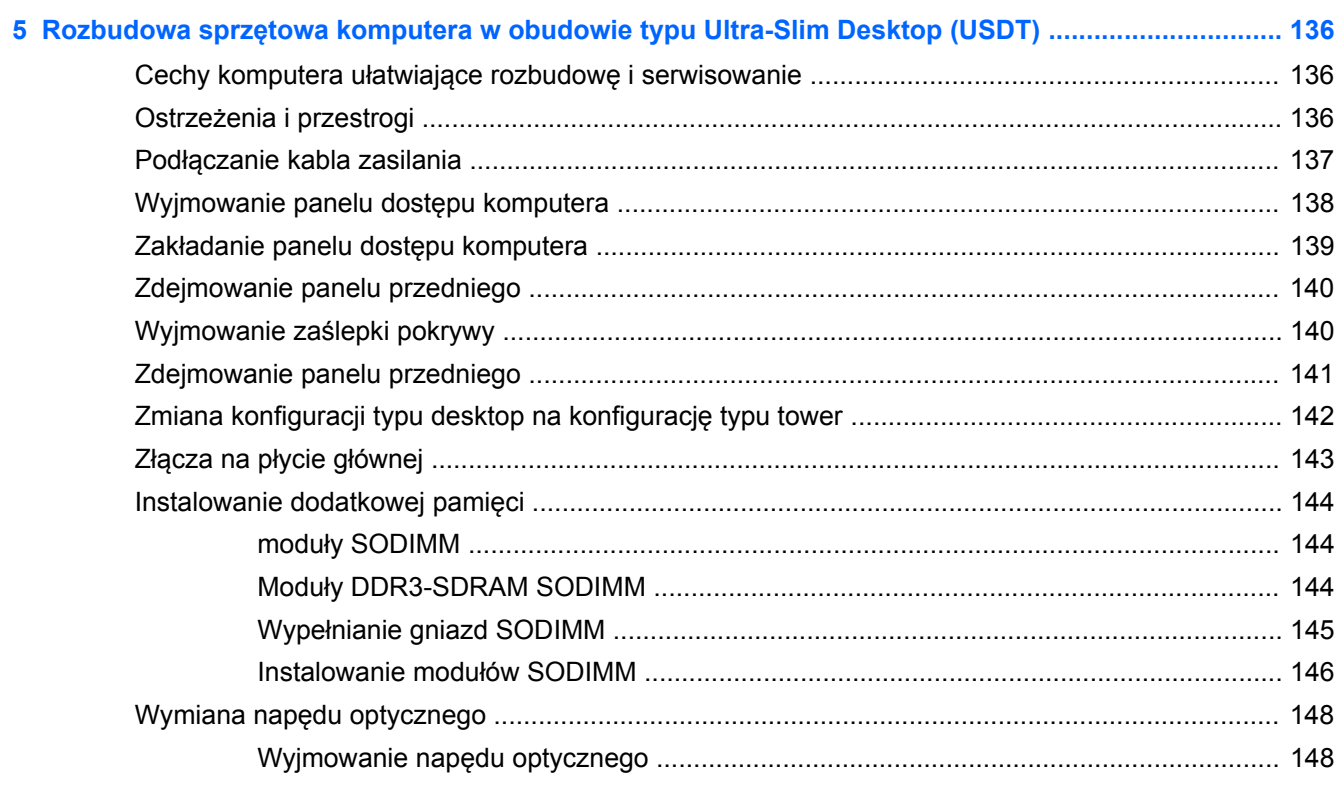

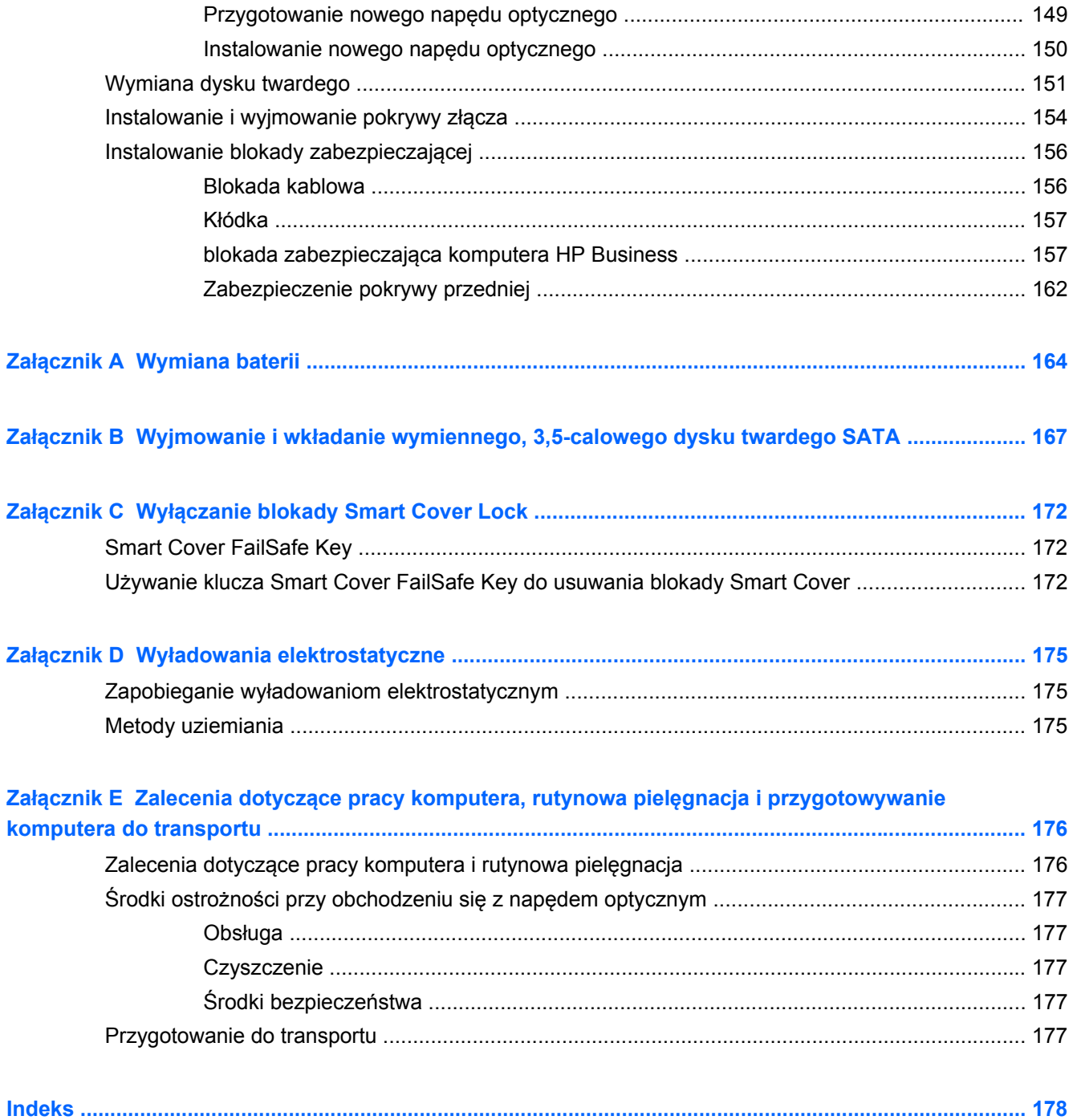

# <span id="page-8-0"></span>**1 Elementy produktu**

# **Elementy w konfiguracji standardowej**

Elementy komputera różnią się w zależności od modelu. Pełną listę sprzętu i oprogramowania zainstalowanego w komputerze można uzyskać, uruchamiając narzędzie diagnostyczne (dołączone tylko do niektórych modeli komputera).

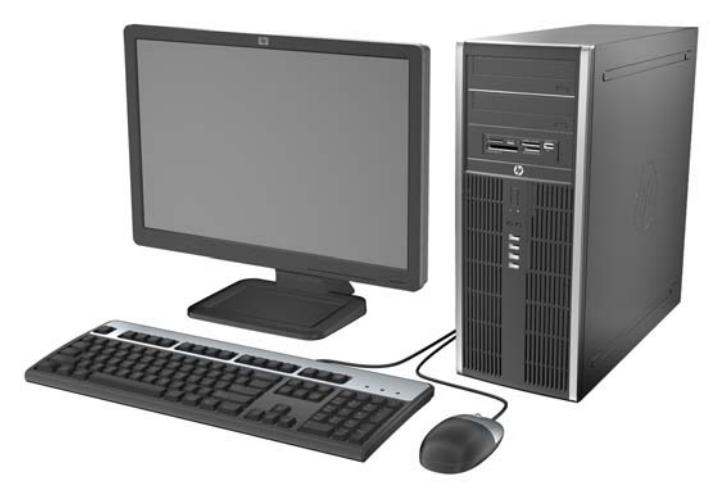

**Rysunek 1-1** Konfiguracja typu convertible minitower

**UWAGA:** Komputer HP Compaq typu Convertible Minitower można łatwo przekształcić w komputer typu desktop. Więcej informacji na ten temat znajduje się w części [Zmiana konfiguracji typu Minitower](#page-55-0) na konfigurację [typu Desktop na stronie 48](#page-55-0) tego podręcznika.

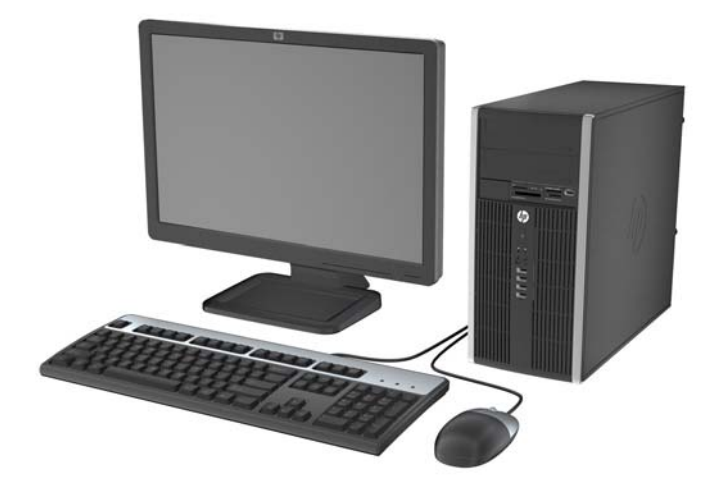

**Rysunek 1-2** Konfiguracja komputera typu microtower

**Rysunek 1-3** Konfiguracja komputera typu small form factor

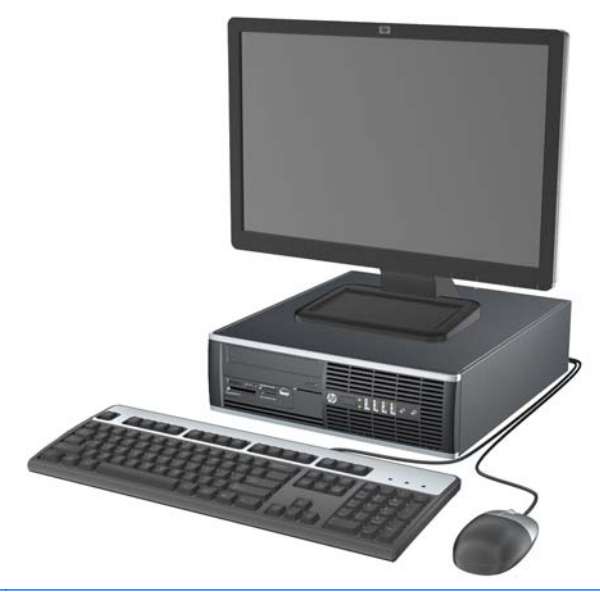

**WAGA:** Komputer typu small form factor może też być używany w konfiguracji tower (wieża). Więcej informacji na ten temat znajduje się w części [Zmiana konfiguracji typu desktop na konfiguracj](#page-108-0)ę [typu tower na stronie 101](#page-108-0) tego podręcznika.

**Rysunek 1-4** Konfiguracja komputera w obudowie typu Ultra-Slim Desktop

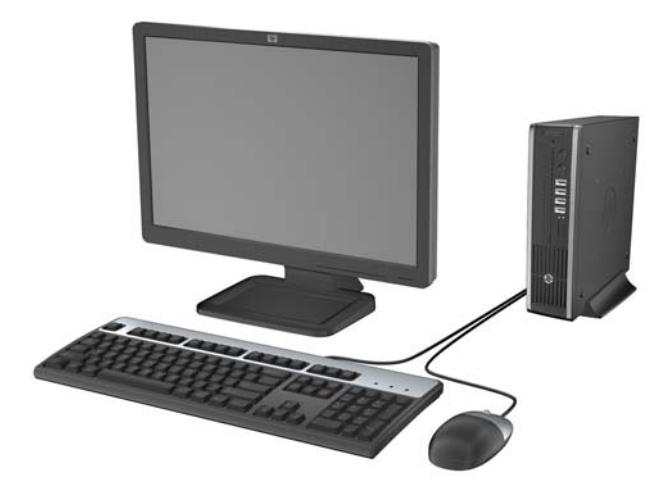

### <span id="page-10-0"></span>**Elementy panelu przedniego obudowy typu Convertible Minitower (CMT)**

Konfiguracja napędów różni się w zależności od modelu. Niektóre modele mają zaślepkę przykrywającą przynajmniej jedną wnękę napędu.

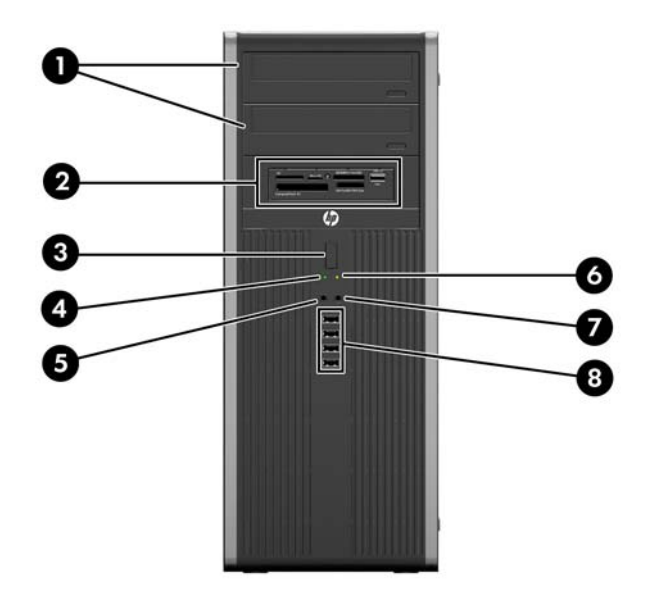

**Rysunek 1-5** Elementy panelu przedniego

#### **Tabela 1-1 Elementy panelu przedniego**

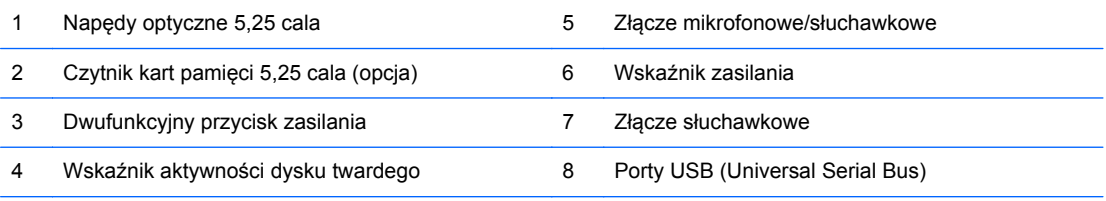

**UWAGA:** Po podłączeniu urządzenia do złącza mikrofonowego/słuchawkowego pojawi się okno dialogowe z pytaniem, czy złącze będzie używane jako wejście mikrofonowe, czy jako wyjście słuchawkowe. Konfigurację złącza można zmienić w dowolnym momencie, klikając dwukrotnie ikonę Realtek HD Audio Manager na pasku zadań systemu Windows.

**UWAGA:** Zazwyczaj wskaźnik zasilania świeci na zielono, gdy zasilanie jest włączone. Jeżeli miga na czerwono, oznacza to, że wystąpił problem z komputerem i jest wyświetlany kod diagnostyczny. Aby sprawdzić znaczenie kodu, skorzystaj z *Instrukcji konserwacji i serwisowania*.

### <span id="page-11-0"></span>**Elementy panelu przedniego obudowy typu Microtower (MT)**

Konfiguracja napędów różni się w zależności od modelu. Niektóre modele mają zaślepkę przykrywającą przynajmniej jedną wnękę napędu.

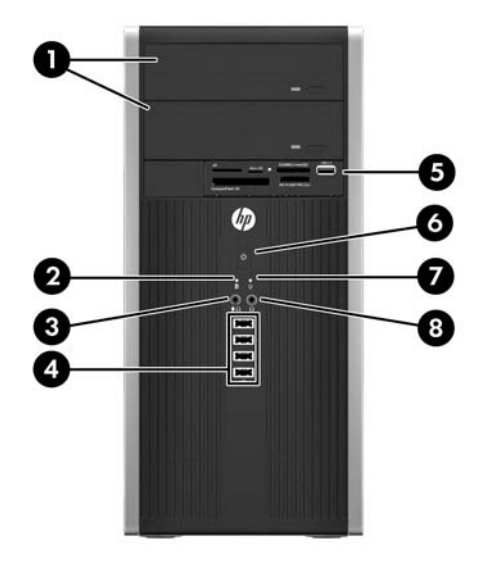

#### **Tabela 1-2 Elementy panelu przedniego**

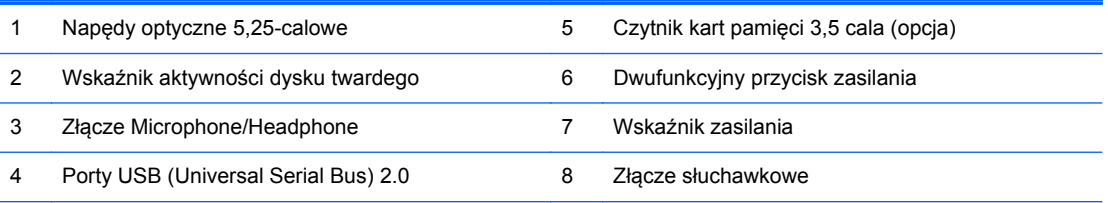

**UWAGA:** Po podłączeniu urządzenia do złącza mikrofonowego/słuchawkowego pojawi się okno dialogowe z pytaniem, czy złącze będzie używane jako wejście mikrofonowe, czy jako wyjście słuchawkowe. Konfigurację złącza można zmienić w dowolnym momencie, klikając dwukrotnie ikonę Realtek HD Audio Manager na pasku zadań systemu Windows.

**UWAGA:** Zazwyczaj wskaźnik zasilania świeci na zielono, gdy zasilanie jest włączone. Jeżeli miga na czerwono, oznacza to, że wystąpił problem z komputerem i jest wyświetlany kod diagnostyczny. Aby sprawdzić znaczenie kodu, skorzystaj z *Instrukcji konserwacji i serwisowania*.

### <span id="page-12-0"></span>**Elementy panelu przedniego obudowy typu Small Form Factor (SFF)**

Konfiguracja napędów różni się w zależności od modelu. Niektóre modele mają zaślepkę przykrywającą przynajmniej jedną wnękę napędu.

з 6

#### **Tabela 1-3 Elementy panelu przedniego**

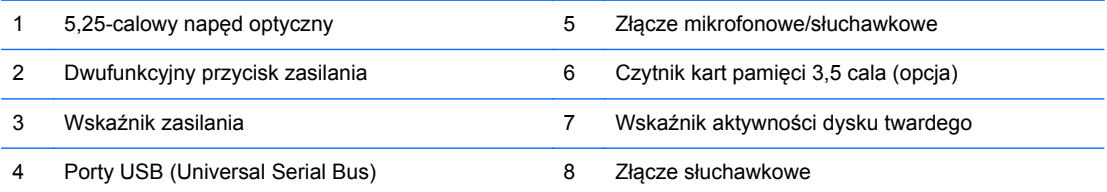

**UWAGA:** Po podłączeniu urządzenia do złącza mikrofonowego/słuchawkowego pojawi się okno dialogowe z pytaniem, czy złącze będzie używane jako wejście mikrofonowe, czy jako wyjście słuchawkowe. Konfigurację złącza można zmienić w dowolnym momencie, klikając dwukrotnie ikonę Realtek HD Audio Manager na pasku zadań systemu Windows.

**UWAGA:** Zazwyczaj wskaźnik zasilania świeci na zielono, gdy zasilanie jest włączone. Jeżeli miga na czerwono, oznacza to, że wystąpił problem z komputerem i jest wyświetlany kod diagnostyczny. Aby sprawdzić znaczenie kodu, skorzystaj z *Instrukcji konserwacji i serwisowania*.

**Rysunek 1-6** Elementy panelu przedniego

### <span id="page-13-0"></span>**Elementy panelu przedniego obudowy typu Ultra-Slim Desktop (USDT)**

Konfiguracja napędów różni się w zależności od modelu. Niektóre modele mają zaślepkę przykrywającą wnękę napędu optycznego.

**Rysunek 1-7** Elementy panelu przedniego

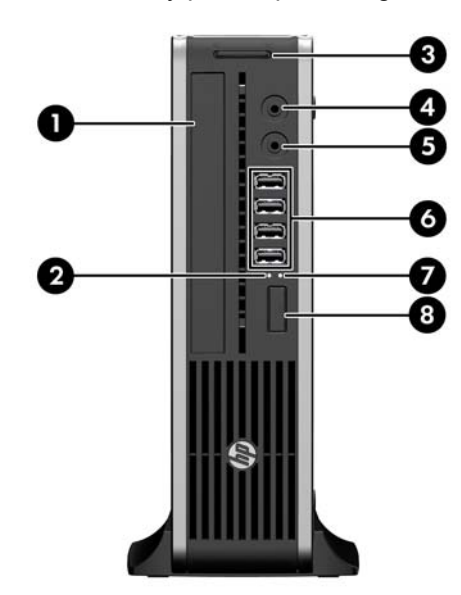

#### **Tabela 1-4 Elementy panelu przedniego**

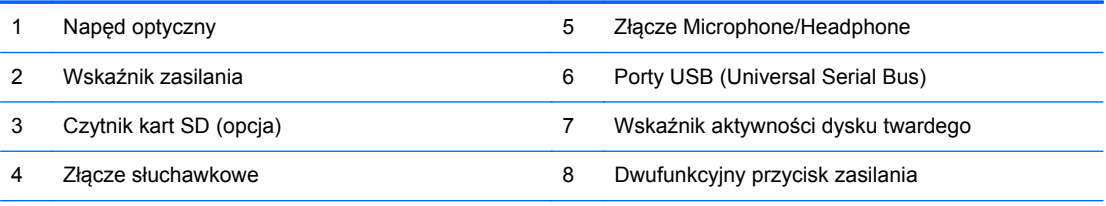

**UWAGA:** Po podłączeniu urządzenia do złącza mikrofonowego/słuchawkowego pojawi się okno dialogowe z pytaniem, czy złącze będzie używane jako wejście mikrofonowe, czy jako wyjście słuchawkowe. Konfigurację złącza można zmienić w dowolnym momencie, klikając dwukrotnie ikonę Realtek HD Audio Manager na pasku zadań systemu Windows.

**UWAGA:** Zazwyczaj wskaźnik zasilania świeci na zielono, gdy zasilanie jest włączone. Jeżeli miga na czerwono, oznacza to, że wystąpił problem z komputerem i jest wyświetlany kod diagnostyczny. Aby sprawdzić znaczenie kodu, skorzystaj z *Instrukcji konserwacji i serwisowania*.

### <span id="page-14-0"></span>**Elementy panelu tylnego obudowy typu Convertible Minitower (CMT)**

**Rysunek 1-8** Elementy panelu tylnego

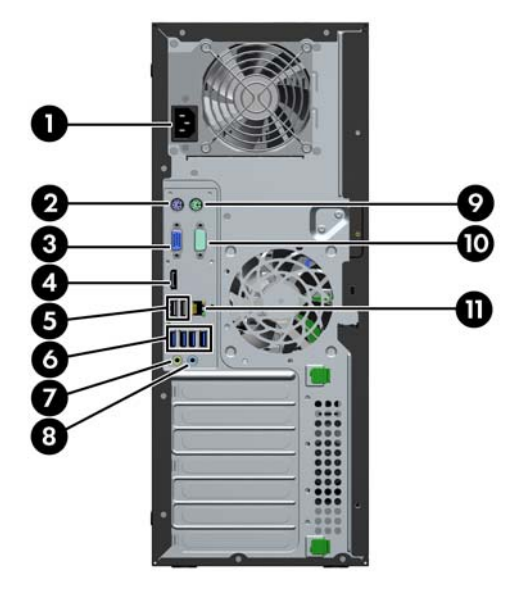

#### **Tabela 1-5 Elementy panelu tylnego**

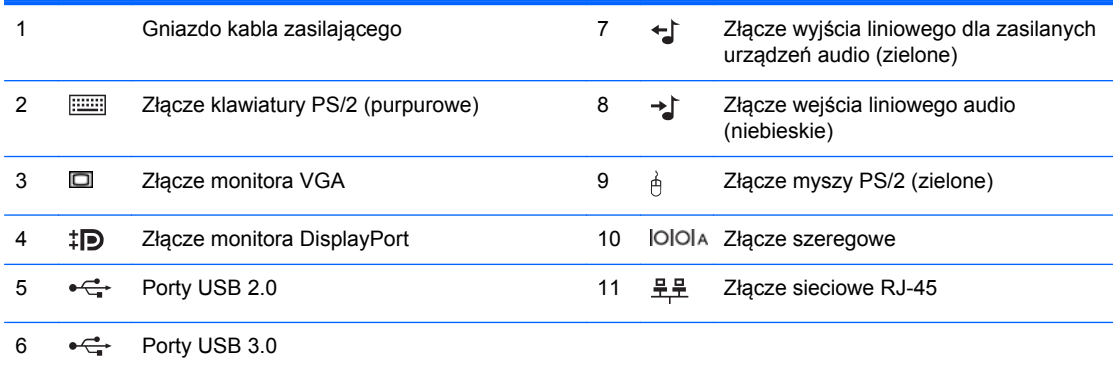

**UWAGA:** Opcjonalny drugi port szeregowy i opcjonalny port równoległy są dostępne w firmie HP.

Po podłączeniu urządzenia do niebieskiego złącza wejściowego audio pojawi się okno dialogowe z pytaniem, czy złącze będzie używane jako wejście mikrofonu, czy innego urządzenia zewnętrznego. Konfigurację złącza można zmienić w dowolnym momencie, klikając dwukrotnie ikonę Realtek HD Audio Manager na pasku zadań systemu Windows.

Złącza monitora na płycie głównej są nieaktywne, jeżeli w komputerze jest zainstalowana karta graficzna.

Jeżeli karta graficzna jest zainstalowana w jednym z gniazd na płycie głównej, to złącza na karcie graficznej i na płycie głównej mogą być używane jednocześnie. Aby możliwe było korzystanie z obydwu złączy, konieczna może być zmiana pewnych ustawień w programie Computer Setup.

### <span id="page-15-0"></span>**Elementy panelu tylnego obudowy typu Microtower (MT)**

**Rysunek 1-9** Elementy panelu tylnego

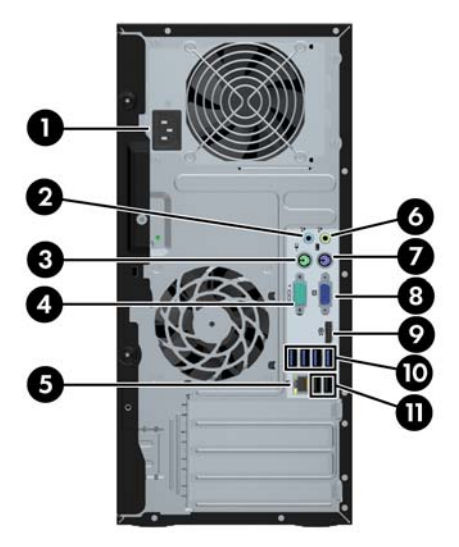

#### **Tabela 1-6 Elementy panelu tylnego**

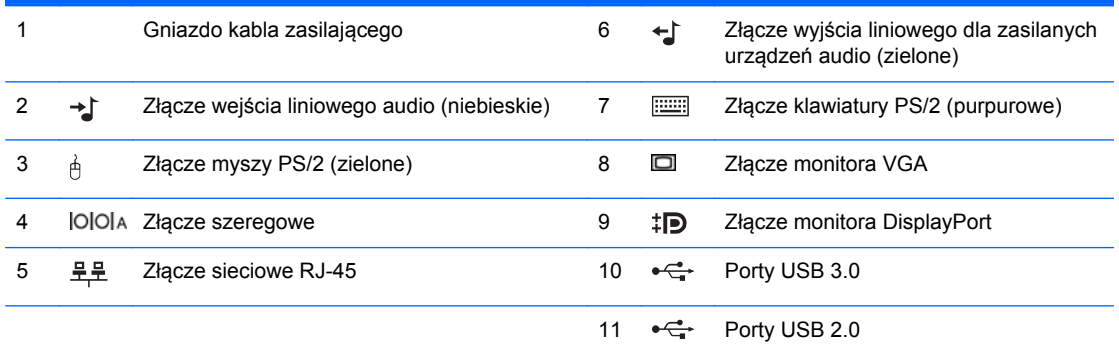

**UWAGA:** Opcjonalny drugi port szeregowy i opcjonalny port równoległy są dostępne w firmie HP.

Po podłączeniu urządzenia do niebieskiego złącza wejściowego audio pojawi się okno dialogowe z pytaniem, czy złącze będzie używane jako wejście mikrofonu, czy innego urządzenia zewnętrznego. Konfigurację złącza można zmienić w dowolnym momencie, klikając dwukrotnie ikonę Realtek HD Audio Manager na pasku zadań systemu Windows.

Złącza monitora na płycie głównej są nieaktywne, jeżeli w komputerze jest zainstalowana karta graficzna.

Jeżeli karta graficzna jest zainstalowana w jednym z gniazd na płycie głównej, to złącza na karcie graficznej i na płycie głównej mogą być używane jednocześnie. Aby możliwe było korzystanie z obydwu złączy, konieczna może być zmiana pewnych ustawień w programie Computer Setup.

### <span id="page-16-0"></span>**Elementy panelu tylnego obudowy typu Small Form Factor (SFF)**

**Rysunek 1-10** Elementy panelu tylnego

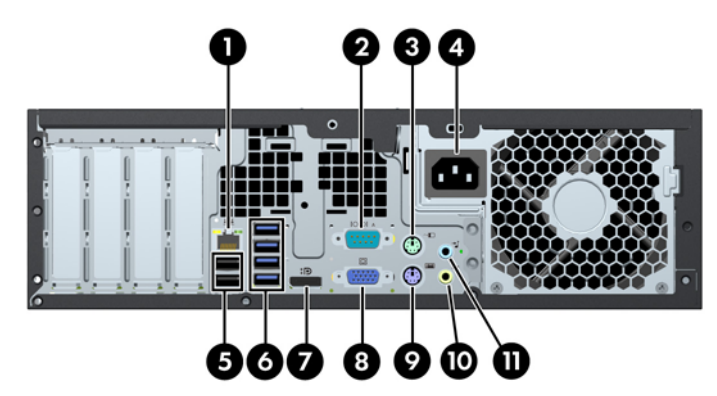

#### **Tabela 1-7 Elementy panelu tylnego**

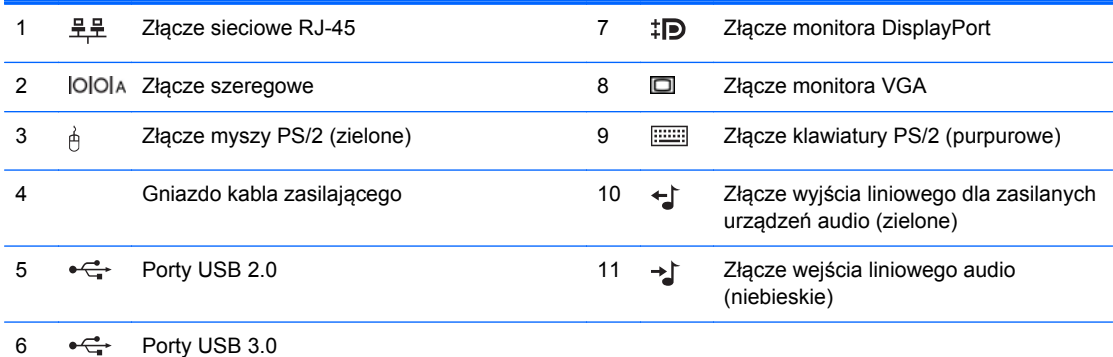

**UWAGA:** Opcjonalny drugi port szeregowy i opcjonalny port równoległy są dostępne w firmie HP.

Po podłączeniu urządzenia do niebieskiego złącza wejściowego audio pojawi się okno dialogowe z pytaniem, czy złącze będzie używane jako wejście mikrofonu, czy innego urządzenia zewnętrznego. Konfigurację złącza można zmienić w dowolnym momencie, klikając dwukrotnie ikonę Realtek HD Audio Manager na pasku zadań systemu Windows.

Złącza monitora na płycie głównej są nieaktywne, jeżeli w komputerze jest zainstalowana karta graficzna.

Jeżeli karta graficzna jest zainstalowana w jednym z gniazd na płycie głównej, to złącza na karcie graficznej i na płycie głównej mogą być używane jednocześnie. Aby możliwe było korzystanie z obydwu złączy, konieczna może być zmiana pewnych ustawień w programie Computer Setup.

### <span id="page-17-0"></span>**Elementy panelu tylnego obudowy typu Ultra-Slim Desktop (USDT)**

**Rysunek 1-11** Elementy panelu tylnego

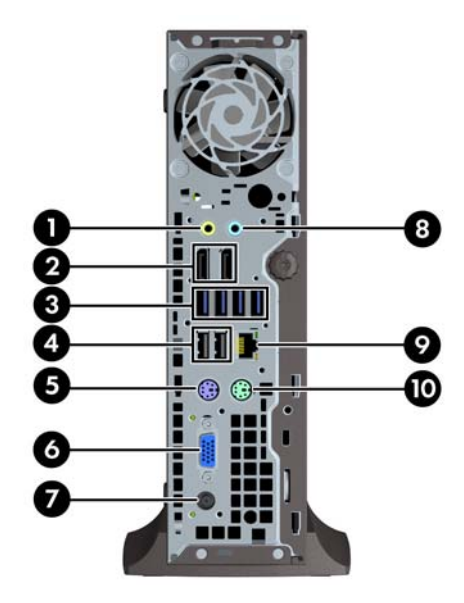

#### **Tabela 1-8 Elementy panelu tylnego**

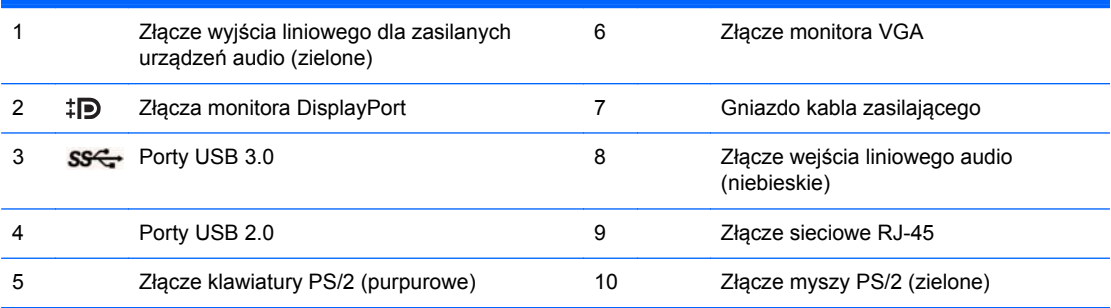

**UWAGA:** Jeżeli w komputerze jest zainstalowana karta graficzna MXM, aktywne są wszystkie trzy złącza monitora. Zintegrowana karta graficzna obsługuje złącze DisplayPort2 (górne). Karty MXM/ATI obsługują złącze DisplayPort1 (dolne) i złącze monitora VGA. Wyłączenie karty graficznej w ustawieniach BIOS spowoduje dezaktywację złącza DisplayPort2 (górnego).

Jeśli karta graficzna MXM nie jest zainstalowana, wszystkie trzy złącza monitora są obsługiwane przez zintegrowaną kartę graficzną. W niektórych modelach aktywne są wszystkie trzy złącza, lecz istnieją pewne ograniczenia. Przykładowo, jeśli zainstalowany jest adapter DisplayPort do DVI lub HDMI, złącze VGA nie jest aktywne. Z kolei w innych modelach może być aktywne tylko jedno złącze DisplayPort. Obydwa złącza DisplayPort są dostępne, ale może być używane tylko jedno z nich.

Po podłączeniu urządzenia do niebieskiego złącza wejściowego audio pojawi się okno dialogowe z pytaniem, czy złącze będzie używane jako wejście mikrofonu, czy innego urządzenia zewnętrznego. Konfigurację złącza można zmienić w dowolnym momencie, klikając dwukrotnie ikonę Realtek HD Audio Manager na pasku zadań systemu Windows.

### <span id="page-18-0"></span>**Elementy czytnika kart**

Czytnik kart jest urządzeniem opcjonalnym, dostępnym tylko w niektórych modelach. Elementy czytnika kart zostały przedstawione na rysunku i w tabeli poniżej.

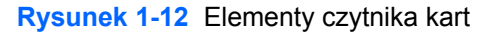

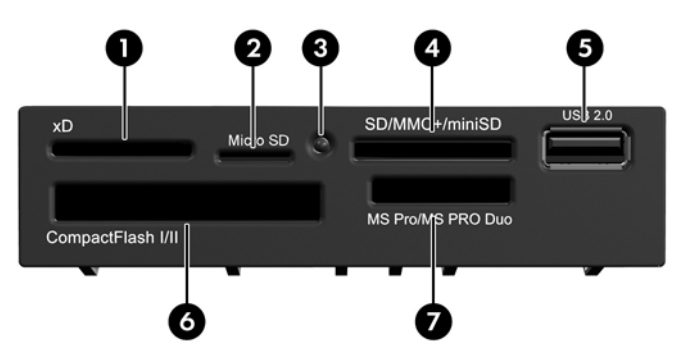

**Tabela 1-9 Elementy czytnika kart**

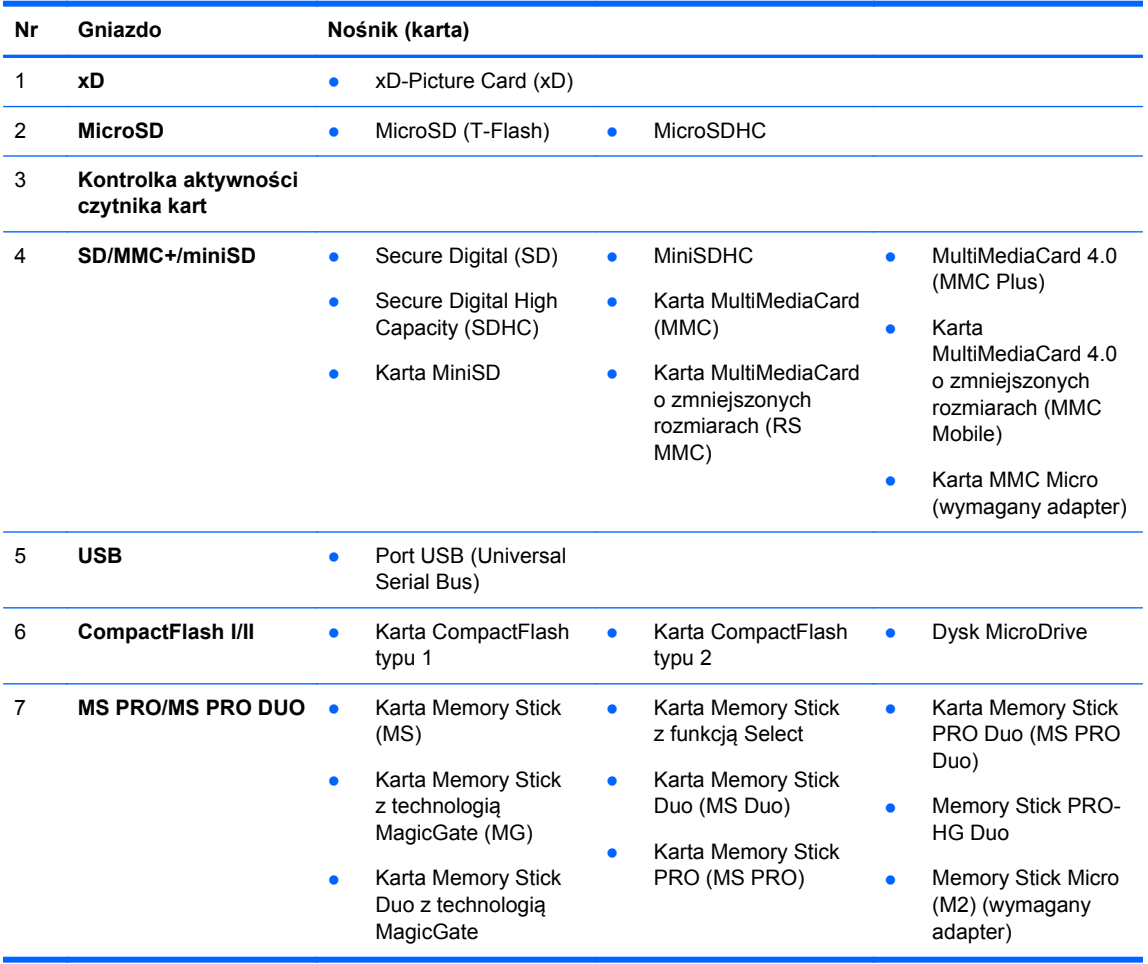

### <span id="page-19-0"></span>**Klawiatura**

**Rysunek 1-13** Elementy klawiatury

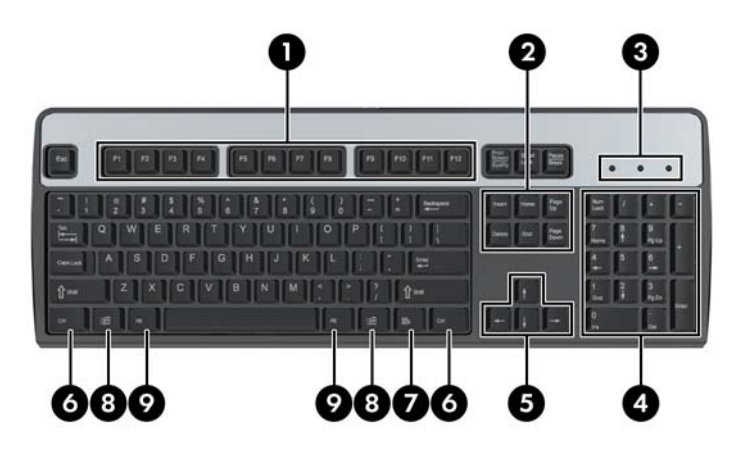

#### **Tabela 1-10 Elementy klawiatury**

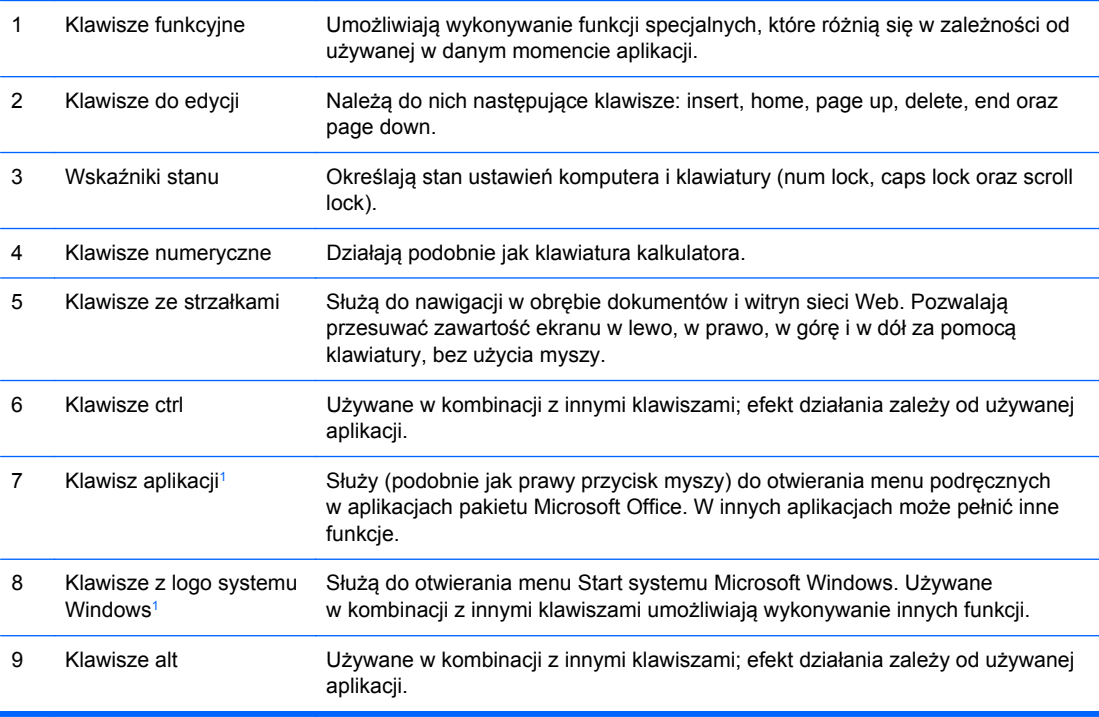

<sup>1</sup> Klawisze dostępne w wybranych regionach geograficznych.

### <span id="page-20-0"></span>**Korzystanie z klawisza z logo systemu Windows**

Klawisz z logo systemu Windows, używany w kombinacji z innymi klawiszami, umożliwia wykonywanie określonych funkcji dostępnych w systemie operacyjnym Windows. Umiejscowienie klawisza z logo systemu Windows przedstawiono w części [Klawiatura na stronie 12](#page-19-0).

#### **Tabela 1-11 Funkcje klawisza z logo systemu Windows**

Następujące funkcje klawisza z logo systemu Windows są dostępne w systemach Microsoft Windows XP, Microsoft Windows Vista i Microsoft Windows 7.

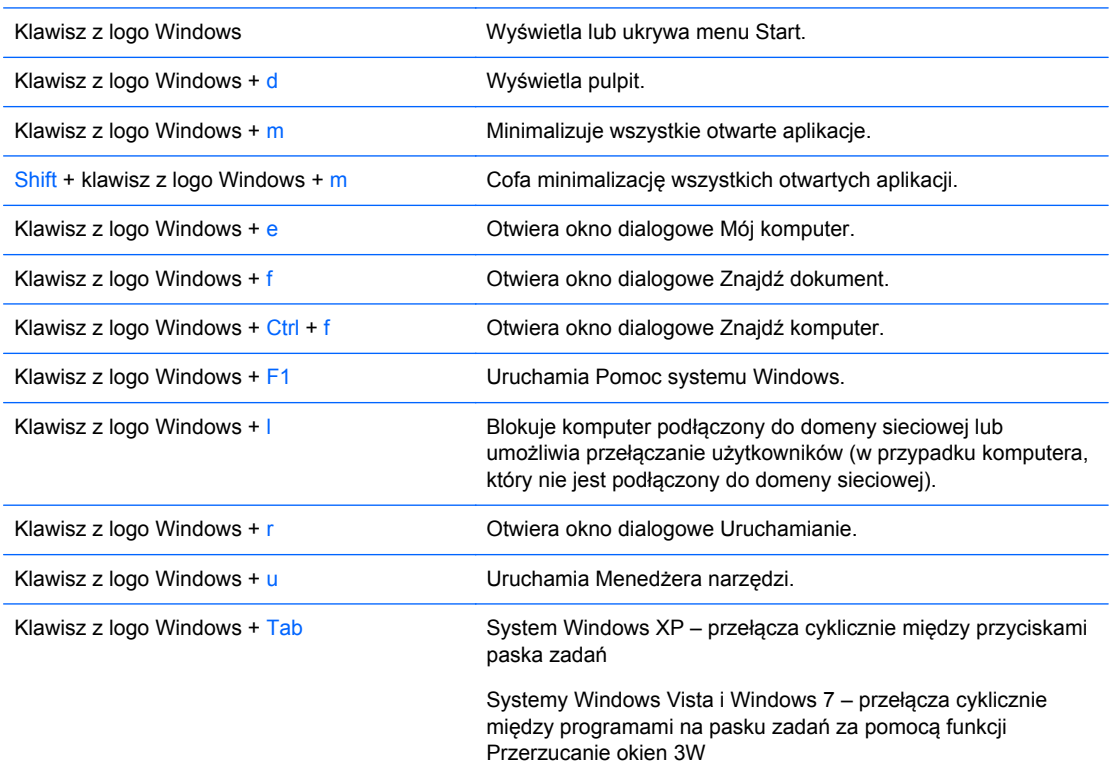

Oprócz opisanych powyżej funkcji klawisza z logo systemu Windows w systemach Microsoft Windows Vista i Windows 7 dostępne są również następujące funkcje.

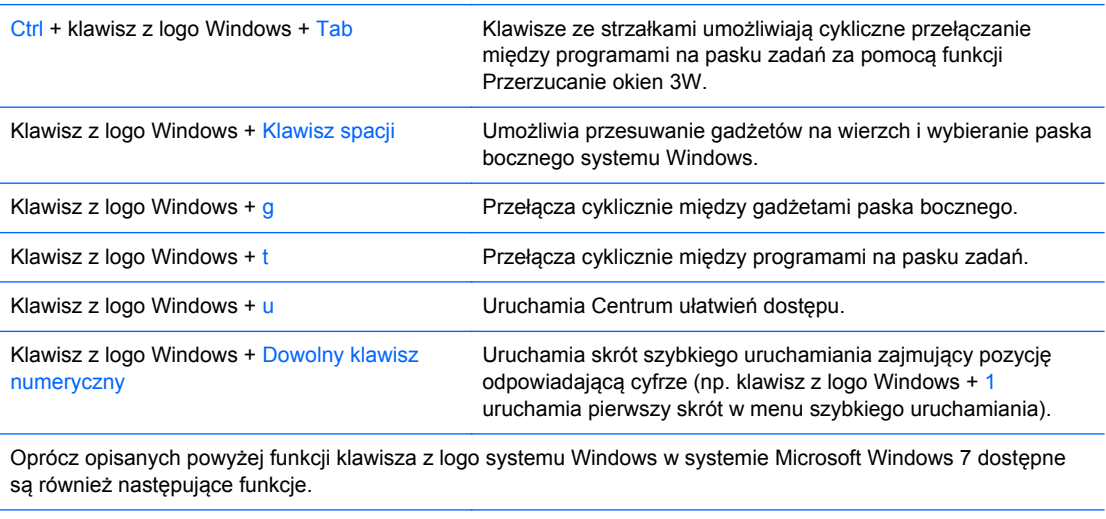

<span id="page-21-0"></span>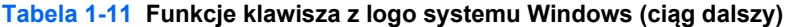

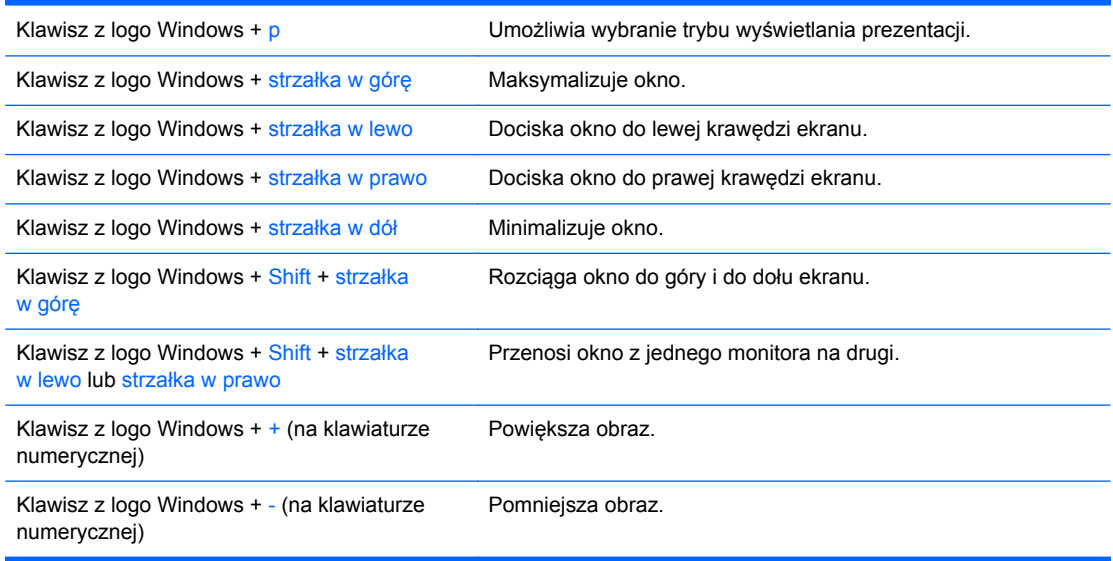

## **Umiejscowienie numeru seryjnego**

Każdemu komputerowi nadano unikatowy numer seryjny oraz numer identyfikacyjny produktu, które znajdują się na pokrywie górnej komputera. Numery te należy przygotować przed skontaktowaniem się z punktem serwisowym.

**Rysunek 1-14** Umiejscowienie numeru seryjnego i numeru identyfikacyjnego produktu na obudowie typu Convertible Minitower

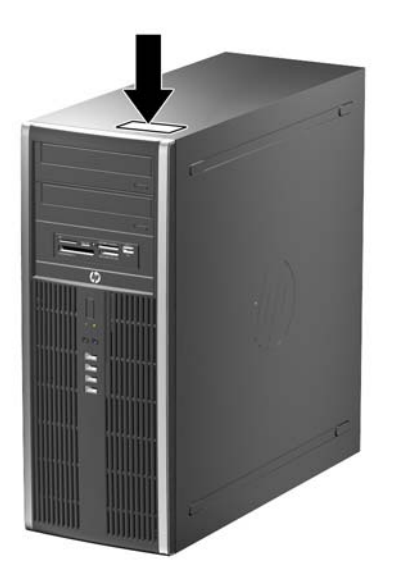

**Rysunek 1-15** Umiejscowienie numeru seryjnego i numeru identyfikacyjnego produktu na obudowie typu Microtower

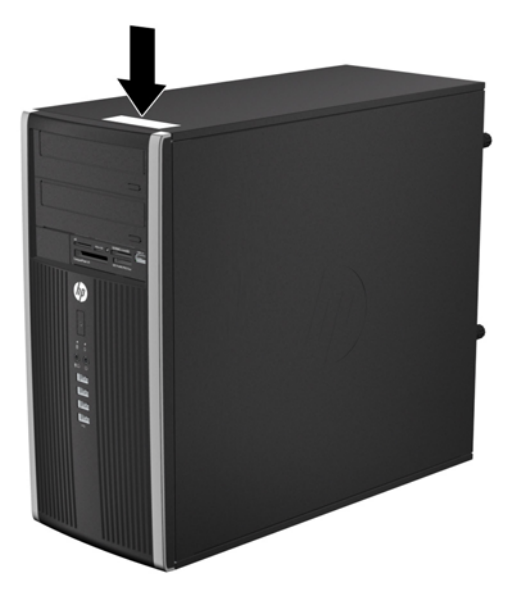

**Rysunek 1-16** Umiejscowienie numeru seryjnego i numeru identyfikacyjnego produktu na obudowie typu Small Form Factor

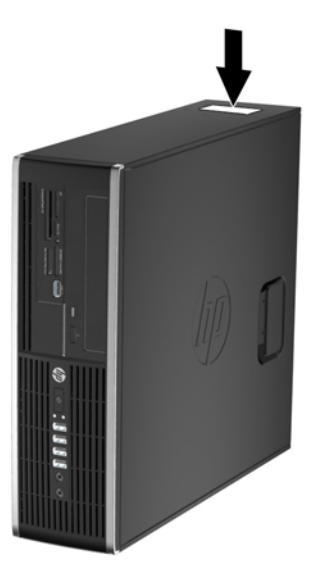

**Rysunek 1-17** Umiejscowienie numeru seryjnego i numeru identyfikacyjnego produktu na obudowie typu Ultra-Slim Desktop (USDT)

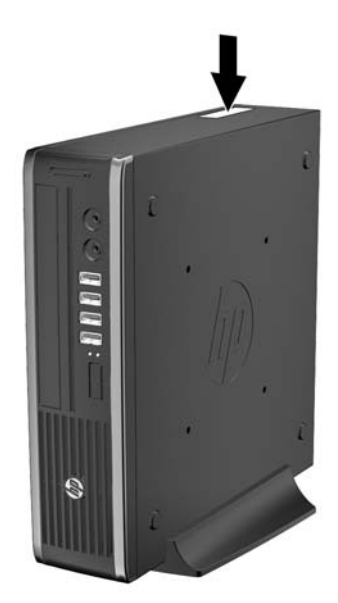

# <span id="page-24-0"></span>**2 Rozbudowa sprzętowa komputera w obudowie typu Convertible Minitower (CMT)**

### **Cechy komputera ułatwiające rozbudowę i serwisowanie**

Budowa komputera ułatwia jego rozbudowę i serwisowanie. Do przeprowadzenia większości procedur instalacyjnych opisanych w tym rozdziale nie są wymagane żadne narzędzia.

### **Ostrzeżenia i przestrogi**

Przed przystąpieniem do rozbudowy komputera należy uważnie przeczytać wszystkie instrukcje, przestrogi i ostrzeżenia zawarte w tym podręczniku.

**OSTRZEŻENIE!** Ze względu na ryzyko odniesienia obrażeń ciała w wyniku porażenia prądem lub kontaktu z gorącymi elementami lub ryzyko wzniecenia pożaru:

Przed dotknięciem podzespołów komputera należy odłączyć kabel zasilający od gniazda sieci elektrycznej i poczekać na obniżenie temperatury elementów wewnętrznych.

Nie należy podłączać złączy telekomunikacyjnych lub telefonicznych do gniazda karty sieciowej (NIC).

Nie wolno w żaden sposób blokować połączenia zerującego we wtyczce kabla zasilającego. Połączenie zerujące pełni bardzo ważną funkcję zabezpieczającą.

Kabel zasilający należy podłączyć do uziemionego gniazda sieci elektrycznej, znajdującego się w łatwo dostępnym miejscu.

Aby zmniejszyć ryzyko poważnych obrażeń, należy przeczytać *Podręcznik bezpieczeństwa i wygody pracy*. Opisano w nim prawidłową organizację pracy, pozycję przy pracy oraz zalecane sposoby pracy i ochrony zdrowia użytkowników komputerów, jak również ważne informacje na temat zasad bezpieczeństwa obsługi urządzeń elektrycznych i mechanicznych. Podręcznik jest dostępny w sieci Web na stronie<http://www.hp.com/ergo>.

**OSTRZEŻENIE!** Wewnątrz znajdują się naładowane i poruszające się elementy.

Odłącz zasilanie od urządzenia przed otwarciem obudowy.

Załóż i zabezpiecz obudowę przed ponownym podłączeniem urządzenia.

**OSTROŻNIE:** Wyładowania elektrostatyczne mogą uszkodzić elementy elektryczne komputera lub urządzeń dodatkowych. Przed przystąpieniem do wykonywania opisanych poniżej czynności należy pozbyć się ładunków elektrostatycznych zgromadzonych na powierzchni skóry, dotykając uziemionego metalowego przedmiotu. Więcej informacji znajduje się w części Wył[adowania](#page-182-0) [elektrostatyczne na stronie 175](#page-182-0).

Gdy komputer jest podłączony do źródła prądu przemiennego, napięcie jest zawsze dostarczane do płyty głównej. Aby zapobiec uszkodzeniu wewnętrznych elementów komputera, przed zdjęciem obudowy należy odłączyć kabel zasilający.

## <span id="page-25-0"></span>**Wyjmowanie panelu dostępu komputera**

Aby uzyskać dostęp do elementów wewnętrznych, należy zdjąć panel dostępu:

- **1.** Usuń/odłącz urządzenia zabezpieczające, uniemożliwiające otwieranie obudowy komputera.
- **2.** Wyjmij z komputera wszystkie nośniki wymienne, takie jak dyski CD lub napędy USB flash.
- **3.** Wyłącz komputer w prawidłowy sposób (z poziomu operacyjnego), a następnie wyłącz wszystkie podłączone do niego urządzenia zewnętrzne.
- **4.** Odłącz kabel zasilający od gniazda sieci elektrycznej i odłącz wszystkie urządzenia zewnętrzne.
- **OSTROŻNIE:** Niezależnie od tego, czy komputer jest włączony czy nie, jeśli system jest podłączony do sprawnego gniazda sieci elektrycznej, to napięcie jest dostarczane do płyty systemowej. Aby zapobiec uszkodzeniu wewnętrznych elementów komputera, należy odłączyć kabel zasilający.
- **5.** Podnieś uchwyt panelu dostępu (1), a następnie podnieś i zdejmij panel dostępu do komputera  $(2)$ .

**Rysunek 2-1** Wyjmowanie panelu dostępu komputera

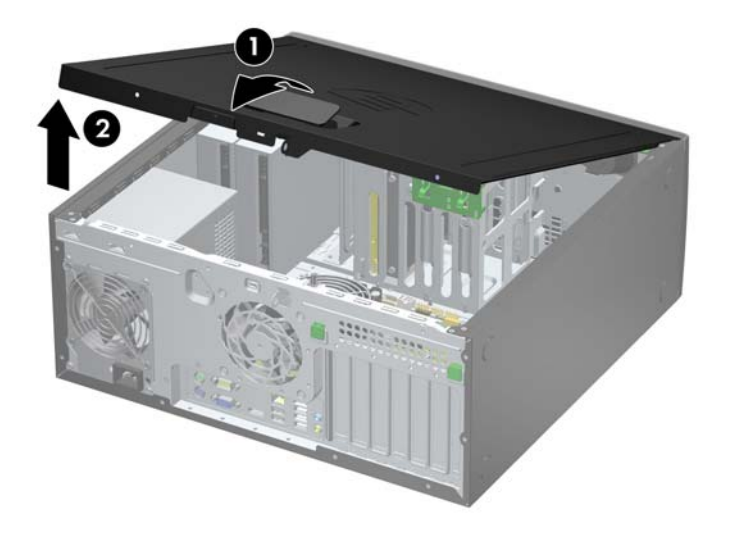

## <span id="page-26-0"></span>**Zakładanie panelu dostępu komputera**

Wsuń krawędź przedniego zakończenia panelu dostępu pod krawędź przodu obudowy (1) i dociśnij tylną część panelu dostępu do urządzenia, aż do zablokowania we właściwym położeniu (2).

**Rysunek 2-2** Zakładanie panelu dostępu komputera

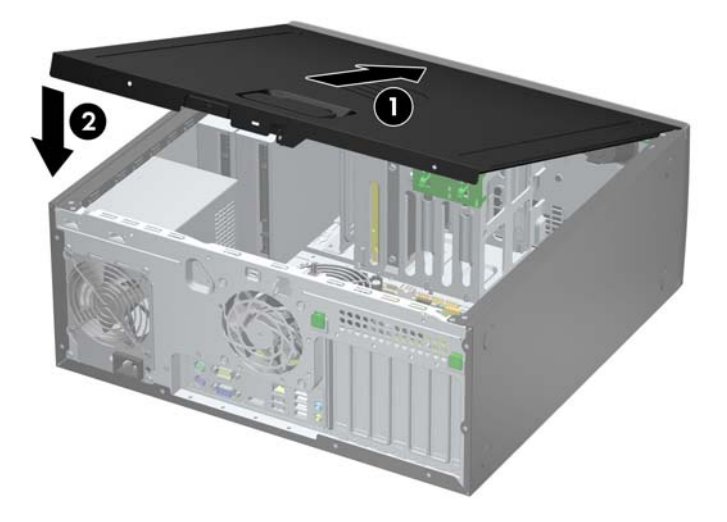

# <span id="page-27-0"></span>**Zdejmowanie panelu przedniego**

- **1.** Usuń/odłącz urządzenia zabezpieczające, uniemożliwiające otwieranie obudowy komputera.
- **2.** Wyjmij z komputera wszystkie nośniki wymienne, takie jak dyski CD lub napędy USB flash.
- **3.** Wyłącz komputer w prawidłowy sposób (z poziomu systemu operacyjnego), a następnie wyłącz wszystkie podłączone do niego urządzenia zewnętrzne.
- **4.** Odłącz kabel zasilający od gniazda sieci elektrycznej i odłącz wszystkie urządzenia zewnętrzne.
- **OSTROŻNIE:** Niezależnie od tego, czy komputer jest włączony czy nie, jeśli jest on podłączony do sprawnego gniazda sieci elektrycznej, to napięcie jest dostarczane do płyty głównej. Aby zapobiec uszkodzeniu wewnętrznych elementów komputera, należy odłączyć kabel zasilający.
- **5.** Zdejmij panel dostępu komputera.
- **6.** Unieś trzy wypustki na brzegu zaślepki (1), a następnie wyjmij zaślepkę ruchem okrężnym z obudowy (2).

**Rysunek 2-3** Zdejmowanie pokrywy przedniej

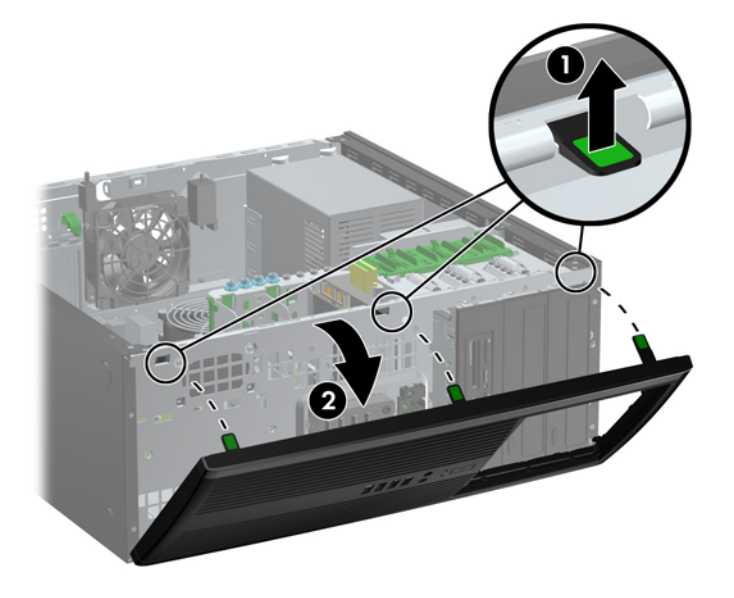

# <span id="page-28-0"></span>**Wyjmowanie zaślepek pokrywy**

W niektórych modelach przed instalacją napędów należy usunąć zaślepki osłaniające wnęki na wewnętrzne napędy 5,25-calowe. Aby wyjąć zaślepkę:

- **1.** Zdejmij panel dostępu i pokrywę przednią komputera.
- **2.** Ostrożnie wyjmij z pokrywy przedniej podpanel, na którym osadzone są osłony napędów, a następnie wyjmij właściwą osłonę.

**OSTROŻNIE:** Wyjmując podpanel z pokrywy przedniej, należy trzymać go prosto. Wyjmowanie podpanelu pod kątem może spowodować uszkodzenie wypustek umożliwiających jego zamocowanie w pokrywie przedniej.

**Rysunek 2-4** Wyjmowanie zaślepek napędów z podpanelu (na ilustracji przedstawiono komputer typu desktop)

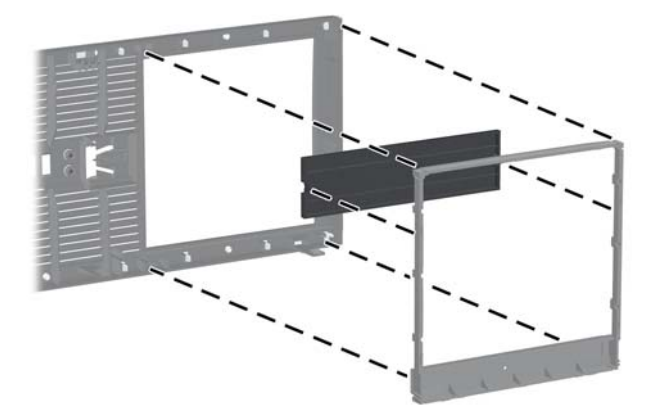

**UWAGA:** Zakładając podpanel, należy zwrócić uwagę, aby wypustki i pozostałe osłony napędów znajdowały się w prawidłowej pozycji. Przy prawidłowo ustawionym panelu logo powinno się znajdować w jego dolnej części.

## <span id="page-29-0"></span>**Zdejmowanie panelu przedniego**

Włóż trzy zaczepy na dolnym brzegu pokrywy w prostokątne otwory w obudowie (1), a następnie obróć górną część pokrywy w kierunku obudowy (2), aż zaskoczy na swoje miejsce.

**Rysunek 2-5** Zakładanie pokrywy przedniej

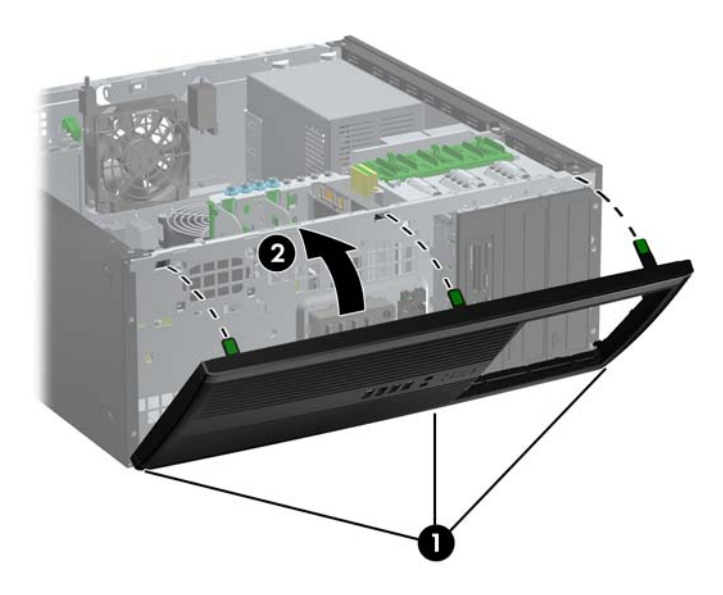

### **Złącza na płycie głównej**

Złącza napędów umieszczone na płycie głównej zostały przedstawione na rysunku i w tabeli poniżej.

**Rysunek 2-6** Złącza na płycie głównej

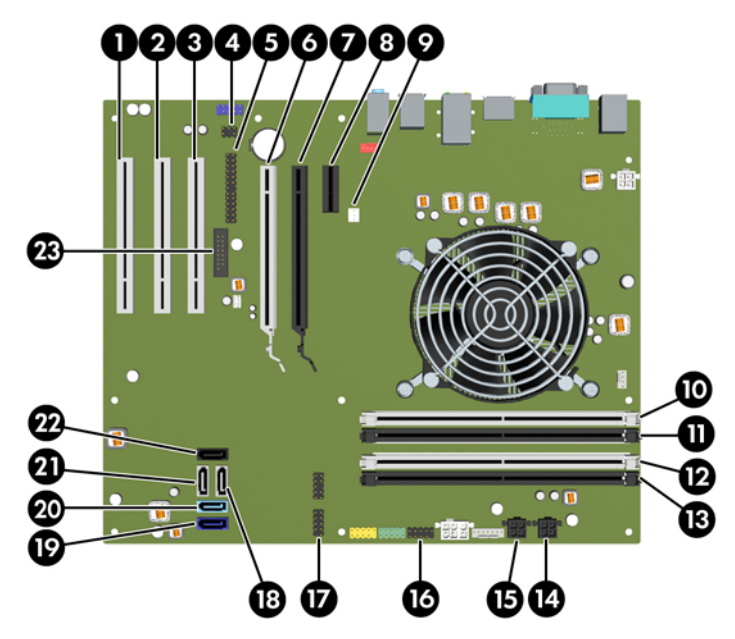

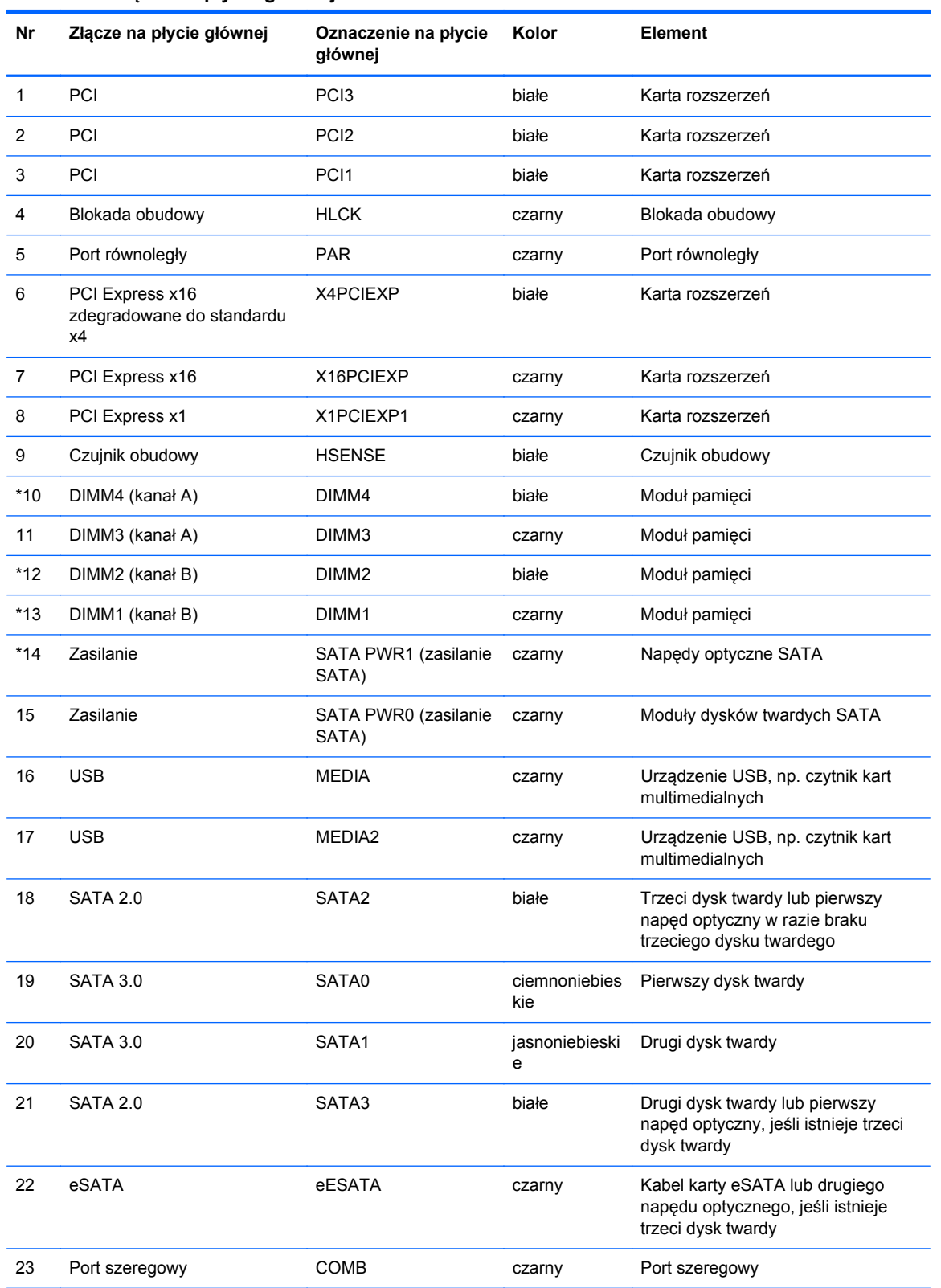

#### **Tabela 2-1 Złącza na płycie głównej**

### <span id="page-31-0"></span>**Instalowanie dodatkowej pamięci**

Komputer jest wyposażony w pamięć operacyjną typu DDR3-SDRAM w modułach DIMM.

### **Moduły DIMM**

W gniazdach pamięci na płycie głównej można zainstalować maksymalnie cztery standardowe moduły DIMM. Znajduje się w nich przynajmniej jeden fabrycznie zainstalowany moduł DIMM. Aby osiągnąć maksymalną efektywność systemu pamięci, na płycie głównej można zainstalować do 16 GB pamięci, skonfigurowanej do pracy w wydajnym trybie dwukanałowym.

### **Moduły DDR3-SDRAM DIMM**

**OSTROŻNIE:** W tym produkcie NIE są obsługiwane moduły pamięci DDR3 typu Ultra Low Voltage (DDR3U). Procesor jest niezgodny z pamięcią DDR3U, a podłączenie modułu pamięci DDR3U do płyty głównej może spowodować fizyczne uszkodzenie złącza DIMM lub wywołać awarię systemu.

Do poprawnego działania systemu wymagane są moduły DDR3-SDRAM DIMM:

- wyposażonych w standardowe złącza 240-stykowe;
- niebuforowane typu non-ECC zgodne ze specyfikacją PC3-12800 DDR3-1600 MHz
- DDR3-SDRAM DIMM, 1,5 V

Moduły DDR3-SDRAM DIMM muszą również:

- obsługiwać parametr opóźnienia CAS 11 (moduły DDR3 1600 MHz, taktowanie 11-11-11)
- zawierać obowiązujące informacje dotyczące szeregowych metod wykrywania pamięci (SPD), opublikowane przez organizację JEDEC.

Dodatkowo komputer obsługuje:

- układy pamięci bez funkcji kontroli i korygowania błędów (non-ECC) 512 megabitów 1 oraz 2 gigabity;
- **•** jednostronne i dwustronne moduły DIMM;
- moduły DIMM zbudowane z x8 lub x16 układów DDR; moduły DIMM zbudowane z x4 układów SDRAM nie są obsługiwane.

**UWAGA:** System nie będzie działał prawidłowo, jeżeli zostaną zainstalowane nieobsługiwane moduły DIMM.

### <span id="page-32-0"></span>**Wypełnianie gniazd DIMM**

Na płycie głównej znajdują się cztery gniazda DIMM (po dwa gniazda na każdy kanał). Gniazda te są oznaczone symbolami DIMM1, DIMM2, DIMM3 i DIMM4. Gniazda DIMM1 i DIMM2 pracują w kanale pamięci B. Gniazda DIMM3 i DIMM4 pracują w kanale pamięci A.

System automatycznie przełącza się na pracę w trybie jednokanałowym, dwukanałowym lub mieszanym, w zależności od sposobu zainstalowania modułów DIMM.

- System działa w trybie jednokanałowym, jeżeli gniazda DIMM są wypełnione tylko w jednym kanale.
- System działa w charakteryzującym się większą wydajnością trybie dwukanałowym, jeżeli całkowita pojemność pamięci modułów DIMM w kanale A jest równa całkowitej pojemności pamięci modułów DIMM w kanale B. Technologie i szerokości urządzeń zastosowanych w poszczególnych kanałach mogą być różne. Jeżeli na przykład w kanale A zostaną zainstalowane dwa moduły DIMM o pojemności 1 GB, a w kanale B jeden moduł DIMM o pojemności 2 GB, to system będzie działać w trybie dwukanałowym.
- System działa w trybie mieszanym, jeśli całkowita pojemność modułów pamięci DIMM w kanale A jest różna od całkowitej pojemności modułów pamięci DIMM w kanale B. W trybie mieszanym kanał o mniejszej pojemności modułów pamięci określa ilość pamięci działającej w trybie dwukanałowym. Pozostała pamięć działa w trybie jednokanałowym. Aby zapewnić optymalną wydajność, pamięć powinna być tak podzielona między kanały, aby jak największa jej część działała w trybie dwukanałowym. Jeśli jeden kanał ma więcej pamięci, to większa część powinna być przypisana do kanału A. Na przykład mając do dyspozycji jeden moduł pamięci DIMM o pojemności 2 GB i trzy o pojemności 1 GB, należy umieścić na kanale A moduł 2 GB i jeden moduł 1 GB, a na kanale B dwa moduły 1 GB. W takiej konfiguracji 4 GB pamięci będzie pracować w trybie dwukanałowym, a 1 GB w trybie jednokanałowym.
- W każdym trybie maksymalna szybkość działania jest określona przez częstotliwość taktowania najwolniejszego modułu DIMM w systemie.

### **Instalowanie modułów DIMM**

**OSTROŻNIE:** Przed dodaniem lub usunięciem jakichkolwiek modułów pamięci należy odłączyć kabel zasilający i odczekać około 30 sekund, aby opróżnić system z pozostałej energii. Niezależnie od tego, czy komputer jest włączony czy nie, jeśli jest on podłączony do sprawnego gniazda sieci elektrycznej, to napięcie jest dostarczane do modułów pamięci. Instalowanie lub usuwanie modułów pamięci przy włączonym zasilaniu może spowodować nieodwracalne uszkodzenie modułów pamięci lub płyty głównej.

Gniazda modułów pamięci mają styki pokryte złotem. Aby zapobiec korozji i/lub utlenianiu, będącym wynikiem stykania się różnych metali, do rozbudowy pamięci należy używać modułów ze stykami pokrytymi złotem.

Wyładowania elektrostatyczne mogą uszkodzić elektroniczne elementy komputera lub opcjonalne karty. Przed przystąpieniem do wykonywania opisanych poniżej czynności należy pozbyć się ładunków elektrostatycznych zgromadzonych na powierzchni skóry, dotykając uziemionego metalowego przedmiotu. Aby uzyskać więcej informacji, należy zapoznać się z rozdziałem Wył[adowania elektrostatyczne na stronie 175.](#page-182-0)

Instalując moduł pamięci, nie należy dotykać jego styków. W przeciwnym razie mogą one ulec uszkodzeniu.

- **1.** Usuń/odłącz urządzenia zabezpieczające, uniemożliwiające otwieranie obudowy komputera.
- **2.** Wyjmij z komputera wszystkie nośniki wymienne, takie jak dyski CD lub napędy USB flash.
- **3.** Wyłącz komputer w prawidłowy sposób (z poziomu systemu operacyjnego), a następnie wyłącz wszystkie podłączone do niego urządzenia zewnętrzne.
- **4.** Odłącz kabel zasilający od gniazda sieci elektrycznej i odłącz wszystkie urządzenia zewnętrzne.

**OSTROŻNIE:** Przed dodaniem lub usunięciem jakichkolwiek modułów pamięci należy odłączyć kabel zasilający i odczekać około 30 sekund, aby opróżnić system z pozostałej energii. Niezależnie od tego, czy komputer jest włączony czy nie, jeśli jest on podłączony do sprawnego gniazda sieci elektrycznej, to napięcie jest dostarczane do modułów pamięci. Instalowanie lub usuwanie modułów pamięci przy włączonym zasilaniu może spowodować nieodwracalne uszkodzenie modułów pamięci lub płyty głównej.

**5.** Zdejmij panel dostępu komputera.

**OSTRZEŻENIE!** Ze względu na ryzyko poparzenia przed dotknięciem podzespołów komputera należy poczekać na obniżenie ich temperatury.

**6.** Otwórz oba zatrzaski gniazda (1), a następnie włóż moduł pamięci do gniazda (2).

**Rysunek 2-7** Instalowanie modułu DIMM

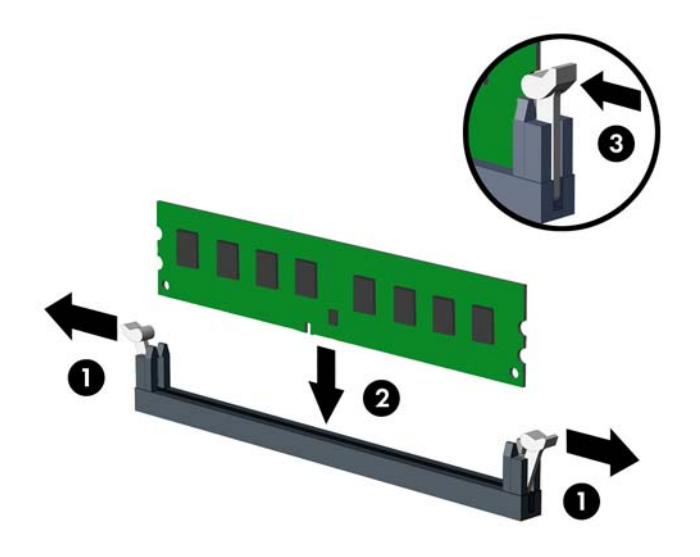

**UWAGA:** Moduły pamięci są skonstruowane w taki sposób, że możliwe jest ich zainstalowanie tylko w jednej pozycji. Należy dopasować wycięcie w module do wypustki w gnieździe pamięci.

Najpierw należy zapełnić czarne gniazda DIMM, a następnie białe gniazda DIMM.

W celu uzyskania maksymalnej wydajności gniazda należy wypełniać w ten sposób, aby pojemność pamięci była podzielona równo pomiędzy kanał A i kanał B. Więcej informacji znajduje się w rozdziale Wypeł[nianie gniazd DIMM na stronie 25](#page-32-0).

- **7.** Wciśnij moduł do gniazda, aż zostanie całkowicie i prawidłowo osadzony. Sprawdź, czy zatrzaski są zamknięte (3).
- **8.** Powtórz czynności z punktów od 6 do 7, aby zainstalować dodatkowe moduły.
- **9.** Załóż panel dostępu komputera.
- **10.** Podłącz kabel zasilający i włącz komputer.
- **11.** Włącz urządzenia zabezpieczające, które zostały wyłączone podczas zdejmowania panelu dostępu.

Komputer powinien automatycznie rozpoznać dodatkową pamięć po następnym uruchomieniu.

### <span id="page-35-0"></span>**Wyjmowanie lub instalowanie karty rozszerzeń**

Komputer jest wyposażony w trzy standardowe gniazda rozszerzeń PCI o pełnej wysokości, jedno gniazdo rozszerzeń PCI Express x1, jedno gniazdo rozszerzeń PCI Express X16 i jedno gniazdo rozszerzeń PCI Express x16 zdegradowane do standardu x4.

**WAGA:** W komputerze można zainstalować kartę rozszerzeń PCI Express x1, x8 lub x16 w gniazdach rozszerzeń PCI Express x16.

W konfiguracjach z dwiema kartami graficznymi, pierwsza (podstawowa) karta musi być zainstalowana w gnieździe PCI Express x16, które NIE jest zdegradowane do standardu x4.

Aby wyjąć, wymienić lub dodać kartę rozszerzeń:

- **1.** Usuń/odłącz urządzenia zabezpieczające, uniemożliwiające otwieranie obudowy komputera.
- **2.** Wyjmij z komputera wszystkie nośniki wymienne, takie jak dyski CD lub napędy USB flash.
- **3.** Wyłącz komputer w prawidłowy sposób (z poziomu systemu operacyjnego), a następnie wyłącz wszystkie podłączone do niego urządzenia zewnętrzne.
- **4.** Odłącz kabel zasilający od gniazda sieci elektrycznej i odłącz wszystkie urządzenia zewnętrzne.
	- **OSTROŻNIE:** Niezależnie od tego, czy komputer jest włączony czy nie, jeśli jest on podłączony do sprawnego gniazda sieci elektrycznej, to napięcie jest dostarczane do płyty głównej. Aby zapobiec uszkodzeniu wewnętrznych elementów komputera, należy odłączyć kabel zasilający.
- **5.** Zdejmij panel dostępu komputera.
- **6.** Odszukaj na płycie głównej odpowiednie puste gniazdo rozszerzeń oraz odpowiadający mu otwór w podstawie montażowej.
- **7.** Naciśnij prosto w dół i na zewnątrz dwie zielone zapadki wewnątrz podstawy montażowej (1) i obróć zatrzask mocujący karty rozszerzeń do góry (2).

**Rysunek 2-8** Otwieranie zatrzasku mocującego gniazda rozszerzeń

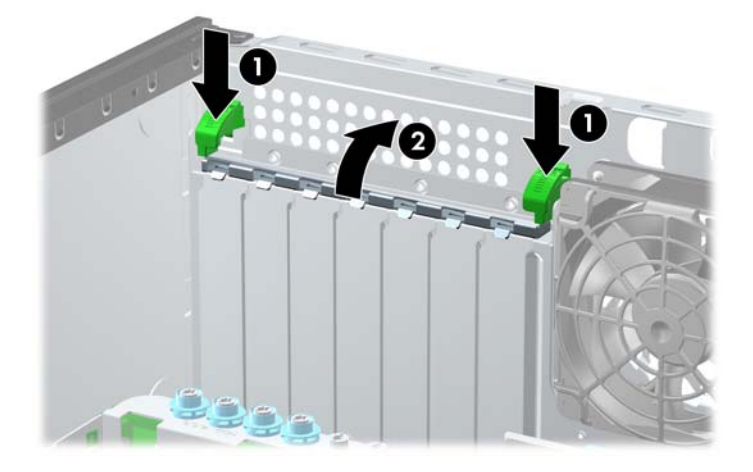
- **8.** Przed zainstalowaniem karty rozszerzeń wyjmij osłonę gniazda rozszerzeń lub istniejącą kartę rozszerzeń.
	- **UWAGA:** Przed wyjęciem zainstalowanej karty rozszerzeń należy odłączyć wszystkie podłączone do niej kable.
		- **a.** Jeżeli instalujesz kartę rozszerzeń w pustym gnieździe, zdejmij odpowiednią osłonę z tyłu podstawy montażowej. Podnieś odpowiednią osłonę.

**Rysunek 2-9** Zdejmowanie osłony gniazda rozszerzeń

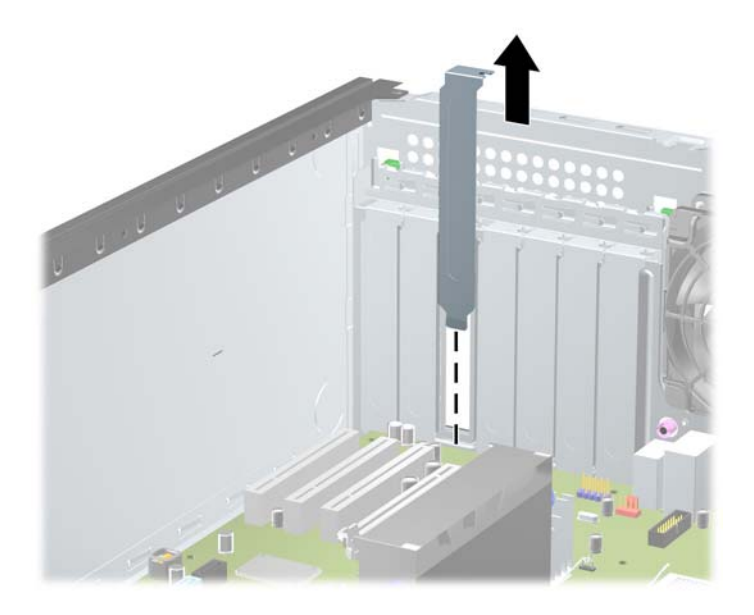

**b.** Jeżeli wyjmujesz kartę PCI lub PCI Express x1, chwyć ją za obie krawędzie, a następnie ostrożnie porusz do przodu i do tyłu, aż jej złącza odblokują się z gniazda. Podnieś kartę pionowo do góry i wyjmij ją. Uważaj, aby nie porysować karty innymi elementami komputera.

**Rysunek 2-10** Wyjmowanie standardowej karty rozszerzeń PCI

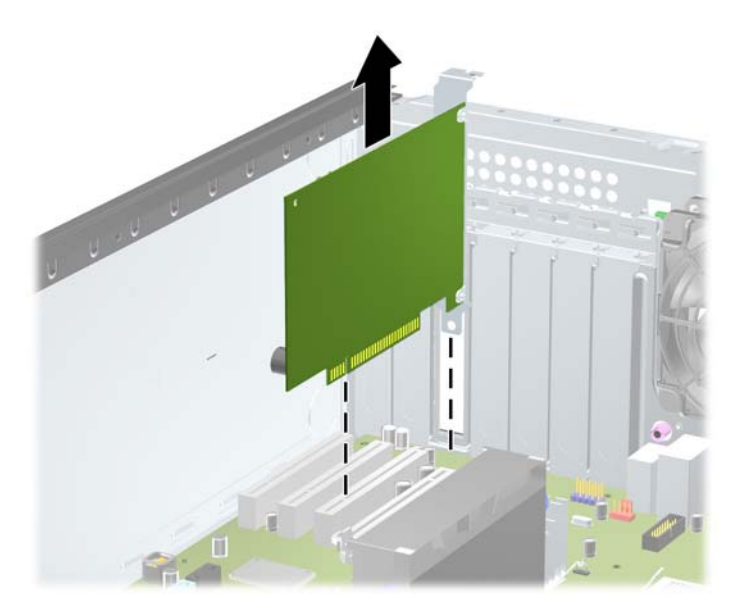

**c.** Jeżeli wyjmujesz kartę PCI Express x16, odciągnij ramię mocujące z tyłu gniazda rozszerzeń od karty, a następnie ostrożnie porusz kartą do przodu i do tyłu, aż jej złącza odblokują się z gniazda. Podnieś kartę pionowo do góry, aby ją wyjąć. Uważaj, aby nie porysować karty innymi elementami komputera.

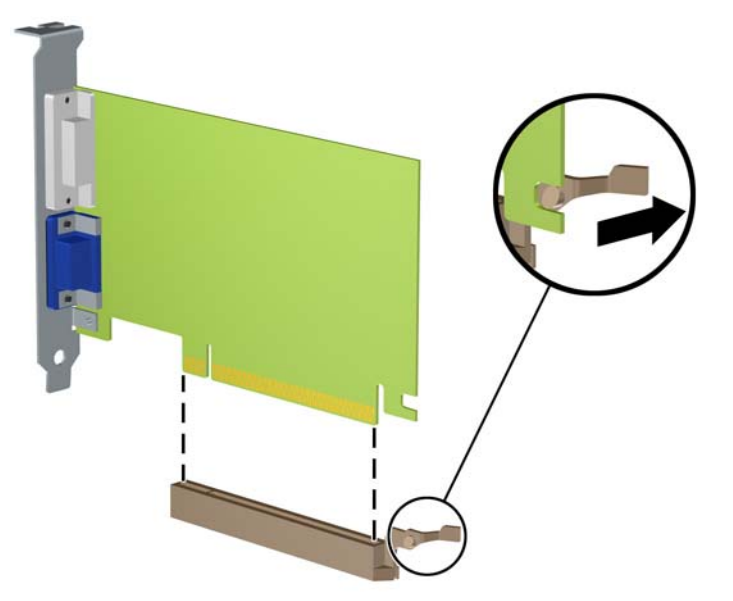

**Rysunek 2-11** Wyjmowanie karty rozszerzeń PCI Express x16

- **9.** Umieść wyjętą kartę w opakowaniu antystatycznym.
- **10.** Jeżeli nie jest instalowana nowa karta, zainstaluj osłonę gniazda rozszerzeń, aby zasłonić gniazdo.
	- **OSTROŻNIE:** Po wyjęciu karty rozszerzeń z gniazda należy włożyć na jej miejsce nową kartę lub zainstalować osłonę gniazda w celu zapewnienia prawidłowego chłodzenia elementów wewnętrznych podczas pracy.

**11.** Aby zainstalować nową kartę rozszerzeń, wsuń wspornik na końcu karty rozszerzeń do podstawy montażowej i mocno wciśnij kartę do gniazda na płycie głównej.

I ı

**Rysunek 2-12** Instalowanie karty rozszerzeń

- **UWAGA:** Instalując kartę rozszerzeń, należy ją wcisnąć w taki sposób, aby cały styk został prawidłowo osadzony w gnieździe.
- **12.** Zamknij zatrzask mocujący kartę rozszerzeń.
- **13.** W razie potrzeby podłącz do zainstalowanej karty kable zewnętrzne. W razie potrzeby podłącz do płyty głównej kable wewnętrzne.
- **14.** Załóż panel dostępu komputera.
- **15.** Podłącz kabel zasilający i włącz komputer.
- **16.** Włącz te urządzenia zabezpieczające, które były wyłączone przy zdejmowaniu panelu dostępu.
- **17.** W razie potrzeby skonfiguruj ponownie komputer.

## **Położenie napędów**

**Rysunek 2-13** Umiejscowienie napędów (pokazano konfigurację w obudowie typu Minitower)

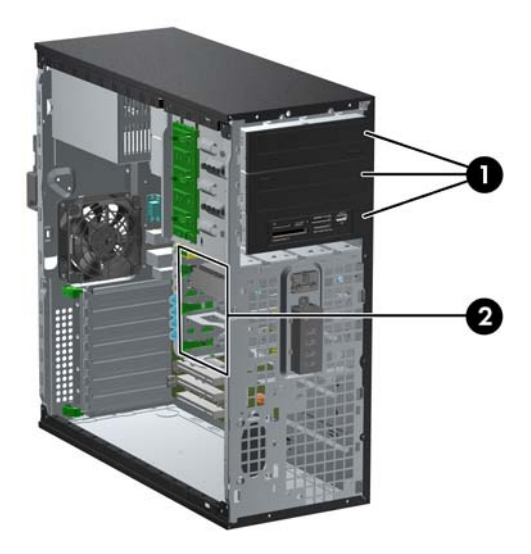

#### **Tabela 2-2 Położenie napędów**

- 1 Trzy 5,25-calowe wnęki montażowe na napędy opcjonalne (na rysunku napędy optyczne i czytnik kart pamięci)
- 2 Trzy wewnętrzne 3,5-calowe wnęki na dysk twardy

**UWAGA:** Konfiguracja napędów Twojego komputera może być inna od pokazanej powyżej.

Dolna wnęka 5,25-calowa jest płytsza niż dwie górne wnęki. Wnęka ta obsługuje napędy o połowie wysokości lub inne o głębokości nieprzekraczającej 14,5 cm. Nie należy podejmować prób instalacji w dolnej wnęce większego napędu, np. napędu optycznego. Może to doprowadzić do uszkodzenia napędu lub płyty głównej. Użycie nadmiernej siły podczas instalacji napędu we wnęce może spowodować uszkodzenie napędu.

Aby sprawdzić typ i rozmiar urządzeń pamięci masowej zainstalowanych w komputerze, należy uruchomić program Computer Setup.

# **Wyjmowanie dysku twardego z wnęki napędu**

**OSTROŻNIE:** Przed wyjęciem napędu z komputera należy wyjąć znajdujący się w nim nośnik wymienny.

- **1.** Usuń/odłącz urządzenia zabezpieczające, uniemożliwiające otwieranie obudowy komputera.
- **2.** Wyjmij z komputera wszystkie nośniki wymienne, takie jak dyski CD lub napędy USB flash.
- **3.** Wyłącz komputer w prawidłowy sposób (z poziomu systemu operacyjnego), a następnie wyłącz wszystkie podłączone do niego urządzenia zewnętrzne.
- **4.** Odłącz kabel zasilający od gniazda sieci elektrycznej i odłącz wszystkie urządzenia zewnętrzne.
- **OSTROŻNIE:** Niezależnie od tego, czy komputer jest włączony czy nie, jeśli jest on podłączony do sprawnego gniazda sieci elektrycznej, to napięcie jest dostarczane do płyty głównej. Aby zapobiec uszkodzeniu wewnętrznych elementów komputera, należy odłączyć kabel zasilający.
- **5.** Zdejmij panel dostępu i pokrywę przednią komputera.
- **6.** Odłącz przewody napędu, jak to pokazano na poniższych rysunkach:
	- **OSTROŻNIE:** Aby uniknąć uszkodzenia kabla, podczas jego odłączania należy ciągnąć za złącze, nie za kabel.
		- Jeśli jest usuwany napęd optyczny, to odłącz kabel zasilający (1) i kabel danych (2) od złączy z tyłu napędu optycznego.

**Rysunek 2-14** Odłączanie przewodów napędu optycznego

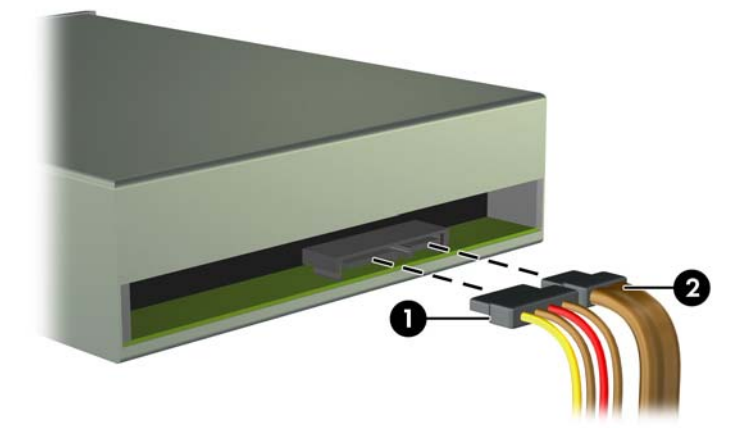

Jeśli usuwanym urządzeniem jest czytnik kart, odłącz kabel USB od płyty głównej. **Rysunek 2-15** Odłączanie przewodu USB czytnika kart pamięci

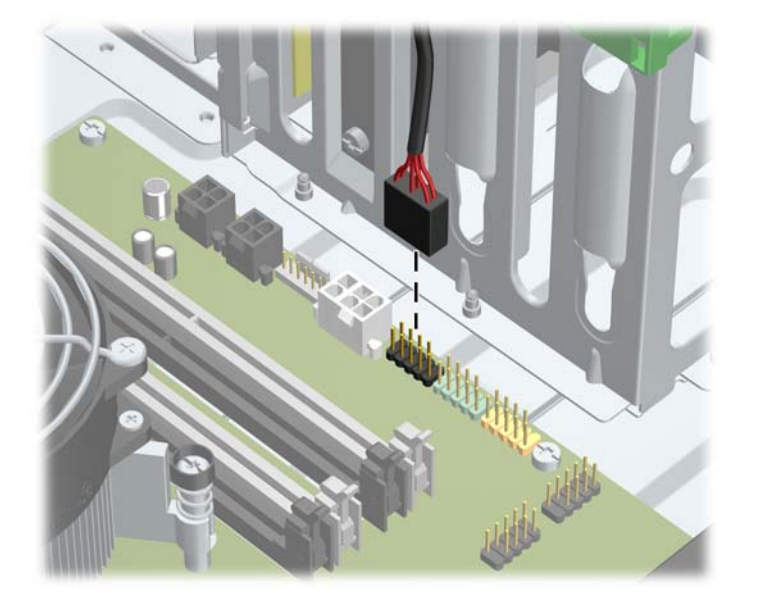

● Jeśli wyjmowany jest dysk twardy, należy odłączyć kabel zasilający (1) i kabel do transmisji danych (2) od złączy z tyłu dysku.

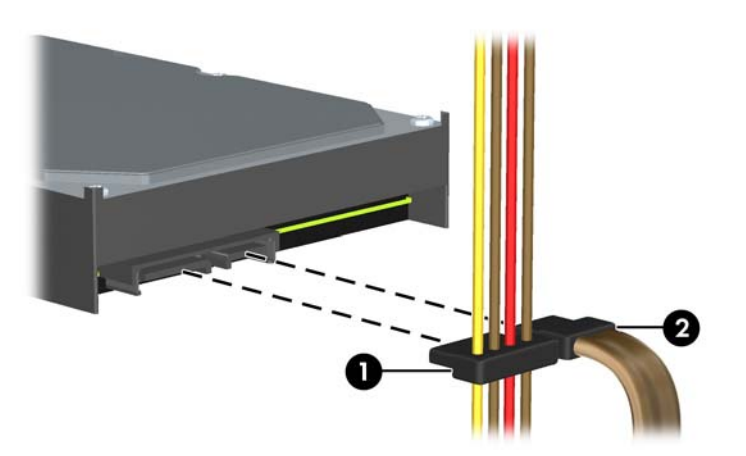

**Rysunek 2-16** Odłączanie przewodów dysku twardego

- **7.** Wyjmij napęd z wnęki w następujący sposób:
	- Aby wyjąć 5,25-calowy napęd optyczny z komputera w konfiguracji typu desktop, naciśnij żółtą blokadę (1), a następnie wysuń napęd z wnęki (2).
	- **OSTROŻNIE:** Po naciśnięciu żółtej blokady napędu zwolnione zostaną wszystkie napędy 5,25-calowe, dlatego nie wolno przechylać obudowy, aby nie dopuścić do wypadnięcia napędów.

**Rysunek 2-17** Wyjmowanie napędu 5,25 cala z komputera typu desktop (na rysunku przedstawiono napęd optyczny)

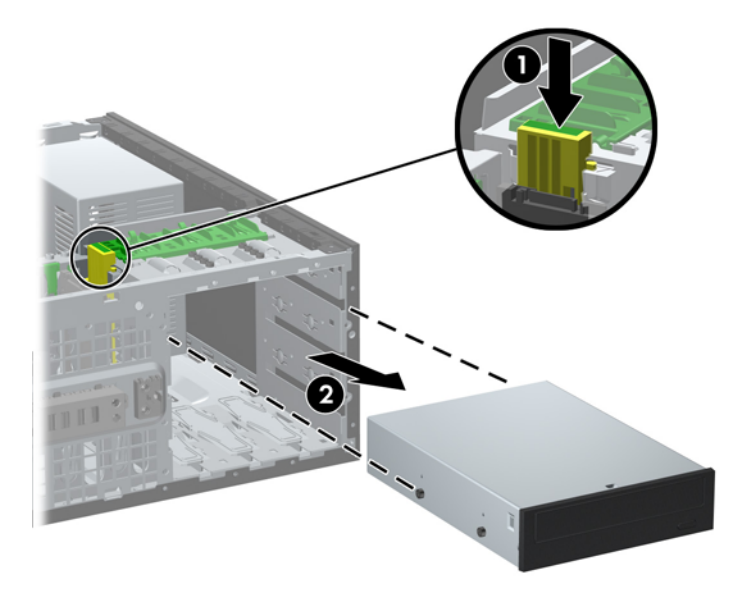

Aby wyjąć napęd 5,25-calowy z komputera typu minitower, przesuń w górę zielony mechanizm DriveLock (1) tego napędu, a następnie wysuń napęd z wnęki napędu (2).

**Rysunek 2-18** Wyjmowanie napędu 5,25-calowego z komputera typu minitower (na rysunku przedstawiono napęd optyczny)

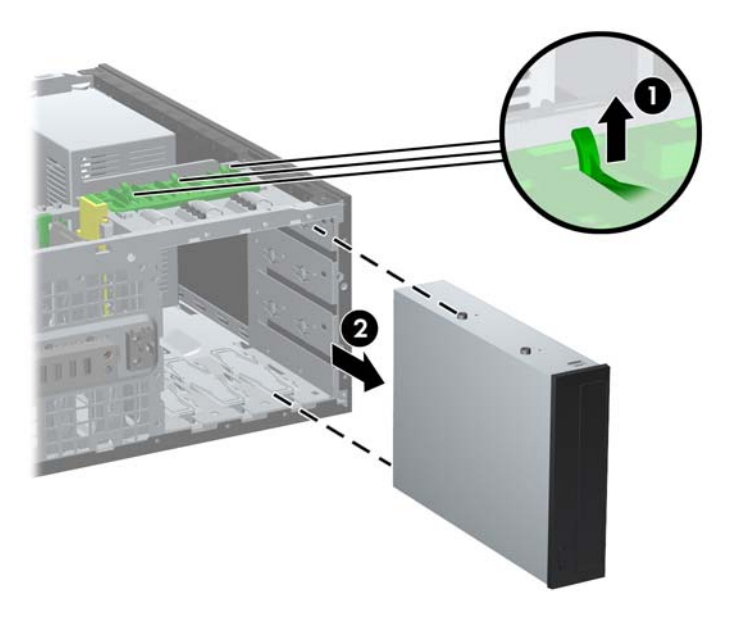

Aby wyjąć dysk twardy z jednej z dwóch dolnych wewnętrznych wnęk dysku twardego, pociągnij zielony mechanizm blokady odpowiedniego napędu (1), a następnie wysuń dysk z wnęki (2).

**Rysunek 2-19** Wyjmowanie dysku twardego z dwóch dolnych wnęk

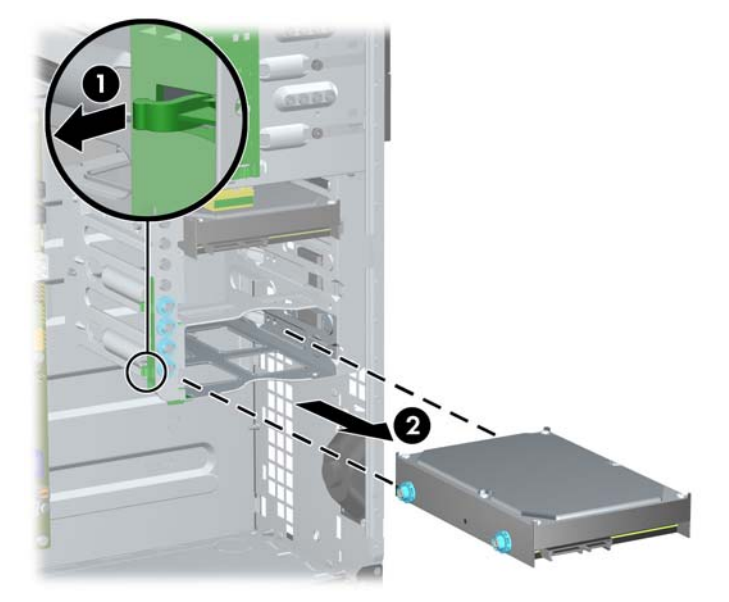

● Aby wyjąć dysk twardy z górnej wewnętrznej wnęki dysku twardego, wykręć z boku wnęki śrubę zabezpieczającą położenie dysku (1), a następnie wysuń dysk z wnęki (2).

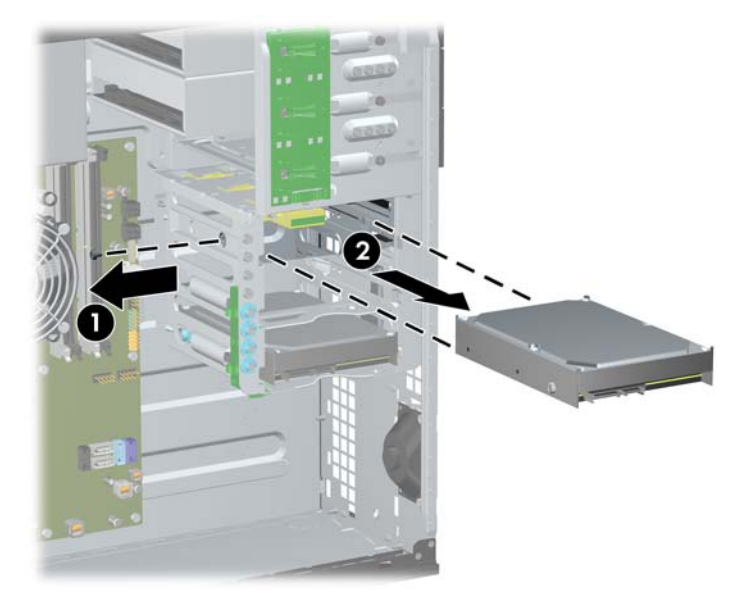

**Rysunek 2-20** Wyjmowanie dysku twardego z górnej wnęki

## <span id="page-44-0"></span>**Instalowanie napędów**

Podczas instalacji napędów należy przestrzegać następujących zaleceń:

- Podstawowy dysk twardy Serial ATA (SATA) należy podłączać do granatowego złącza SATA na płycie głównej, oznaczonego SATA0. W przypadku dodawania drugiego dysku twardego, należy podłączyć kabel danych do jasnoniebieskiego złącza oznaczonego jako SATA1.
- Pierwszy napęd optyczny SATA należy podłączyć do białego złącza SATA na płycie głównej, oznaczonego SATA2. W przypadku dodawania drugiego napędu optycznego, należy go podłączyć do białego złącza SATA3.
- Opcjonalny kabel karty eSATA należy podłączyć do czarnego złącza SATA na płycie głównej, oznaczonego jako ESATA.
- Podłącz przewód USB czytnika kart pamięci do złącza USB na płycie głównej, oznaczonego jako MEDIA.
- Kabel zasilający dla napędów optycznych SATA to podłączony do płyty głównej kabel z dwoma złączami, którego pierwsze złącze jest doprowadzone do środkowej wnęki napędu 5,25 calowego, a drugie do górnej wnęki napędu 5,25-calowego.
- Kabel zasilający dla dysków twardych SATA to podłączony do płyty głównej kabel z trzema złączami, którego pierwsze złącze jest doprowadzone do dolnej wnęki napędu 3,5-calowego, drugie złącze jest doprowadzone do środkowej wnęki napędu 3,5-calowego, a trzecie do górnej wnęki napędu 3,5-calowego.
- System nie obsługuje dysków optycznych Parallel ATA (PATA) ani dysków twardych PATA.
- Aby napęd został zablokowany na swoim miejscu w klatce napędu, należy zainstalować śruby montażowe. Firma HP dostarcza kilka dodatkowych wkrętów prowadzących do obudowy. Do montażu dysków twardych w dwóch dolnych wnękach stosowane są śruby wytłumiające 6-32, a w górnej wnęce używane są standardowe śruby 6-32. Cztery z tych śrub są montowane na wsporniku dysku twardego pod panelem dostępu. Do zamontowania pozostałych napędów używane są wkręty metryczne M3, osiem z nich można znaleźć na ramce napędu optycznego pod panelem dostępu. Metryczne śruby montażowe HP-supplied są czarne. Dostarczane przez firmę HP śruby wytłumiające 6-32 są srebrno-niebieskie. Standardowe śruby 6-32 dostarczone przez firmę HP są srebrne. Przy wymianie głównego dysku twardego należy wykręcić wszystkie

cztery srebrno-niebieskie śruby wytłumiające 6-32 ze starego dysku twardego i zainstalować je w nowym dysku twardym.

**Rysunek 2-21** Umieszczenie dodatkowych śrub montażowych

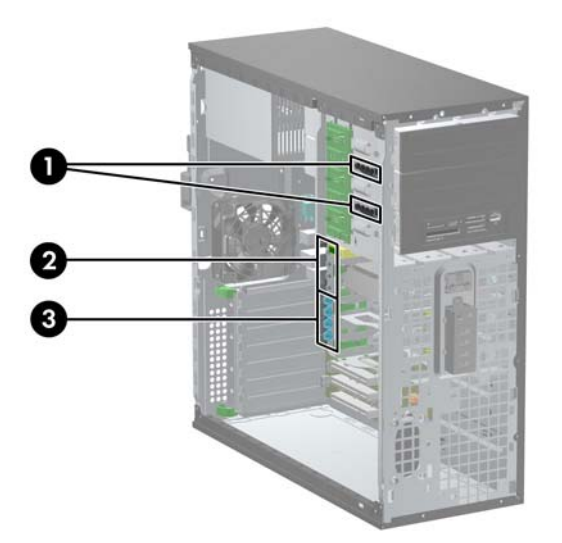

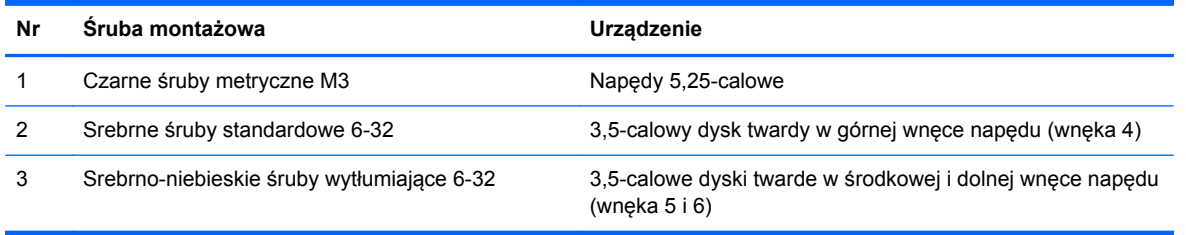

**OSTROŻNIE:** Aby zapobiec utracie danych, uszkodzeniu komputera lub napędu, należy postępować zgodnie z poniższymi zaleceniami:

Przed wyjęciem lub włożeniem dysku należy zamknąć system operacyjny w prawidłowy sposób, wyłączyć komputer i odłączyć kabel zasilający. Dysku nie należy wyjmować, gdy komputer jest włączony lub znajduje się w stanie wstrzymania.

Przed dotknięciem napędu należy rozładować ładunki elektrostatyczne zgromadzone na powierzchni skóry. Przy wyjmowaniu lub przenoszeniu napędu należy unikać dotykania jego złącza. Więcej informacji odnośnie do zapobiegania uszkodzeniom powodowanym przez ładunki elektrostatyczne znaleźć można w rozdziale Wył[adowania elektrostatyczne na stronie 175.](#page-182-0)

Z napędem należy obchodzić się ostrożnie. W żadnym wypadku nie wolno go upuścić.

Nie wolno wciskać napędu do wnęki na siłę.

Należy unikać kontaktu dysku twardego z płynami, jego przechowywania w miejscach narażonych na działanie ekstremalnych temperatur lub w pobliżu produktów wytwarzających pole magnetyczne (np. monitor, głośniki itp.).

Jeżeli zaistnieje konieczność przesłania napędu pocztą, należy włożyć go do specjalnej pogrubionej koperty wykonanej z folii bąbelkowej lub do innego opakowania zabezpieczającego i opatrzyć opakowanie napisem informującym o konieczności delikatnego obchodzenia się z przesyłką — "Delikatne urządzenie: Ostrożnie!".

#### **Instalowanie napędu 5,25-calowego we wnęce napędu**

- **1.** Usuń/odłącz urządzenia zabezpieczające, uniemożliwiające otwieranie obudowy komputera.
- **2.** Wyjmij z komputera wszystkie nośniki wymienne, takie jak dyski CD lub napędy USB flash.
- **3.** Wyłącz komputer w prawidłowy sposób (z poziomu systemu operacyjnego), a następnie wyłącz wszystkie podłączone do niego urządzenia zewnętrzne.
- **4.** Odłącz kabel zasilający od gniazda sieci elektrycznej i odłącz wszystkie urządzenia zewnętrzne.

**OSTROŻNIE:** Niezależnie od tego, czy komputer jest włączony czy nie, jeśli jest on podłączony do sprawnego gniazda sieci elektrycznej, to napięcie jest dostarczane do płyty głównej. Aby zapobiec uszkodzeniu wewnętrznych elementów komputera, należy odłączyć kabel zasilający.

- **5.** Zdejmij panel dostępu komputera.
- **6.** Zdejmij pokrywę przednią. Jeśli instalujesz napęd we wnęce zasłoniętej zaślepką, usuń zaślepkę. Więcej informacji można znaleźć w części [Wyjmowanie za](#page-28-0)ślepek pokrywy [na stronie 21.](#page-28-0)
- **7.** Zainstaluj cztery metryczne śruby montażowe M3 w dolnych otworach po obu stronach napędu (1). Firma HP dostarcza cztery dodatkowe śruby metryczne M3 do ramki napędu 5,25-calowego pod pokrywą przednią. Metryczne śruby montażowe M3 są czarne. Ilustrację umieszczenia dodatkowych metrycznych śrub montażowych M3 można znaleźć w części [Instalowanie](#page-44-0) napę[dów na stronie 37](#page-44-0).
	- **WWAGA:** Wymieniając napęd, należy wymontować ze starego napędu cztery metryczne wkręty prowadzące M3 i zamontować je w nowym napędzie.
	- **OSTROŻNIE:** Należy używać wyłącznie wkrętów prowadzących o długości 5 mm. Dłuższe wkręty mogą uszkodzić elementy wewnętrzne napędu.

**Rysunek 2-22** Instalowanie napędu 5,25-calowego w komputerze typu minitower (ilustracja górna) oraz w komputerze typu desktop (ilustracja dolna).

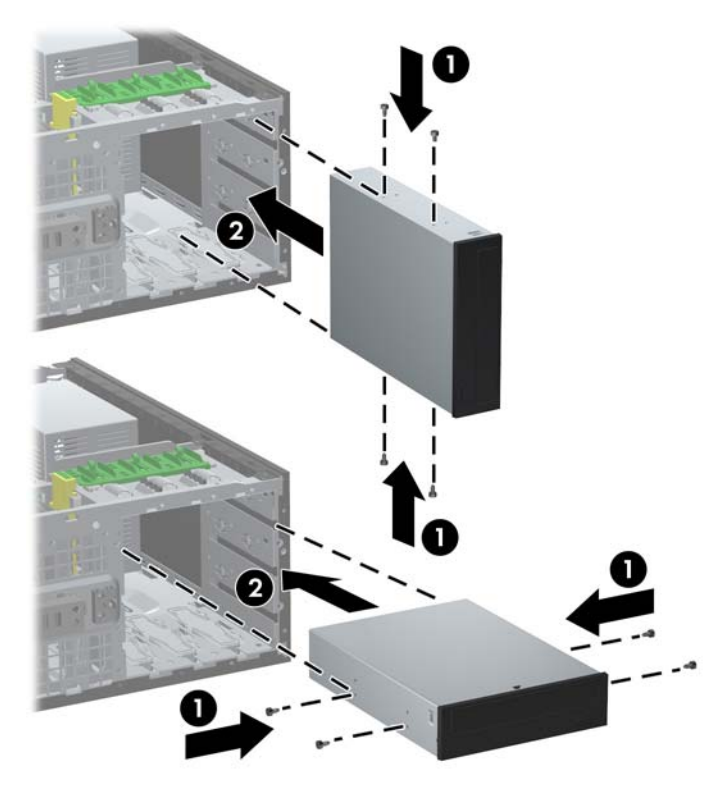

- **8.** Zainstaluj napęd we właściwej wnęce, wsuwając go w kierunku przedniej części klatki na napędy, aż do zablokowania (2). Blokada automatycznie zamocuje dysk we wnęce.
- **OSTROŻNIE:** Dolna wnęka 5,25-calowa jest płytsza niż dwie górne wnęki. Wnęka ta obsługuje napędy o połowie wysokości lub inne o głębokości nieprzekraczającej 14,5 cm. Nie należy podejmować prób instalacji w dolnej wnęce większego napędu, np. napędu optycznego. Może to doprowadzić do uszkodzenia napędu lub płyty głównej. Użycie nadmiernej siły podczas instalacji napędu we wnęce może spowodować uszkodzenie napędu.
- **9.** Podłącz kabel zasilający i kabel i transferu danych do napędu, w sposób przedstawiony na poniższych ilustracjach.
	- **a.** Jeśli instalowanym urządzeniem jest napęd optyczny, podłącz kabel zasilający (1) i kabel transferu danych (2) do złączy z tyłu napędu.

**WAGA:** Kabel zasilający napędów optycznych to kabel z dwoma złączami doprowadzony z płyty głównej do tylnej części wnęk napędów optycznych.

**Rysunek 2-23** Podłączanie kabli napędu optycznego

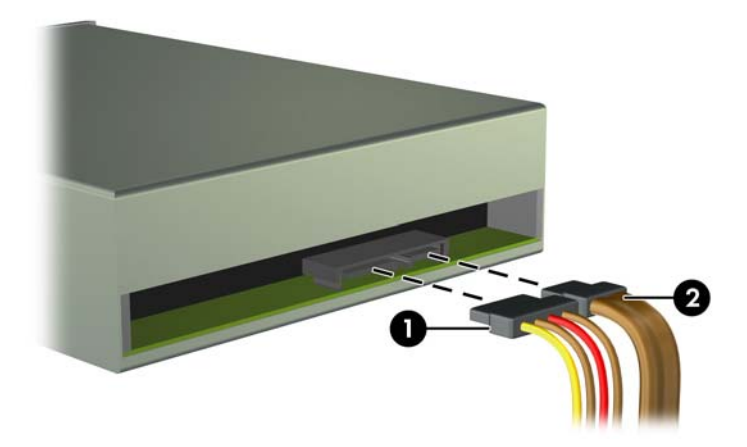

**b.** Jeżeli instalujesz czytnik kart, to podłącz przewód USB do złącza USB na płycie głównej, oznaczonego jako MEDIA.

**Rysunek 2-24** Podłączanie kabla USB czytnika kart pamięci

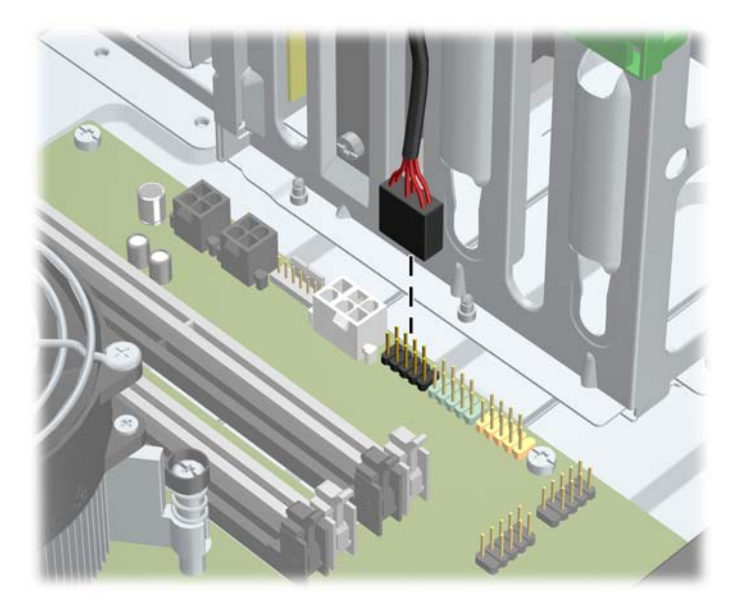

- **10.** Jeśli instalujesz nowy napęd, podłącz drugi koniec kabla transferu danych do odpowiedniego złącza na płycie głównej.
- **WAGA:** W przypadku instalowania nowego napędu optycznego SATA kabel transmisji danych pierwszego napędu optycznego należy podłączyć do białego złącza SATA na płycie głównej, oznaczonego jako SATA2. Kabel transmisji danych drugiego napędu optycznego należy podłączyć do białego złącza SATA na płycie głównej, oznaczonego jako SATA3.

Złącza napędów na płycie głównej zostały przedstawione w części Złą[cza na p](#page-29-0)łycie głównej [na stronie 22.](#page-29-0)

- **11.** Załóż pokrywę przednią i panel dostępu komputera.
- **12.** Podłącz kabel zasilający i włącz komputer.
- **13.** Włącz te urządzenia zabezpieczające, które były wyłączone przy zdejmowaniu panelu dostępu.

#### **Instalowanie dysku twardego w wewnętrznej wnęce napędu**

**UWAGA:** System nie obsługuje dysków twardych Parallel ATA (PATA).

Przed wyjęciem starego dysku twardego należy utworzyć kopie zapasowe zgromadzonych na nim danych, aby możliwe było przeniesienie ich na nowy dysk.

Aby zainstalować 3,5-calowy dysk twardy w wewnętrznej wnęce napędów:

- **1.** Usuń/odłącz urządzenia zabezpieczające, uniemożliwiające otwieranie obudowy komputera.
- **2.** Wyjmij z komputera wszystkie nośniki wymienne, takie jak dyski CD lub napędy USB flash.
- **3.** Wyłącz komputer w prawidłowy sposób (z poziomu systemu operacyjnego), a następnie wyłącz wszystkie podłączone do niego urządzenia zewnętrzne.
- **4.** Odłącz kabel zasilający od gniazda sieci elektrycznej i odłącz wszystkie urządzenia zewnętrzne.
- **OSTROŻNIE:** Niezależnie od tego, czy komputer jest włączony czy nie, jeśli jest on podłączony do sprawnego gniazda sieci elektrycznej, to napięcie jest dostarczane do płyty głównej. Aby zapobiec uszkodzeniu wewnętrznych elementów komputera, należy odłączyć kabel zasilający.
- **5.** Zdejmij panel dostępu komputera.
- **6.** Zainstaluj śruby montażowe po bokach napędu. Typ śrub jest zależny od tego, w której wnęce montowany jest napęd. Do zainstalowania napędu 2,5-calowego należy użyć wspornika pomocniczego.
	- **WAGA:** Dodatkowe śruby montażowe są zainstalowane na wsporniku dysku twardego, pod panelem dostępu. Położenie dodatkowych śrub montażowych jest pokazane na rysunku w części Instalowanie napę[dów na stronie 37](#page-44-0).

Wymieniając napęd, należy wymontować ze starego napędu wkręty prowadzące i zamontować je w nowym napędzie.

● Do zainstalowania napędu 3,5-calowego w którejś z dwóch dolnych wnęk (wnęka 5 i 6), należy użyć czterech srebrno-niebieskich śrub wytłumiających 6-32 (po dwie z obu stron napędu).

**Rysunek 2-25** Instalowanie 3,5-calowego dysku twardego za pomocą wytłumiających śrub montażowych

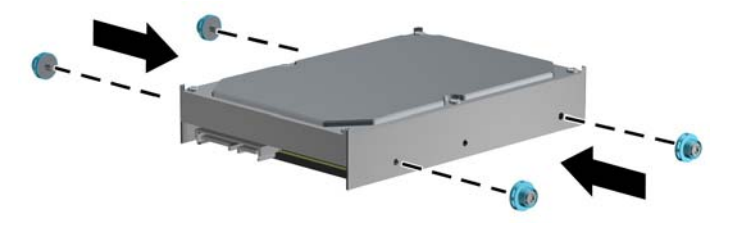

- Aby zainstalować 2,5-calowy dysk twardy w którejś z dwóch dolnych wnęk (wnęka 5 i 6), należy wykonać poniższe czynności:
	- Wsuń dysk do wspornika pomocniczego, upewniając się, że złącze dysku zostało do końca wetknięte w złącze wspornika.

**Rysunek 2-26** Wsuwanie 2,5-calowego dysku do wspornika pomocniczego

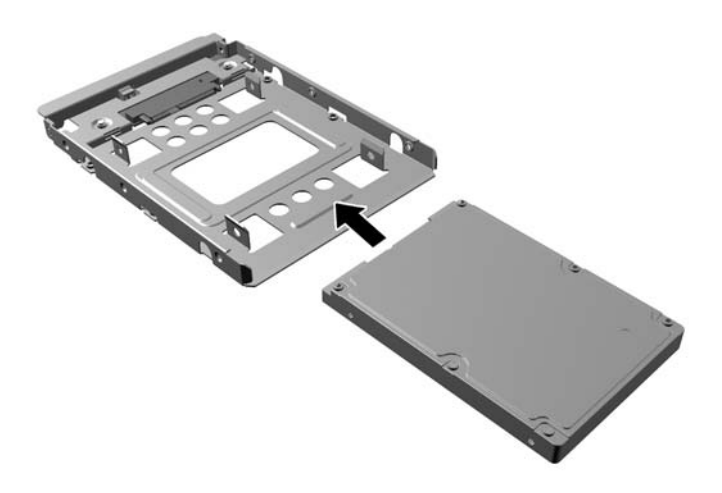

◦ Zamocuj dysk we wsporniku pomocniczym, instalując w nim cztery czarne śruby M3 poprzez otwory po obu stronach wspornika.

**Rysunek 2-27** Mocowanie dysku we wsporniku pomocniczym

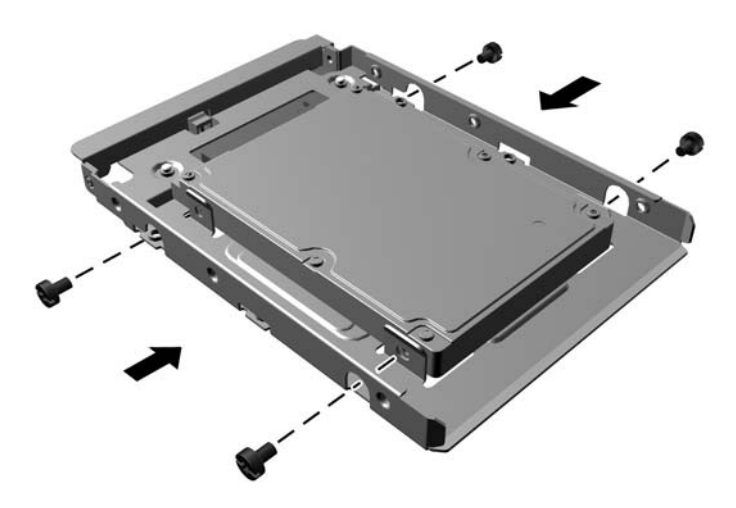

◦ Przymocuj cztery srebrno-niebieskie wytłumiające śruby montażowe 6-32 do wspornika pomocniczego (po dwie z obu stron wspornika).

**Rysunek 2-28** Mocowanie wytłumiających śrub montażowych we wsporniku pomocniczym

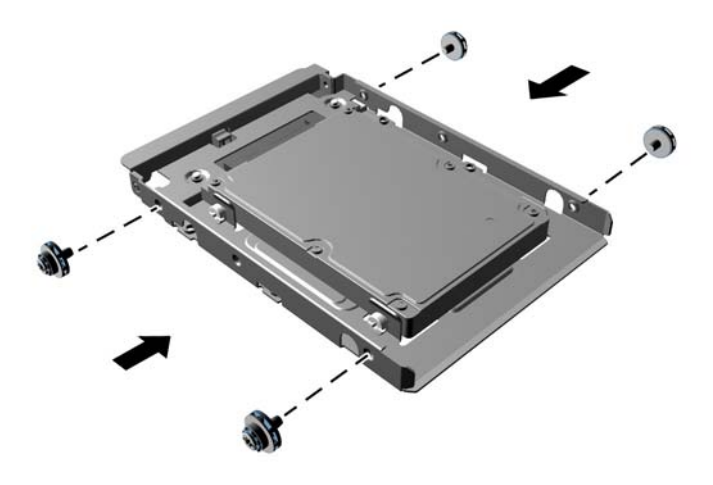

● Jeśli instalujesz dysk w górnej wnęce (wnęka 4), użyj do tego trzech standardowych srebrnych śrub montażowych 6-32 (umieść dwie śruby po prawej stronie i jedną po lewej, w otworze znajdującym się najbliżej złączy zasilania i transmisji danych).

**Rysunek 2-29** Mocowanie standardowych śrub montażowych

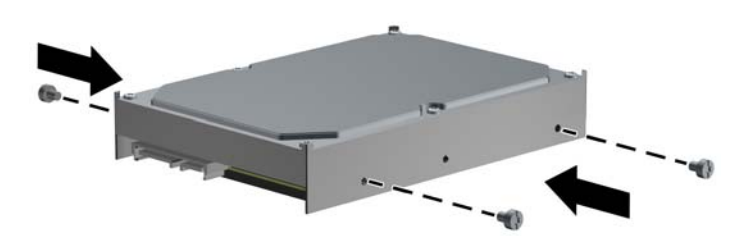

- **7.** Włóż dysk twardy do wnęki w następujący sposób:
	- **OSTROŻNIE:** Należy się upewnić, że wkręty prowadzące leżą w jednej linii ze szczelinami prowadzącymi klatki. Użycie nadmiernej siły podczas instalacji napędu we wnęce może spowodować uszkodzenie napędu.
		- Jeśli instalujesz dysk twardy w jednej z dwóch dolnych wnęk (wnęka 5 i 6), wsuń dysk twardy do wnęki, aż wskoczy na miejsce. Blokada automatycznie zamocuje dysk we wnęce.

**Rysunek 2-30** Instalowanie dysku twardego w jednej z dwóch dolnych wnęk

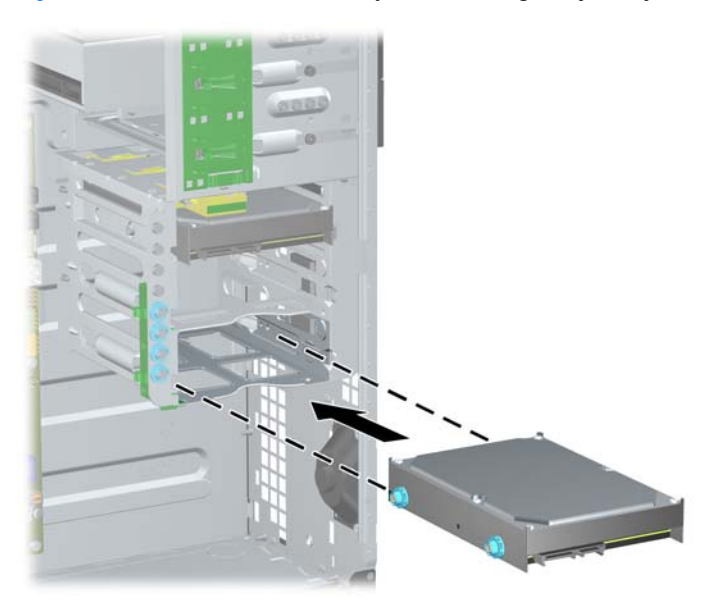

● Jeśli instalujesz dysk twardy w górnej wnęce (wnęka 4), wsuń dysk do wnęki (1), a następnie zamocuj go za pomocą standardowej śruby 6-32 (2).

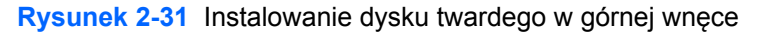

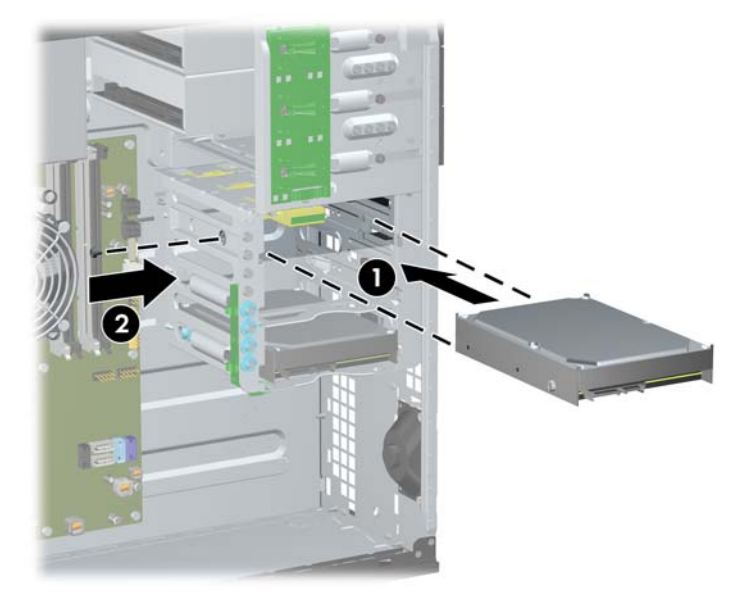

- **8.** Podłącz kabel zasilający (1) i kabel transferu danych (2) do złączy z tyłu dysku twardego.
	- **UWAGA:** Kabel zasilający dysków twardych to kabel z trzema złączami doprowadzony z płyty głównej do tylnej części wnęk dysków twardych.

**Rysunek 2-32** Podłączanie kabla zasilającego i kabla transferu danych do dysku twardego **SATA** 

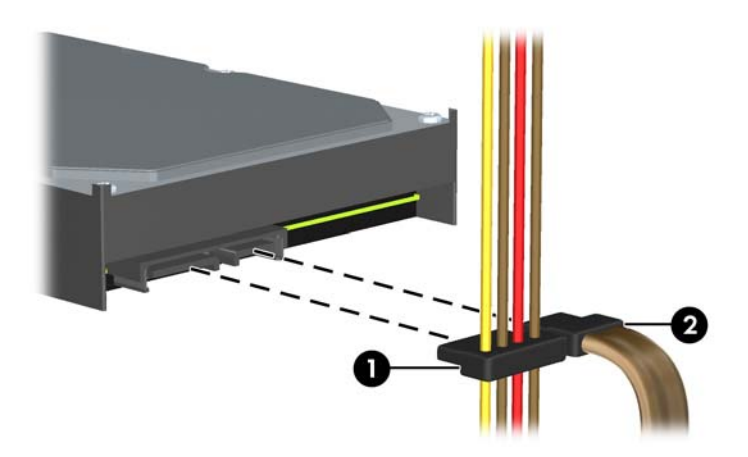

- **9.** Podłącz drugi koniec kabla transferu danych do odpowiedniego złącza na płycie głównej.
- **WAGA:** Jeżeli system jest wyposażony w tylko jeden dysk twardy SATA, kabel transferu danych dysku twardego należy podłączyć do granatowego złącza oznaczonego jako SATA0, aby uniknąć problemów z wydajnością dysku twardego. Jeżeli dodajesz drugi dysk twardy, podłącz kabel danych do jasnoniebieskiego złącza oznaczonego jako SATA1.
- **10.** Załóż panel dostępu komputera.
- **11.** Podłącz kabel zasilający i włącz komputer.
- **12.** Włącz te urządzenia zabezpieczające, które były wyłączone przy zdejmowaniu panelu dostępu.

## **Zmiana konfiguracji typu Minitower na konfigurację typu Desktop**

- **1.** Usuń/odłącz urządzenia zabezpieczające, uniemożliwiające otwieranie obudowy komputera.
- **2.** Wyjmij z komputera wszystkie nośniki wymienne, takie jak dyski CD lub napędy USB flash.
- **3.** Wyłącz komputer w prawidłowy sposób (z poziomu systemu operacyjnego), a następnie wyłącz wszystkie podłączone do niego urządzenia zewnętrzne.
- **4.** Odłącz kabel zasilający od gniazda sieci elektrycznej i odłącz wszystkie urządzenia zewnętrzne.
- **OSTROŻNIE:** Niezależnie od tego, czy komputer jest włączony czy nie, jeśli jest on podłączony do sprawnego gniazda sieci elektrycznej, to napięcie jest dostarczane do płyty głównej. Aby zapobiec uszkodzeniu wewnętrznych elementów komputera, należy odłączyć kabel zasilający.
- **5.** Zdejmij panel dostępu komputera.
- **6.** Zdejmij pokrywę przednią.
- **7.** Odłącz wszystkie kable zasilające i transferu danych od napędów znajdujących się we wnękach 5,25-calowych.
- **8.** Aby zwolnić napędy zamontowane w 5,25-calowej wnęce napędu, podnieś wypustkę zwalniającą na zielonym wsporniku danego napędu (1). Nie opuszczając wypustki zwalniającej, wysuń napęd z jego wnęki (2). Powtórz ten krok dla każdego napędu 5,25-calowego.

**Rysunek 2-33** Zwalnianie napędów 5,25-calowych z wnęk (konfiguracja minitower)

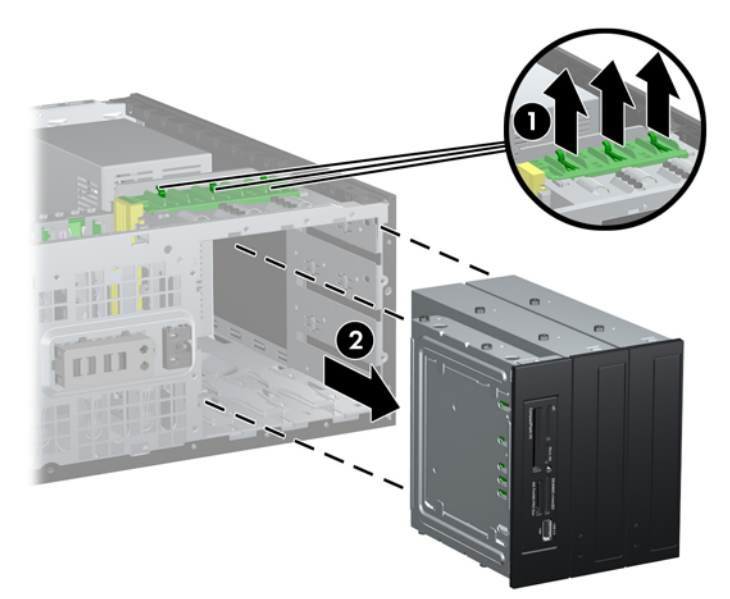

**9.** Delikatnie wsuwaj napęd do pierwszej od góry wolnej wnęki, aż zostanie zatrzaśnięty na miejscu. Prawidłowo umieszczony napęd zostanie automatycznie zabezpieczony blokadą. Powtórz tę czynność dla każdego napędu.

**Rysunek 2-34** Instalowanie napędu w komputerze typu desktop

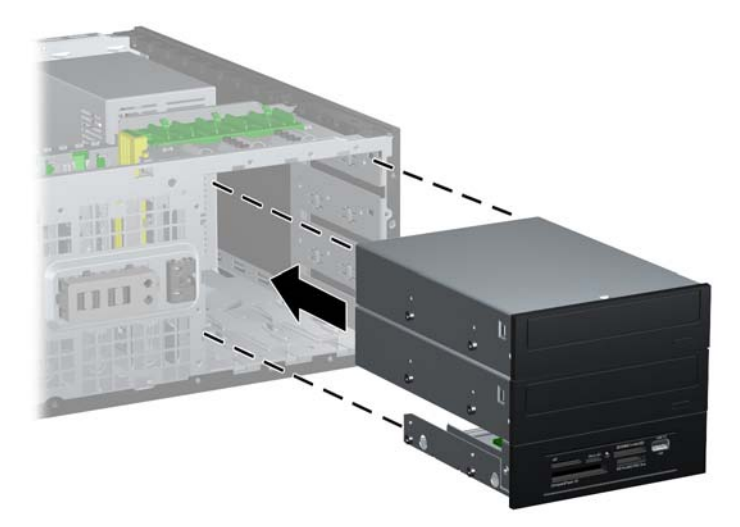

- **OSTROŻNIE:** Dolna wnęka 5,25-calowa jest płytsza niż dwie górne wnęki. Wnęka ta obsługuje napędy o połowie wysokości lub inne o głębokości nieprzekraczającej 14,5 cm. Nie należy podejmować prób instalacji w dolnej wnęce większego napędu, np. napędu optycznego. Może to doprowadzić do uszkodzenia napędu lub płyty głównej. Użycie nadmiernej siły podczas instalacji napędu we wnęce może spowodować uszkodzenie napędu.
- **10.** Podłącz wszystkie kable zasilające i transferu danych do napędów znajdujących się we wnękach 5,25-calowych.
- **11.** Zdejmij podpanel pokrywy w sposób opisany w części [Wyjmowanie za](#page-28-0)ślepek pokrywy [na stronie 21.](#page-28-0)
- **OSTROŻNIE:** Wyjmując podpanel z pokrywy przedniej, należy trzymać go prosto. Wyjmowanie podpanelu pod kątem może spowodować uszkodzenie wypustek umożliwiających jego zamocowanie w pokrywie przedniej.
- **12.** Obróć zaślepki w podpanelu do pozycji odpowiedniej dla konfiguracji typu desktop.

**13.** Obróć podpanel o 90°ş, tak aby logo znajdowało się u dołu, a następnie zamocuj go na pokrywie.

**Rysunek 2-35** Zmienianie konfiguracji typu minitower na konfigurację typu desktop

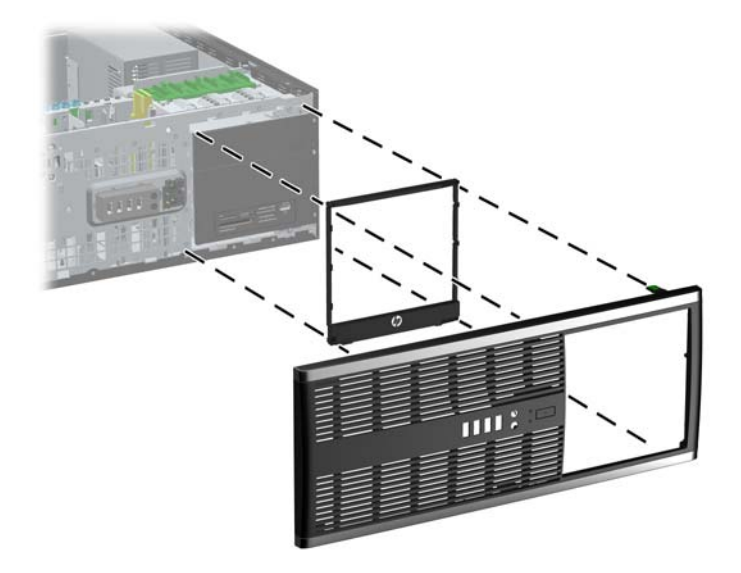

- **14.** Załóż pokrywę przednią i panel dostępu komputera.
- **15.** Podłącz kabel zasilający i włącz komputer.
- **16.** Włącz te urządzenia zabezpieczające, które były wyłączone przy zdejmowaniu panelu dostępu.

## **Zmiana konfiguracji typu Desktop na konfigurację typu Minitower**

- **1.** Usuń/odłącz urządzenia zabezpieczające, uniemożliwiające otwieranie obudowy komputera.
- **2.** Wyjmij z komputera wszystkie nośniki wymienne, takie jak dyski CD lub napędy USB flash.
- **3.** Wyłącz komputer w prawidłowy sposób (z poziomu systemu operacyjnego), a następnie wyłącz wszystkie podłączone do niego urządzenia zewnętrzne.
- **4.** Odłącz kabel zasilający od gniazda sieci elektrycznej i odłącz wszystkie urządzenia zewnętrzne.
- **OSTROŻNIE:** Niezależnie od tego, czy komputer jest włączony czy nie, jeśli jest on podłączony do sprawnego gniazda sieci elektrycznej, to napięcie jest dostarczane do płyty głównej. Aby zapobiec uszkodzeniu wewnętrznych elementów komputera, należy odłączyć kabel zasilający.
- **5.** Zdejmij panel dostępu komputera.
- **6.** Zdejmij pokrywę przednią.
- **7.** Odłącz wszystkie kable zasilające i transferu danych od napędów znajdujących się we wnękach 5,25-calowych.

**8.** Aby zwolnić napędy zamontowane w 5,25-calowej wnęce napędu, naciśnij krótką żółtą blokadę DriveLock, jak pokazano na rysunku (1). Naciskając blokadę DriveLock, wyciągnij napędy z wnęki (2).

**Rysunek 2-36** Zwalnianie napędów 5,25-calowych z wnęk (konfiguracja desktop)

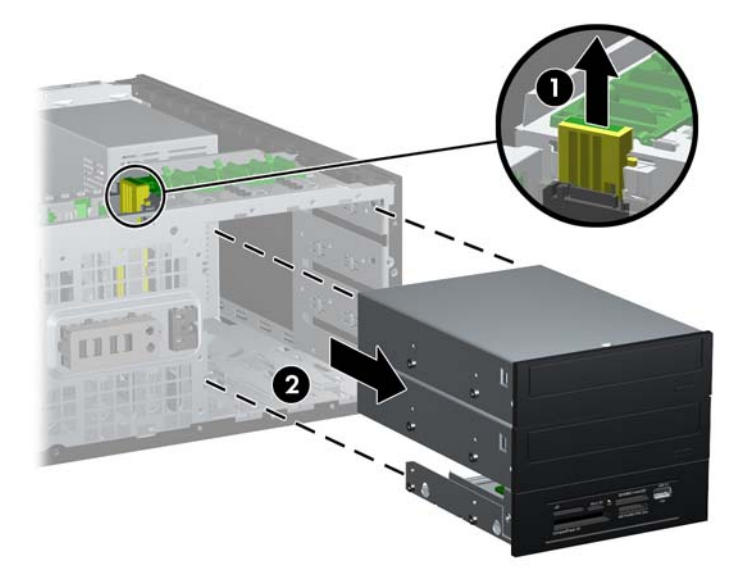

**9.** Delikatnie wsuwaj napęd do pierwszej od góry wolnej wnęki, aż zostanie zatrzaśnięty na miejscu. Prawidłowo umieszczony napęd zostanie automatycznie zabezpieczony blokadą. Powtórz tę czynność dla każdego napędu.

**Rysunek 2-37** Instalowanie napędu w komputerze typu minitower

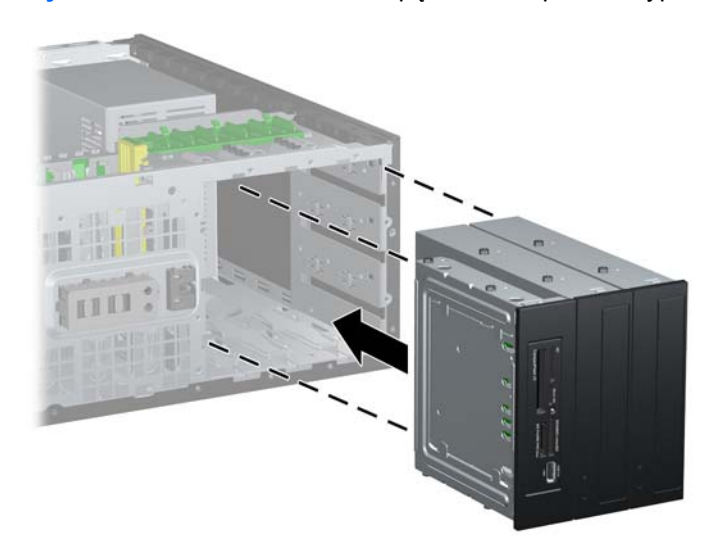

- **OSTROŻNIE:** Dolna wnęka 5,25-calowa jest płytsza niż dwie górne wnęki. Wnęka ta obsługuje napędy o połowie wysokości lub inne o głębokości nieprzekraczającej 14,5 cm. Nie należy podejmować prób instalacji w dolnej wnęce większego napędu, np. napędu optycznego. Może to doprowadzić do uszkodzenia napędu lub płyty głównej. Użycie nadmiernej siły podczas instalacji napędu we wnęce może spowodować uszkodzenie napędu.
- **10.** Podłącz wszystkie kable zasilające i transferu danych do napędów znajdujących się we wnękach 5,25-calowych.
- 11. Zdejmij podpanel pokrywy w sposób opisany w części [Wyjmowanie za](#page-28-0)ślepek pokrywy [na stronie 21.](#page-28-0)
- **OSTROŻNIE:** Wyjmując podpanel z pokrywy przedniej, należy trzymać go prosto. Wyjmowanie podpanelu pod kątem może spowodować uszkodzenie wypustek umożliwiających jego zamocowanie w pokrywie przedniej.
- **12.** Obróć zaślepki w podpanelu do pozycji odpowiedniej dla konfiguracji typu minitower.
- **13.** Obróć podpanel o 90°ş, tak aby logo znajdowało się u dołu, a następnie zamocuj go na pokrywie.

**Rysunek 2-38** Zmienianie konfiguracji typu desktop na konfigurację typu minitower

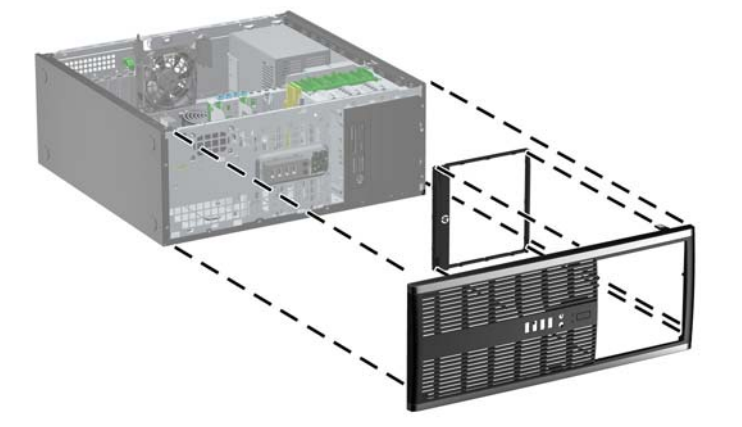

- **14.** Załóż pokrywę przednią i panel dostępu komputera.
- **15.** Podłącz kabel zasilający i włącz komputer.
- **16.** Włącz te urządzenia zabezpieczające, które były wyłączone przy zdejmowaniu panelu dostępu.

## **Instalowanie blokady zabezpieczającej**

Za pomocą przedstawionych poniżej i na następnej stronie blokad można zabezpieczyć komputer.

#### **Blokada kablowa**

**Rysunek 2-39** Instalowanie blokady kablowej

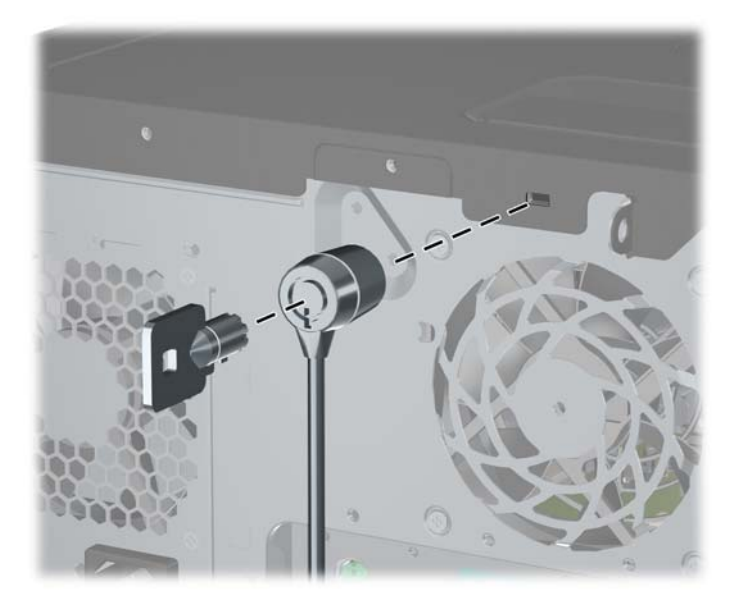

#### **Kłódka**

#### **Rysunek 2-40** Instalowanie kłódki

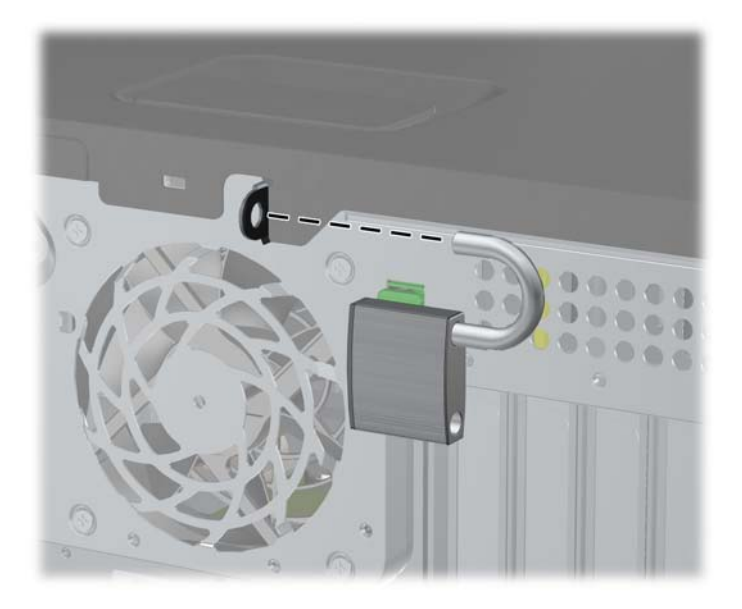

#### **blokada zabezpieczająca komputera HP Business**

**1.** Przymocuj linkę zabezpieczającą, okręcając ją wokół stacjonarnego obiektu. **Rysunek 2-41** Przymocowanie linki do nieruchomego obiektu

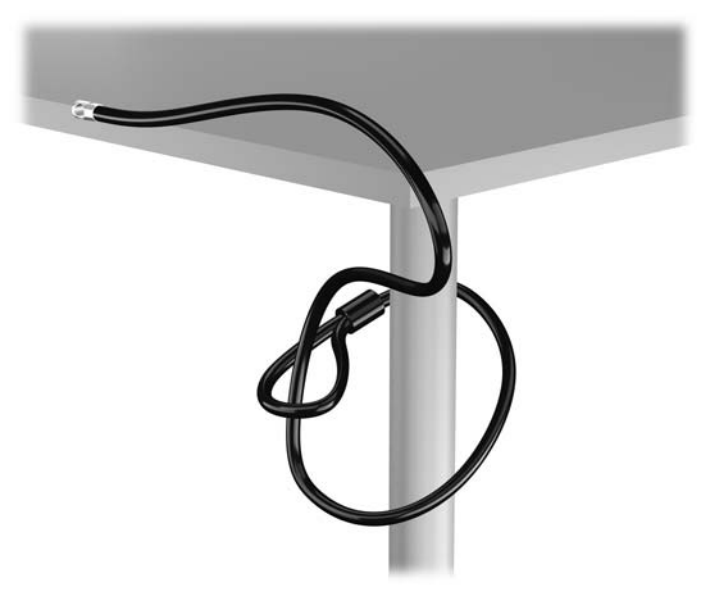

**2.** Włóż blokadę kablową do odpowiedniego gniazda z tyłu monitora, a następnie wsuń klucz do otworu znajdującego się w jej tylnej części i obróć o 90 stopni, aby ją przymocować do monitora.

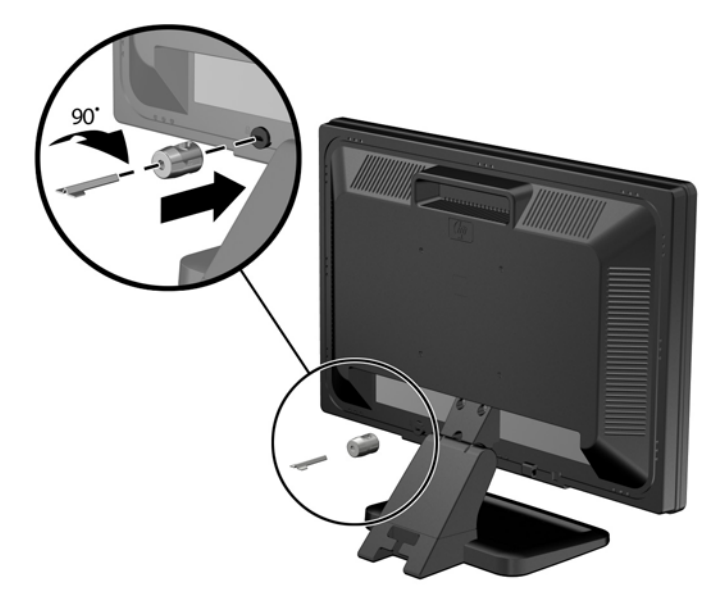

**Rysunek 2-42** Mocowanie blokady kablowej do monitora

**3.** Przeciągnij linkę zabezpieczającą przez otwór w blokadzie kablowej z tyłu monitora. **Rysunek 2-43** Zabezpieczanie monitora

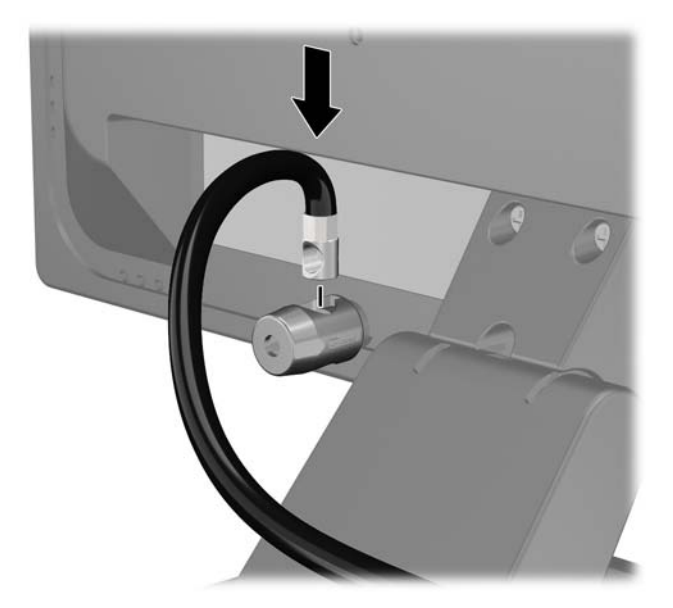

**4.** Przy użyciu dostarczonej w zestawie klamry zabezpiecz inne urządzenia peryferyjne, przeciągając linkę takiego urządzenia przez środek klamry (1) i wkładając linkę zabezpieczającą w jeden z dwóch otworów w klamrze (2). Użyj tego otworu w klamrze, który zapewni najlepsze zabezpieczenie kabla urządzenia peryferyjnego.

**Rysunek 2-44** Zabezpieczanie urządzeń peryferyjnych (na rysunku przedstawiono drukarka)

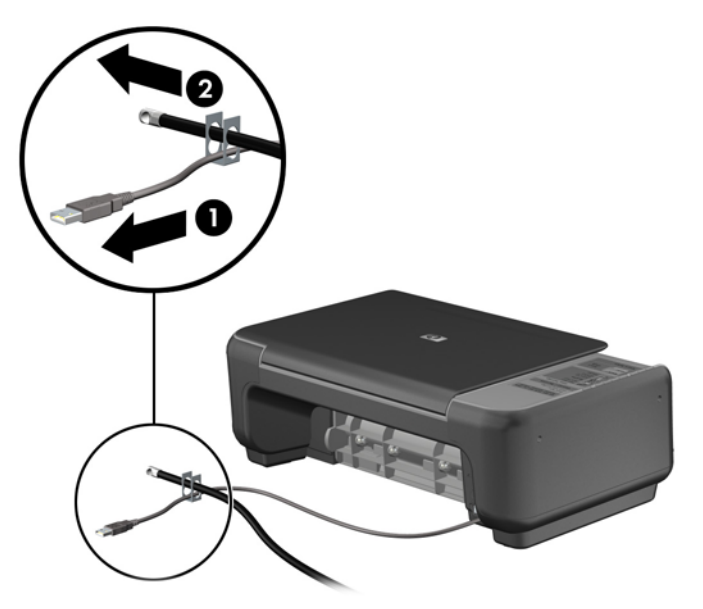

**5.** Przeciągnij kable myszy i klawiatury przez blokadę obudowy komputera. **Rysunek 2-45** Przewlekanie kabli klawiatury i myszy

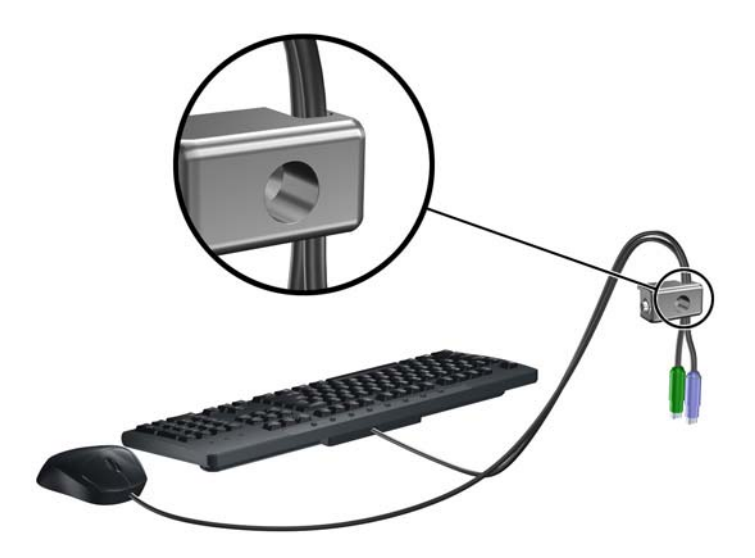

**6.** Przykręć blokadę do obudowy w otworze śruby kciukowej za pomocą dostarczonej śruby. **Rysunek 2-46** Przymocowanie blokady do podstawy

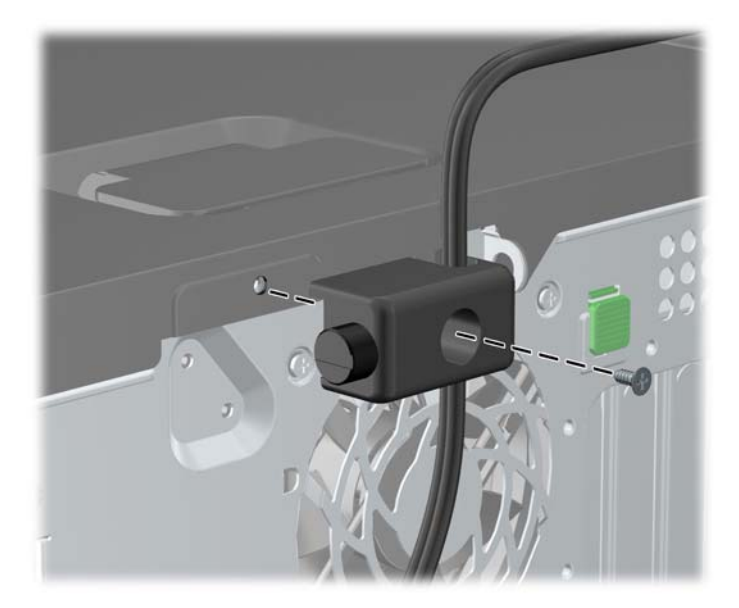

**7.** Włóż wtyczkę linki zabezpieczającej do blokady (1) i wciśnij przycisk (2), aby włączyć blokadę. Aby wyłączyć blokadę, użyj dostarczonego klucza.

**Rysunek 2-47** Włączenie blokady

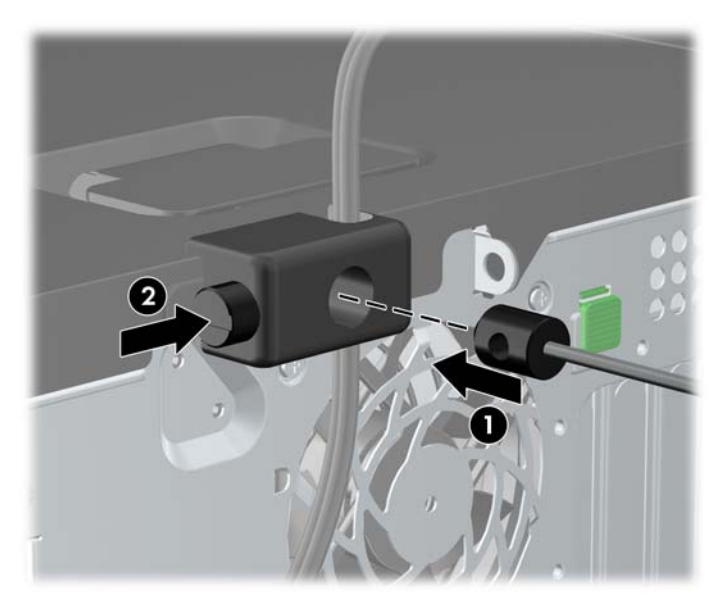

**8.** Po ukończeniu tych czynności wszystkie urządzenia stacji roboczej będą zabezpieczone.

**Rysunek 2-48** Zabezpieczona stacja robocza

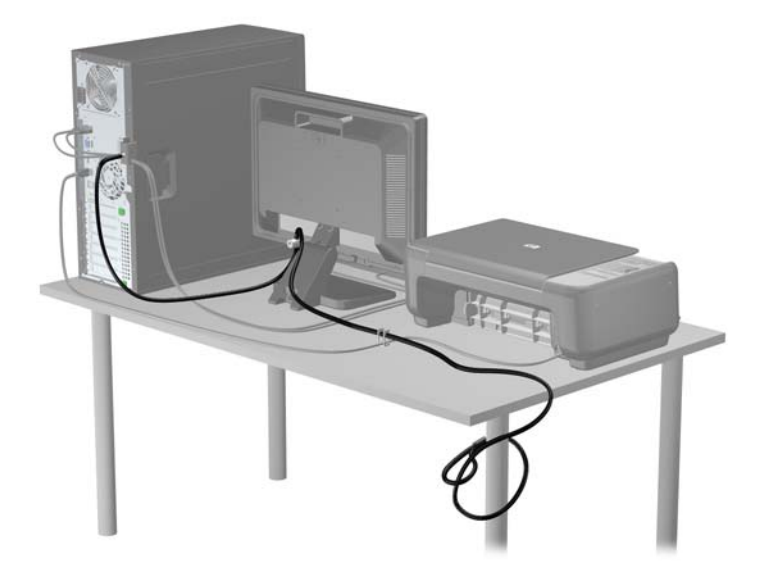

#### **Zabezpieczenie pokrywy przedniej**

Osłonę przednią można przymocować, używając śruby zabezpieczającej dostarczanej przez firmę HP. Aby zamontować śrubę zabezpieczającą:

- **1.** Usuń/odłącz urządzenia zabezpieczające, uniemożliwiające otwieranie obudowy komputera.
- **2.** Wyjmij z komputera wszystkie nośniki wymienne, takie jak dyski CD lub napędy USB flash.
- **3.** Wyłącz komputer w prawidłowy sposób (z poziomu systemu operacyjnego), a następnie wyłącz wszystkie podłączone do niego urządzenia zewnętrzne.
- **4.** Odłącz kabel zasilający od gniazda sieci elektrycznej i odłącz wszystkie urządzenia zewnętrzne.
- **OSTROŻNIE:** Niezależnie od tego, czy komputer jest włączony czy nie, jeśli jest on podłączony do sprawnego gniazda sieci elektrycznej, to napięcie jest dostarczane do płyty głównej. Aby zapobiec uszkodzeniu wewnętrznych elementów komputera, należy odłączyć kabel zasilający.
- **5.** Zdejmij panel dostępu i przednią zaślepkę.

**6.** Wyjmowanie śruby zabezpieczającej z wnętrza pokrywy przedniej.

**Rysunek 2-49** Wyjmowanie śruby zabezpieczającej pokrywy przedniej

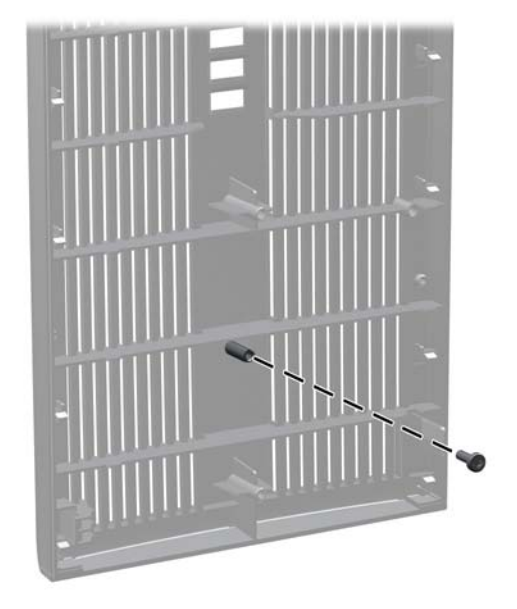

- **7.** Załóż pokrywę przednią.
- **8.** Zamocuj śrubę z wnętrza przodu obudowy do pokrywy przedniej. Otwór na śrubę znajduje się na lewej krawędzi obudowy obok górnej części wnęki dysku twardego.

**Rysunek 2-50** Instalowanie śruby zabezpieczającej pokrywę przednią

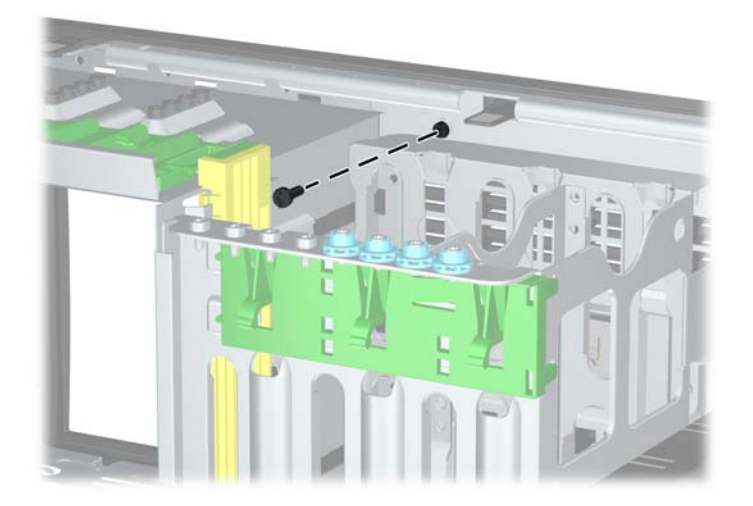

- **9.** Załóż panel dostępu komputera.
- **10.** Podłącz kabel zasilający i włącz komputer.
- **11.** Włącz urządzenia zabezpieczające, które zostały wyłączone podczas zdejmowania panelu dostępu.

# **3 Rozbudowa sprzętowa komputera w obudowie typu Microtower (MT)**

## **Cechy komputera ułatwiające rozbudowę i serwisowanie**

Budowa komputera ułatwia jego rozbudowę i serwisowanie. Do przeprowadzenia większości procedur instalacyjnych opisanych w tym rozdziale nie są wymagane żadne narzędzia.

## **Ostrzeżenia i przestrogi**

Przed przystąpieniem do rozbudowy komputera należy uważnie przeczytać wszystkie instrukcje, przestrogi i ostrzeżenia zawarte w tym podręczniku.

**OSTRZEŻENIE!** Ze względu na ryzyko odniesienia obrażeń ciała w wyniku porażenia prądem lub kontaktu z gorącymi elementami lub ryzyko wzniecenia pożaru:

Przed dotknięciem podzespołów komputera należy odłączyć kabel zasilający od gniazda sieci elektrycznej i poczekać na obniżenie temperatury elementów wewnętrznych.

Nie należy podłączać złączy telekomunikacyjnych lub telefonicznych do gniazda karty sieciowej (NIC).

Nie wolno w żaden sposób blokować połączenia zerującego we wtyczce kabla zasilającego. Połączenie zerujące pełni bardzo ważną funkcję zabezpieczającą.

Kabel zasilający należy podłączyć do uziemionego gniazda sieci elektrycznej, znajdującego się w łatwo dostępnym miejscu.

Aby zmniejszyć ryzyko poważnych obrażeń, należy przeczytać *Podręcznik bezpieczeństwa i wygody pracy*. Opisano w nim prawidłową organizację pracy, pozycję przy pracy oraz zalecane sposoby pracy i ochrony zdrowia użytkowników komputerów, jak również ważne informacje na temat zasad bezpieczeństwa obsługi urządzeń elektrycznych i mechanicznych. Podręcznik jest dostępny w sieci Web na stronie<http://www.hp.com/ergo>.

**OSTRZEŻENIE!** Wewnątrz obudowy znajdują się części ruchome i pod napięciem.

Przed zdjęciem obudowy należy odłączyć urządzenie od zasilania.

Przed ponownym podłączeniem zasilania należy zamontować obudowę.

**OSTROŻNIE:** Wyładowania elektrostatyczne mogą uszkodzić elementy elektryczne komputera lub urządzeń dodatkowych. Przed przystąpieniem do wykonywania opisanych poniżej czynności należy pozbyć się ładunków elektrostatycznych zgromadzonych na powierzchni skóry, dotykając uziemionego metalowego przedmiotu. Więcej informacji znajduje się w części Wył[adowania](#page-182-0) [elektrostatyczne na stronie 175](#page-182-0).

Gdy komputer jest podłączony do źródła prądu przemiennego, napięcie jest zawsze dostarczane do płyty głównej. Aby zapobiec uszkodzeniu wewnętrznych elementów komputera, przed zdjęciem obudowy należy odłączyć kabel zasilający.

## **Wyjmowanie panelu dostępu komputera**

Aby uzyskać dostęp do elementów wewnętrznych, należy zdjąć panel dostępu:

- **1.** Usuń/odłącz urządzenia zabezpieczające, uniemożliwiające otwieranie obudowy komputera.
- **2.** Wyjmij z komputera wszystkie nośniki wymienne, takie jak dyski CD lub napędy USB flash.
- **3.** Wyłącz komputer w prawidłowy sposób (z poziomu systemu operacyjnego), a następnie wyłącz wszystkie podłączone do niego urządzenia zewnętrzne.
- **4.** Odłącz kabel zasilający od gniazda sieci elektrycznej i odłącz wszystkie urządzenia zewnętrzne.
- **OSTROŻNIE:** Niezależnie od tego, czy komputer jest włączony czy nie, jeśli jest on podłączony do sprawnego gniazda sieci elektrycznej, napięcie jest dostarczane do płyty głównej. Aby zapobiec uszkodzeniu wewnętrznych elementów komputera, należy odłączyć kabel zasilający.
- **5.** Poluzuj dwie ręczne śruby (1), mocujące panel dostępu do obudowy komputera.
- **6.** Użyj uchwytu (1), znajdującego się między śrubami ręcznymi, aby unieść panel dostępu, a następnie zdejmij panel z komputera (2).
	- **WAGA:** Aby zainstalować elementy wewnętrzne, można położyć komputer na boku. Panel dostępu powinien być skierowany w górę.

**Rysunek 3-1** Zdejmowanie panelu dostępu komputera

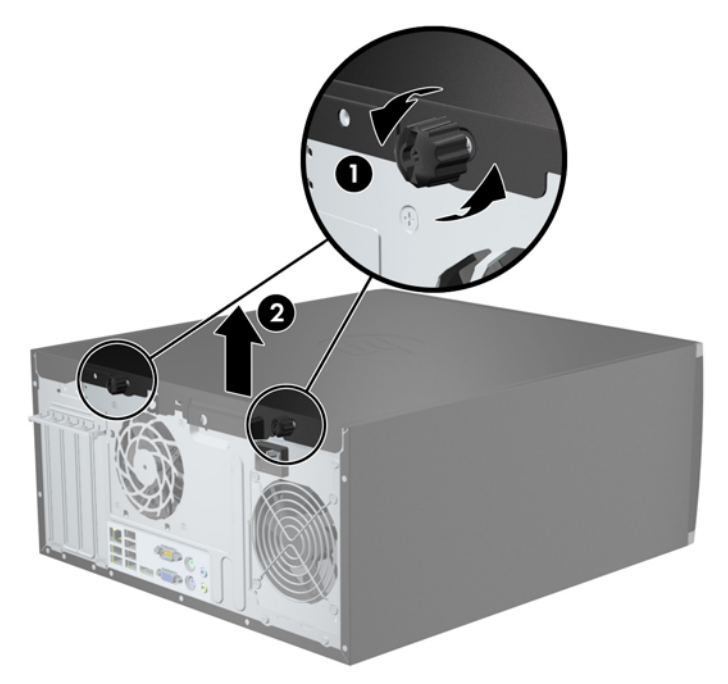

## **Zakładanie panelu dostępu komputera**

**1.** Wsuń krawędź przedniego zakończenia panelu dostępu pod krawędź przodu obudowy (1) i dociśnij tylną część panelu dostępu do urządzenia (2).

**Rysunek 3-2** Zakładanie panelu dostępu komputera

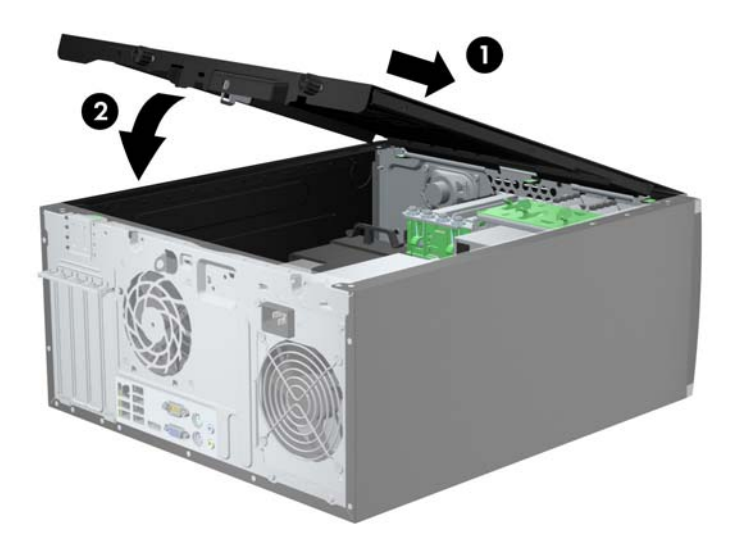

**2.** Upewnij się, że panel jest całkowicie zamknięty (1) i dokręć dwie ręczne śruby, mocujące panel dostępu do obudowy (2).

**Rysunek 3-3** Dokręcanie ręcznych śrub panelu dostępu (2)

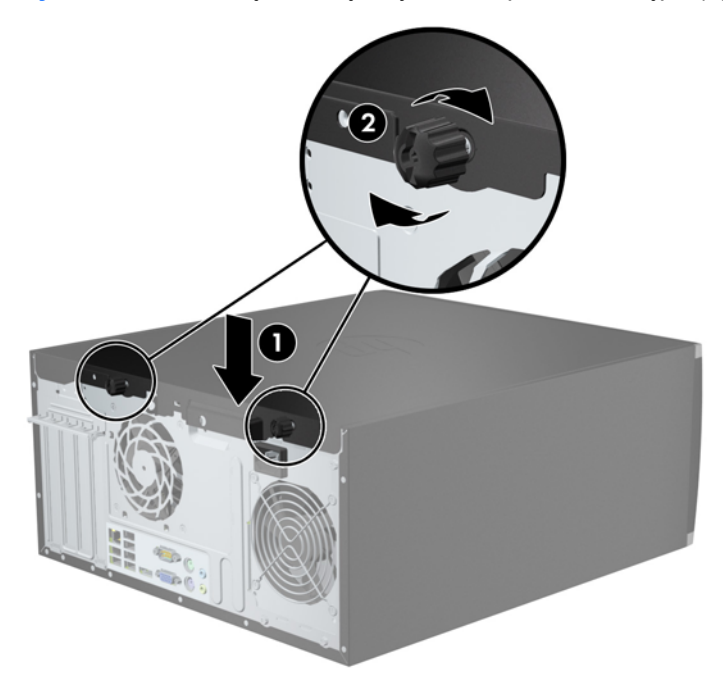

## **Zdejmowanie panelu przedniego**

- **1.** Usuń/odłącz urządzenia zabezpieczające, uniemożliwiające otwieranie obudowy komputera.
- **2.** Wyjmij z komputera wszystkie nośniki wymienne, takie jak dyski CD lub napędy USB flash.
- **3.** Wyłącz komputer w prawidłowy sposób (z poziomu systemu operacyjnego), a następnie wyłącz wszystkie podłączone do niego urządzenia zewnętrzne.
- **4.** Odłącz kabel zasilający od gniazda sieci elektrycznej i odłącz wszystkie urządzenia zewnętrzne.
- **OSTROŻNIE:** Niezależnie od tego, czy komputer jest włączony czy nie, jeśli jest on podłączony do sprawnego gniazda sieci elektrycznej, to napięcie jest dostarczane do płyty głównej. Aby zapobiec uszkodzeniu wewnętrznych elementów komputera, należy odłączyć kabel zasilający.
- **5.** Zdejmij panel dostępu komputera.
- **6.** Unieś trzy wypustki na brzegu zaślepki (1), a następnie wyjmij zaślepkę ruchem okrężnym z obudowy (2).

**Rysunek 3-4** Zdejmowanie pokrywy przedniej

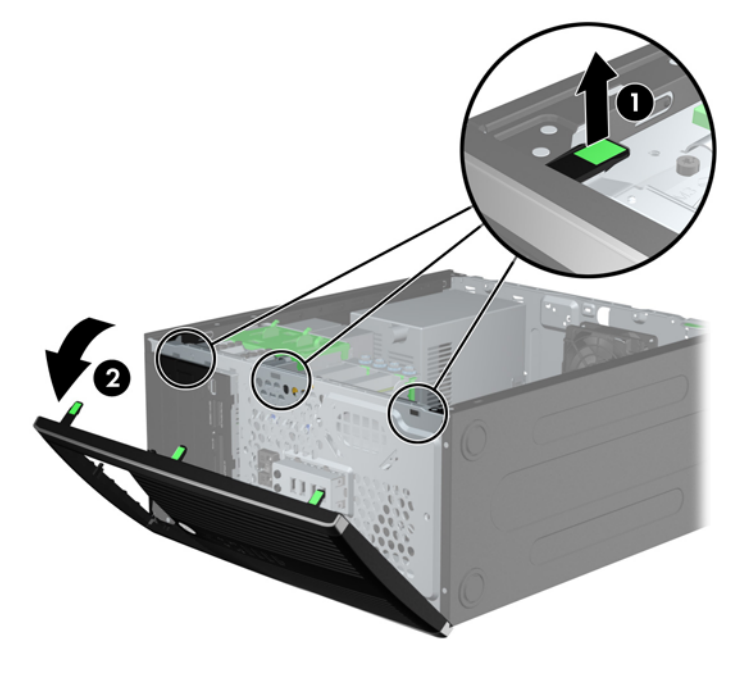

## **Wyjmowanie zaślepek pokrywy**

W niektórych modelach przed instalacją napędów należy usunąć zaślepki osłaniające wnęki na napędy 3,5- oraz 5,25-calowe. Aby wyjąć zaślepkę:

**1.** Zdejmij panel dostępu i pokrywę przednią komputera.

**2.** Aby zdjąć zaślepkę wnęki, naciśnij dwie wypustki mocujące zaślepkę wnęki w kierunku prawego brzegu zaślepki (1), a następnie przesuń zaślepkę wnęki do tyłu i w prawo, aby ją wyjąć (2).

**Rysunek 3-5** Wyjmowanie zaślepki pokrywy

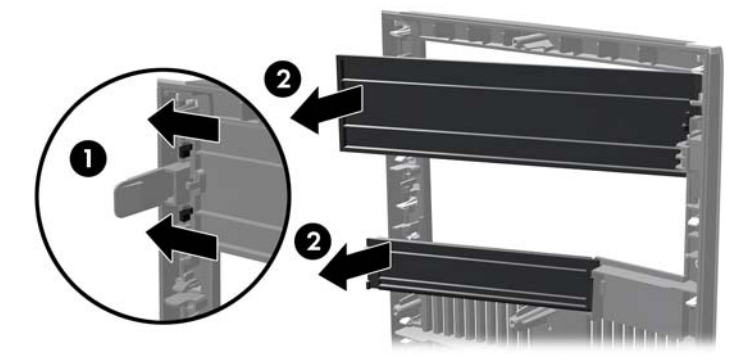

## **Zdejmowanie panelu przedniego**

Włóż trzy zaczepy na lewym brzegu pokrywy w prostokątne otwory w obudowie (1), a następnie obróć prawą część pokrywy w kierunku obudowy (2), aż zaskoczy na swoje miejsce.

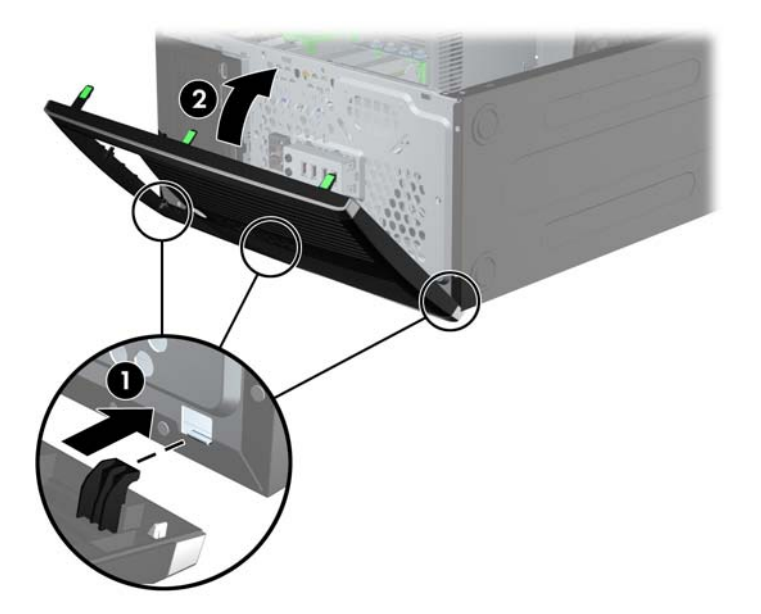

**Rysunek 3-6** Zakładanie pokrywy przedniej
# <span id="page-72-0"></span>**Złącza na płycie głównej**

Złącza umieszczone na płycie głównej danego modelu zostały przedstawione na rysunkach i w tabelach poniżej.

**Rysunek 3-7** Złącza na płycie głównej

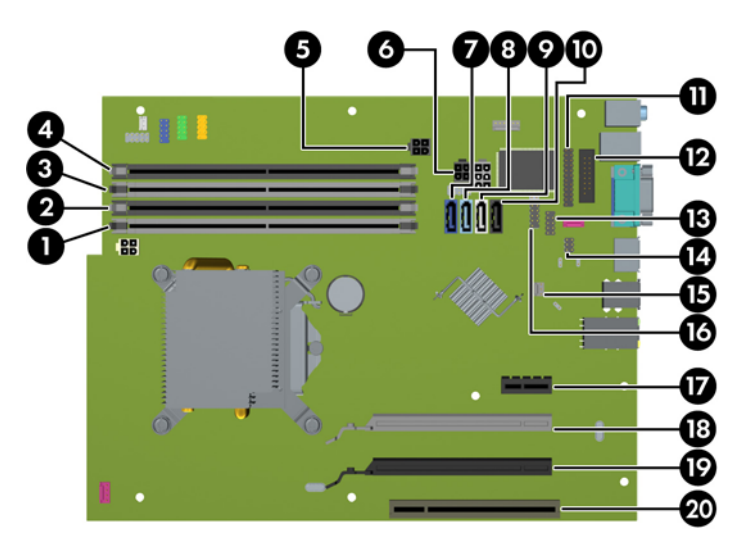

#### **Tabela 3-1 Złącza na płycie głównej**

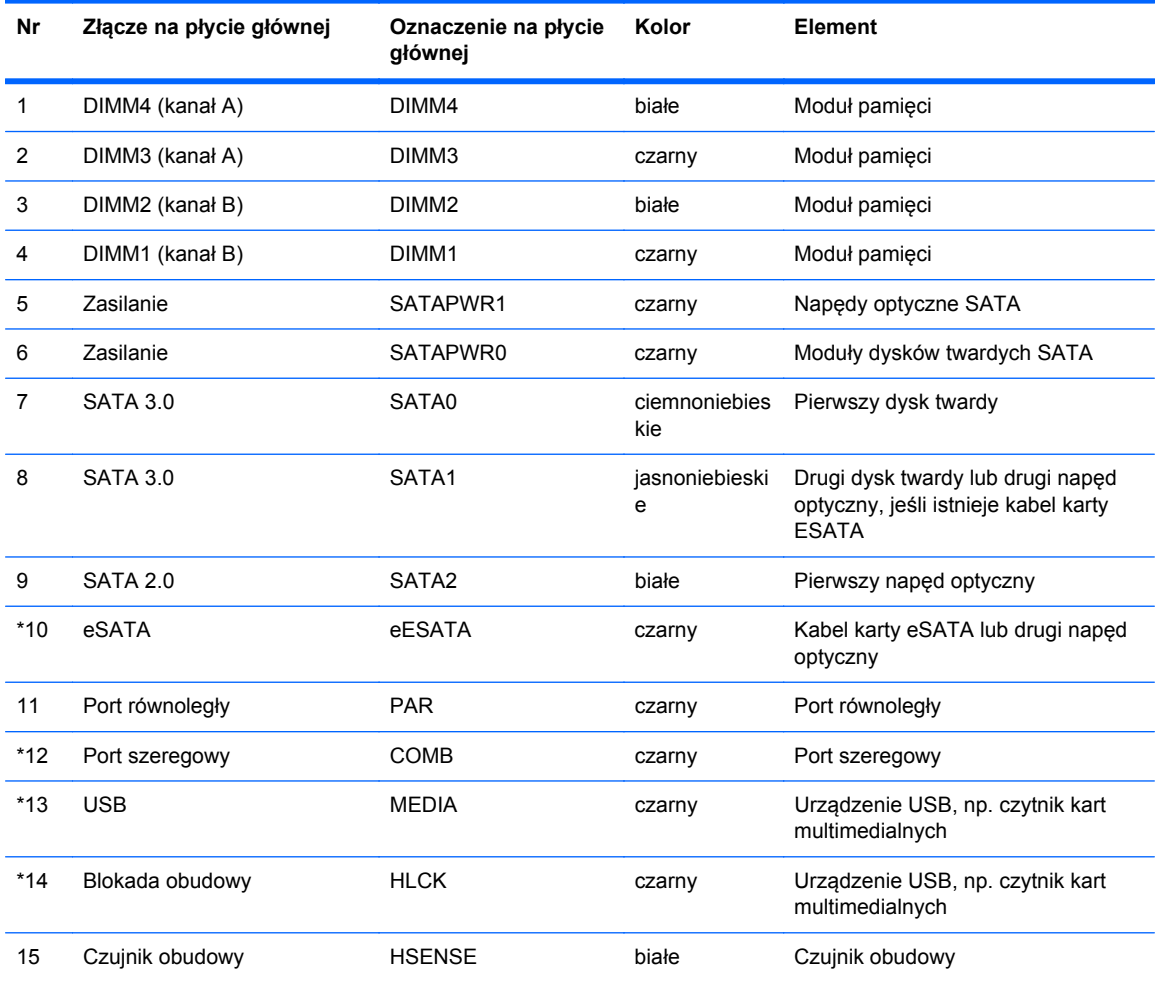

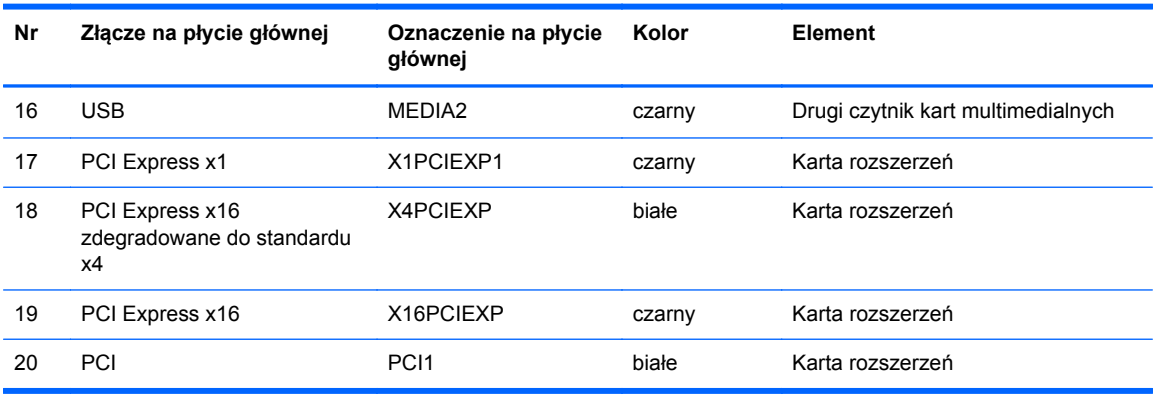

#### **Tabela 3-1 Złącza na płycie głównej (ciąg dalszy)**

# **Instalowanie dodatkowej pamięci**

Komputer jest wyposażony w pamięć operacyjną typu DDR3-SDRAM w modułach DIMM.

## **moduły DIMM**

W gniazdach pamięci na płycie systemowej można zainstalować maksymalnie cztery standardowe moduły DIMM. Znajduje się w nich przynajmniej jeden fabrycznie zainstalowany moduł DIMM. Aby osiągnąć maksymalną efektywność systemu pamięci, na płycie głównej można zainstalować do 16 GB pamięci, skonfigurowanej do pracy w wydajnym trybie dwukanałowym.

## **Moduły DDR3-SDRAM DIMM**

**OSTROŻNIE:** W tym produkcie NIE są obsługiwane moduły pamięci DDR3 typu Ultra Low Voltage (DDR3U). Procesor jest niezgodny z pamięcią DDR3U, a podłączenie modułu pamięci DDR3U do płyty głównej może spowodować fizyczne uszkodzenie złącza DIMM lub wywołać awarię systemu.

Do poprawnego działania systemu wymagane są moduły DDR3-SDRAM DIMM:

- wyposażonych w standardowe złącza 240-stykowe;
- niebuforowane typu non-ECC zgodne ze specyfikacją PC3-12800 DDR3-1600 MHz
- DDR3-SDRAM DIMM, 1,5 V.

Moduły DDR3-SDRAM DIMM muszą również:

- obsługiwać parametr opóźnienia CAS 11 (moduły DDR3 1600 MHz, taktowanie 11-11-11)
- zawierać wymagane informacje JEDEC SPD

Dodatkowo komputer obsługuje:

- układy pamięci bez funkcji kontroli i korygowania błędów (non-ECC) 512 megabitów 1 oraz 2 gigabity;
- jedno- i dwustronne moduły DIMM,
- moduły DIMM skonstruowane za pomocą urządzeń DDR x8 i x16; Moduły DIMM skonstruowane za pomocą modułów SDRAM x4 nie są obsługiwane

**WAGA:** W przypadku zainstalowania nieobsługiwanych modułów DIMM system nie będzie działał prawidłowo.

## <span id="page-75-0"></span>**Wypełnianie gniazd DIMM**

Na płycie głównej znajdują się cztery gniazda DIMM (po dwa gniazda na każdy kanał). Gniazda te są oznaczone symbolami DIMM1, DIMM2, DIMM3 i DIMM4. Gniazda DIMM1 i DIMM2 pracują w kanale pamięci B. Gniazda DIMM3 i DIMM4 pracują w kanale pamięci A.

System automatycznie działa w trybie jednokanałowym, dwukanałowym lub mieszanym, zależnie od sposobu instalacji modułów DIMM.

- System będzie działać w trybie jednokanałowym, jeśli gniazda DIMM zostały wypełnione dla jednego kanału.
- System działa w charakteryzującym się większą wydajnością trybie dwukanałowym, jeżeli całkowita pojemność pamięci modułów DIMM w kanale A jest równa całkowitej pojemności pamięci modułów DIMM w kanale B. Technologie i szerokości urządzeń zastosowanych w poszczególnych kanałach mogą być różne. Jeżeli na przykład w kanale A zostaną zainstalowane dwa moduły DIMM o pojemności 1 GB, a w kanale B jeden moduł DIMM o pojemności 2 GB, to system będzie działać w trybie dwukanałowym.
- System działa w trybie mieszanym, jeśli całkowita pojemność modułów pamięci DIMM w kanale A jest różna od całkowitej pojemności modułów pamięci DIMM w kanale B. W trybie mieszanym kanał o mniejszej pojemności modułów pamięci określa ilość pamięci działającej w trybie dwukanałowym. Pozostała pamięć działa w trybie jednokanałowym. Aby zapewnić optymalną wydajność, pamięć powinna być tak podzielona między kanały, aby jak największa jej część działała w trybie dwukanałowym. Jeśli jeden kanał ma więcej pamięci, to większa część powinna być przypisana do kanału A. Na przykład mając do dyspozycji jeden moduł pamięci DIMM o pojemności 2 GB i trzy o pojemności 1 GB, należy umieścić na kanale A moduł 2 GB i jeden moduł 1 GB, a na kanale B dwa moduły 1 GB. W takiej konfiguracji 4 GB pamięci będzie pracować w trybie dwukanałowym, a 1 GB w trybie jednokanałowym.
- W każdym trybie maksymalna szybkość działania jest ograniczona przez najwolniejszy moduł DIMM w systemie.

### **Instalowanie modułów DIMM**

**OSTROŻNIE:** Przed dodaniem lub usunięciem jakichkolwiek modułów pamięci należy odłączyć kabel zasilający i odczekać około 30 sekund, aby opróżnić system z pozostałej energii. Niezależnie od tego, czy komputer jest włączony czy nie, jeśli jest on podłączony do sprawnego gniazda sieci elektrycznej, to napięcie jest dostarczane do modułów pamięci. Instalowanie lub usuwanie modułów pamięci przy włączonym zasilaniu może spowodować nieodwracalne uszkodzenie modułów pamięci lub płyty głównej.

Gniazda modułów pamięci mają styki pokryte złotem. Aby zapobiec korozji i/lub utlenianiu, będącym wynikiem stykania się różnych metali, do rozbudowy pamięci należy używać modułów ze stykami pokrytymi złotem.

Wyładowania elektrostatyczne mogą uszkodzić elektroniczne elementy komputera lub opcjonalne karty. Przed przystąpieniem do wykonywania opisanych poniżej czynności należy pozbyć się ładunków elektrostatycznych zgromadzonych na powierzchni skóry, dotykając uziemionego metalowego przedmiotu. Aby uzyskać więcej informacji, należy zapoznać się z rozdziałem Wył[adowania elektrostatyczne na stronie 175.](#page-182-0)

Wykonując czynności związane z kośćmi pamięci, nie należy dotykać ich styków. Może to spowodować uszkodzenie kości.

- **1.** Usuń/odłącz urządzenia zabezpieczające, uniemożliwiające otwieranie obudowy komputera.
- **2.** Wyjmij z komputera wszystkie nośniki wymienne, takie jak dyski CD lub napędy USB flash.
- **3.** Wyłącz komputer w prawidłowy sposób (z poziomu operacyjnego), a następnie wyłącz wszystkie podłączone do niego urządzenia zewnętrzne.
- **4.** Odłącz kabel zasilający od gniazda sieci elektrycznej i odłącz wszystkie urządzenia zewnętrzne.

**OSTROŻNIE:** Przed dodaniem lub usunięciem jakichkolwiek modułów pamięci należy odłączyć kabel zasilający i odczekać około 30 sekund, aby opróżnić system z pozostałej energii. Niezależnie od tego, czy komputer jest włączony czy nie, jeśli jest on podłączony do sprawnego gniazda sieci elektrycznej, to napięcie jest dostarczane do modułów pamięci. Instalowanie lub usuwanie modułów pamięci przy włączonym zasilaniu może spowodować nieodwracalne uszkodzenie modułów pamięci lub płyty głównej.

- **5.** Zdejmij panel dostępu komputera.
- **OSTRZEŻENIE!** Ze względu na ryzyko poparzenia przed dotknięciem podzespołów komputera należy poczekać na obniżenie ich temperatury.
- **6.** Otwórz oba zatrzaski gniazda modułu pamięci (1), a następnie włóż moduł pamięci do gniazda (2).

**Rysunek 3-8** Instalowanie modułu DIMM

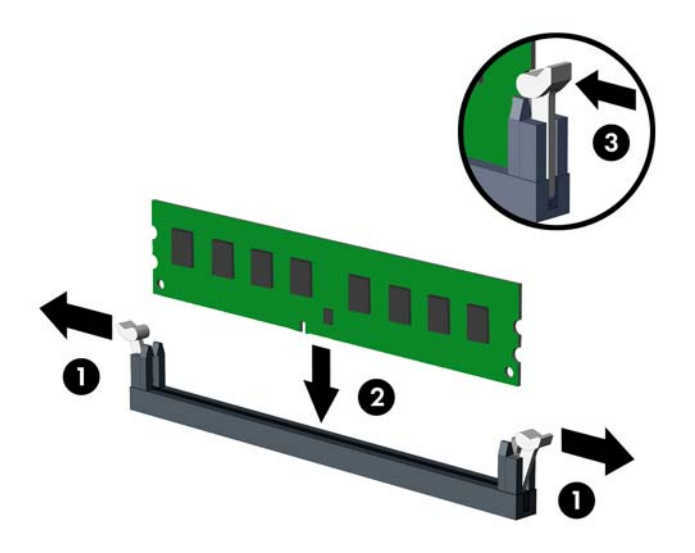

**UWAGA:** Moduły pamięci są skonstruowane w taki sposób, że możliwe jest ich zainstalowanie tylko w jednej pozycji. Należy dopasować wycięcie w module do wypustki w gnieździe pamięci.

Najpierw należy zapełnić czarne gniazda DIMM, a następnie białe gniazda DIMM.

W celu uzyskania maksymalnej wydajności gniazda należy wypełniać w ten sposób, aby pojemność pamięci była podzielona równo pomiędzy kanał A i kanał B. Więcej informacji znajduje się w rozdziale Wypeł[nianie gniazd DIMM na stronie 68](#page-75-0).

- **7.** Wciśnij moduł do gniazda, aż zostanie całkowicie i prawidłowo osadzony. Sprawdź, czy zatrzaski są zamknięte (3).
- **8.** Aby zainstalować dodatkowe moduły, powtórz kroki 6 i 7.
- **9.** Załóż panel dostępu komputera.
- **10.** Podłącz ponownie kabel zasilający i włącz komputer.
- **11.** Włącz urządzenia zabezpieczające, które zostały wyłączone podczas zdejmowania panelu dostępu.

Komputer powinien automatycznie rozpoznać dodatkową pamięć po następnym uruchomieniu.

# **Wyjmowanie lub instalowanie karty rozszerzeń**

Komputer jest wyposażony w jedno gniazdo rozszerzeń PCI, jedno gniazdo rozszerzeń PCI Express x1, jedno gniazdo rozszerzeń PCI Express x16 i jedno gniazdo rozszerzeń PCI Express x16 zdegradowane do standardu x4.

UWAGA: W gnieździe rozszerzeń PCI Express x16 można zainstalować kartę rozszerzeń PCI Express x1, x4. x8 lub x16.

W konfiguracjach z dwiema kartami graficznymi, pierwsza (podstawowa) karta musi być zainstalowana w gnieździe PCI Express x16, które NIE jest zdegradowane do standardu x4.

Aby wyjąć, wymienić lub dodać kartę rozszerzeń:

- **1.** Usuń/odłącz urządzenia zabezpieczające, uniemożliwiające otwieranie obudowy komputera.
- **2.** Wyjmij z komputera wszystkie nośniki wymienne, takie jak dyski CD lub napędy USB flash.
- **3.** Wyłącz komputer w prawidłowy sposób (z poziomu systemu operacyjnego), a następnie wyłącz wszystkie podłączone do niego urządzenia zewnętrzne.
- **4.** Odłącz kabel zasilający od gniazda sieci elektrycznej i odłącz wszystkie urządzenia zewnętrzne.
	- **OSTROŻNIE:** Niezależnie od tego, czy komputer jest włączony czy nie, jeśli jest on podłączony do sprawnego gniazda sieci elektrycznej, to napięcie jest dostarczane do płyty głównej. Aby zapobiec uszkodzeniu wewnętrznych elementów komputera, należy odłączyć kabel zasilający.
- **5.** Zdejmij panel dostępu komputera.
- **6.** Odszukaj na płycie głównej odpowiednie puste gniazdo rozszerzeń oraz odpowiadający mu otwór w podstawie montażowej.
- **7.** Zwolnij zatrzask osłony gniazda (mocujący osłony gniazd PCI), podnosząc zieloną wypustkę na zatrzasku, a następnie obracając zatrzask do pozycji otwartej.

**Rysunek 3-9** Otwieranie zatrzasku mocującego gniazda rozszerzeń

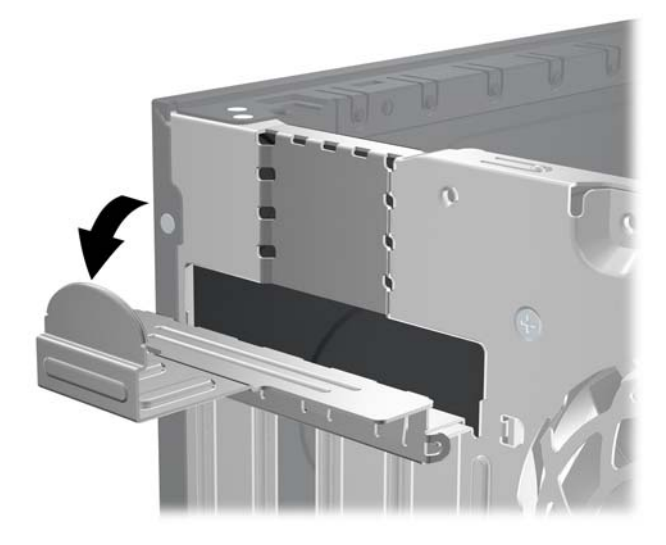

- **8.** Przed zainstalowaniem karty rozszerzeń wyjmij osłonę gniazda rozszerzeń lub istniejącą kartę rozszerzeń.
	- **UWAGA:** Przed wyjęciem zainstalowanej karty rozszerzeń należy odłączyć wszystkie podłączone do niej kable.
		- **a.** Jeżeli instalujesz kartę rozszerzeń w pustym gnieździe, zdejmij odpowiednią osłonę z tyłu podstawy montażowej. Pociągnij osłonę pionowo do góry z gniazda, a następnie wyjmij ją z podstawy montażowej.

**Rysunek 3-10** Zdejmowanie osłony gniazda rozszerzeń

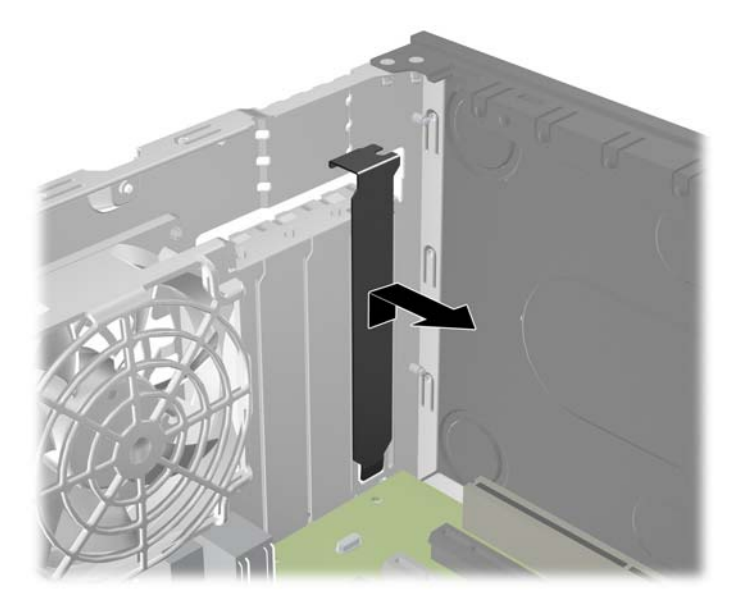

**b.** Jeżeli wyjmujesz kartę PCI lub PCI Express x1, chwyć ją za obie krawędzie, a następnie ostrożnie porusz do przodu i do tyłu, aż jej złącza odblokują się z gniazda. Wyciągnij kartę rozszerzeń pionowo do góry z gniazda, a następnie odsuń ją od podstawy montażowej, aby wyjąć ją z podstawy. Uważaj, aby nie porysować karty innymi elementami komputera.

**Rysunek 3-11** Wyjmowanie standardowej karty rozszerzeń PCI

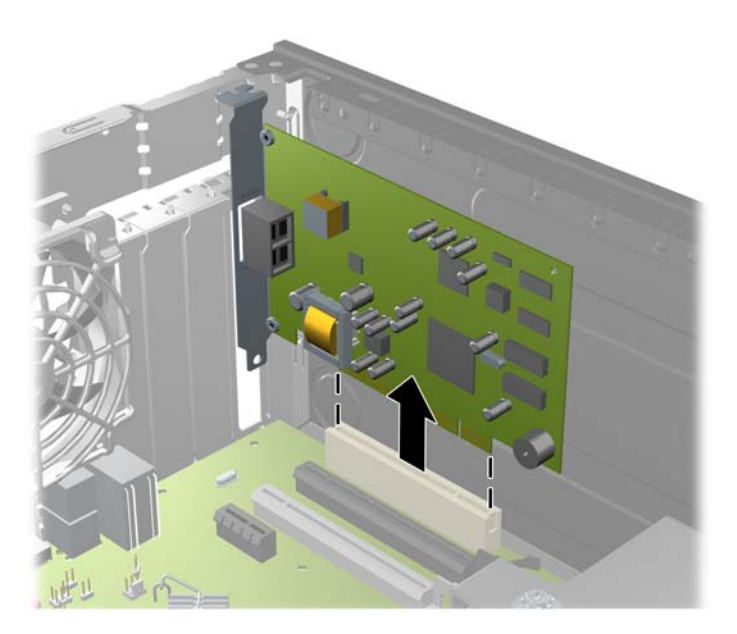

**c.** Wyjmując kartę PCI Express x16, odciągnij ramię mocujące z tyłu gniazda rozszerzeń od karty, a następnie ostrożnie porusz kartą do przodu i do tyłu, aż jej złącza odblokują się z gniazda. Podnieś kartę rozszerzeń pionowo do góry z gniazda, a następnie odciągnij ją od podstawy montażowej, aby zwolnić ją z podstawy. Uważaj, aby nie porysować karty innymi elementami komputera.

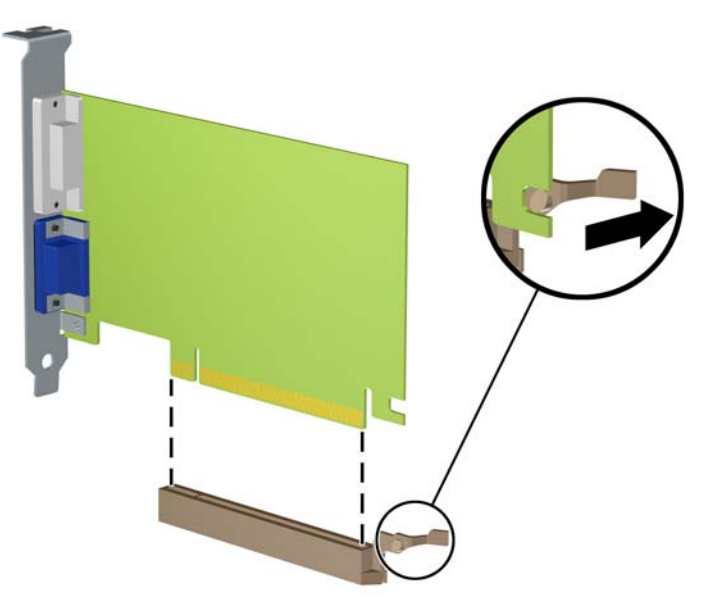

**Rysunek 3-12** Wyjmowanie karty rozszerzeń PCI Express x16

**9.** Umieść wyjętą kartę w opakowaniu antystatycznym.

- **10.** Jeżeli nie jest instalowana nowa karta, zainstaluj osłonę gniazda rozszerzeń, aby zasłonić gniazdo.
- **OSTROŻNIE:** Po wyjęciu karty rozszerzeń z gniazda należy włożyć na jej miejsce nową kartę lub zainstalować osłonę gniazda w celu zapewnienia prawidłowego chłodzenia elementów wewnętrznych podczas pracy.
- **11.** Aby zainstalować nową kartę rozszerzeń, przytrzymaj ją tuż nad gniazdem rozszerzeń na płycie głównej, a następnie przesuń kartę w kierunku tylnej części podstawy montażowej, tak aby wspornik karty dopasować do wolnego gniazda z tyłu podstawy montażowej. Wciśnij kartę pionowo w dół do gniazda rozszerzeń na płycie głównej.

**Rysunek 3-13** Instalowanie karty rozszerzeń

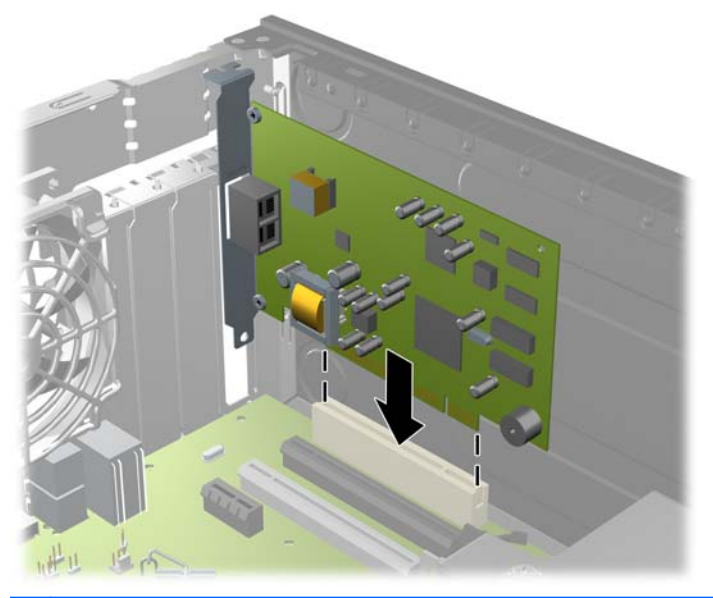

**UWAGA:** Instalując kartę rozszerzeń, należy ją wcisnąć w taki sposób, aby cały styk został prawidłowo osadzony w gnieździe.

**12.** Przechyl zatrzask osłony z powrotem na miejsce, aby zamocować kartę rozszerzeń.

**Rysunek 3-14** Zamykanie zatrzasku mocującego gniazda rozszerzeń

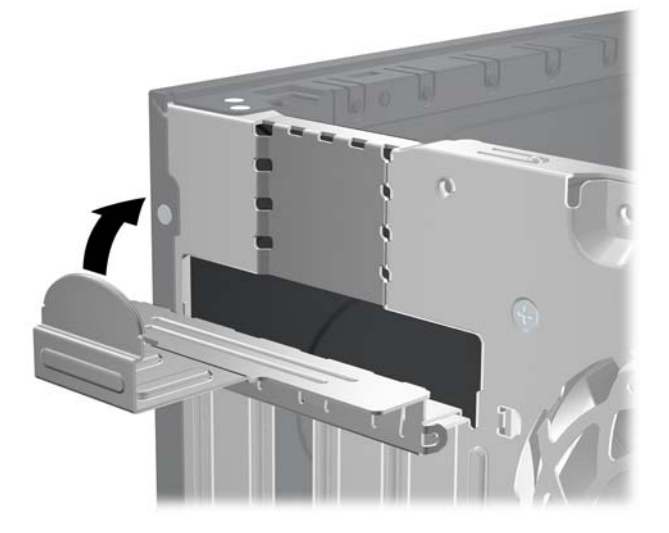

- **13.** W razie potrzeby podłącz do zainstalowanej karty kable zewnętrzne. W razie potrzeby podłącz do płyty głównej kable wewnętrzne.
- **14.** Załóż panel dostępu komputera.
- **15.** Podłącz kabel zasilający i włącz komputer.
- **16.** Włącz urządzenia zabezpieczające, które zostały wyłączone podczas zdejmowania panelu dostępu.
- **17.** W razie potrzeby skonfiguruj ponownie komputer.

# **Położenie napędów**

**Rysunek 3-15** Położenie napędów

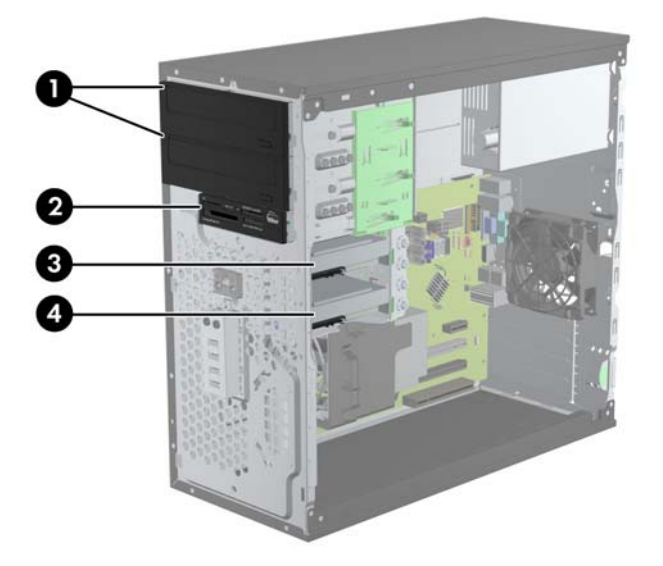

#### **Tabela 3-2 Położenie napędów**

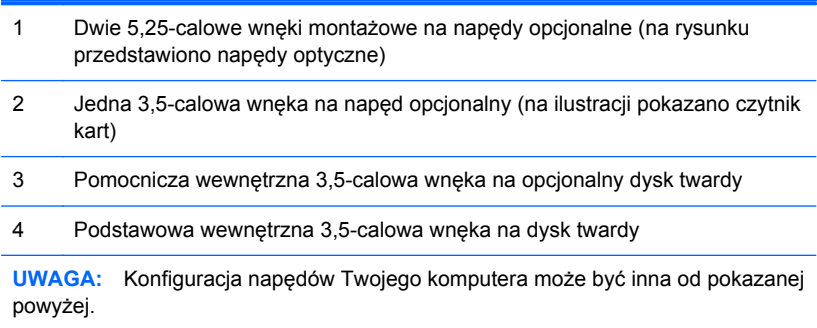

Aby sprawdzić typ i rozmiar urządzeń pamięci masowej zainstalowanych w komputerze, należy uruchomić program Computer Setup.

# <span id="page-83-0"></span>**Instalowanie i wyjmowanie napędów**

Podczas instalacji napędów należy przestrzegać następujących zaleceń:

- Podstawowy dysk twardy Serial ATA (SATA) należy podłączać do granatowego, podstawowego złącza SATA na płycie głównej oznaczonego jako SATA0. W przypadku dodawania drugiego dysku twardego należy go podłączyć do jasnoniebieskiego złącza na płycie głównej oznaczonego jako SATA1.
- Pierwszy napęd optyczny SATA należy podłączyć do białego złącza SATA na płycie głównej oznaczonego jako SATA2. W przypadku dodawania drugiego napędu optycznego należy go podłączyć do czarnego złącza SATA na płycie głównej oznaczonego jako ESATA. Jeśli złącze ESATA już jest używane, drugi napęd optyczny należy podłączyć do jasnoniebieskiego złącza na płycie głównej oznaczonego jako SATA1.
- Opcjonalny kabel karty eSATA należy podłączyć do czarnego złącza SATA na płycie głównej, oznaczonego jako ESATA.
- Podłącz przewód USB czytnika kart pamięci do złącza USB na płycie głównej, oznaczonego jako MEDIA.
- Kabel zasilający dla napędów optycznych SATA to podłączony do płyty głównej kabel z dwoma złączami, którego pierwsze złącze jest doprowadzone do górnej wnęki napędu 5,25-calowego, a drugie do dolnej wnęki napędu 5,25-calowego.
- Kabel zasilający dla dysków twardych SATA to podłączony do płyty głównej kabel z dwoma złączami, którego pierwsze złącze jest doprowadzone do dolnej wnęki napędu 3.5-calowego, a drugie do górnej wnęki napędu 3.5-calowego.
- System nie obsługuje napędów optycznych Parallel ATA (PATA) ani dysków twardych PATA.
- Aby napęd został zablokowany na swoim miejscu w klatce napędu, należy zainstalować śruby montażowe. Firma HP dostarcza kilka dodatkowych śrub montażowych do wnęk napędów (cztery wytłumiające śruby montażowe 6-32 i osiem śrub metrycznych M3), mocowanych z boku wnęk napędów. Śruby wytłumiające 6-32 są potrzebne do zamontowania drugiego dysku twardego. Wkręty metryczne M3 są przeznaczone dla wszystkich innych napędów (oprócz podstawowego dysku twardego). Dostarczane przez firmę HP śruby metryczne są czarne, zaś śruby wytłumiające — srebrno-niebieskie. Przy wymianie głównego dysku twardego należy

wykręcić wszystkie cztery srebrno-niebieskie śruby wytłumiające 6-32 ze starego dysku twardego i zainstalować je w nowym dysku twardym.

 $\overline{\phantom{a}}$ 四 m  $0.001$  $\overline{\phantom{a}}$  $\overline{\phantom{a}}$ 

**Rysunek 3-16** Umieszczenie dodatkowych śrub montażowych

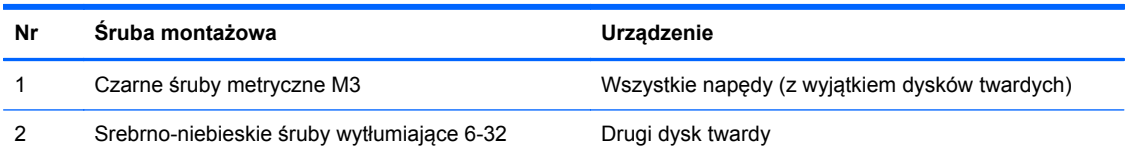

**OSTROŻNIE:** Aby zapobiec utracie danych, uszkodzeniu komputera lub napędu, należy Λ postępować zgodnie z poniższymi zaleceniami:

Przed wyjęciem lub włożeniem dysku należy prawidłowo zamknąć system operacyjny, wyłączyć komputer i odłączyć kabel zasilający. Nie należy wyjmować dysku, gdy komputer jest włączony lub znajduje się w stanie wstrzymania.

Przed dotknięciem napędu należy rozładować ładunki elektrostatyczne zgromadzone na powierzchni skóry. Przy wyjmowaniu lub przenoszeniu napędu należy unikać dotykania jego złącza. Więcej informacji odnośnie do zapobiegania uszkodzeniom powodowanym przez ładunki elektrostatyczne znaleźć można w rozdziale Wył[adowania elektrostatyczne na stronie 175.](#page-182-0)

Z napędem należy obchodzić się ostrożnie. W żadnym wypadku nie wolno go upuścić.

Nie wolno wciskać napędu do wnęki na siłę.

Należy unikać kontaktu dysku twardego z płynami, jego przechowywania w miejscach narażonych na działanie ekstremalnych temperatur lub w pobliżu produktów wytwarzających pole magnetyczne (np. monitor, głośniki itp.).

Jeżeli zaistnieje konieczność przesłania napędu pocztą, należy włożyć go do specjalnej pogrubionej koperty wykonanej z folii bąbelkowej lub do innego opakowania zabezpieczającego i opatrzyć opakowanie napisem informującym o konieczności delikatnego obchodzenia się z przesyłką: "Delikatne urządzenie: Ostrożnie!".

## **Wyjmowanie napędu 5,25-calowego lub 3,5-calowego z wnęki napędu**

- **OSTROŻNIE:** Przed wyjęciem napędu z komputera należy wyjąć znajdujący się w nim nośnik wymienny.
	- **1.** Usuń/odłącz urządzenia zabezpieczające, uniemożliwiające otwieranie obudowy komputera.
	- **2.** Wyjmij z komputera wszystkie nośniki wymienne, takie jak dyski CD lub napędy USB flash.
	- **3.** Wyłącz komputer w prawidłowy sposób (z poziomu systemu operacyjnego), a następnie wyłącz wszystkie podłączone do niego urządzenia zewnętrzne.
	- **4.** Odłącz kabel zasilający od gniazda sieci elektrycznej i odłącz wszystkie urządzenia zewnętrzne.
	- **OSTROŻNIE:** Niezależnie od tego, czy komputer jest włączony czy nie, jeśli jest on podłączony do sprawnego gniazda sieci elektrycznej, to napięcie jest dostarczane do płyty głównej. Aby zapobiec uszkodzeniu wewnętrznych elementów komputera, należy odłączyć kabel zasilający.
	- **5.** Zdejmij panel dostępu i pokrywę przednią komputera.
	- **6.** Odłącz kable od napędu, w sposób przedstawiony na poniższych ilustracjach.
		- **OSTROŻNIE:** Aby uniknąć uszkodzenia kabla, podczas jego odłączania należy ciągnąć za złącze, nie za kabel.
			- **a.** Jeśli jest usuwany napęd optyczny, to odłącz kabel zasilający (1) i kabel danych (2) od złączy z tyłu napędu optycznego.

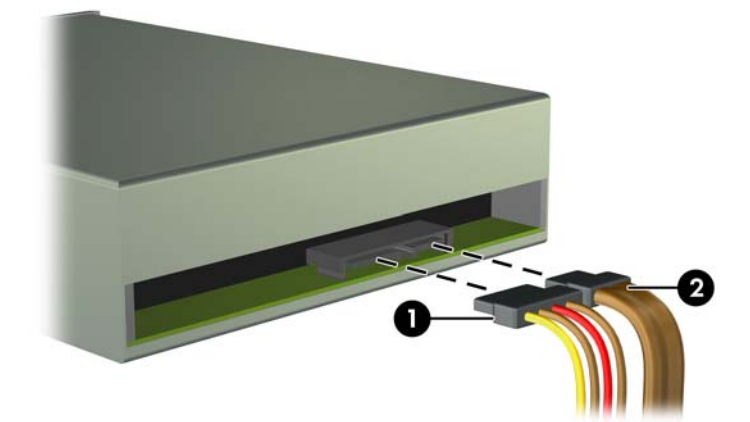

**Rysunek 3-17** Odłączanie kabli od napędu optycznego

**b.** Jeśli usuwanym urządzeniem jest czytnik kart, odłącz kabel USB od płyty głównej. **Rysunek 3-18** Odłączanie przewodu USB czytnika kart pamięci

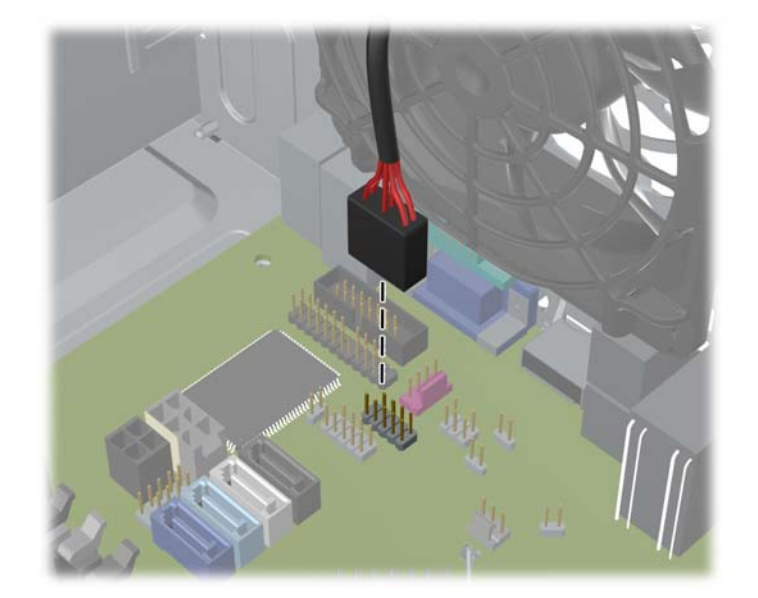

**7.** Wspornik napędu z wypustkami zwalniającymi utrzymuje napęd we wnęce. Podnieś wypustkę zwalniającą na wsporniku (1) napędu, który ma zostać wyjęty, a następnie wysuń napęd z wnęki (2).

**Rysunek 3-19** Wyjmowanie napędów

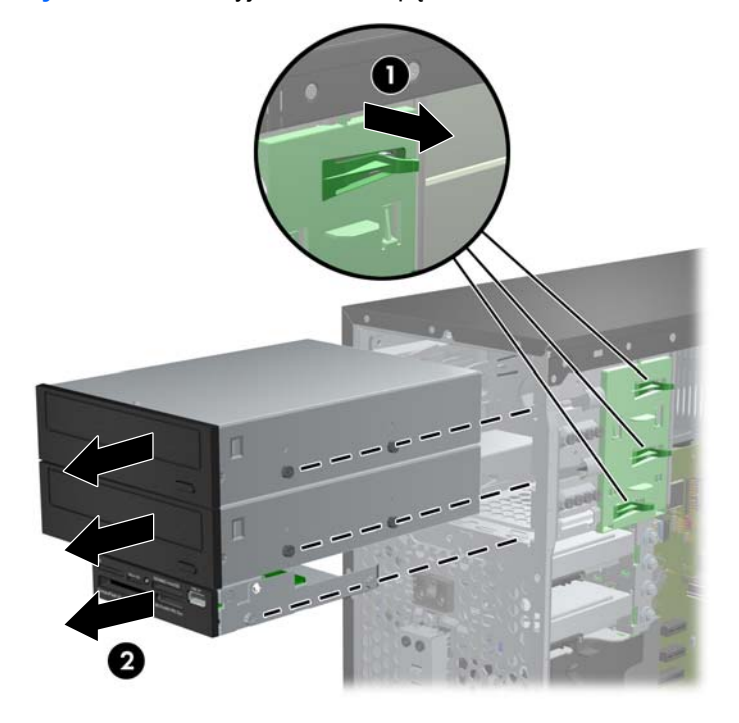

## **Instalowanie napędu 5,25-calowego lub 3,5-calowego we wnęce napędu**

- **1.** Usuń/odłącz urządzenia zabezpieczające, uniemożliwiające otwieranie obudowy komputera.
- **2.** Wyjmij z komputera wszystkie nośniki wymienne, takie jak dyski CD lub napędy USB flash.
- **3.** Wyłącz komputer w prawidłowy sposób (z poziomu systemu operacyjnego), a następnie wyłącz wszystkie podłączone do niego urządzenia zewnętrzne.
- **4.** Odłącz kabel zasilający od gniazda sieci elektrycznej i odłącz wszystkie urządzenia zewnętrzne.

**OSTROŻNIE:** Niezależnie od tego, czy komputer jest włączony czy nie, jeśli jest on podłączony do sprawnego gniazda sieci elektrycznej, to napięcie jest dostarczane do płyty głównej. Aby zapobiec uszkodzeniu wewnętrznych elementów komputera, należy odłączyć kabel zasilający.

- **5.** Zdejmij panel dostępu komputera.
- **6.** Zdejmij pokrywę przednią. Jeśli instalujesz napęd we wnęce zasłoniętej zaślepką, usuń zaślepkę. Więcej informacji znajduje się w części Wyjmowanie zaś[lepek pokrywy na stronie 63.](#page-70-0)
- **7.** Zainstaluj cztery metryczne śruby montażowe M3 w dolnych otworach po obu stronach napędu. Firma HP dostarcza osiem dodatkowych śrub metrycznych M3 do zewnętrznych wnęk napędów; umieszczono je z przodu obudowy, pod pokrywą przednią. Metryczne śruby montażowe M3 są czarne. Ilustrację umieszczenia dodatkowych metrycznych śrub montażowych M3 można znaleźć w części [Instalowanie i wyjmowanie nap](#page-83-0)ędów na stronie 76.
	- **UWAGA:** Wymieniając napęd, należy wymontować ze starego napędu cztery metryczne wkręty prowadzące M3 i zamontować je w nowym napędzie.
	- **OSTROŻNIE:** Należy używać wyłącznie wkrętów prowadzących o długości 5 mm. Dłuższe wkręty mogą uszkodzić elementy wewnętrzne napędu

**Rysunek 3-20** Instalowanie śrub prowadzących (na rysunku przedstawiono napęd optyczny)

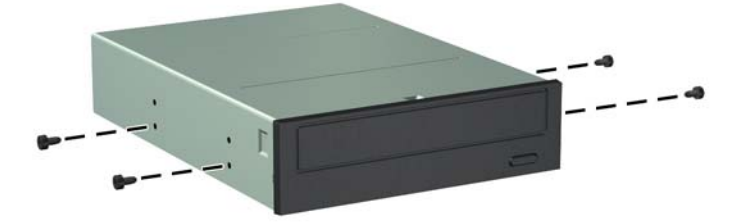

**8.** Wsuwaj napęd do wnęki, sprawdzając, czy wkręty prowadzące są wyrównane ze szczelinami prowadzącymi, aż zostanie on osadzony na miejscu.

**Rysunek 3-21** Wsuwanie napędów do klatki napędu

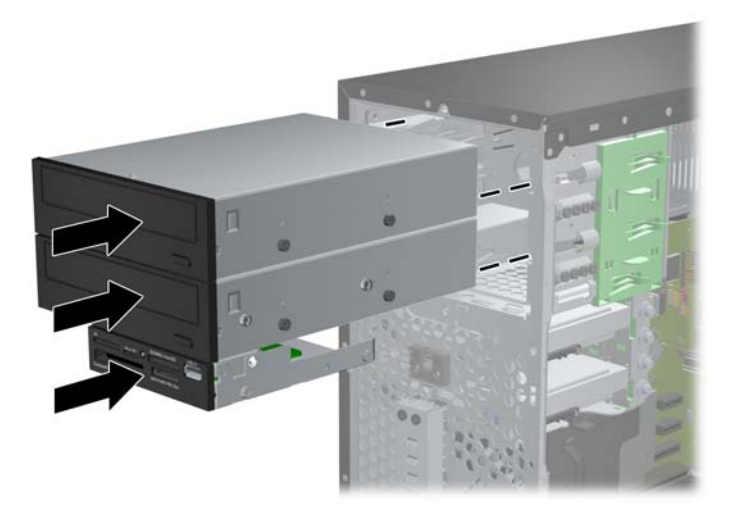

- **9.** Podłącz kabel zasilający i kabel i transferu danych do napędu, w sposób przedstawiony na poniższych ilustracjach.
	- **a.** Jeśli instalowanym urządzeniem jest napęd optyczny, podłącz kabel zasilający (1) i kabel transferu danych (2) do złączy z tyłu napędu.

**UWAGA:** Kabel zasilający napędów optycznych to kabel z dwoma złączami doprowadzony z płyty głównej do tylnej części wnęk napędów optycznych.

**Rysunek 3-22** Podłączanie kabli napędu optycznego

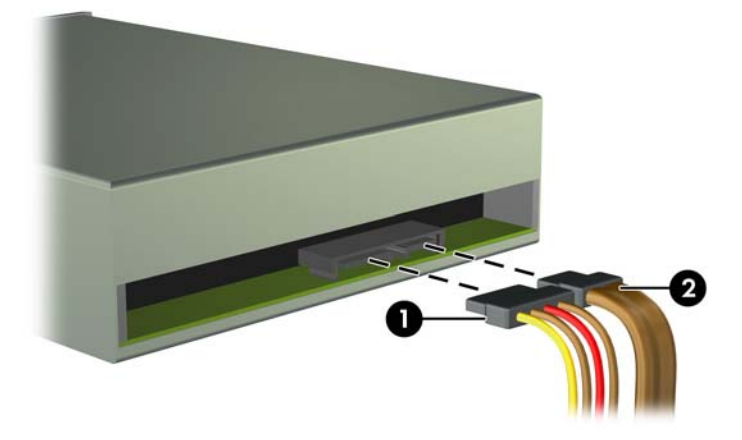

**b.** Jeżeli instalujesz czytnik kart, to podłącz przewód USB do złącza USB na płycie głównej, oznaczonego jako MEDIA.

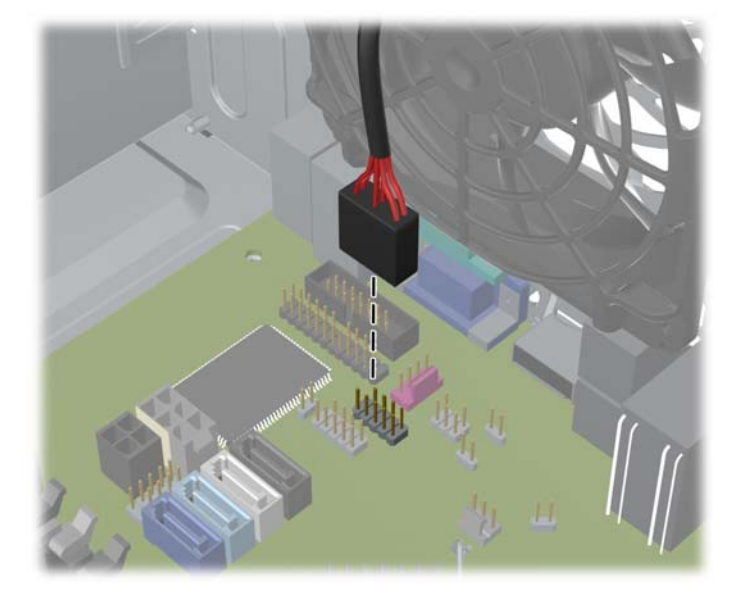

**Rysunek 3-23** Podłączanie kabla USB czytnika kart pamięci

- **10.** Jeśli instalujesz nowy napęd, podłącz drugi koniec kabla transferu danych do odpowiedniego złącza na płycie głównej.
- **UWAGA:** W przypadku instalowania nowego napędu optycznego SATA kabel transmisji danych pierwszego napędu optycznego należy podłączyć do białego złącza SATA na płycie głównej oznaczonego jako SATA2. Kabel transmisji danych drugiego napędu optycznego należy podłączyć do czarnego złącza SATA na płycie głównej oznaczonego jako ESATA. Jeśli złącze ESATA już jest używane, drugi napęd optyczny należy podłączyć do jasnoniebieskiego złącza oznaczonego jako SATA1.

Złącza napędów na płycie głównej zostały przedstawione w części Złą[cza na p](#page-72-0)łycie głównej [na stronie 65.](#page-72-0)

- **11.** Załóż pokrywę przednią i panel dostępu komputera.
- **12.** Podłącz ponownie kabel zasilający i urządzenia zewnętrzne, a następnie włącz komputer.
- **13.** Włącz urządzenia zabezpieczające, które zostały wyłączone podczas zdejmowania panelu dostępu.

## **Wyjmowanie dysku twardego z wnęki napędu**

**UWAGA:** Przed wyjęciem starego dysku twardego należy utworzyć kopie zapasowe zgromadzonych na nim danych, aby możliwe było przeniesienie ich na nowy dysk.

- **1.** Usuń/odłącz urządzenia zabezpieczające, uniemożliwiające otwieranie obudowy komputera.
- **2.** Wyjmij z komputera wszystkie nośniki wymienne, takie jak dyski CD lub napędy USB flash.
- **3.** Wyłącz komputer w prawidłowy sposób (z poziomu systemu operacyjnego), a następnie wyłącz wszystkie podłączone do niego urządzenia zewnętrzne.
- **4.** Odłącz kabel zasilający od gniazda sieci elektrycznej i odłącz wszystkie urządzenia zewnętrzne.
- **OSTROŻNIE:** Niezależnie od tego, czy komputer jest włączony czy nie, jeśli jest on podłączony do sprawnego gniazda sieci elektrycznej, to napięcie jest dostarczane do płyty głównej. Aby zapobiec uszkodzeniu wewnętrznych elementów komputera, należy odłączyć kabel zasilający.
- **5.** Zdejmij panel dostępu komputera.
- **6.** Odłącz kabel zasilający (1) i kabel transferu danych (2) od złączy z tyłu dysku twardego.

**Rysunek 3-24** Odłączanie kabli od dysku twardego

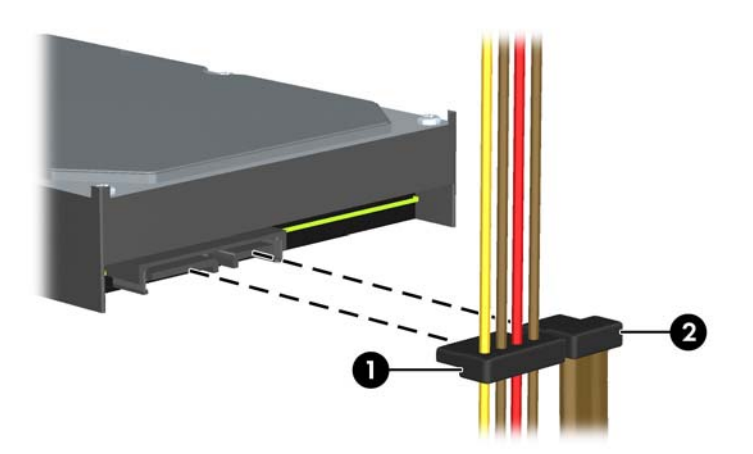

**7.** Zwolnij dysk, odciągając wypustkę zwalniającą od dysku (1) i wysuwając dysk z wnęki (2). **Rysunek 3-25** Wyjmowanie dysku twardego

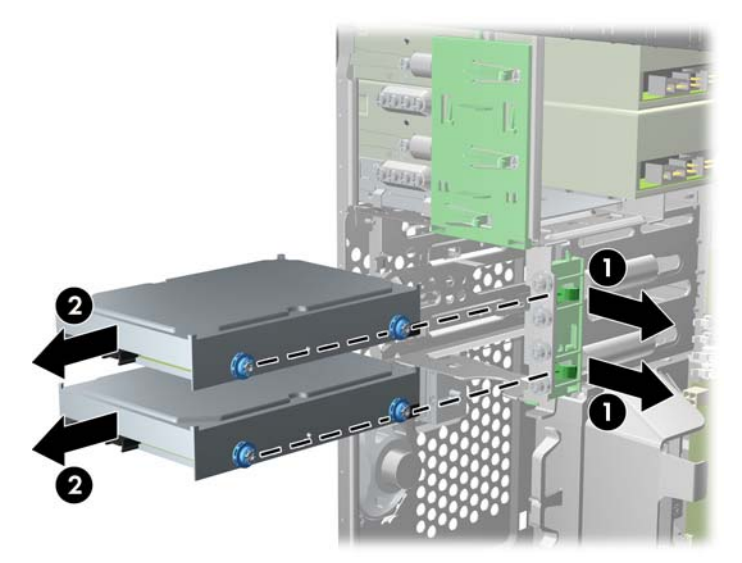

**8.** Wykręć cztery wkręty prowadzące (po dwa z każdej strony) ze starego napędu. Wkręty te będą potrzebne do zainstalowania nowego napędu.

## **Instalowanie dysku twardego w wewnętrznej wnęce napędu**

**EX UWAGA:** System nie obsługuje dysków twardych z równoległym interfejsem ATA (PATA).

- **1.** Usuń/odłącz urządzenia zabezpieczające, uniemożliwiające otwieranie obudowy komputera.
- **2.** Wyjmij z komputera wszystkie nośniki wymienne, takie jak dyski CD lub napędy USB flash.
- **3.** Wyłącz komputer w prawidłowy sposób (z poziomu systemu operacyjnego), a następnie wyłącz wszystkie podłączone do niego urządzenia zewnętrzne.
- **4.** Odłącz kabel zasilający od gniazda sieci elektrycznej i odłącz wszystkie urządzenia zewnętrzne.
	- **OSTROŻNIE:** Niezależnie od tego, czy komputer jest włączony czy nie, jeśli jest on podłączony do sprawnego gniazda sieci elektrycznej, to napięcie jest dostarczane do płyty głównej. Aby zapobiec uszkodzeniu wewnętrznych elementów komputera, należy odłączyć kabel zasilający.
- **5.** Zdejmij panel dostępu.
- **6.** Zainstaluj śruby montażowe po bokach napędu. Do zainstalowania napędu 2,5-calowego należy użyć wspornika pomocniczego.
	- **UWAGA:** Do zamontowania dysku twardego używane są śruby wytłumiające 6-32. Cztery dodatkowe śruby montażowe można znaleźć na zewnętrznej stronie wnęk dysków twardych. Dostarczane przez firmę HP śruby wytłumiające są srebrno-niebieskie. Ilustrację umieszczenia śrub wytłumiających 6-32 można znaleźć w części [Instalowanie i wyjmowanie nap](#page-83-0)ędów [na stronie 76.](#page-83-0)

Wymieniając napęd, należy wymontować ze starego napędu wkręty prowadzące i zamontować je w nowym napędzie.

● Jeśli instalujesz 3,5-calowy dysk twardy, użyj czterech wytłumiających śrub montażowych (po dwie po obu stronach napędu).

**Rysunek 3-26** Instalowanie napędu 3,5-calowego za pomocą wytłumiających śrub montażowych

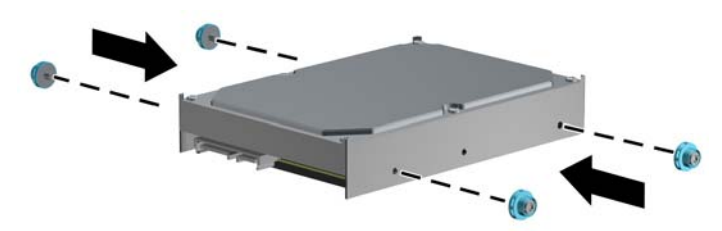

- Jeśli instalujesz 2,5-calowy dysk twardy:
	- Wsuń dysk do wspornika pomocniczego, upewniając się, że złącze dysku zostało do końca wetknięte w złącze wspornika.

**Rysunek 3-27** Wsuwanie 2,5-calowego dysku do wspornika pomocniczego

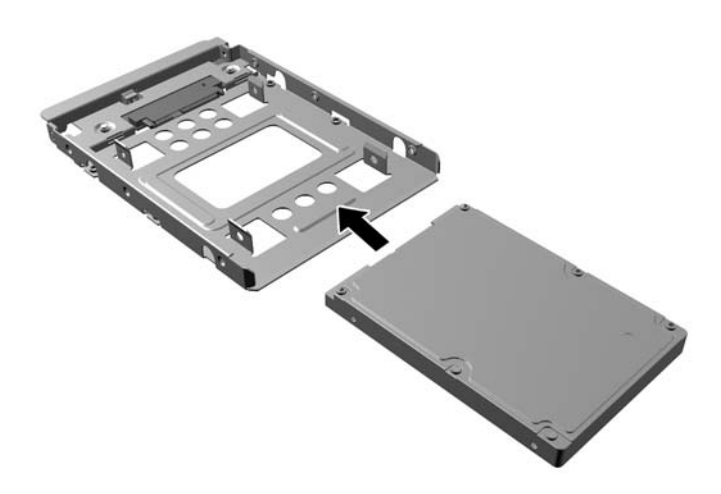

◦ Zamocuj dysk we wsporniku pomocniczym, instalując w nim cztery czarne śruby M3 poprzez otwory po obu stronach wspornika.

**Rysunek 3-28** Mocowanie dysku we wsporniku pomocniczym

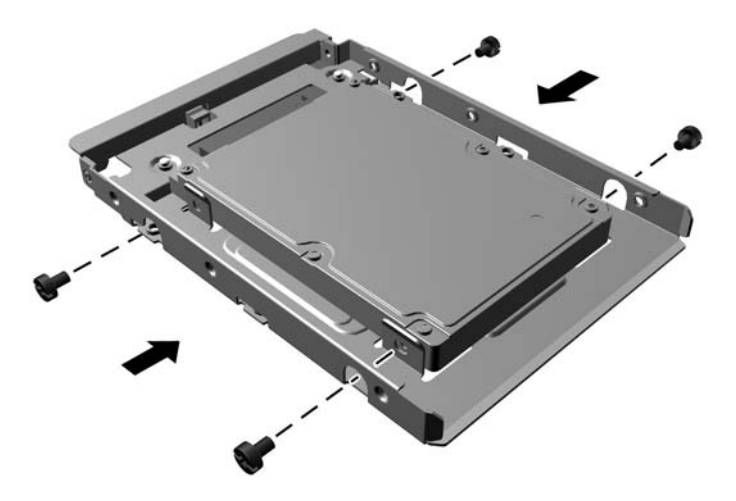

◦ Przymocuj cztery srebrno-niebieskie wytłumiające śruby montażowe 6-32 do wspornika pomocniczego (po dwie z obu stron wspornika).

**Rysunek 3-29** Mocowanie wytłumiających śrub montażowych we wsporniku pomocniczym

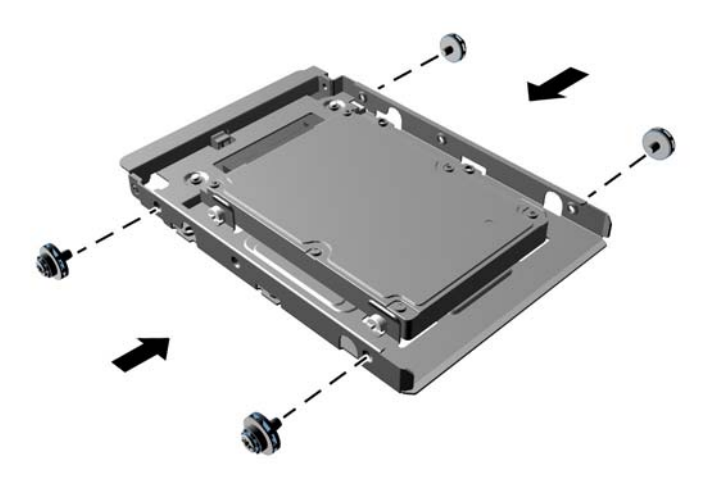

**7.** Wsuń napęd do wnęki dysku twardego, wyrównując śruby prowadzące z otworami, aż do zamocowania napędu na jego miejscu. Dolna wnęka jest przeznaczona na główny dysk twardy. Górna wnęka jest przeznaczona na opcjonalny, drugi dysk twardy.

**Rysunek 3-30** Wsuwanie dysku twardego do wnęki

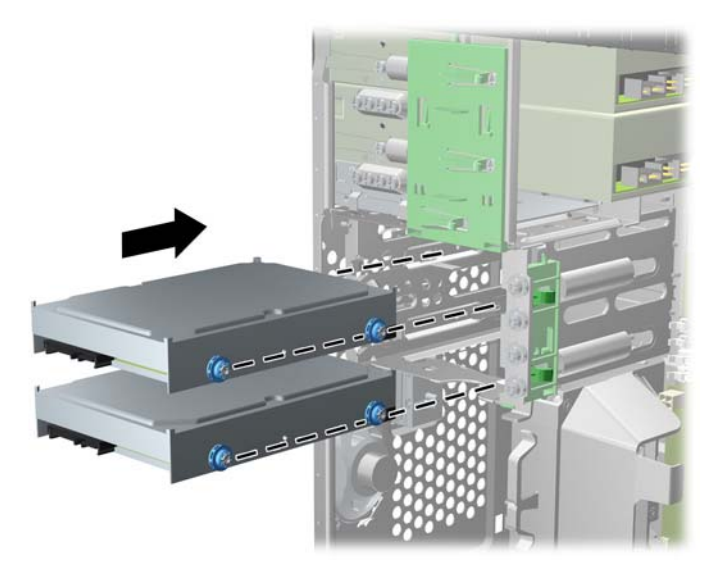

- **8.** Podłącz kabel zasilający (1) i kabel transferu danych (2) do złączy z tyłu dysku twardego.
	- **UWAGA:** Kabel zasilający dysków twardych to kabel z dwoma złączami doprowadzony z płyty głównej do tylnej części wnęk dysków twardych.

**Rysunek 3-31** Podłączanie kabli do dysku twardego

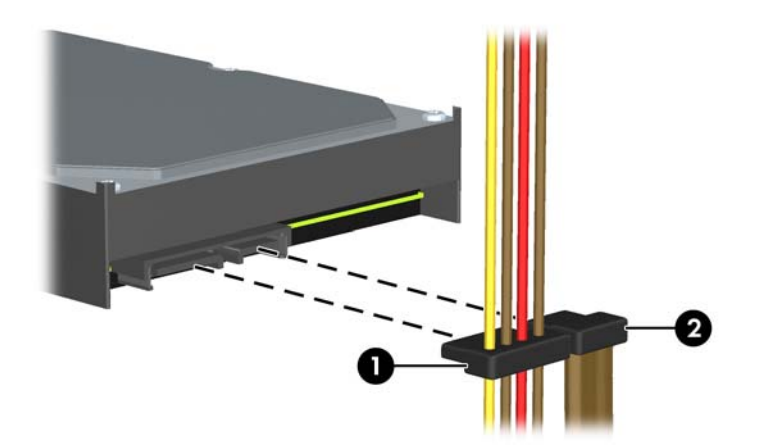

- **9.** Jeśli instalujesz nowy napęd, podłącz drugi koniec kabla transferu danych do odpowiedniego złącza na płycie głównej.
- **WAGA:** Jeżeli system jest wyposażony w tylko jeden dysk twardy SATA, kabel transmisji danych dysku twardego należy podłączyć do granatowego złącza oznaczonego jako SATA0, aby uniknąć potencjalnych problemów z wydajnością dysku twardego. W przypadku dodawania drugiego dysku twardego, kabel transmisji danych należy podłączyć do jasnoniebieskiego złącza oznaczonego jako SATA1.
- **10.** Ułóż kabel zasilający i kabel danych w odpowiednich uchwytach.
- **11.** Załóż panel dostępu komputera.
- **12.** Podłącz ponownie kabel zasilający i urządzenia zewnętrzne, a następnie włącz komputer.
- **13.** Włącz urządzenia zabezpieczające, które zostały wyłączone podczas zdejmowania panelu dostępu.

# **Instalowanie blokady zabezpieczającej**

Blokady przedstawione poniżej i na następnych stronach służą do zabezpieczania komputera.

## **Blokada kablowa**

**Rysunek 3-32** Instalowanie blokady kablowej

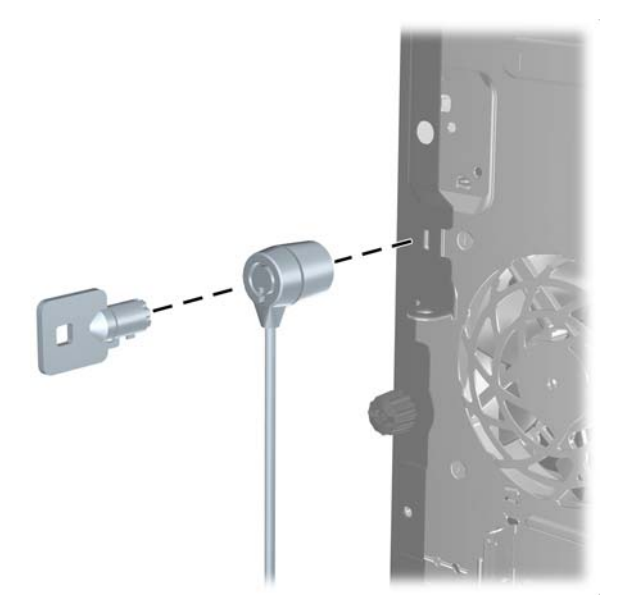

## **Kłódka**

**Rysunek 3-33** Instalowanie kłódki

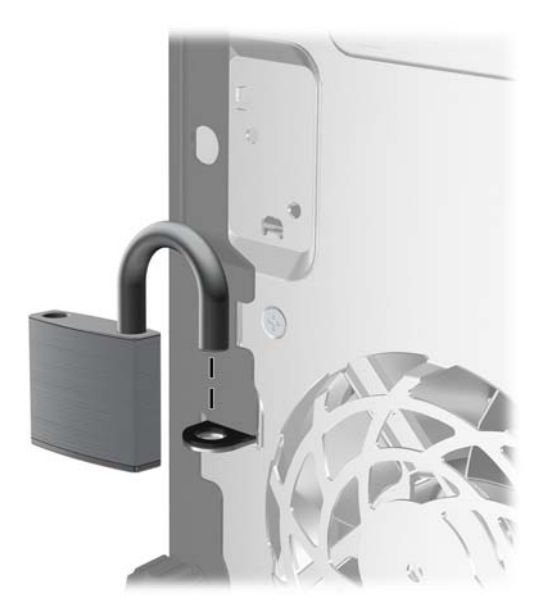

## **Blokada zabezpieczająca komputera HP Business**

**1.** Przymocuj linkę zabezpieczającą, okręcając ją wokół stacjonarnego obiektu.

**Rysunek 3-34** Przymocowanie linki do nieruchomego obiektu

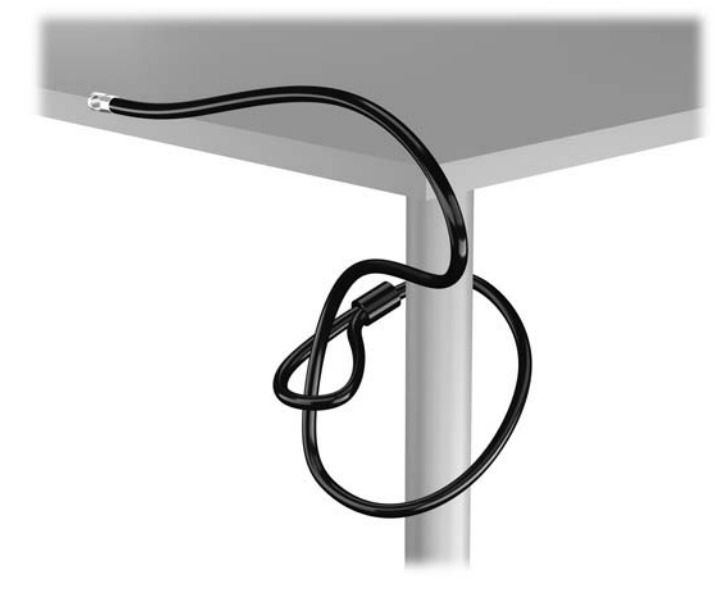

**2.** Włóż blokadę kablową do odpowiedniego gniazda z tyłu monitora, a następnie wsuń klucz do otworu znajdującego się w jej tylnej części i obróć o 90 stopni, aby ją przymocować do monitora.

**Rysunek 3-35** Mocowanie blokady kablowej do monitora

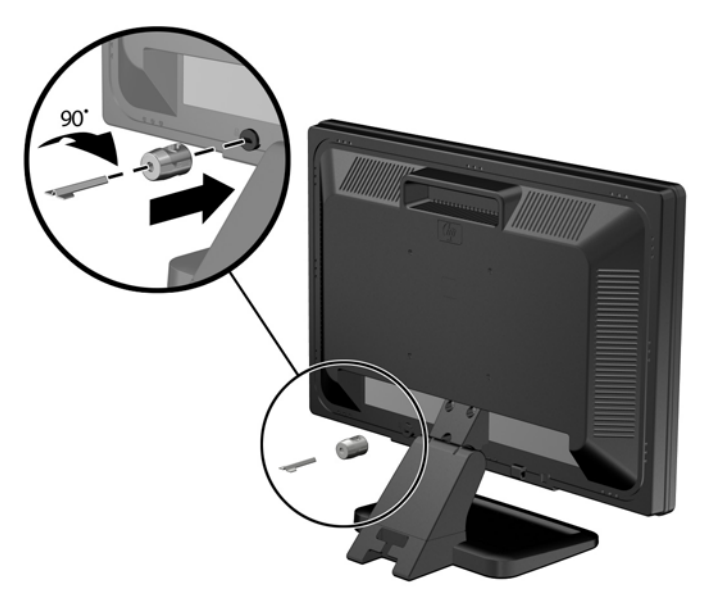

**3.** Przeciągnij linkę zabezpieczającą przez otwór w blokadzie kablowej z tyłu monitora. **Rysunek 3-36** Zabezpieczanie monitora

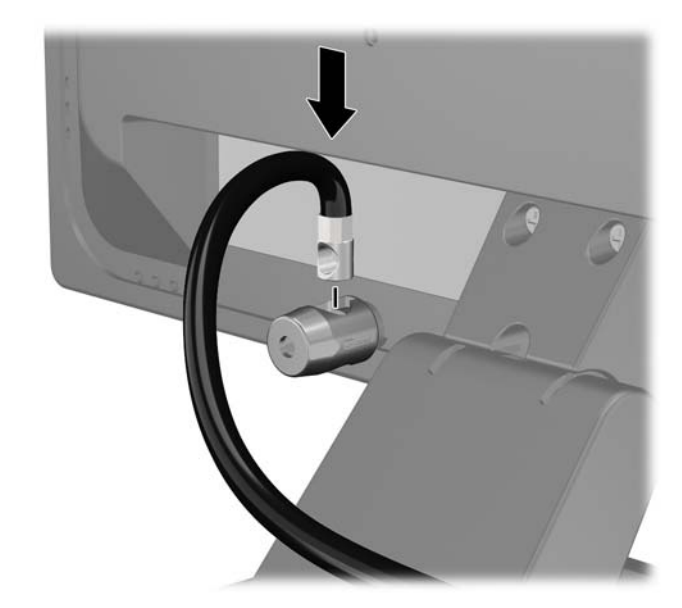

**4.** Przy użyciu dostarczonej w zestawie klamry zabezpiecz inne urządzenia peryferyjne, przeciągając linkę takiego urządzenia przez środek klamry (1) i wkładając linkę zabezpieczającą w jeden z dwóch otworów w klamrze (2). Użyj tego otworu w klamrze, który zapewni najlepsze zabezpieczenie kabla urządzenia peryferyjnego.

**Rysunek 3-37** Zabezpieczanie urządzeń peryferyjnych (na rysunku przedstawiono drukarka)

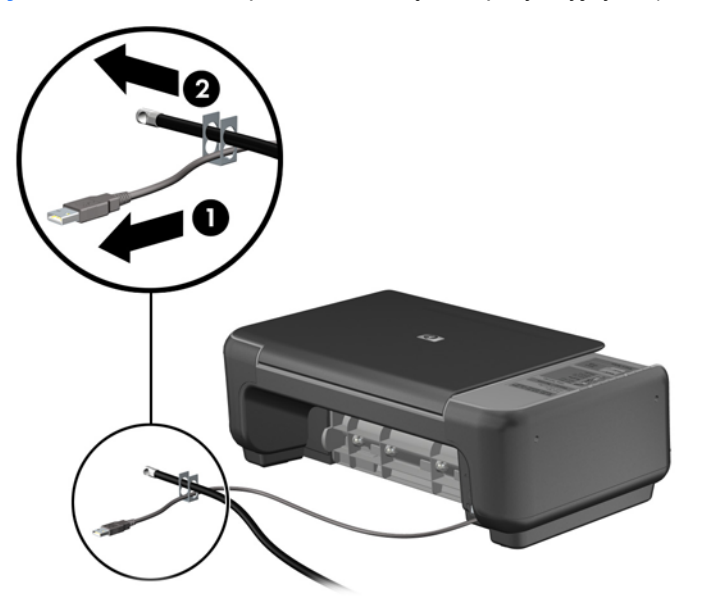

**5.** Przeciągnij kable myszy i klawiatury przez blokadę obudowy komputera.

**Rysunek 3-38** Przewlekanie kabli klawiatury i myszy

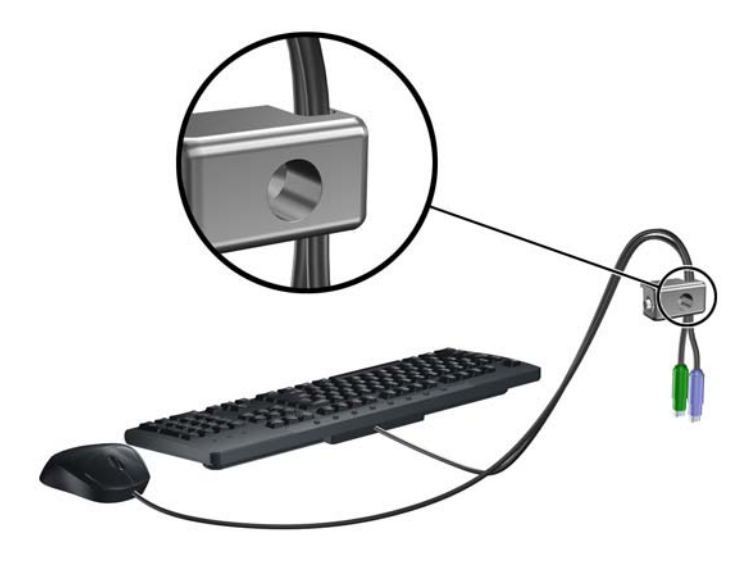

**6.** Przykręć blokadę do obudowy w otworze śruby kciukowej za pomocą dostarczonej śruby. **Rysunek 3-39** Przymocowanie blokady do podstawy

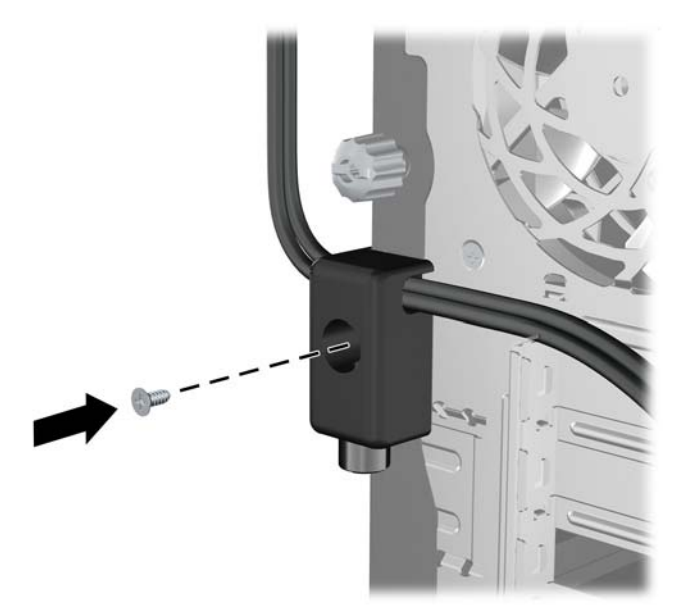

**7.** Włóż wtyczkę linki zabezpieczającej do blokady (1) i wciśnij przycisk (2), aby włączyć blokadę. Aby wyłączyć blokadę, użyj dostarczonego klucza.

**Rysunek 3-40** Włączenie blokady

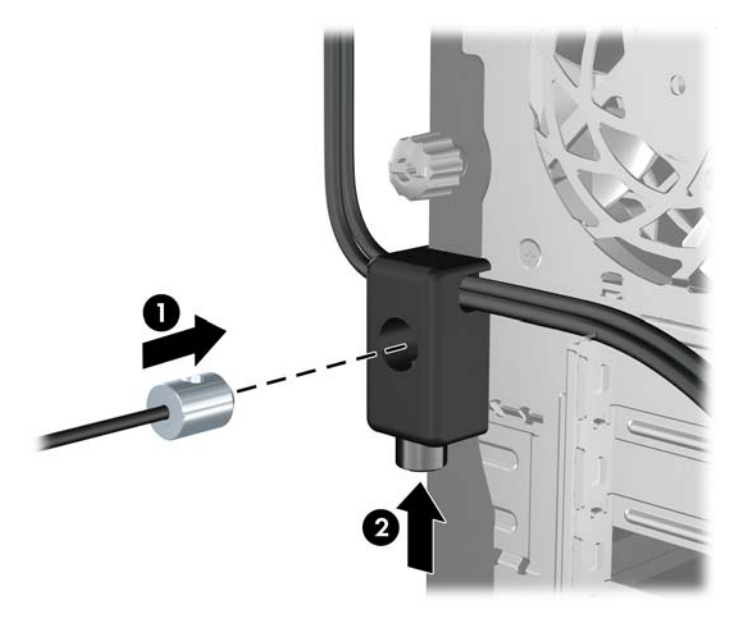

**8.** Po ukończeniu tych czynności wszystkie urządzenia stacji roboczej będą zabezpieczone. **Rysunek 3-41** Zabezpieczona stacja robocza

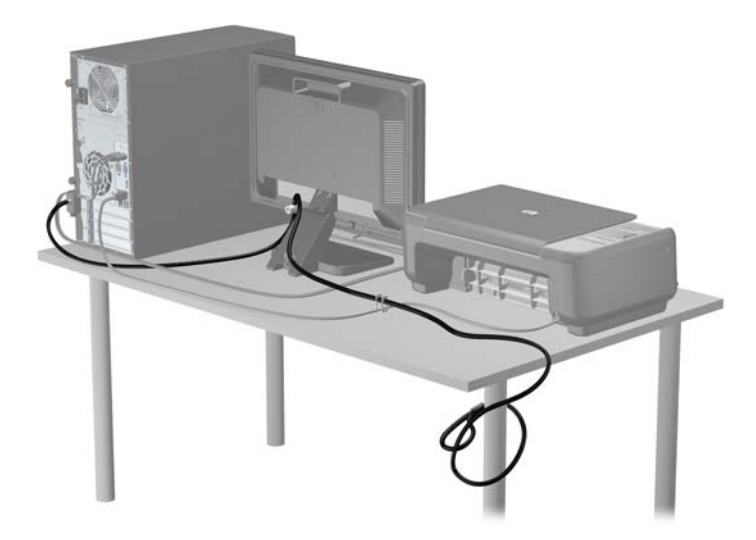

## **Zabezpieczenie pokrywy przedniej**

Osłonę przednią można przymocować, używając śruby zabezpieczającej dostarczanej przez firmę HP. Aby zamontować śrubę zabezpieczającą:

- **1.** Usuń/odłącz urządzenia zabezpieczające, uniemożliwiające otwieranie obudowy komputera.
- **2.** Wyjmij z komputera wszystkie nośniki wymienne, takie jak dyski CD lub napędy USB flash.
- **3.** Wyłącz komputer w prawidłowy sposób (z poziomu operacyjnego), a następnie wyłącz wszystkie podłączone do niego urządzenia zewnętrzne.
- **4.** Odłącz kabel zasilający od gniazda sieci elektrycznej i odłącz wszystkie urządzenia zewnętrzne.
- **OSTROŻNIE:** Niezależnie od tego, czy komputer jest włączony czy nie, jeśli system jest podłączony do sprawnego gniazda sieci elektrycznej, to napięcie jest dostarczane do płyty systemowej. Aby zapobiec uszkodzeniu wewnętrznych elementów komputera, należy odłączyć kabel zasilający.
- **5.** Zdejmij panel dostępu i pokrywę przednią komputera.
- **6.** Wyjmowanie śruby zabezpieczającej z wnętrza pokrywy przedniej

**Rysunek 3-42** Wyjmowanie śruby zabezpieczającej pokrywy przedniej

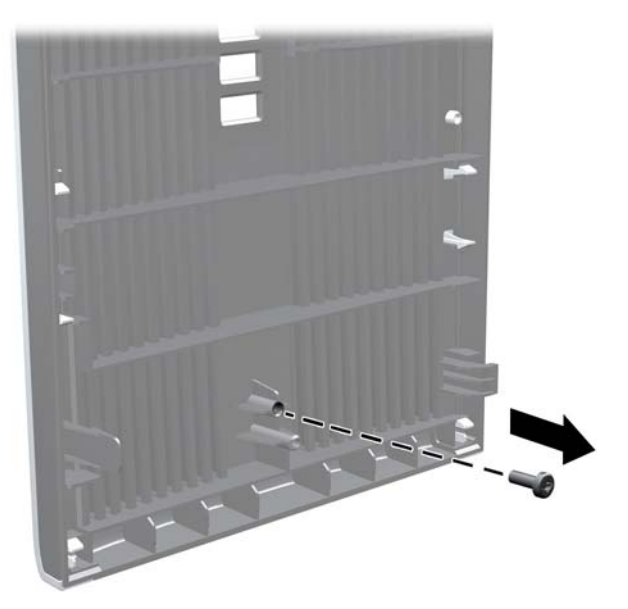

**7.** Załóż pokrywę przednią

**8.** Zamocuj śrubę z wnętrza przodu obudowy do pokrywy przedniej. Otwór na śrubę znajduje się w pobliżu środka prawej krawędzi obudowy, między wnęką dysku twardego a głośnikiem.

**Rysunek 3-43** Instalowanie śruby zabezpieczającej pokrywę przednią

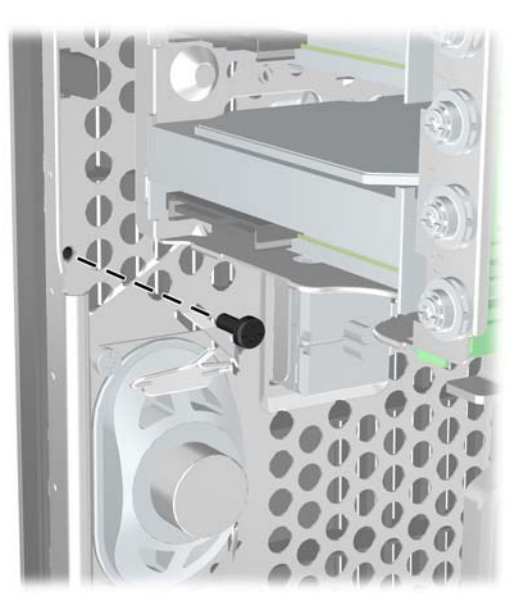

- **9.** Załóż panel dostępu komputera.
- **10.** Podłącz ponownie kabel zasilający i włącz komputer.
- **11.** Włącz urządzenia zabezpieczające, które zostały wyłączone podczas zdejmowania panelu dostępu.

# **4 Rozbudowa sprzętowa komputera w obudowie typu Small Form Factor (SFF)**

# **Cechy komputera ułatwiające rozbudowę i serwisowanie**

Budowa komputera ułatwia jego rozbudowę i serwisowanie. Do przeprowadzenia większości procedur instalacyjnych opisanych w tym rozdziale nie są wymagane żadne narzędzia.

# **Ostrzeżenia i przestrogi**

Przed przystąpieniem do rozbudowy komputera należy uważnie przeczytać wszystkie instrukcje, przestrogi i ostrzeżenia zawarte w tym podręczniku.

**OSTRZEŻENIE!** Ze względu na ryzyko odniesienia obrażeń ciała w wyniku porażenia prądem lub kontaktu z gorącymi elementami lub ryzyko wzniecenia pożaru:

Przed dotknięciem podzespołów komputera należy odłączyć kabel zasilający od gniazda sieci elektrycznej i poczekać na obniżenie temperatury elementów wewnętrznych.

Nie należy podłączać złączy telekomunikacyjnych lub telefonicznych do gniazda karty sieciowej (NIC).

Nie należy używać wtyczki kabla zasilającego pozbawionej uziemienia. Wtyczka z uziemieniem pełni bardzo ważną funkcję zabezpieczającą.

Wtyczkę kabla zasilającego włożyć należy do uziemionego gniazda, do którego możliwy jest zawsze łatwy dostęp.

Aby zmniejszyć ryzyko odniesienia poważnych obrażeń, należy zapoznać się z przewodnikiem *Bezpieczeństwo i wygoda pracy*. Opisano w nim prawidłową organizację pracy, pozycję przy pracy oraz zalecane sposoby pracy i ochrony zdrowia użytkowników komputerów, jak również ważne informacje na temat zasad bezpieczeństwa obsługi urządzeń elektrycznych i mechanicznych. Podręcznik jest dostępny w sieci Web pod adresem<http://www.hp.com/ergo>.

**OSTRZEŻENIE!** Wewnątrz obudowy znajdują się części ruchome i pod napięciem.

Przed zdjęciem obudowy należy odłączyć urządzenie od zasilania.

Przed ponownym podłączeniem zasilania należy zamontować obudowę.

**OSTROŻNIE:** Wyładowania elektrostatyczne mogą uszkodzić elementy elektryczne komputera lub urządzeń dodatkowych. Przed przystąpieniem do wykonywania opisanych poniżej czynności należy pozbyć się ładunków elektrostatycznych zgromadzonych na powierzchni skóry, dotykając uziemionego metalowego przedmiotu. Więcej informacji znajduje się w części Wył[adowania](#page-182-0) [elektrostatyczne na stronie 175](#page-182-0).

Gdy komputer jest podłączony do źródła prądu przemiennego, napięcie jest zawsze dostarczane do płyty głównej. Aby zapobiec uszkodzeniu wewnętrznych elementów komputera, przed otwarciem obudowy należy odłączyć kabel zasilający.

# **Wyjmowanie panelu dostępu komputera**

Aby uzyskać dostęp do elementów wewnętrznych, należy zdjąć panel dostępu:

- **1.** Usuń/odłącz urządzenia zabezpieczające, uniemożliwiające otwieranie obudowy komputera.
- **2.** Wyjmij z komputera wszystkie nośniki wymienne, takie jak dyski CD lub napędy USB flash.
- **3.** Wyłącz komputer w prawidłowy sposób (z poziomu operacyjnego), a następnie wyłącz wszystkie podłączone do niego urządzenia zewnętrzne.
- **4.** Odłącz kabel zasilający od gniazda sieci elektrycznej i odłącz wszystkie urządzenia zewnętrzne.
- **OSTROŻNIE:** Niezależnie od tego, czy komputer jest włączony czy nie, jeśli system jest podłączony do sprawnego gniazda sieci elektrycznej, to napięcie jest dostarczane do płyty systemowej. Aby zapobiec uszkodzeniu wewnętrznych elementów komputera, należy odłączyć kabel zasilający.
- **5.** Jeśli komputer jest umieszczony na podstawie, usuń ją i połóż komputer.
- **6.** Podnieś uchwyt panelu dostępu (1), a następnie podnieś i zdejmij panel dostępu do komputera (2).

**Rysunek 4-1** Zdejmowanie panelu dostępu komputera

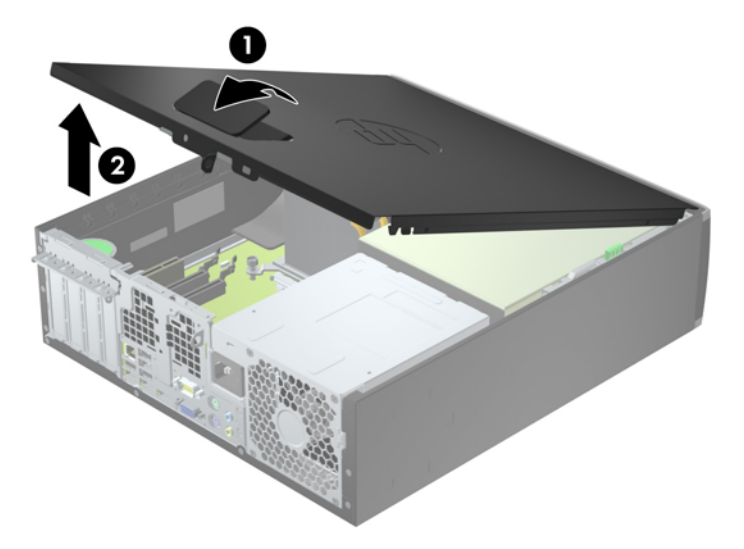

# **Zakładanie panelu dostępu komputera**

Wsuń krawędź przedniego zakończenia panelu dostępu pod krawędź przodu obudowy (1) i dociśnij tylną część panelu dostępu do urządzenia, aż do zablokowania we właściwym położeniu (2).

**Rysunek 4-2** Zakładanie panelu dostępu komputera

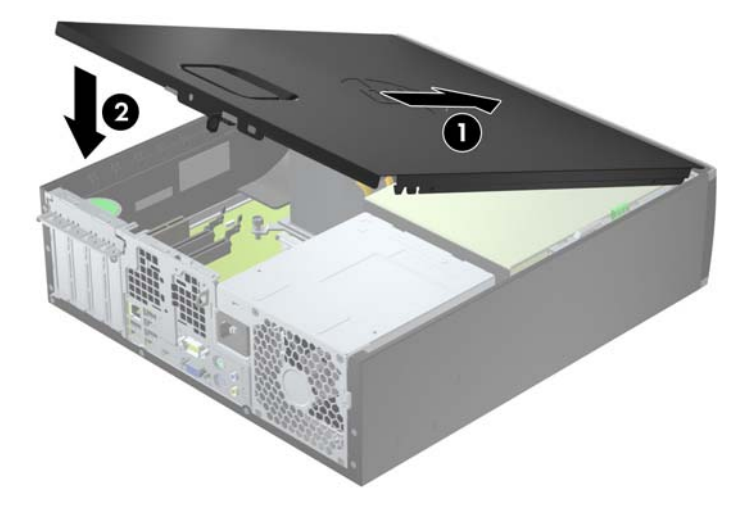

# **Zdejmowanie panelu przedniego**

- **1.** Usuń/odłącz urządzenia zabezpieczające, uniemożliwiające otwieranie obudowy komputera.
- **2.** Wyjmij z komputera wszystkie nośniki wymienne, takie jak dyski CD lub napędy USB flash.
- **3.** Wyłącz komputer w prawidłowy sposób (z poziomu systemu operacyjnego), a następnie wyłącz wszystkie podłączone do niego urządzenia zewnętrzne.
- **4.** Odłącz kabel zasilający od gniazda sieci elektrycznej i odłącz wszystkie urządzenia zewnętrzne.
- **OSTROŻNIE:** Niezależnie od tego, czy komputer jest włączony czy nie, jeśli jest on podłączony do sprawnego gniazda sieci elektrycznej, to napięcie jest dostarczane do płyty głównej. Aby zapobiec uszkodzeniu wewnętrznych elementów komputera, należy odłączyć kabel zasilający.
- **5.** Jeśli komputer jest umieszczony na podstawie, usuń ją i połóż komputer.
- **6.** Zdejmij panel dostępu komputera.
- **7.** Unieś trzy wypustki na brzegu zaślepki (1), a następnie wyjmij zaślepkę ruchem okrężnym z obudowy (2).

**Rysunek 4-3** Zdejmowanie panelu przedniego

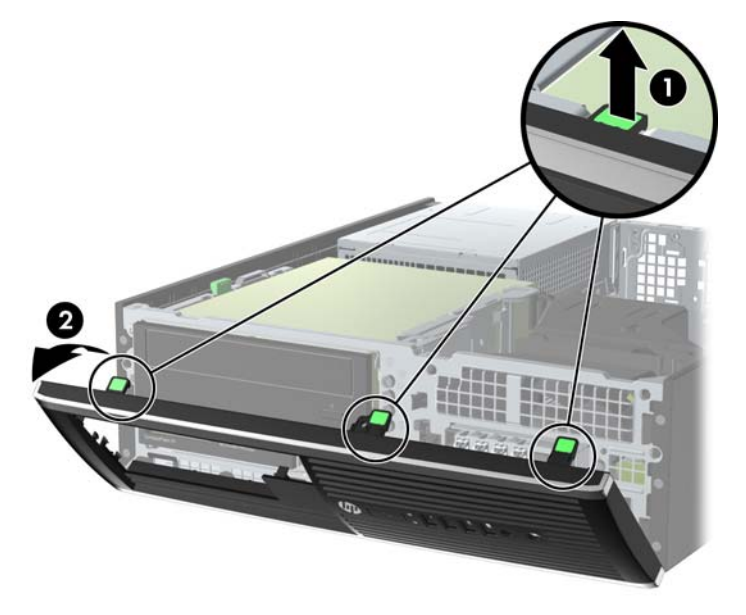

# **Wyjmowanie zaślepek pokrywy**

W niektórych modelach przed instalacją napędów należy usunąć zaślepki osłaniające wnęki na napędy 3,5- oraz 5,25-calowe. Aby wyjąć zaślepkę:

**1.** Zdejmij panel dostępu i pokrywę przednią komputera.

**2.** Aby zdjąć zaślepkę wnęki, naciśnij dwie wypustki mocujące zaślepkę wnęki w kierunku prawego brzegu zaślepki (1), a następnie przesuń zaślepkę wnęki do tyłu i w prawo, aby ją wyjąć (2).

**Rysunek 4-4** Wyjmowanie zaślepki pokrywy

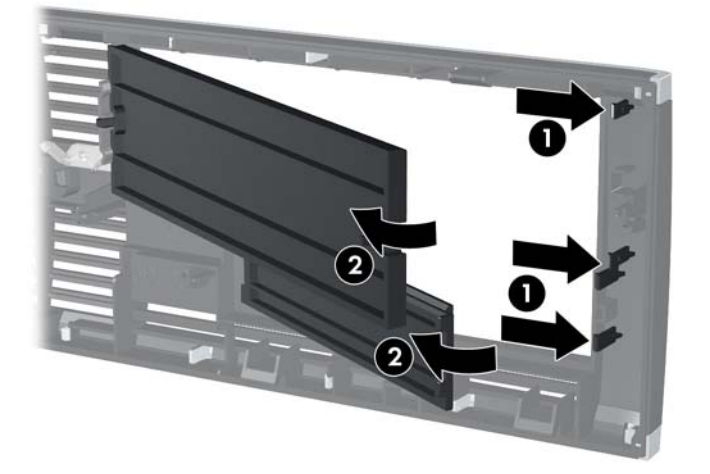
# **Zdejmowanie panelu przedniego**

Włóż trzy zaczepy na dolnym brzegu pokrywy w prostokątne otwory w obudowie (1), a następnie obróć górną część pokrywy w kierunku obudowy (2), aż zaskoczy na swoje miejsce.

**Rysunek 4-5** Zakładanie pokrywy przedniej

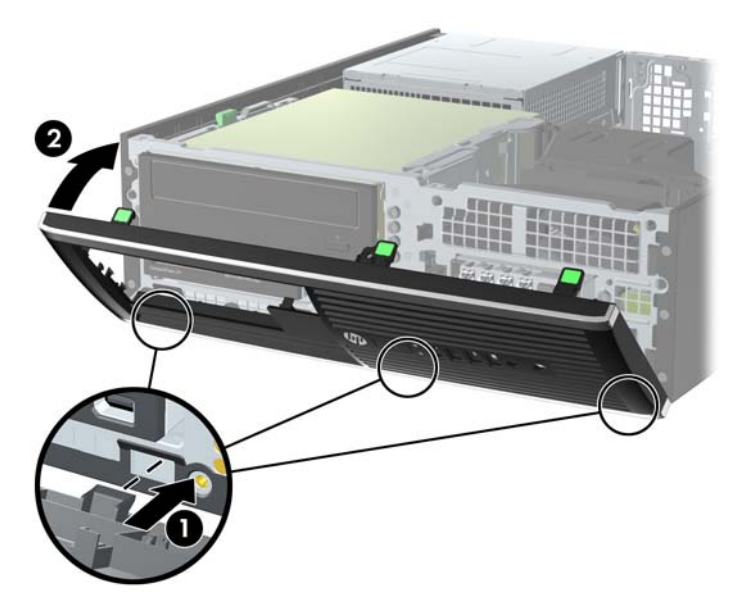

## **Zmiana konfiguracji typu desktop na konfigurację typu tower**

Komputer typu Small Form Factor może być ustawiony w pozycji pionowej po wykorzystaniu opcjonalnej podstawy, którą można kupić od firmy HP.

- **1.** Usuń/odłącz urządzenia zabezpieczające, uniemożliwiające otwieranie obudowy komputera.
- **2.** Wyjmij z komputera wszystkie nośniki wymienne, takie jak dyski CD lub napędy USB flash.
- **3.** Wyłącz komputer w prawidłowy sposób (z poziomu systemu operacyjnego), a następnie wyłącz wszystkie podłączone do niego urządzenia zewnętrzne.
- **4.** Odłącz kabel zasilający od gniazda sieci elektrycznej i odłącz wszystkie urządzenia zewnętrzne.
- **OSTROŻNIE:** Niezależnie od tego, czy komputer jest włączony czy nie, jeśli jest on podłączony do sprawnego gniazda sieci elektrycznej, to napięcie jest dostarczane do płyty głównej. Aby zapobiec uszkodzeniu wewnętrznych elementów komputera, należy odłączyć kabel zasilający.

<span id="page-109-0"></span>**5.** Ustaw komputer tak, by jego prawa strona była skierowana w dół i umieść go w opcjonalnej podstawie.

**Rysunek 4-6** Zmiana konfiguracji typu desktop na konfigurację typu tower

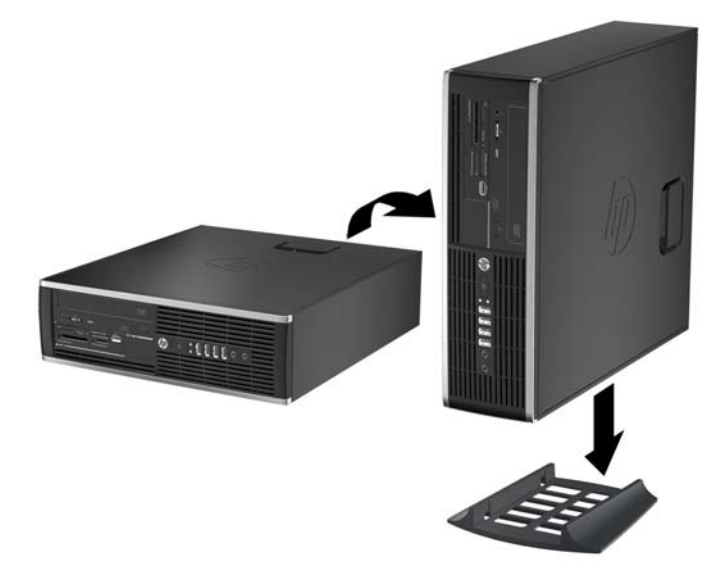

**UWAGA:** Aby zapewnić większą stabilność komputera używanego w konfiguracji tower, firma HP zaleca używanie opcjonalnej podstawy wieżowej.

- **6.** Podłącz ponownie kabel zasilający i urządzenia zewnętrzne, a następnie włącz komputer.
	- **UWAGA:** Ze wszystkich stron komputera musi się znajdować co najmniej 10,2 cm (4 cale) wolnej i pozbawionej przeszkód przestrzeni.
- **7.** Włącz urządzenia zabezpieczające, które zostały wyłączone podczas zdejmowania panelu dostępu.

# **Złącza na płycie głównej**

Złącza umieszczone na płycie głównej danego modelu zostały przedstawione na rysunku i w tabeli poniżej.

**Rysunek 4-7** Złącza na płycie głównej

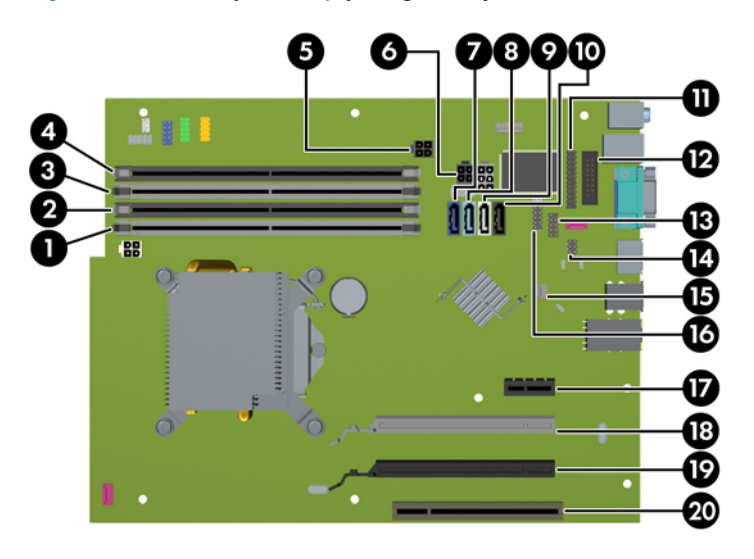

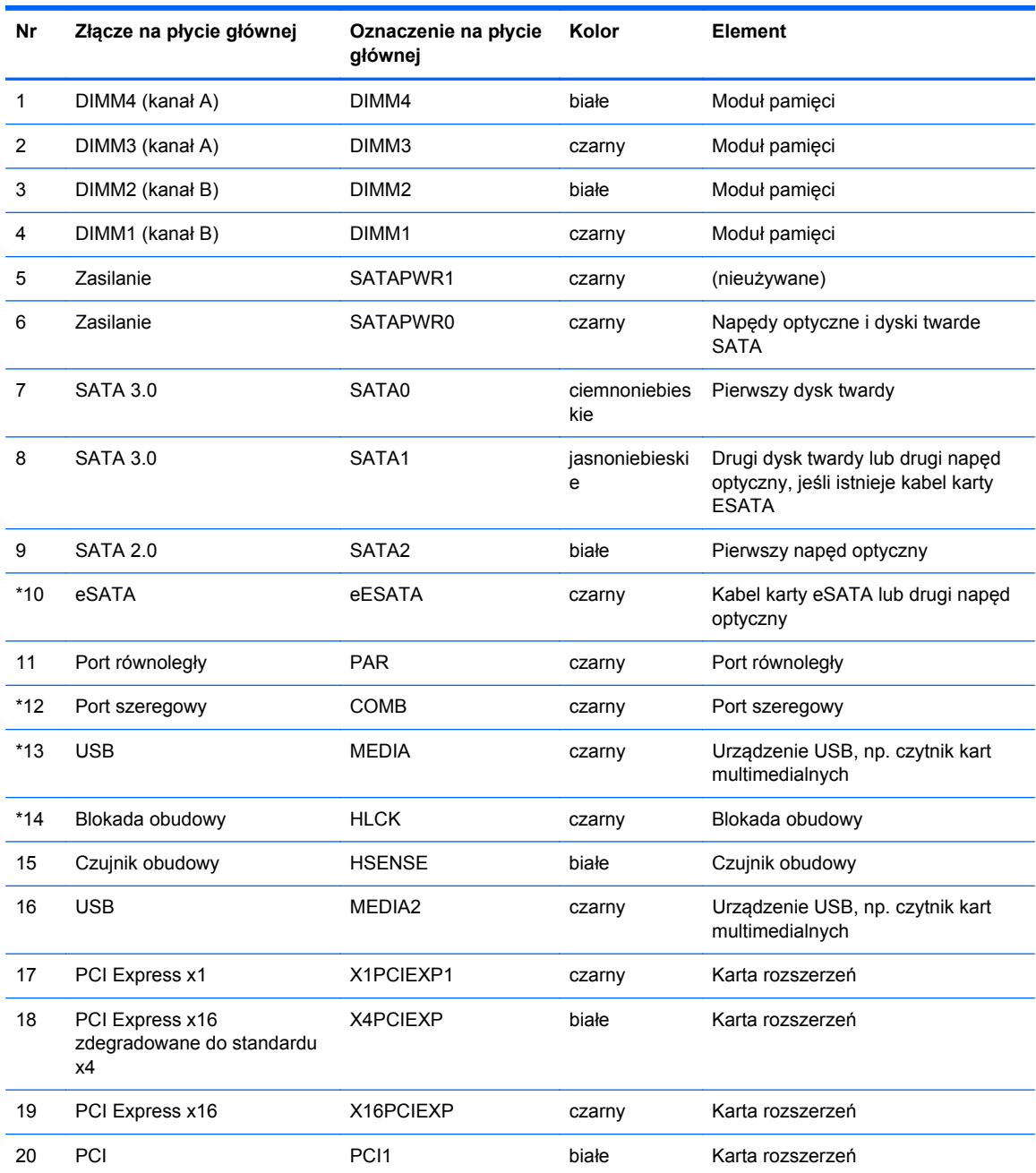

#### **Tabela 4-1 Złącza na płycie głównej**

# **Instalowanie dodatkowej pamięci**

Komputer jest wyposażony w pamięć operacyjną typu DDR3-SDRAM w modułach DIMM.

#### **moduły DIMM**

W gniazdach pamięci na płycie systemowej można zainstalować maksymalnie cztery standardowe moduły DIMM. Znajduje się w nich przynajmniej jeden fabrycznie zainstalowany moduł DIMM. Aby osiągnąć maksymalną efektywność systemu pamięci, na płycie głównej można zainstalować do 16 GB pamięci, skonfigurowanej do pracy w wydajnym trybie dwukanałowym.

#### **Moduły DDR3-SDRAM DIMM**

**OSTROŻNIE:** W tym produkcie NIE są obsługiwane moduły pamięci DDR3 typu Ultra Low Voltage (DDR3U). Procesor jest niezgodny z pamięcią DDR3U, a podłączenie modułu pamięci DDR3U do płyty głównej może spowodować fizyczne uszkodzenie złącza DIMM lub wywołać awarię systemu.

Do poprawnego działania systemu wymagane są moduły DDR3-SDRAM DIMM:

- wyposażonych w standardowe złącza 240-stykowe;
- niebuforowane typu non-ECC zgodne ze specyfikacją PC3-12800 DDR3-1600 MHz
- DDR3-SDRAM DIMM, 1,5 V.

Moduły DDR3-SDRAM DIMM muszą również:

- obsługiwać parametr opóźnienia CAS 11 (moduły DDR3 1600 MHz, taktowanie 11-11-11)
- zawierać wymagane informacje JEDEC SPD

Dodatkowo komputer obsługuje:

- układy pamięci bez funkcji kontroli i korygowania błędów (non-ECC) 512 megabitów 1 oraz 2 gigabity;
- jedno- i dwustronne moduły DIMM,
- moduły DIMM skonstruowane za pomocą urządzeń DDR x8 i x16; Moduły DIMM skonstruowane za pomocą modułów SDRAM x4 nie są obsługiwane

**WAGA:** W przypadku zainstalowania nieobsługiwanych modułów DIMM system nie będzie działał prawidłowo.

### <span id="page-112-0"></span>**Wypełnianie gniazd DIMM**

Na płycie głównej znajdują się cztery gniazda DIMM (po dwa gniazda na każdy kanał). Gniazda te są oznaczone symbolami DIMM1, DIMM2, DIMM3 i DIMM4. Gniazda DIMM1 i DIMM2 pracują w kanale pamięci B. Gniazda DIMM3 i DIMM4 pracują w kanale pamięci A.

System automatycznie działa w trybie jednokanałowym, dwukanałowym lub mieszanym, zależnie od sposobu instalacji modułów DIMM.

- System będzie działać w trybie jednokanałowym, jeśli gniazda DIMM zostały wypełnione dla jednego kanału.
- System działa w charakteryzującym się większą wydajnością trybie dwukanałowym, jeżeli całkowita pojemność pamięci modułów DIMM w kanale A jest równa całkowitej pojemności pamięci modułów DIMM w kanale B. Technologie i szerokości urządzeń zastosowanych w poszczególnych kanałach mogą być różne. Jeżeli na przykład w kanale A zostaną zainstalowane dwa moduły DIMM o pojemności 1 GB, a w kanale B jeden moduł DIMM o pojemności 2 GB, to system będzie działać w trybie dwukanałowym.
- System działa w trybie mieszanym, jeśli całkowita pojemność modułów pamięci DIMM w kanale A jest różna od całkowitej pojemności modułów pamięci DIMM w kanale B. W trybie mieszanym kanał o mniejszej pojemności modułów pamięci określa ilość pamięci działającej w trybie dwukanałowym. Pozostała pamięć działa w trybie jednokanałowym. Aby zapewnić optymalną wydajność, pamięć powinna być tak podzielona między kanały, aby jak największa jej część działała w trybie dwukanałowym. Jeśli jeden kanał ma więcej pamięci, to większa część powinna być przypisana do kanału A. Na przykład mając do dyspozycji jeden moduł pamięci DIMM o pojemności 2 GB i trzy o pojemności 1 GB, należy umieścić na kanale A moduł 2 GB i jeden moduł 1 GB, a na kanale B dwa moduły 1 GB. W takiej konfiguracji 4 GB pamięci będzie pracować w trybie dwukanałowym, a 1 GB w trybie jednokanałowym.
- W każdym trybie maksymalna szybkość działania jest ograniczona przez najwolniejszy moduł DIMM w systemie.

#### **Instalowanie modułów DIMM**

**OSTROŻNIE:** Przed dodaniem lub usunięciem jakichkolwiek modułów pamięci należy odłączyć kabel zasilający i odczekać około 30 sekund, aby opróżnić system z pozostałej energii. Niezależnie od tego, czy komputer jest włączony czy nie, jeśli jest on podłączony do sprawnego gniazda sieci elektrycznej, to napięcie jest dostarczane do modułów pamięci. Instalowanie lub usuwanie modułów pamięci przy włączonym zasilaniu może spowodować nieodwracalne uszkodzenie modułów pamięci lub płyty głównej.

Gniazda modułów pamięci mają styki pokryte złotem. Aby zapobiec korozji i/lub utlenianiu, będącym wynikiem stykania się różnych metali, do rozbudowy pamięci należy używać modułów ze stykami pokrytymi złotem.

Wyładowania elektrostatyczne mogą uszkodzić elektroniczne elementy komputera lub opcjonalne karty. Przed przystąpieniem do wykonywania opisanych poniżej czynności należy pozbyć się ładunków elektrostatycznych zgromadzonych na powierzchni skóry, dotykając uziemionego metalowego przedmiotu. Aby uzyskać więcej informacji, należy zapoznać się z rozdziałem Wył[adowania elektrostatyczne na stronie 175.](#page-182-0)

Wykonując czynności związane z kośćmi pamięci, nie należy dotykać ich styków. Może to spowodować uszkodzenie kości.

- **1.** Usuń/odłącz urządzenia zabezpieczające, uniemożliwiające otwieranie obudowy komputera.
- **2.** Wyjmij z komputera wszystkie nośniki wymienne, takie jak dyski CD lub napędy USB flash.
- **3.** Wyłącz komputer w prawidłowy sposób (z poziomu operacyjnego), a następnie wyłącz wszystkie podłączone do niego urządzenia zewnętrzne.
- **4.** Odłącz kabel zasilający od gniazda sieci elektrycznej i odłącz wszystkie urządzenia zewnętrzne.
- **OSTROŻNIE:** Przed dodaniem lub usunięciem jakichkolwiek modułów pamięci należy odłączyć kabel zasilający i odczekać około 30 sekund, aby opróżnić system z pozostałej energii. Niezależnie od tego, czy komputer jest włączony czy nie, jeśli jest on podłączony do sprawnego gniazda sieci elektrycznej, to napięcie jest dostarczane do modułów pamięci. Instalowanie lub usuwanie modułów pamięci przy włączonym zasilaniu może spowodować nieodwracalne uszkodzenie modułów pamięci lub płyty głównej.
- **5.** Jeśli komputer jest umieszczony na podstawie, usuń ją i połóż komputer.
- **6.** Zdejmij panel dostępu komputera.

**OSTRZEŻENIE!** Ze względu na ryzyko poparzenia przed dotknięciem podzespołów komputera należy poczekać na obniżenie ich temperatury.

**7.** Odchyl w górę obudowę wnęki napędu wewnętrznego, aby uzyskać dostęp do gniazd modułów pamięci na płycie głównej.

**Rysunek 4-8** Obracanie klatki dysków w górę

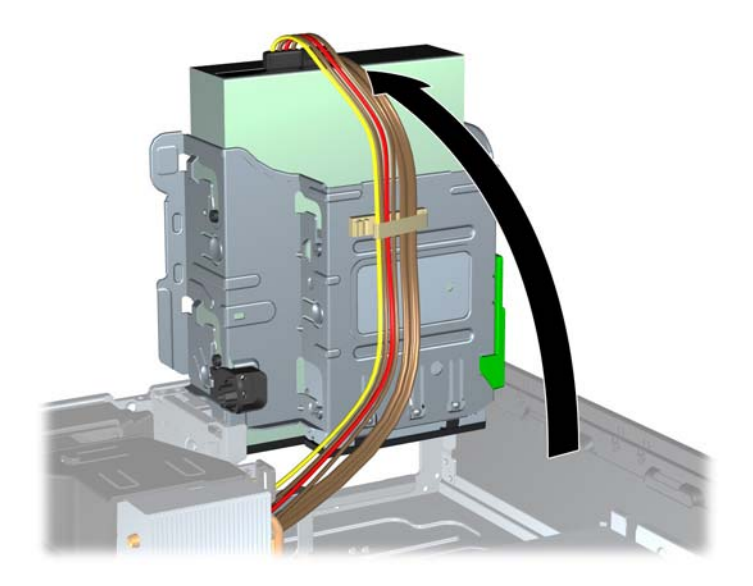

**8.** Otwórz oba zatrzaski gniazda modułu pamięci (1), a następnie włóż moduł pamięci do gniazda  $(2)$ .

**Rysunek 4-9** Instalowanie modułu DIMM

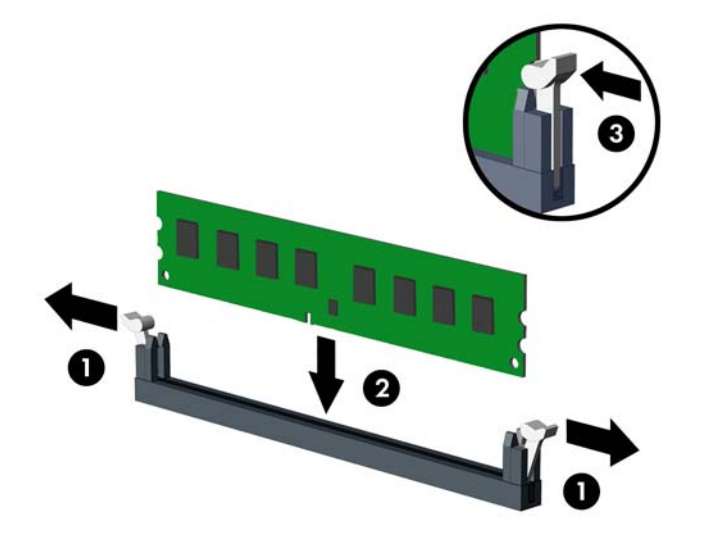

**UWAGA:** Moduły pamięci są skonstruowane w taki sposób, że możliwe jest ich zainstalowanie tylko w jednej pozycji. Należy dopasować wycięcie w module do wypustki w gnieździe pamięci.

Najpierw należy zapełnić czarne gniazda DIMM, a następnie białe gniazda DIMM.

W celu uzyskania maksymalnej wydajności gniazda należy wypełniać w ten sposób, aby pojemność pamięci była podzielona równo pomiędzy kanał A i kanał B. Więcej informacji znajduje się w rozdziale Wypeł[nianie gniazd DIMM na stronie 105.](#page-112-0)

- **9.** Wciśnij moduł do gniazda, aż zostanie całkowicie i prawidłowo osadzony. Sprawdź, czy zatrzaski są zamknięte (3).
- **10.** Aby zainstalować dodatkowe moduły, powtórz kroki 8 i 9.
- **11.** Załóż panel dostępu komputera.
- **12.** Umieść komputer z powrotem na podstawie, jeśli wcześniej był na niej umieszczony.
- **13.** Podłącz ponownie kabel zasilający i włącz komputer.
- **14.** Włącz urządzenia zabezpieczające, które zostały wyłączone podczas zdejmowania panelu dostępu.

Komputer powinien automatycznie rozpoznać dodatkową pamięć po następnym uruchomieniu.

# **Wyjmowanie lub instalowanie karty rozszerzeń**

Komputer jest wyposażony w jedno gniazdo rozszerzeń PCI, jedno gniazdo rozszerzeń PCI Express x1, jedno gniazdo rozszerzeń PCI Express x16 i jedno gniazdo rozszerzeń PCI Express x16 zdegradowane do standardu x4.

**UWAGA:** Gniazda PCI i PCI Express obsługują tylko karty niskoprofilowe.

W gnieździe rozszerzeń PCI Express x16 można zainstalować kartę rozszerzeń PCI Express x1, x4. x8 lub x16.

W konfiguracjach z dwiema kartami graficznymi, pierwsza (podstawowa) karta musi być zainstalowana w gnieździe PCI Express x16, które NIE jest zdegradowane do standardu x4.

Aby wyjąć, wymienić lub dodać kartę rozszerzeń:

- **1.** Usuń/odłącz urządzenia zabezpieczające, uniemożliwiające otwieranie obudowy komputera.
- **2.** Wyjmij z komputera wszystkie nośniki wymienne, takie jak dyski CD lub napędy USB flash.
- **3.** Wyłącz komputer w prawidłowy sposób (z poziomu operacyjnego), a następnie wyłącz wszystkie podłączone do niego urządzenia zewnętrzne.
- **4.** Odłącz kabel zasilający od gniazda sieci elektrycznej i odłącz wszystkie urządzenia zewnętrzne.
- **OSTROŻNIE:** Niezależnie od tego, czy komputer jest włączony czy nie, jeśli system jest podłączony do sprawnego gniazda sieci elektrycznej, to napięcie jest dostarczane do płyty systemowej. Aby zapobiec uszkodzeniu wewnętrznych elementów komputera, należy odłączyć kabel zasilający.
- **5.** Jeśli komputer jest umieszczony na podstawie, usuń ją i połóż komputer.
- **6.** Zdejmij panel dostępu komputera.
- **7.** Odszukaj na płycie głównej odpowiednie puste gniazdo rozszerzeń oraz odpowiadający mu otwór znajdujący się w tylnej części podstawy montażowej komputera.
- **8.** Zwolnij zatrzask osłony gniazda (mocujący osłony gniazd PCI), podnosząc zieloną wypustkę na zatrzasku, a następnie obracając zatrzask do pozycji otwartej.

**Rysunek 4-10** Otwieranie zatrzasku mocującego gniazda rozszerzeń

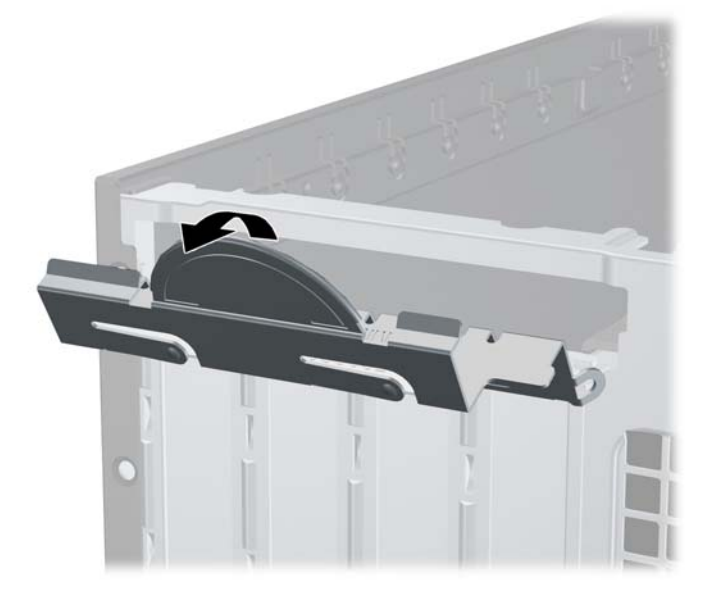

- **9.** Przed zainstalowaniem karty rozszerzeń wyjmij osłonę gniazda rozszerzeń lub istniejąca kartę rozszerzeń.
	- **UWAGA:** Przed wyjęciem zainstalowanej karty rozszerzeń należy odłączyć wszystkie podłączone do niej kable.
		- **a.** Jeżeli instalujesz kartę rozszerzeń w pustym gnieździe, zdejmij odpowiednią osłonę z tyłu podstawy montażowej. Pociągnij osłonę pionowo do góry z gniazda, a następnie wyjmij ją z podstawy montażowej.

**Rysunek 4-11** Zdejmowanie osłony gniazda rozszerzeń

**b.** Jeżeli wyjmujesz kartę PCI lub PCI Express x1, chwyć ją za obie krawędzie, a następnie ostrożnie porusz do przodu i do tyłu, aż jej złącza odblokują się z gniazda. Podnieś kartę rozszerzeń pionowo do góry z gniazda (1), a następnie odciągnij ją od podstawy montażowej, aby zwolnić ją z podstawy (2). Uważaj, aby nie zarysować karty o inne elementy.

**Rysunek 4-12** Wyjmowanie standardowej karty rozszerzeń PCI

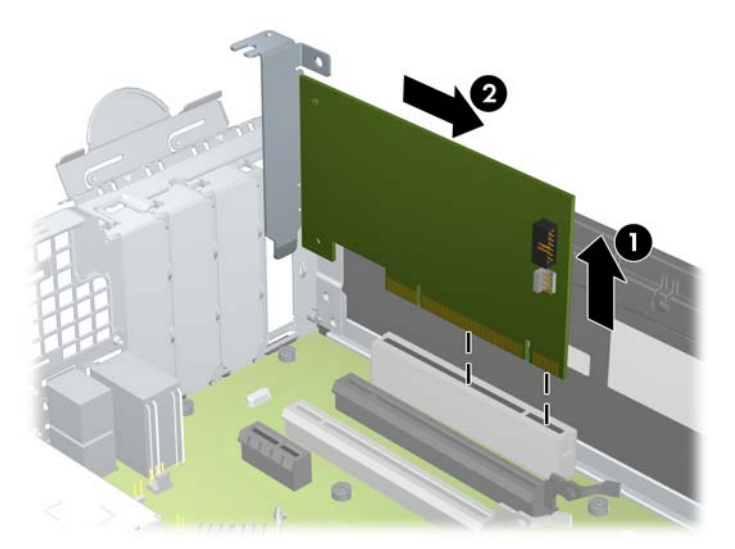

**c.** Wyjmując kartę PCI Express x16, odciągnij ramię mocujące z tyłu gniazda rozszerzeń od karty, a następnie ostrożnie porusz kartą do przodu i do tyłu, aż jej złącza odblokują się z gniazda. Podnieś kartę rozszerzeń pionowo do góry z gniazda, a następnie odciągnij ją od podstawy montażowej, aby zwolnić ją z podstawy. Uważaj, aby nie zarysować karty o inne elementy.

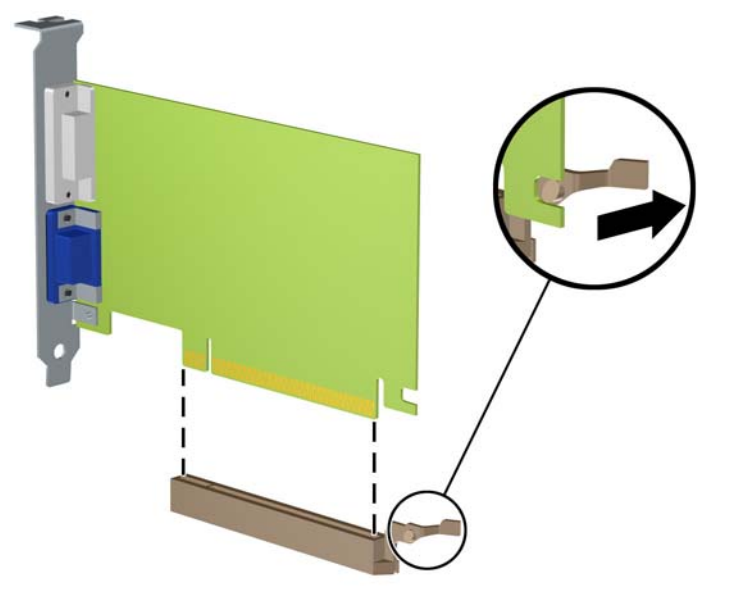

**Rysunek 4-13** Wyjmowanie karty rozszerzeń PCI Express x16

- **10.** Umieść wyjętą kartę w opakowaniu antystatycznym.
- **11.** Jeśli nie jest instalowana nowa karta rozszerzeń, zainstaluj osłonę gniazda rozszerzeń, aby zasłonić gniazdo.
- **OSTROŻNIE:** Po wyjęciu karty rozszerzeń z gniazda należy włożyć na jej miejsce nową kartę lub zainstalować osłonę gniazda w celu zapewnienia prawidłowego chłodzenia elementów wewnętrznych podczas pracy.

**12.** Aby zainstalować nową kartę rozszerzeń, przytrzymaj ją tuż nad gniazdem rozszerzeń na płycie głównej, a następnie przesuń kartę w kierunku tylnej części podstawy montażowej (1), tak aby wspornik karty dopasować do wolnego gniazda z tyłu podstawy montażowej. Wciśnij kartę pionowo w dół do gniazda rozszerzeń na płycie głównej (2).

**Rysunek 4-14** Instalowanie karty rozszerzeń

- **UWAGA:** Instalując kartę rozszerzeń, należy ją wcisnąć w taki sposób, aby cały styk został prawidłowo osadzony w gnieździe.
- **13.** Przechyl zatrzask osłony z powrotem na miejsce, aby zamocować kartę rozszerzeń.

**Rysunek 4-15** Zamykanie zatrzasku mocującego gniazda rozszerzeń

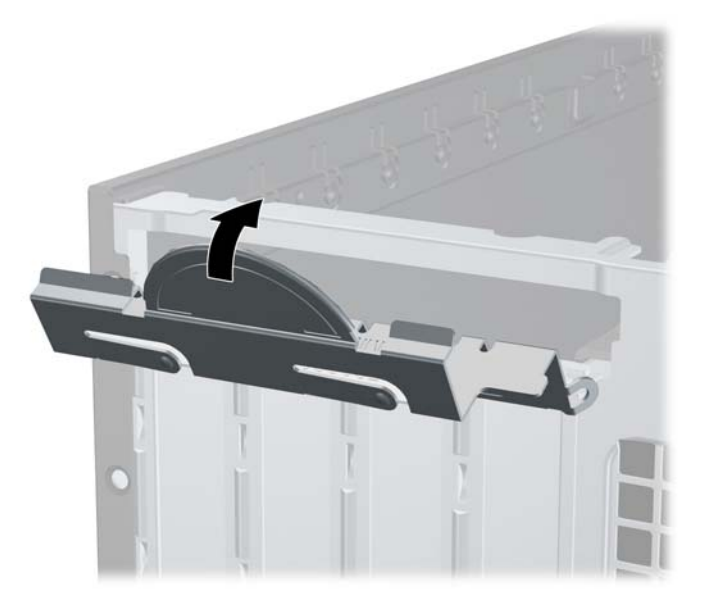

- **14.** W razie potrzeby podłącz do zainstalowanej karty kable zewnętrzne. W razie potrzeby podłącz do płyty głównej kable wewnętrzne.
- **15.** Załóż panel dostępu komputera.
- **16.** Umieść komputer z powrotem na podstawie, jeśli wcześniej był na niej umieszczony.
- **17.** Podłącz ponownie kabel zasilający i włącz komputer.
- **18.** Włącz urządzenia zabezpieczające, które zostały wyłączone podczas zdejmowania panelu dostępu.
- **19.** W razie potrzeby skonfiguruj ponownie komputer.

## **Położenie napędów**

**Rysunek 4-16** Położenie napędów

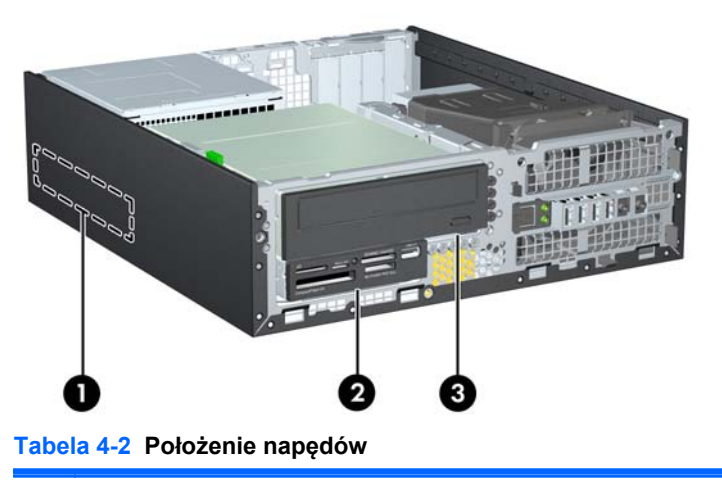

- 1 Wewnętrzna 3,5-calowa wnęka na dysk twardy
- 2 Wnęka 3,5-calowa na napędy opcjonalne (na rysunku przedstawiono czytnik kart pamięci)
- 3 Wnęka 5,25-calowa na napędy opcjonalne (na rysunku przedstawiono napęd optyczny)

**UWAGA:** Konfiguracja napędów Twojego komputera może być inna od pokazanej powyżej.

Aby sprawdzić typ i rozmiar urządzeń pamięci masowej zainstalowanych w komputerze, należy uruchomić program Computer Setup.

# <span id="page-120-0"></span>**Instalowanie i wyjmowanie napędów**

Podczas instalacji napędów należy przestrzegać następujących zaleceń:

- Podstawowy dysk twardy Serial ATA (SATA) należy podłączać do granatowego, podstawowego złącza SATA na płycie głównej oznaczonego jako SATA0. W przypadku dodawania drugiego dysku twardego należy go podłączyć do jasnoniebieskiego złącza na płycie głównej oznaczonego jako SATA1.
- Napęd optyczny SATA należy podłączyć do białego złącza SATA na płycie głównej, oznaczonego jako SATA2.
- Opcjonalny kabel karty eSATA należy podłączyć do czarnego złącza SATA na płycie głównej, oznaczonego jako ESATA.
- Podłącz przewód USB czytnika kart pamięci do złącza USB na płycie głównej, oznaczonego jako MEDIA.
- Kabel zasilający dla napędów SATA to podłączany do płyty głównej kabel z trzema złączami. Pierwsze złącze jest doprowadzone do tylnej części dysku twardego, drugie do tylnej części napędu 3,5-calowego, a trzecie do tylnej części 5,25-calowego napędu optycznego.
- System nie obsługuje napędów optycznych Paralel ATA (PATA) ani dysków twardych PATA.
- Aby napęd został zablokowany na swoim miejscu w klatce napędu, należy zainstalować śruby montażowe. Firma HP dostarcza kilka dodatkowych śrub montażowych do wnęk napędów (pięć standardowych śrub 6-32 i cztery śruby metryczne M3), umieszczono je z przodu obudowy, pod pokrywą przednią. Standardowe śruby 6-32 są potrzebne do zamontowania drugiego dysku twardego. Wkręty metryczne M3 są przeznaczone dla wszystkich innych napędów (oprócz podstawowego dysku twardego). Dostarczane przez firmę HP śruby metryczne są czarne, śruby standardowe — srebrne. Przy wymianie głównego dysku twardego należy wykręcić wszystkie cztery srebrno-niebieskie śruby wytłumiające 6-32 ze starego dysku twardego i zainstalować je w nowym dysku twardym.

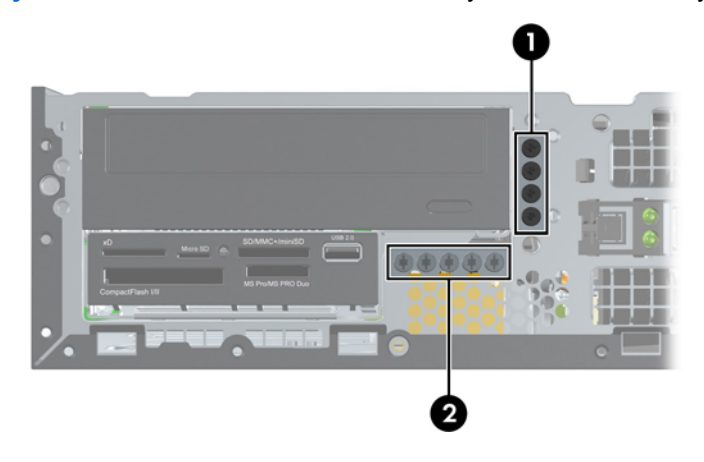

**Rysunek 4-17** Umieszczenie dodatkowych śrub montażowych

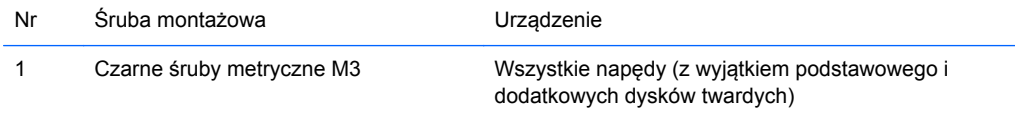

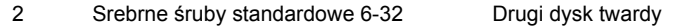

W sumie jest pięć dodatkowych śrub montażowych 6-32. Cztery są używane jako śruby montażowe do zamontowania dodatkowego dysku twardego. Piąta służy do zabezpieczenia pokrywy (zob. [Zabezpieczenie pokrywy przedniej na stronie 134](#page-141-0), aby uzyskać więcej informacji).

**OSTROŻNIE:** Aby zapobiec utracie danych i uszkodzeniu komputera lub napędu:

Przed włożeniem lub wyjęciem napędu należy prawidłowo wyłączyć system operacyjny, wyłączyć komputer i odłączyć kabel zasilający. Nie należy wyjmować napędu, gdy komputer jest włączony lub znajduje się w stanie wstrzymania.

Przed dotknięciem napędu należy rozładować ładunki elektrostatyczne zgromadzone na powierzchni skóry. Przy wyjmowaniu lub przenoszeniu napędu należy unikać dotykania jego złącza. Więcej informacji odnośnie do zapobiegania uszkodzeniom powodowanym przez ładunki elektrostatyczne znaleźć można w rozdziale Wył[adowania elektrostatyczne na stronie 175.](#page-182-0)

Z napędem należy obchodzić się ostrożnie. Nie wolno go upuścić.

Nie wolno wciskać napędu do wnęki na siłę.

Należy unikać kontaktu dysku twardego z płynami, jego przechowywania w miejscach narażonych na działanie ekstremalnych temperatur lub w pobliżu produktów wytwarzających pole magnetyczne (np. monitor, głośniki itp.).

Jeśli zaistnieje konieczność przesłania napędu pocztą, należy włożyć go do specjalnej pogrubionej koperty wykonanej z folii bąbelkowej lub do innego opakowania zabezpieczającego i opatrzyć opakowanie napisem informującym o konieczności delikatnego obchodzenia się z przesyłką: "Delikatne urządzenie: Ostrożnie!".

## <span id="page-122-0"></span>**Wyjmowanie 5,25-calowego dysku twardego z wnęki napędu**

**OSTROŻNIE:** Przed wyjęciem napędu z komputera należy wyjąć znajdujące się w nim nośniki wymienne.

- **1.** Usuń/odłącz urządzenia zabezpieczające, uniemożliwiające otwieranie obudowy komputera.
- **2.** Wyjmij z komputera wszystkie nośniki wymienne, takie jak dyski CD lub napędy USB flash.
- **3.** Wyłącz komputer w prawidłowy sposób (z poziomu operacyjnego), a następnie wyłącz wszystkie podłączone do niego urządzenia zewnętrzne.
- **4.** Odłącz kabel zasilający od gniazda sieci elektrycznej i odłącz wszystkie urządzenia zewnętrzne.
- **OSTROŻNIE:** Niezależnie od tego, czy komputer jest włączony czy nie, jeśli system jest podłączony do sprawnego gniazda sieci elektrycznej, to napięcie jest dostarczane do płyty systemowej. Aby zapobiec uszkodzeniu wewnętrznych elementów komputera, należy odłączyć kabel zasilający.
- **5.** Jeśli komputer jest umieszczony na podstawie, usuń ją i połóż komputer.
- **6.** Zdejmij panel dostępu komputera.
- **7.** Odchyl klatkę napędu do pozycji pionowej.

**Rysunek 4-18** Obracanie klatki dysków w górę

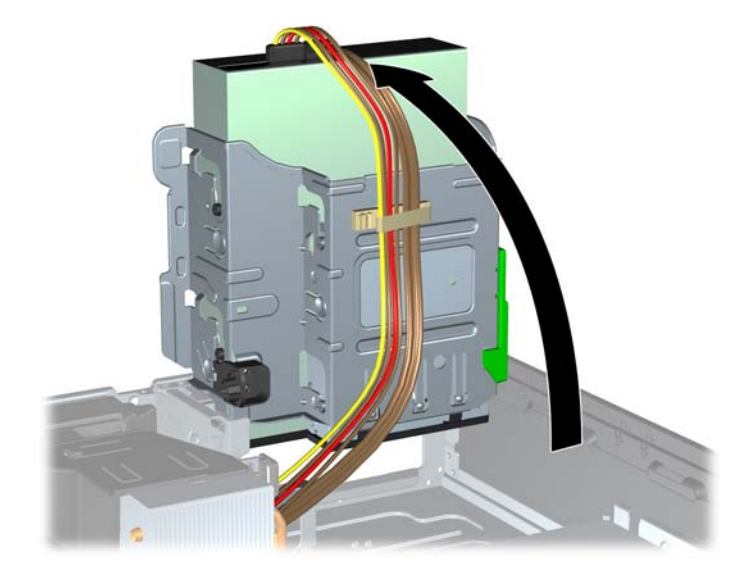

- **8.** Jeśli jest usuwany napęd optyczny, to odłącz kabel zasilający (1) i kabel danych (2) od złączy z tyłu napędu optycznego.
	- **OSTROŻNIE:** Aby uniknąć uszkodzenia kabla, podczas jego odłączania należy ciągnąć za złącze, nie za kabel.

**Rysunek 4-19** Odłączanie kabla zasilającego i kabla danych

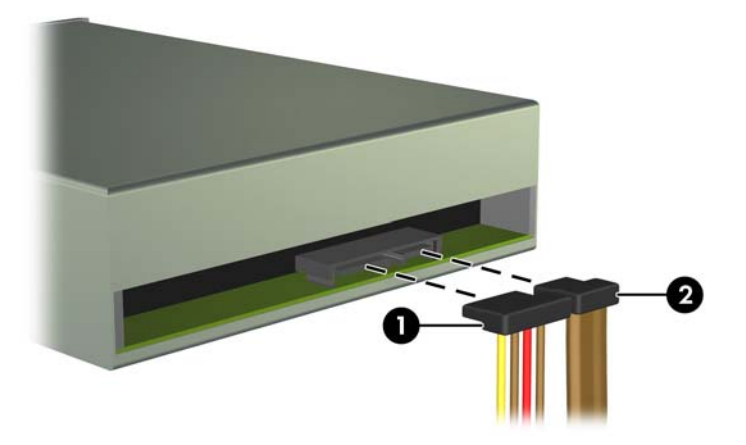

- **9.** Odchyl klatkę napędu z powrotem do normalnej pozycji.
	- **OSTROŻNIE:** Podczas odchylania klatki w dół należy uważać, aby nie przygnieść żadnych kabli ani przewodów.

**Rysunek 4-20** Odchylanie klatki napędu w dół

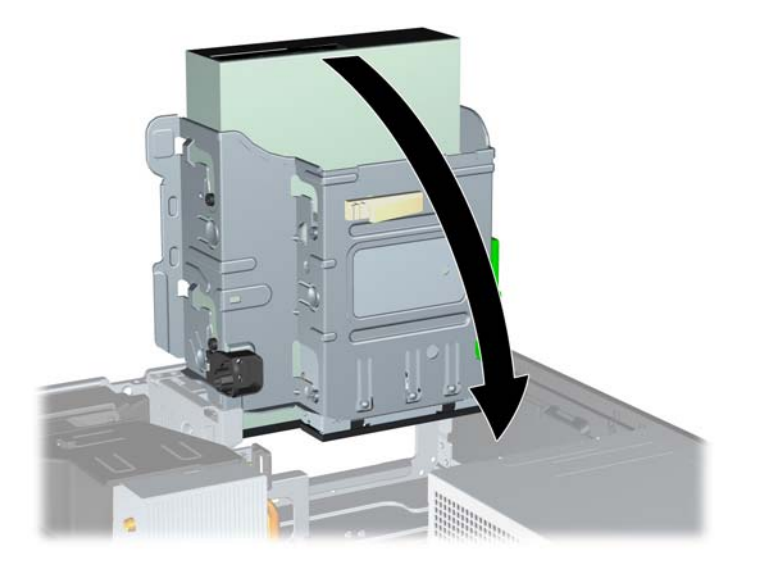

**10.** Naciśnij zielony zatrzask mocujący (1) z prawej strony napędu, aby odblokować napęd z klatki. Trzymając zatrzask mocujący naciśnięty, przesuń napęd do tyłu, aż do napotkania oporu, a następnie podnieś go do góry i wyjmij z klatki (2).

Ω

**Rysunek 4-21** Wyjmowanie napędu 5,25-calowego

#### **Instalowanie napędu 5,25-calowego we wnęce napędu**

- **1.** Usuń/odłącz urządzenia zabezpieczające, uniemożliwiające otwieranie obudowy komputera.
- **2.** Wyjmij z komputera wszystkie nośniki wymienne, takie jak dyski CD lub napędy USB flash.
- **3.** Wyłącz komputer w prawidłowy sposób (z poziomu operacyjnego), a następnie wyłącz wszystkie podłączone do niego urządzenia zewnętrzne.
- **4.** Odłącz kabel zasilający od gniazda sieci elektrycznej i odłącz wszystkie urządzenia zewnętrzne.
- **OSTROŻNIE:** Niezależnie od tego, czy komputer jest włączony czy nie, jeśli system jest podłączony do sprawnego gniazda sieci elektrycznej, to napięcie jest dostarczane do płyty systemowej. Aby zapobiec uszkodzeniu wewnętrznych elementów komputera, należy odłączyć kabel zasilający.
- **5.** Jeśli komputer jest umieszczony na podstawie, usuń ją i połóż komputer.
- **6.** Zdejmij panel dostępu komputera.
- **7.** Jeśli instalujesz napęd we wnęce zasłoniętej zaślepką, zdejmij pokrywę przednią, a następnie usuń zaślepkę. Więcej informacji znajduje się w części [Wyjmowanie za](#page-106-0)ślepek pokrywy [na stronie 99.](#page-106-0)
- **8.** Zainstaluj cztery metryczne śruby montażowe M3 w dolnych otworach po obu stronach napędu. Firma HP dostarcza cztery dodatkowe śruby metryczne M3 do zewnętrznych wnęk napędów; umieszczono je z przodu obudowy, pod pokrywą przednią. Metryczne śruby montażowe M3 są czarne. Ilustrację umieszczenia dodatkowych metrycznych śrub montażowych M3 można znaleźć w części [Instalowanie i wyjmowanie nap](#page-120-0)ędów na stronie 113.
	- **UWAGA:** Wymieniając napęd, należy wymontować ze starego napędu cztery metryczne wkręty prowadzące M3 i zamontować je w nowym napędzie.
	- **OSTROŻNIE:** Należy używać wyłącznie wkrętów prowadzących o długości 5 mm. Dłuższe wkręty mogą uszkodzić elementy wewnętrzne napędu

**Rysunek 4-22** Instalowanie wkrętów prowadzących w napędzie optycznym

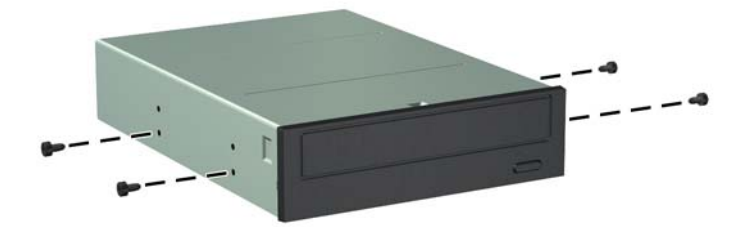

**9.** Umieść wkręty prowadzące napędu w szczelinach w kształcie litery J we wnęce. Następnie wsuń napęd w kierunku przedniej części komputera aż do jego zablokowania na miejscu.

**Rysunek 4-23** Instalowanie napędu optycznego

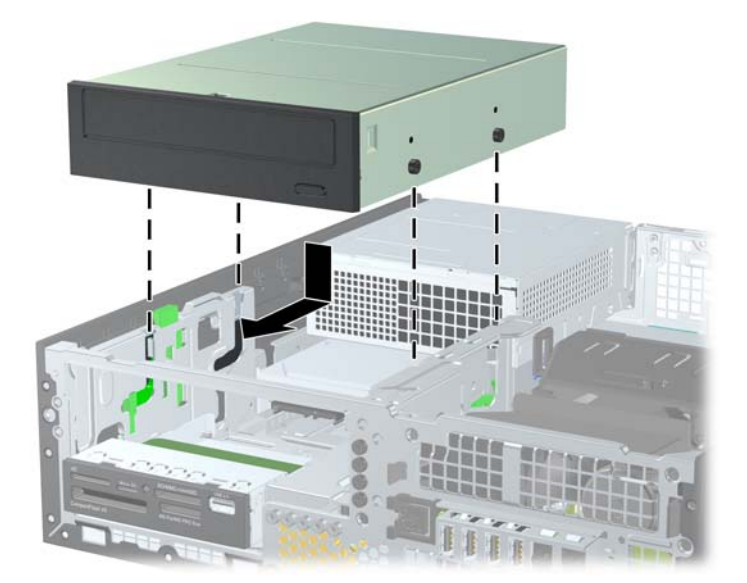

**10.** Odchyl klatkę napędu do pozycji pionowej.

**Rysunek 4-24** Odchylanie klatki napędu do góry

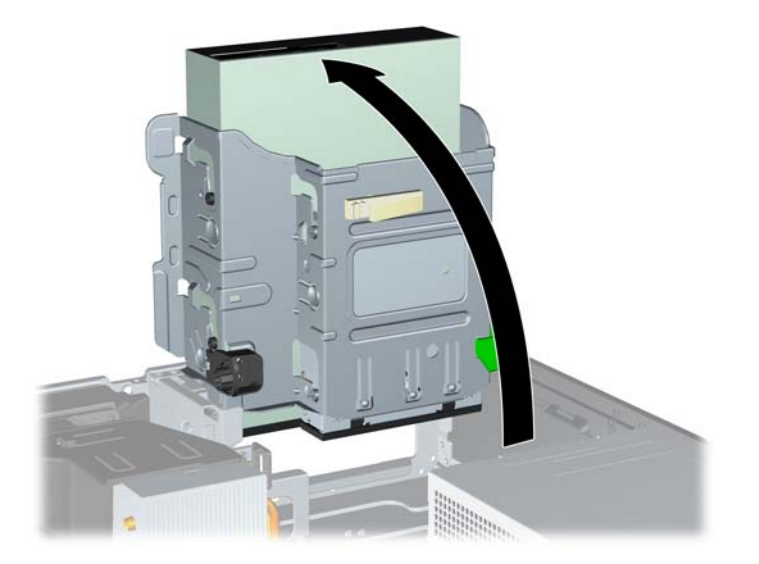

- **11.** Podłącz kabel transmisji danych SATA do białego złącza SATA na płycie głównej, oznaczonego jako SATA2.
- **12.** Umieść kabel transferu danych w prowadnicach.
- **OSTROŻNIE:** Dwie prowadnice zapobiegają przytrzaśnięciu kabla transferu danych przez klatkę napędu podczas jej unoszenia i opuszczania. Jedna jest umieszczona na spodzie klatki napędu. Druga znajduje się na podstawie montażowej pod klatką napędu. Upewnij się, że kabel jest umieszczony w prowadnicach przed podłączeniem go do napędu optycznego.
- **13.** Podłącz kabel zasilający (1) i kabel transferu danych (2) do złączy z tyłu napędu optycznego.
- **UWAGA:** Kabel zasilający napędu optycznego to kabel z trzema złączami doprowadzony z płyty głównej do dysku twardego, a następnie do tylnej części napędu optycznego.

**Rysunek 4-25** Podłączanie kabla zasilającego i kabla transferu danych

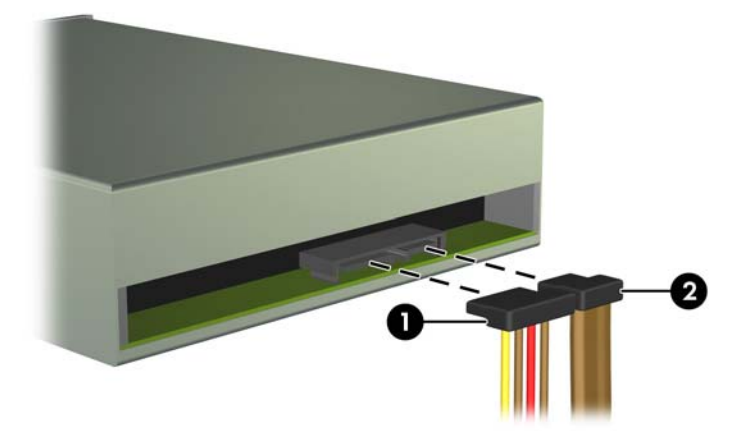

- **14.** Odchyl klatkę napędu z powrotem do normalnej pozycji.
	- **OSTROŻNIE:** Podczas odchylania klatki w dół należy uważać, aby nie przygnieść żadnych kabli ani przewodów.

**Rysunek 4-26** Odchylanie klatki napędu w dół

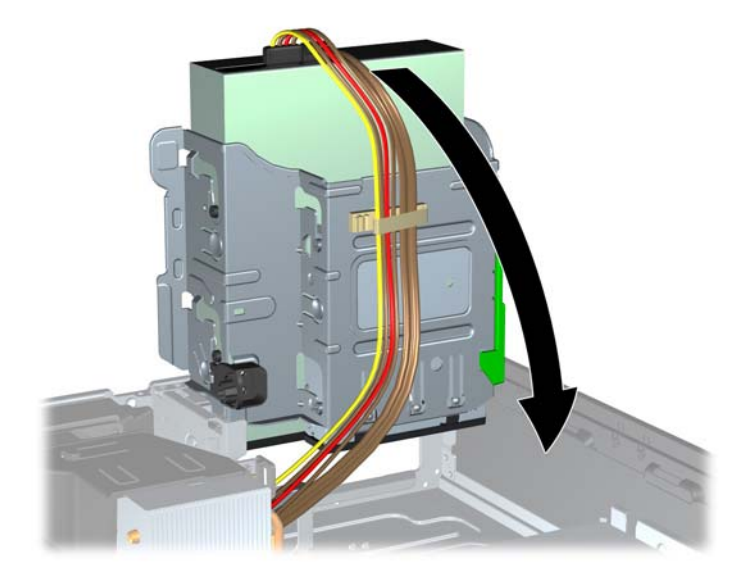

- **15.** Włóż na miejsce pokrywę przednią (jeśli została zdemontowana) i panel dostępu.
- **16.** Umieść komputer z powrotem na podstawie, jeśli wcześniej był na niej umieszczony.
- **17.** Podłącz kabel zasilający i włącz komputer.
- **18.** Włącz urządzenia zabezpieczające, które zostały wyłączone podczas zdejmowania panelu dostępu.

#### **Wyjmowanie napędu 3,5-calowego z wnęki napędu**

**OSTROŻNIE:** Przed wyjęciem napędu z komputera należy wyjąć znajdujący się w nim nośnik wymienny.

Wnęka napędu 3,5 cala znajduje się pod wnęką 5,25 cala. Przed wyjęciem napędu 3,5-calowego trzeba najpierw wyjąć napęd 5,25-calowy.

**1.** Wykonaj następującą procedurę z części [Wyjmowanie 5,25-calowego dysku twardego z wn](#page-122-0)ęki napę[du na stronie 115,](#page-122-0) aby wyjąć napęd 5,25-calowy i uzyskać dostęp do napędu 3,5-calowego.

**OSTROŻNIE:** Przed wykonaniem następnych czynności upewnij się, że komputer jest wyłączony, a kabel zasilający jest odłączony od gniazdka sieci elektrycznej.

**2.** Odłącz kable z tyłu napędu lub, jeśli wyjmujesz czytnik kart pamięci, odłącz kabel USB od płyty głównej, jak pokazano na poniższej ilustracji.

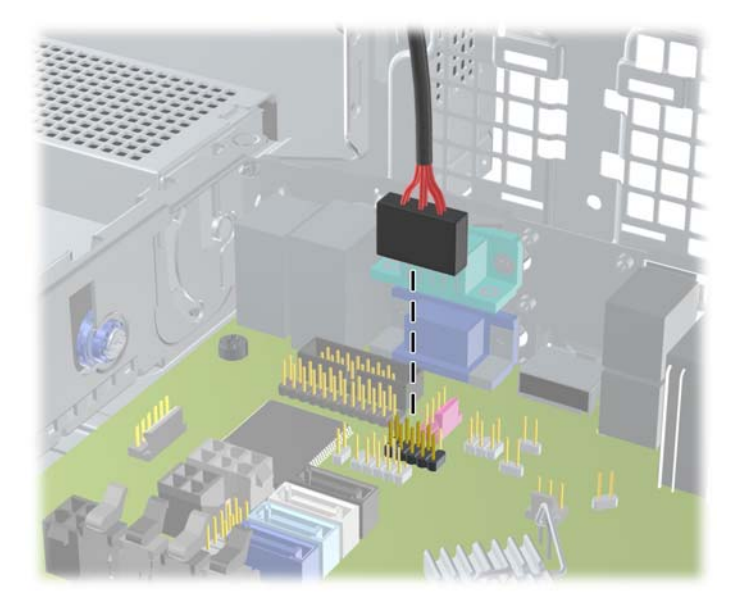

**Rysunek 4-27** Odłączanie przewodu USB czytnika kart pamięci

**3.** Naciśnij zielony zatrzask mocujący (1) z prawej strony napędu, aby odblokować napęd z klatki. Trzymając zatrzask mocujący naciśnięty, przesuń napęd do tyłu, aż do napotkania oporu, a następnie podnieś go do góry i wyjmij z klatki (2).

**Rysunek 4-28** Wyjmowanie napędu 3,5-calowego (pokazano czytnik kart pamięci)

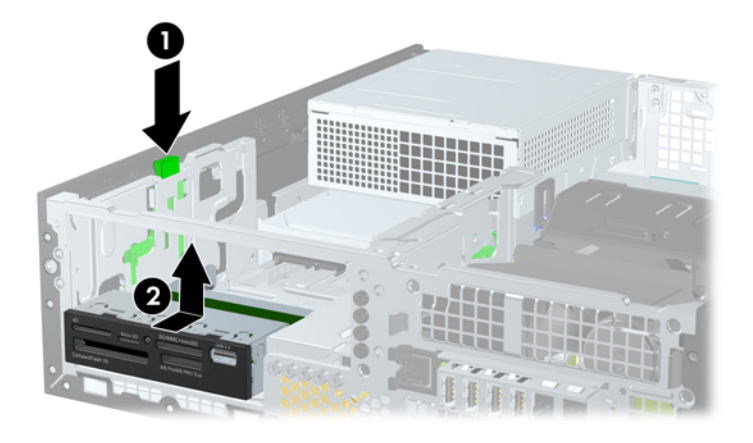

#### **Instalowanie napędu 3,5-calowego we wnęce napędu**

Wnęka 3,5-calowa znajduje się pod wnęką napędu 5,25-calowego. Aby zainstalować napęd w 3,5 calowej wnęce montażowej:

**UWAGA:** Aby napęd został prawidłowo umieszczony w klatce i zablokowany na miejscu, należy zainstalować wkręty prowadzące. Firma HP dostarcza kilka dodatkowych śrub montażowych do wnęk napędów (cztery standardowe śruby 6-32 i cztery śruby metryczne M3), umieszczono je z przodu obudowy, pod pokrywą przednią. W przypadku pomocniczego dysku twardego używane są standardowe wkręty prowadzące 6-32. Wkręty metryczne M3 są przeznaczone dla wszystkich innych napędów (oprócz podstawowego dysku twardego). Dostarczone przez firmę HP wkręty metryczne M3 są czarne, a wkręty standardowe 6-32 — srebrne. Położenie tych wkrętów jest pokazane na rysunkach w części [Instalowanie i wyjmowanie nap](#page-120-0)ędów na stronie 113.

- **1.** Wykonaj następującą procedurę z części [Wyjmowanie 5,25-calowego dysku twardego z wn](#page-122-0)ęki napę[du na stronie 115,](#page-122-0) aby wyjąć napęd 5,25-calowy i uzyskać dostęp do wnęki napędu 3,5 calowego.
	- **OSTROŻNIE:** Przed wykonaniem następnych czynności upewnij się, że komputer jest wyłączony, a kabel zasilający jest odłączony od gniazdka sieci elektrycznej.
- **2.** Jeśli instalujesz napęd we wnęce zasłoniętej zaślepką, zdejmij osłonę przednią, a następnie usuń zaślepkę. Więcej informacji można znaleźć w części [Wyjmowanie za](#page-106-0)ślepek pokrywy [na stronie 99.](#page-106-0)
- **3.** Zainstaluj śruby prowadzące w otworach po obu stronach napędu.

**Rysunek 4-29** Mocowanie śrub montażowych (pokazano czytnik kart pamięci)

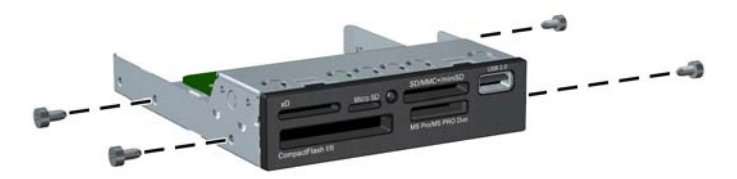

**4.** Umieść wkręty prowadzące napędu w szczelinach w kształcie litery J we wnęce. Następnie wsuń napęd w kierunku przedniej części komputera aż do jego zablokowania na miejscu.

**Rysunek 4-30** Instalowanie napędu w 3,5-calowej wnęce montażowej (pokazano czytnik kart pamięci)

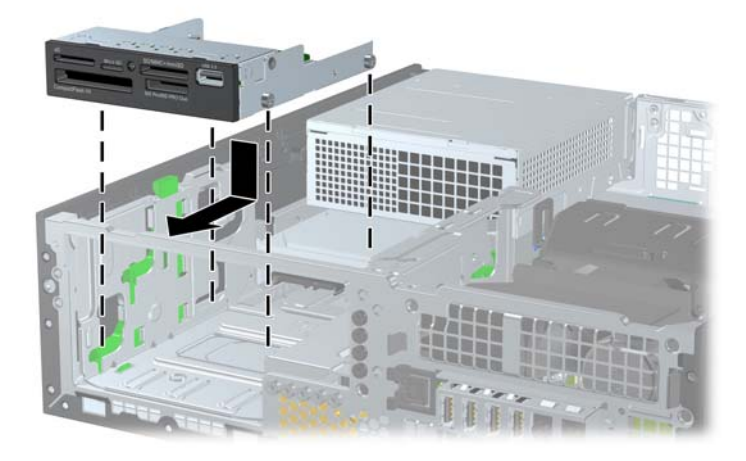

- **5.** Podłączanie odpowiednich kabli do napędu:
	- **a.** Jeśli instalujesz drugi dysk twardy, podłącz kabel zasilający (1) i kabel transmisji danych (2) z tyłu napędu, a drugi koniec kabla transmisji danych podłącz do jasnoniebieskiego złącza na płycie głównej oznaczonego jako SATA1.

**Rysunek 4-31** Podłączanie kabla zasilającego i kabla transmisji danych drugiego dysku twardego

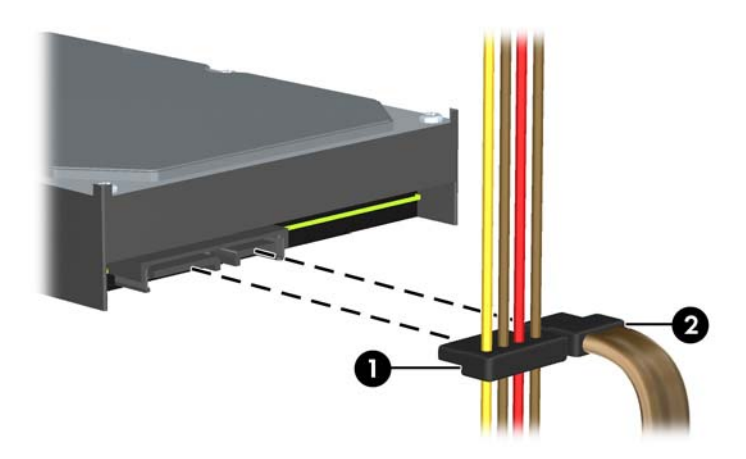

**b.** Jeżeli instalujesz czytnik kart, podłącz go za pomocą kabla USB do złącza USB na płycie głównej oznaczonego jako MEDIA.

**Rysunek 4-32** Podłączanie kabla USB czytnika kart pamięci

**WAGA:** Złą[cza na](#page-109-0)pędów na płycie głównej zostały przedstawione w części Złącza na płycie gł[ównej na stronie 102](#page-109-0).

- **6.** Włóż napęd 5,25-calowy.
- **7.** Włóż na miejsce pokrywę przednią (jeśli została zdemontowana) i panel dostępu.
- **8.** Umieść komputer z powrotem na podstawie, jeśli wcześniej był na niej umieszczony.
- **9.** Podłącz kabel zasilający i włącz komputer.
- **10.** Włącz urządzenia zabezpieczające, które zostały wyłączone podczas zdejmowania panelu dostępu.

#### **Wyjmowanie i wkładanie podstawowego, wewnętrznego, 3,5-calowego dysku twardego**

**EX UWAGA:** Przed wyjęciem starego dysku twardego należy utworzyć kopie zapasowe zgromadzonych na nim danych, aby możliwe było przeniesienie ich na nowy dysk.

Fabrycznie zainstalowany 3,5-calowy dysk twardy jest umieszczony pod zasilaczem. Aby wyjąć i włożyć dysk twardy:

- **1.** Usuń/odłącz urządzenia zabezpieczające, uniemożliwiające otwieranie obudowy komputera.
- **2.** Wyjmij z komputera wszystkie nośniki wymienne, takie jak dyski CD lub napędy USB flash.
- **3.** Wyłącz komputer w prawidłowy sposób (z poziomu operacyjnego), a następnie wyłącz wszystkie podłączone do niego urządzenia zewnętrzne.
- **4.** Odłącz kabel zasilający od gniazda sieci elektrycznej i odłącz wszystkie urządzenia zewnętrzne.
	- **OSTROŻNIE:** Niezależnie od tego, czy komputer jest włączony czy nie, jeśli system jest podłączony do sprawnego gniazda sieci elektrycznej, to napięcie jest dostarczane do płyty systemowej. Aby zapobiec uszkodzeniu wewnętrznych elementów komputera, należy odłączyć kabel zasilający.
- **5.** Jeśli komputer jest umieszczony na podstawie, usuń ją i połóż komputer.
- **6.** Zdejmij panel dostępu komputera.
- **7.** Odchyl klatkę napędu wewnętrznego do pozycji pionowej.

**Rysunek 4-33** Odchylanie klatki napędu do góry

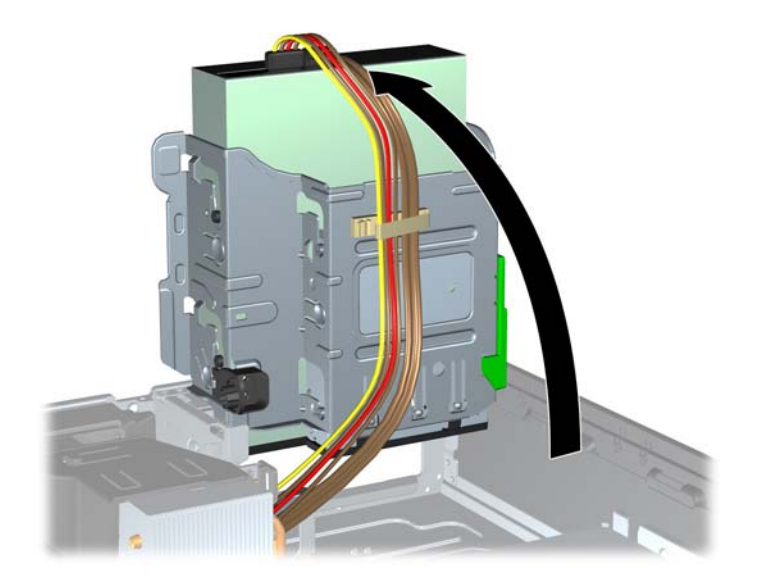

**8.** Odchyl zasilacz do pozycji pionowej. Dysk twardy jest umieszczony pod zasilaczem. **Rysunek 4-34** Podnoszenie zasilacza

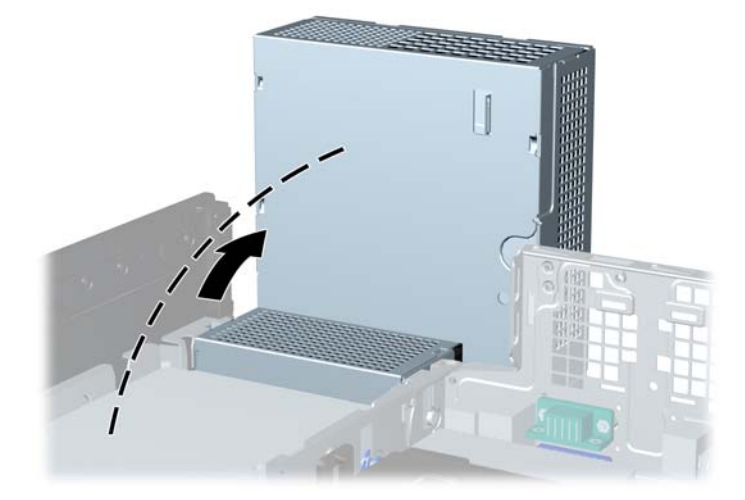

**9.** Odłącz kabel zasilający (1) i kabel transferu danych (2) od złączy z tyłu dysku twardego. **Rysunek 4-35** Odłączanie kabli od dysku twardego

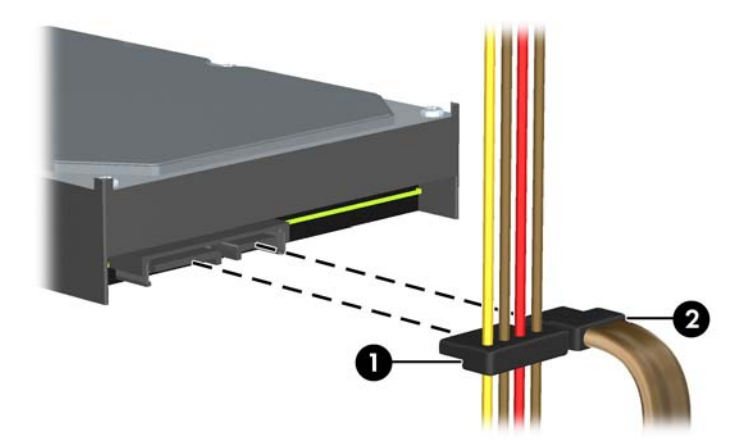

**10.** Naciśnij zielony zatrzask obok dysku twardego (1). Trzymając zatrzask mocujący naciśnięty, przesuń napęd do przodu, aż do napotkania oporu, a następnie podnieś go do góry i wyjmij z wnęki (2).

**Rysunek 4-36** Wyjmowanie dysku twardego

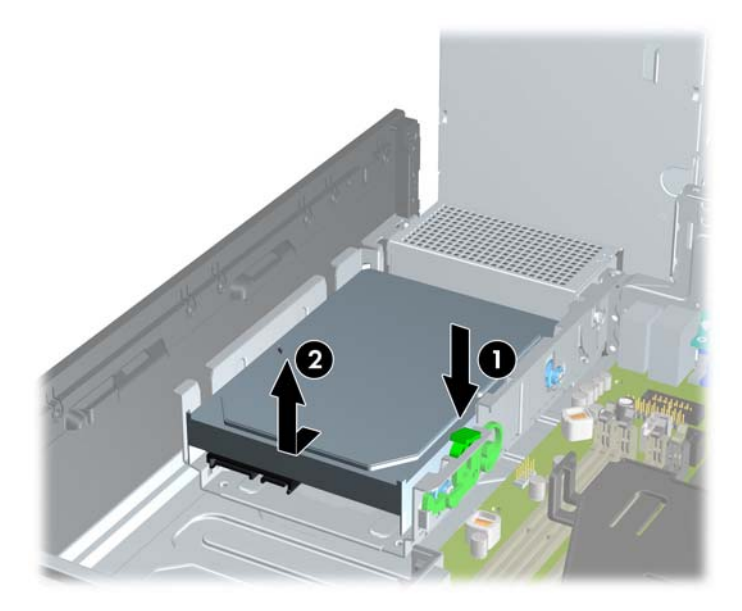

**11.** Aby zainstalować dysk twardy, srebrne i niebieskie izolowane montażowe wkręty prowadzące należy przenieść ze starego do nowego dysku twardego.

**Rysunek 4-37** Instalowanie wkrętów prowadzących dysku twardego

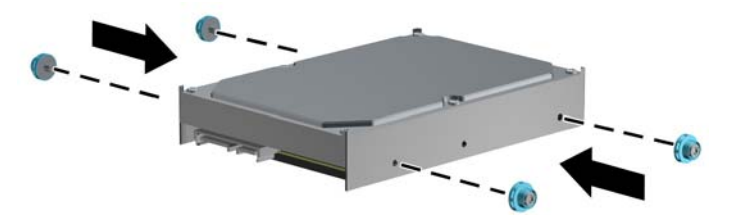

**12.** Wyrównaj wkręty prowadzące ze szczelinami w klatce napędu, wciśnij dysk twardy do wnęki, a następnie przesuń go do tyłu, aż zablokuje się na miejscu.

**Rysunek 4-38** Instalowanie dysku twardego

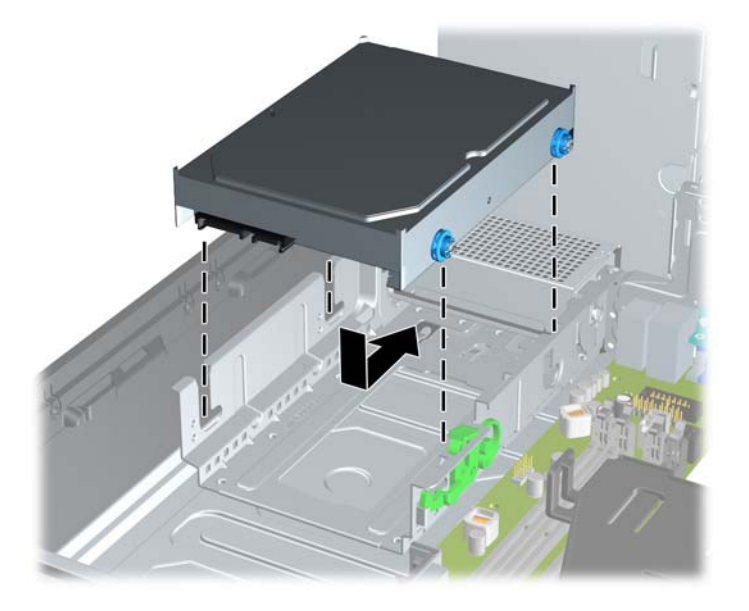

- **13.** Podłącz kabel zasilający (1) i kabel transferu danych (2) do złączy z tyłu dysku twardego.
- **WAGA:** Jeżeli system jest wyposażony w tylko jeden dysk twardy SATA, kabel transferu danych należy podłączyć do ciemnoniebieskiego złącza na płycie głównej oznaczonego jako SATA0, aby uniknąć problemów z wydajnością dysku twardego.

**Rysunek 4-39** Podłączanie kabli do dysku twardego

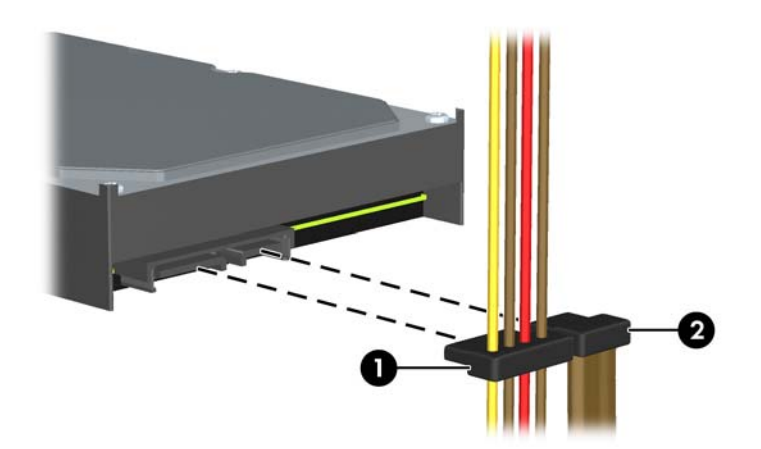

- **14.** Odchyl klatkę napędów wewnętrznych i zasilacz w dół, do zwykłego położenia.
- **15.** Załóż panel dostępu komputera.
- **16.** Umieść komputer z powrotem na podstawie, jeśli wcześniej był na niej umieszczony.
- **17.** Podłącz kabel zasilający i włącz komputer.
- **18.** Włącz urządzenia zabezpieczające, które zostały wyłączone podczas zdejmowania panelu dostępu.

# **Instalowanie blokady zabezpieczającej**

Blokady przedstawione poniżej i na następnych stronach służą do zabezpieczania komputera.

## **Blokada kablowa**

**Rysunek 4-40** Instalowanie blokady kablowej

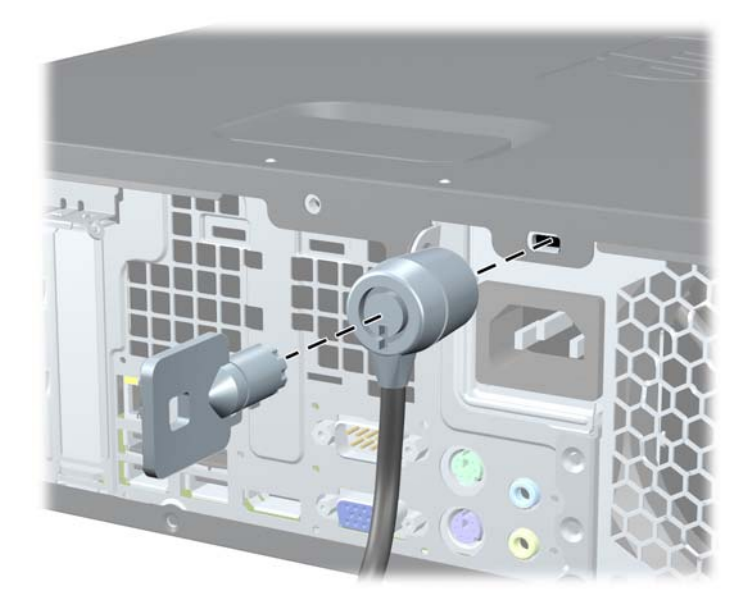

## **Kłódka**

**Rysunek 4-41** Instalowanie kłódki

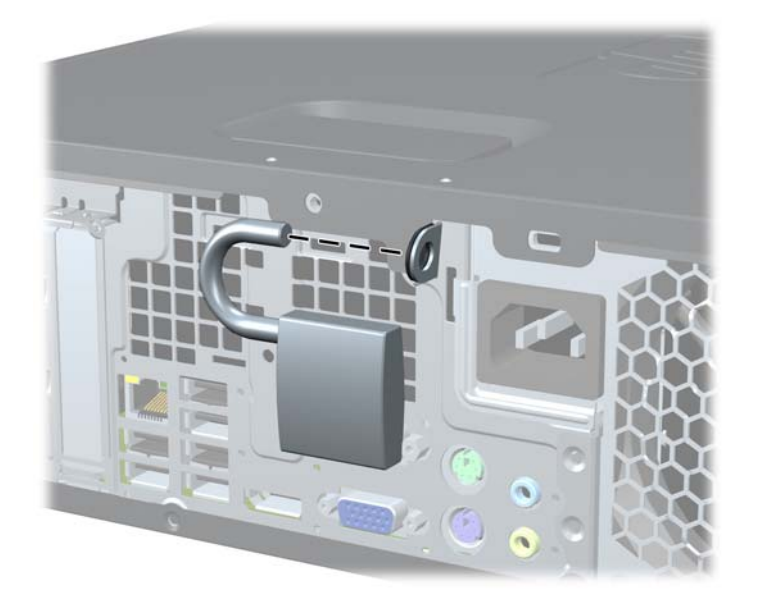

## **blokada zabezpieczająca komputera HP Business**

**1.** Przymocuj linkę zabezpieczającą, okręcając ją wokół stacjonarnego obiektu. **Rysunek 4-42** Przymocowanie linki do nieruchomego obiektu

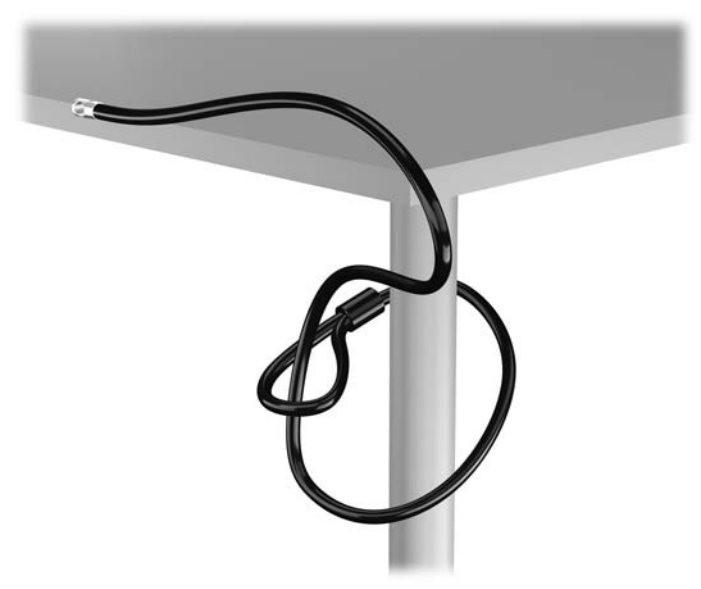

**2.** Włóż blokadę kablową do odpowiedniego gniazda z tyłu monitora, a następnie wsuń klucz do otworu znajdującego się w jej tylnej części i obróć o 90 stopni, aby ją przymocować do monitora.

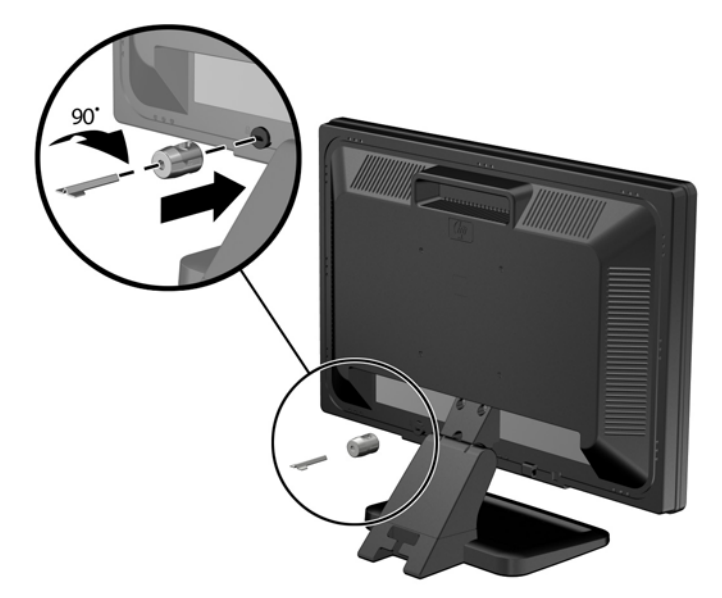

**Rysunek 4-43** Mocowanie blokady kablowej do monitora

**3.** Przeciągnij linkę zabezpieczającą przez otwór w blokadzie kablowej z tyłu monitora. **Rysunek 4-44** Zabezpieczanie monitora

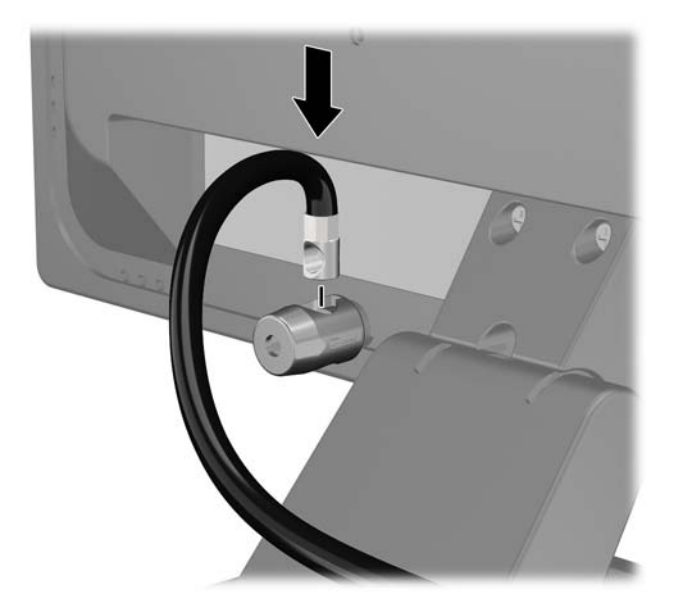

**4.** Przy użyciu dostarczonej w zestawie klamry zabezpiecz inne urządzenia peryferyjne, przeciągając linkę takiego urządzenia przez środek klamry (1) i wkładając linkę zabezpieczającą w jeden z dwóch otworów w klamrze (2). Użyj tego otworu w klamrze, który zapewni najlepsze zabezpieczenie kabla urządzenia peryferyjnego.

**Rysunek 4-45** Zabezpieczanie urządzeń peryferyjnych (na rysunku przedstawiono drukarka)

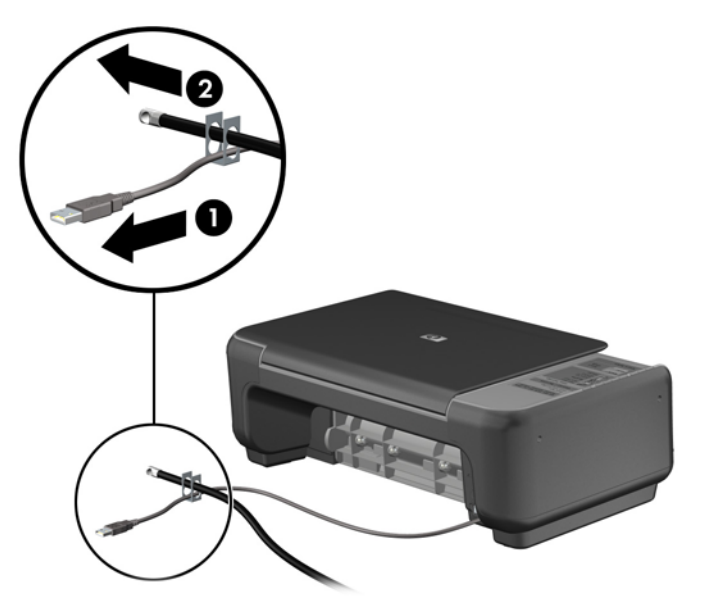

**5.** Przeciągnij kable myszy i klawiatury przez blokadę obudowy komputera. **Rysunek 4-46** Przewlekanie kabli klawiatury i myszy

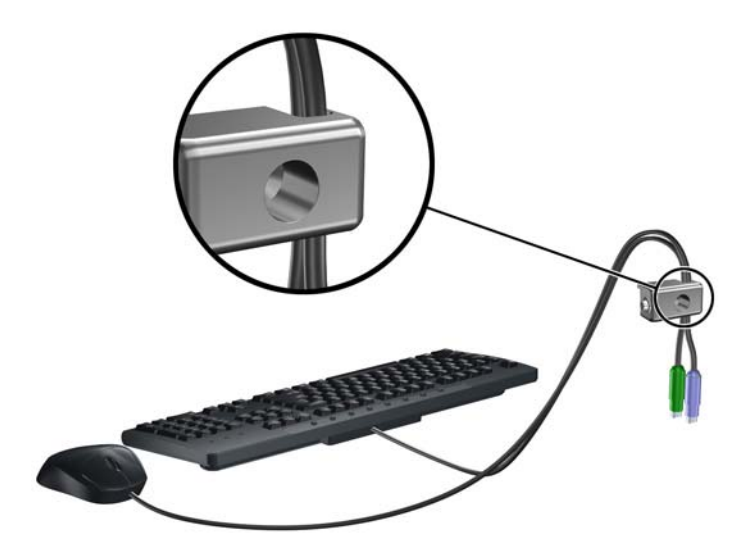

**6.** Przykręć blokadę do obudowy w otworze śruby kciukowej za pomocą dostarczonej śruby. **Rysunek 4-47** Przymocowanie blokady do podstawy montażowej

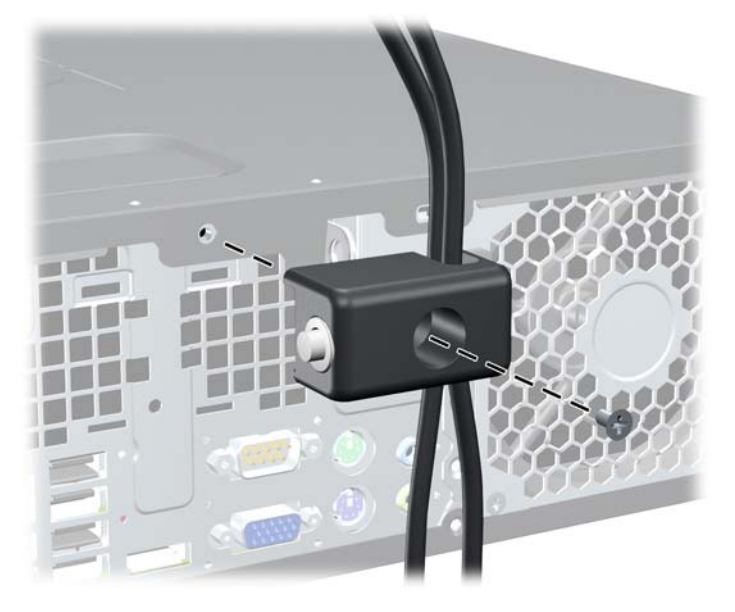

**7.** Włóż wtyczkę linki zabezpieczającej do blokady (1) i wciśnij przycisk (2), aby włączyć blokadę. Aby wyłączyć blokadę, użyj dostarczonego klucza.

**Rysunek 4-48** Włączenie blokady

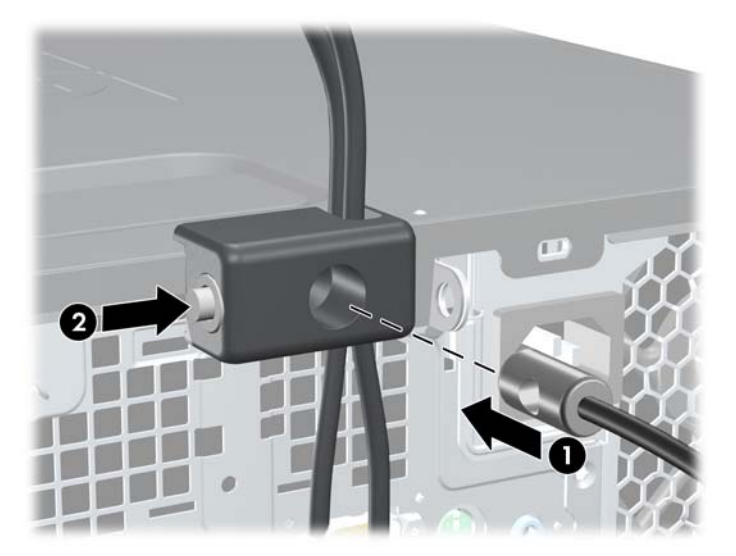

<span id="page-141-0"></span>**8.** Po ukończeniu tych czynności wszystkie urządzenia stacji roboczej będą zabezpieczone.

**Rysunek 4-49** Zabezpieczona stacja robocza

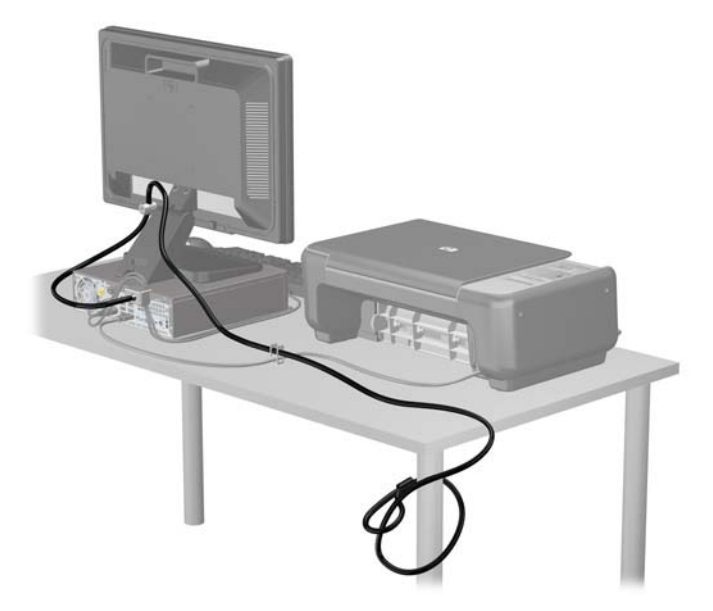

#### **Zabezpieczenie pokrywy przedniej**

Osłonę przednią można przymocować, używając śruby zabezpieczającej dostarczanej przez firmę HP. Aby zamontować śrubę zabezpieczającą:

- **1.** Usuń/odłącz urządzenia zabezpieczające, uniemożliwiające otwieranie obudowy komputera.
- **2.** Wyjmij z komputera wszystkie nośniki wymienne, takie jak dyski CD lub napędy USB flash.
- **3.** Wyłącz komputer w prawidłowy sposób (z poziomu operacyjnego), a następnie wyłącz wszystkie podłączone do niego urządzenia zewnętrzne.
- **4.** Odłącz kabel zasilający od gniazda sieci elektrycznej i odłącz wszystkie urządzenia zewnętrzne.
- **OSTROŻNIE:** Niezależnie od tego, czy komputer jest włączony czy nie, jeśli system jest podłączony do sprawnego gniazda sieci elektrycznej, to napięcie jest dostarczane do płyty systemowej. Aby zapobiec uszkodzeniu wewnętrznych elementów komputera, należy odłączyć kabel zasilający.
- **5.** Jeśli komputer jest umieszczony na podstawie, usuń ją i połóż komputer.
- **6.** Zdejmij panel dostępu i pokrywę przednią komputera.

**7.** Wyjmij jedną z pięciu srebrnych, standardowych śrub 6-32 umieszczonych z przodu obudowy za osłoną.

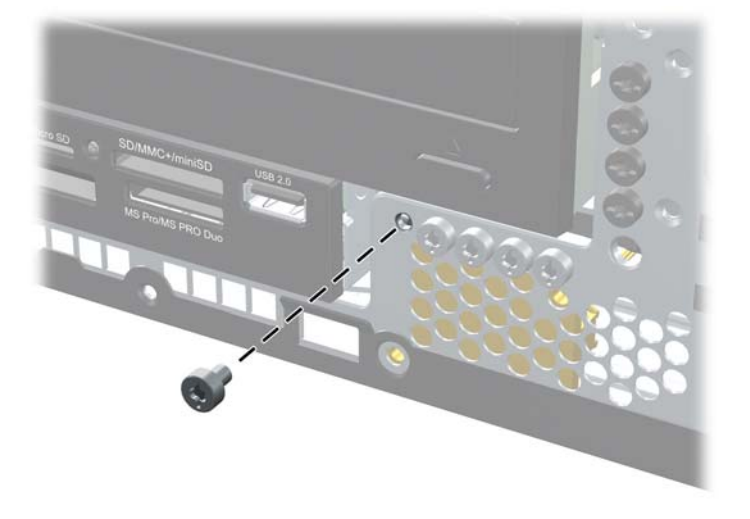

**Rysunek 4-50** Wyjmowanie śruby zabezpieczającej pokrywy przedniej

- **8.** Załóż pokrywę przednią
- **9.** Umieść śrubę zabezpieczającą obok środkowego zatrzasku pokrywy przedniej, aby dodatkowo zabezpieczyć pokrywę przednią.

**Rysunek 4-51** Instalowanie śruby zabezpieczającej pokrywę przednią

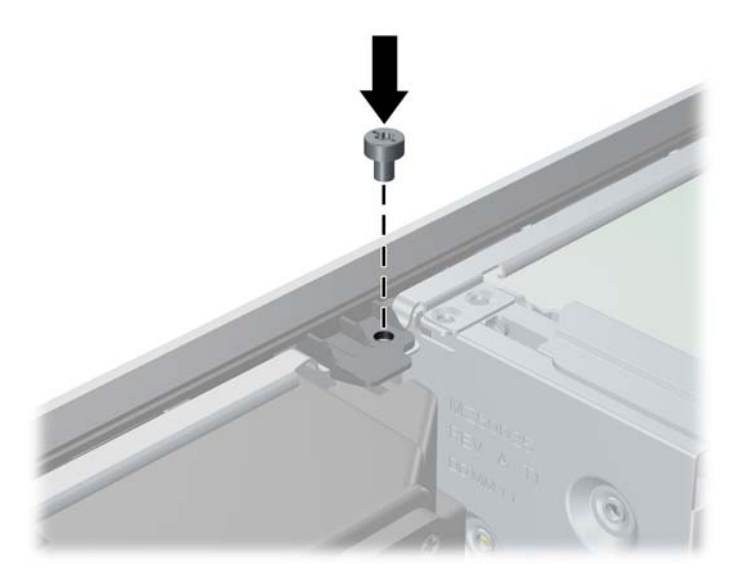

- **10.** Załóż panel dostępu komputera.
- **11.** Umieść komputer z powrotem na podstawie, jeśli wcześniej był na niej umieszczony.
- **12.** Podłącz ponownie kabel zasilający i włącz komputer.
- **13.** Włącz urządzenia zabezpieczające, które zostały wyłączone podczas zdejmowania panelu dostępu.

# **5 Rozbudowa sprzętowa komputera w obudowie typu Ultra-Slim Desktop (USDT)**

## **Cechy komputera ułatwiające rozbudowę i serwisowanie**

Budowa komputera ułatwia jego rozbudowę i serwisowanie. Do przeprowadzenia większości procedur instalacyjnych opisanych w tym rozdziale nie są wymagane żadne narzędzia.

## **Ostrzeżenia i przestrogi**

Przed przystąpieniem do rozbudowy komputera należy uważnie przeczytać wszystkie instrukcje, przestrogi i ostrzeżenia zawarte w tym podręczniku.

**OSTRZEŻENIE!** Ze względu na ryzyko odniesienia obrażeń ciała lub uszkodzenia sprzętu w wyniku porażenia prądem lub kontaktu z gorącymi elementami lub ryzyko wzniecenia pożaru:

Przed dotknięciem podzespołów komputera należy odłączyć kabel zasilający od gniazda sieci elektrycznej i poczekać na obniżenie temperatury elementów wewnętrznych.

Nie należy podłączać złączy telekomunikacyjnych lub telefonicznych do gniazda karty sieciowej (NIC).

Nie wolno w żaden sposób blokować połączenia zerującego we wtyczce kabla zasilającego. Połączenie zerujące pełni bardzo ważną funkcję zabezpieczającą.

Kabel zasilający należy podłączyć do uziemionego gniazda sieci elektrycznej, znajdującego się w łatwo dostępnym miejscu.

Aby zmniejszyć ryzyko poważnych obrażeń, należy przeczytać *Podręcznik bezpieczeństwa i wygody pracy*. Opisano w nim prawidłową organizację pracy, pozycję przy pracy oraz zalecane sposoby pracy i ochrony zdrowia użytkowników komputerów, jak również ważne informacje na temat zasad bezpieczeństwa obsługi urządzeń elektrycznych i mechanicznych. Podręcznik jest dostępny w sieci Web na stronie<http://www.hp.com/ergo>.

**OSTRZEŻENIE!** Wewnątrz obudowy znajdują się części ruchome i pod napięciem.

Przed zdjęciem obudowy należy odłączyć urządzenie od zasilania.

Przed ponownym podłączeniem zasilania należy zamontować obudowę.

**OSTROŻNIE:** Wyładowania elektrostatyczne mogą uszkodzić elementy elektryczne komputera lub urządzeń dodatkowych. Przed przystąpieniem do wykonywania opisanych poniżej czynności należy pozbyć się ładunków elektrostatycznych zgromadzonych na powierzchni skóry, dotykając uziemionego metalowego przedmiotu. Więcej informacji znajduje się w części Wył[adowania](#page-182-0) [elektrostatyczne na stronie 175](#page-182-0).

Gdy komputer jest podłączony do źródła prądu przemiennego, napięcie jest zawsze dostarczane do płyty głównej. Aby zapobiec uszkodzeniu wewnętrznych elementów komputera, przed zdjęciem obudowy należy odłączyć kabel zasilający.
# **Podłączanie kabla zasilania**

Podczas podłączania zasilania należy koniecznie wykonać poniższe kroki, aby nie dopuścić do odłączenia się przewodu zasilającego od komputera.

- **1.** Podłącz zaokrąglony koniec kabla zasilającego do złącza zasilacza z tyłu komputera (1).
- **2.** Włóż klamrę mocującą przewód zasilający w otwór wentylacyjny, aby zabezpieczyć przewód przed odłączeniem się od komputera (2).
- **3.** Zwiąż nadmiar przewodu wentylacyjnego za pomocą dostarczonej opaski (3).
- **4.** Podłącz żeński koniec drugiego kabla zasilającego do gniazda sieci elektrycznej (4).
- **5.** Podłącz drugi koniec kabla zasilającego do gniazda sieci elektrycznej (5).

**Rysunek 5-1** Podłączanie przewodu zasilającego

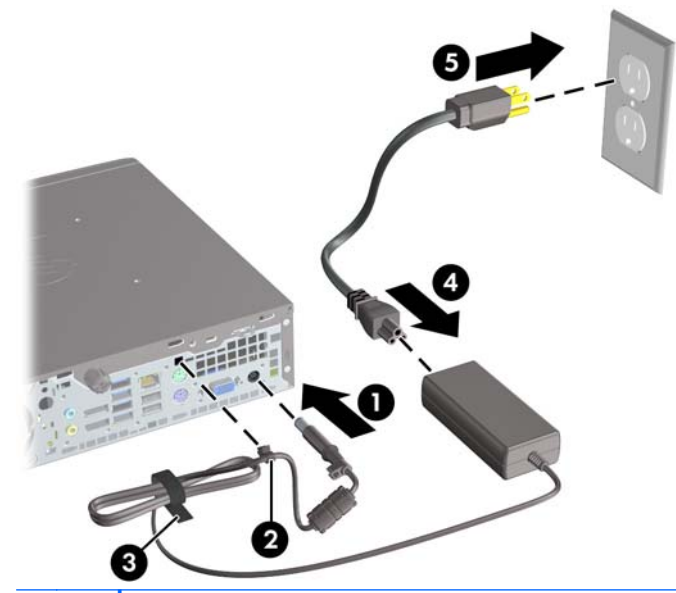

**OSTROŻNIE:** Zaniechanie zabezpieczenia przewodu zasilającego klamrą mocującą może spowodować odłączenie przewodu zasilającego i utratę danych.

# <span id="page-145-0"></span>**Wyjmowanie panelu dostępu komputera**

Aby uzyskać dostęp do elementów wewnętrznych, należy zdjąć panel dostępu:

- **1.** Usuń/odłącz urządzenia zabezpieczające, uniemożliwiające otwieranie obudowy komputera.
- **2.** Wyjmij z komputera wszystkie nośniki wymienne, takie jak dyski CD lub napędy USB flash.
- **3.** Wyłącz komputer w prawidłowy sposób (z poziomu systemu operacyjnego), a następnie wyłącz wszystkie podłączone do niego urządzenia zewnętrzne.
- **4.** Odłącz kabel zasilający od gniazda sieci elektrycznej i odłącz wszystkie urządzenia zewnętrzne.
- **OSTROŻNIE:** Niezależnie od tego, czy komputer jest włączony czy nie, jeśli jest on podłączony do sprawnego gniazda sieci elektrycznej, to napięcie jest dostarczane do płyty głównej. Aby zapobiec uszkodzeniu wewnętrznych elementów komputera, należy odłączyć kabel zasilający.
- **5.** Jeśli komputer jest umieszczony na podstawie, usuń ją i połóż komputer.
- **6.** Poluzuj śrubę skrzydełkową z tyłu komputera (1), przesuń panel dostępu w kierunku tyłu komputera, a następnie zdejmij go (2).

**Rysunek 5-2** Zdejmowanie panelu dostępu komputera

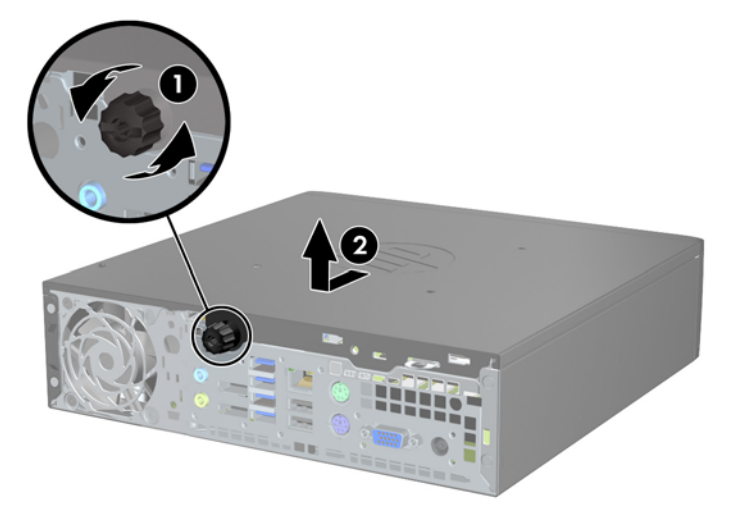

# **Zakładanie panelu dostępu komputera**

- **1.** Dopasuj wypustki na panelu do szczelin w podstawie montażowej, a następnie przesuń panel w kierunku przodu podstawy montażowej do oporu (1).
- **2.** Przykręć śrubę w celu przymocowania panelu dostępu (2).

**Rysunek 5-3** Zakładanie panelu dostępu komputera

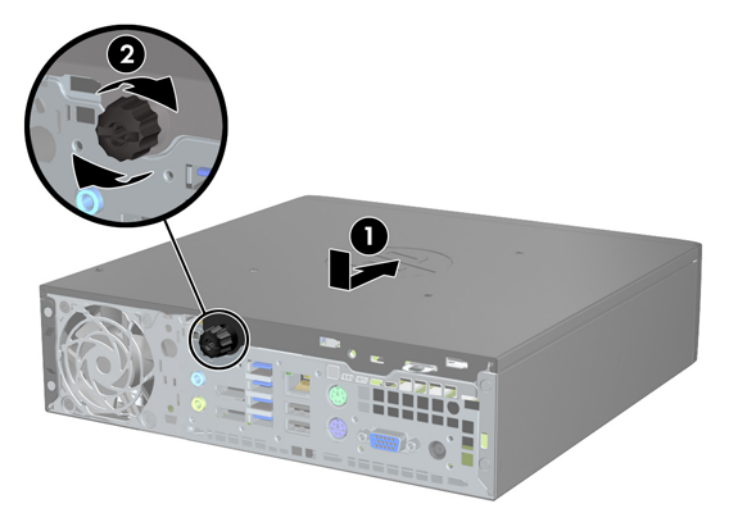

# <span id="page-147-0"></span>**Zdejmowanie panelu przedniego**

- **1.** Usuń/odłącz urządzenia zabezpieczające, uniemożliwiające otwieranie obudowy komputera.
- **2.** Wyjmij z komputera wszystkie nośniki wymienne, takie jak dyski CD lub napędy USB flash.
- **3.** Wyłącz komputer w prawidłowy sposób (z poziomu systemu operacyjnego), a następnie wyłącz wszystkie podłączone do niego urządzenia zewnętrzne.
- **4.** Odłącz kabel zasilający od gniazda sieci elektrycznej i odłącz wszystkie urządzenia zewnętrzne.
- **OSTROŻNIE:** Niezależnie od tego, czy komputer jest włączony czy nie, jeśli jest on podłączony do sprawnego gniazda sieci elektrycznej, to napięcie jest dostarczane do płyty głównej. Aby zapobiec uszkodzeniu wewnętrznych elementów komputera, należy odłączyć kabel zasilający.
- **5.** Jeśli komputer jest umieszczony na podstawie, usuń ją i połóż komputer.
- **6.** Zdejmij panel dostępu komputera.
- **7.** Unieś trzy wypustki na brzegu zaślepki (1), a następnie wyjmij zaślepkę ruchem okrężnym z obudowy (2).

**Rysunek 5-4** Zdejmowanie pokrywy przedniej

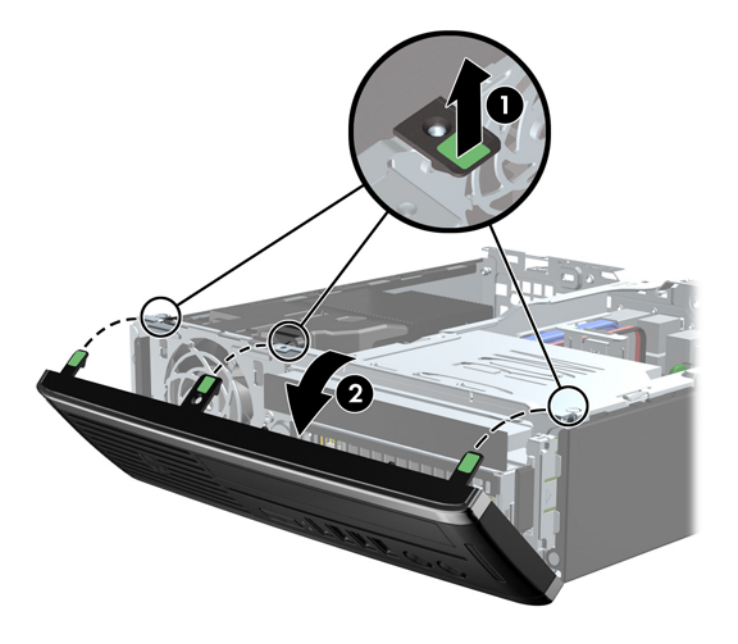

### **Wyjmowanie zaślepki pokrywy**

W niektórych modelach przed instalacją napędu należy usunąć zaślepkę osłaniającą wnękę na napęd wewnętrzny. Aby wyjąć zaślepkę:

**1.** Zdejmij panel dostępu i pokrywę przednią komputera.

**2.** W celu wyjęcia zaślepki pchnij dwie wypustki mocujące w kierunku lewej zewnętrznej krawędzi zaślepki (1), a następnie pociągnij zaślepkę do środka, aby ją wyjąć (2).

**Rysunek 5-5** Zdejmowanie zaślepki

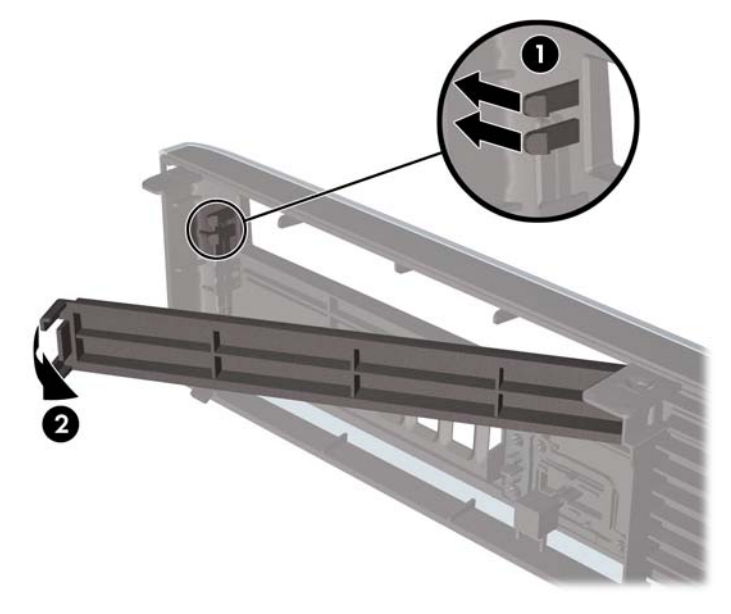

## **Zdejmowanie panelu przedniego**

Włóż trzy zaczepy na dolnym brzegu pokrywy w prostokątne otwory w obudowie (1), a następnie obróć górną część pokrywy w kierunku obudowy (2), aż zaskoczy na swoje miejsce.

**Rysunek 5-6** Zakładanie pokrywy przedniej

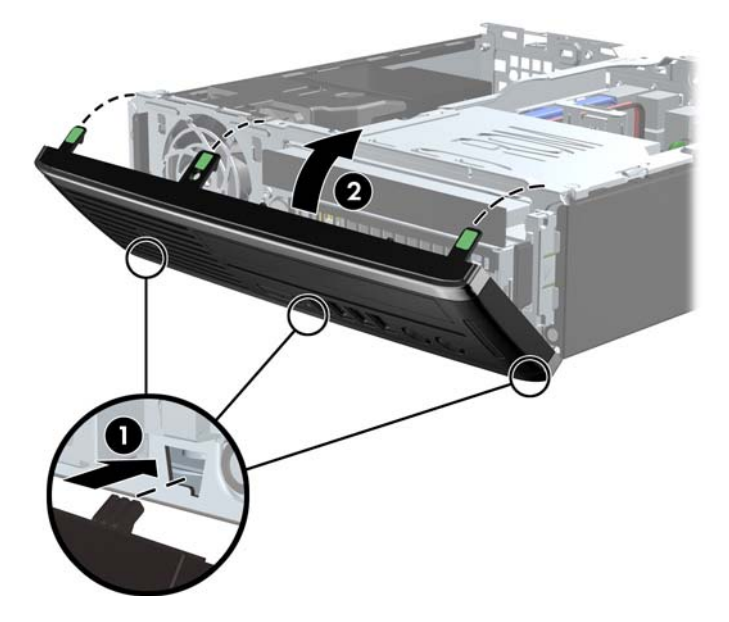

### **Zmiana konfiguracji typu desktop na konfigurację typu tower**

Obudowę typu Ultra-Slim Desktop można ustawić w pozycji tower za pomocą podstawy dołączonej do komputera.

- **1.** Usuń/odłącz urządzenia zabezpieczające, uniemożliwiające otwieranie obudowy komputera.
- **2.** Wyjmij z komputera wszystkie nośniki wymienne, takie jak dyski CD lub napędy USB flash.
- **3.** Wyłącz komputer w prawidłowy sposób (z poziomu systemu operacyjnego), a następnie wyłącz wszystkie podłączone do niego urządzenia zewnętrzne.
- **4.** Odłącz kabel zasilający od gniazda sieci elektrycznej i odłącz wszystkie urządzenia zewnętrzne.
- **OSTROŻNIE:** Niezależnie od tego, czy komputer jest włączony czy nie, jeśli jest on podłączony do sprawnego gniazda sieci elektrycznej, to napięcie jest dostarczane do płyty głównej. Aby zapobiec uszkodzeniu wewnętrznych elementów komputera, należy odłączyć kabel zasilający.
- **5.** Ustaw komputer tak, by jego lewa strona była skierowana w dół i umieść go pewnie na podstawie.

**Rysunek 5-7** Umieszczanie komputera na podstawie

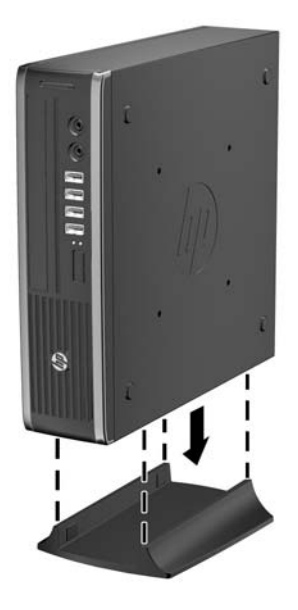

**6.** Podłącz ponownie urządzenia zewnętrzne, podłącz kabel zasilający do gniazda sieci elektrycznej, a następnie włącz komputer.

**UWAGA:** Ze wszystkich stron komputera musi się znajdować co najmniej 10,2 cm (4 cale) wolnej i pozbawionej przeszkód przestrzeni.

**7.** Włącz urządzenia zabezpieczające, które zostały wyłączone podczas zdejmowania obudowy komputera lub panelu dostępu.

**WAGA:** Oferowany przez firmę HP opcjonalny wspornik montażowy z szybkozamykaczem umożliwia zamontowanie komputera na ścianie, biurku lub obrotowym ramieniu.

# **Złącza na płycie głównej**

Złącza napędów umieszczone na płycie głównej zostały przedstawione na rysunku i w tabeli poniżej.

**Rysunek 5-8** Złącza na płycie głównej

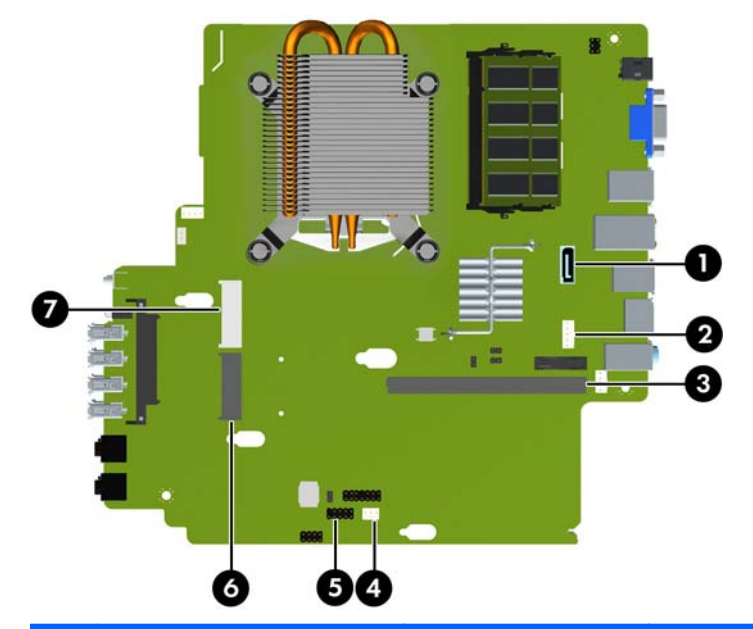

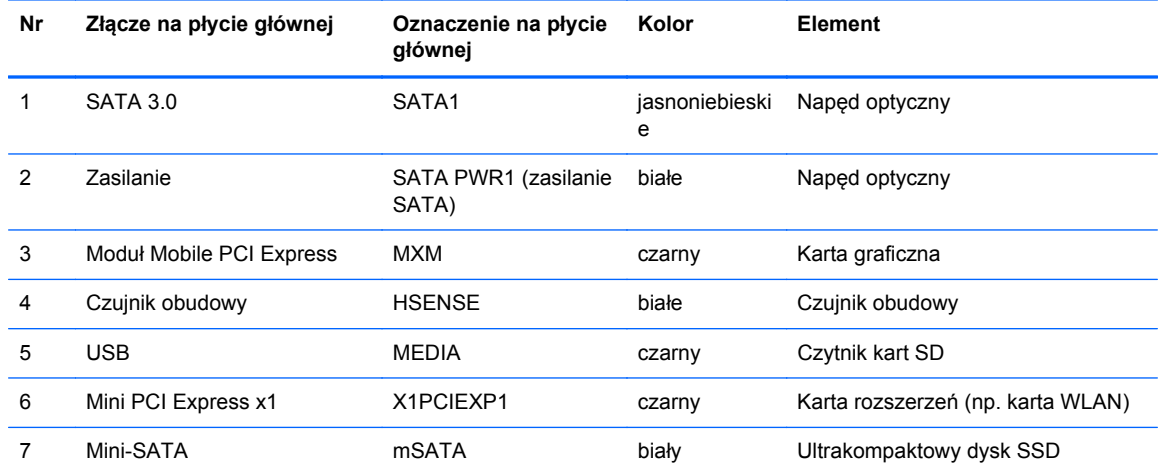

## **Instalowanie dodatkowej pamięci**

Komputer jest wyposażony w pamięć operacyjną typu DDR3-SDRAM w modułach SODIMM.

#### **moduły SODIMM**

W gniazdach pamięci na płycie głównej można zainstalować maksymalnie dwa standardowe moduły SODIMM. Znajduje się w nich przynajmniej jeden fabrycznie zainstalowany moduł SODIMM. Aby osiągnąć maksymalną efektywność systemu pamięci, na płycie głównej można zainstalować do 8 GB pamięci.

#### **Moduły DDR3-SDRAM SODIMM**

**OSTROŻNIE:** W tym produkcie NIE są obsługiwane moduły pamięci DDR3 typu Ultra Low Voltage (DDR3U). Procesor jest niezgodny z pamięcią DDR3U, a podłączenie modułu pamięci DDR3U do płyty głównej może spowodować fizyczne uszkodzenie złącza SODIMM lub wywołać awarię systemu.

Aby system funkcjonował prawidłowo, należy używać następujących modułów SODIMM:

- wyposażonych w standardowe złącza 204-stykowe;
- niebuforowane typu non-ECC zgodne ze specyfikacją PC3-12800 DDR3-1600 MHz
- DDR3-SDRAM SODIMM, 1,5 V

Moduły DDR3-SDRAM SODIMM muszą również:

- obsługiwać parametr opóźnienia CAS 11 (moduły DDR3 1600 MHz, taktowanie 11-11-11)
- zawierać obowiązujące specyfikacje opublikowane przez organizację Joint Electronic Device Engineering Council (JEDEC).

Dodatkowo komputer obsługuje:

- układy pamięci bez funkcji kontroli i korygowania błędów (non-ECC) 512 megabitów 1 oraz 2 gigabity;
- jednostronne i dwustronne moduły SODIMM,
- moduły SODIMM zbudowane z x8 lub x16 układów; moduły SODIMM zbudowane z x4 układów SDRAM nie są obsługiwane.

**UWAGA:** System nie będzie działał prawidłowo, jeżeli zostaną zainstalowane nieobsługiwane moduły SODIMM.

#### **Wypełnianie gniazd SODIMM**

Na płycie głównej znajdują się dwa gniazda SODIMM (po jednym na każdy kanał). Gniazda te są oznaczone XMM1 i XMM3. Gniazdo XMM1 pracuje na kanale pamięci A. Gniazdo XMM3 pracują na kanale pamięci B.

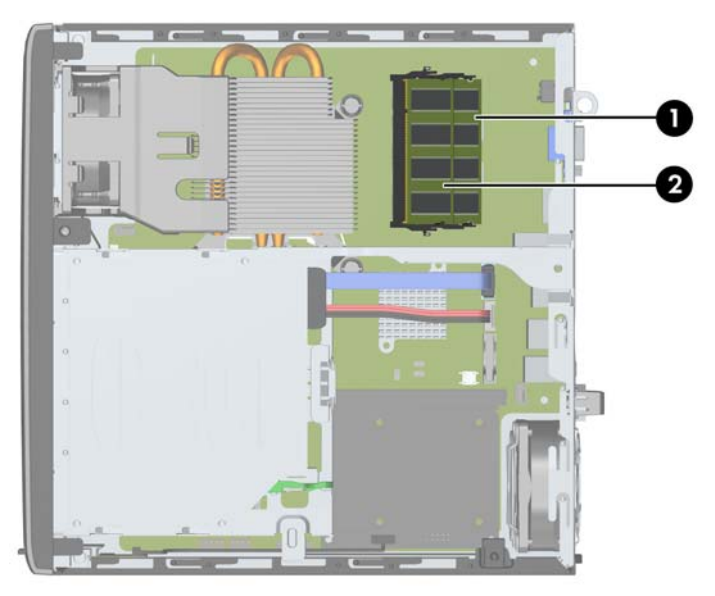

**Rysunek 5-9** Położenie gniazd SODIMM

**Tabela 5-1 Położenie gniazd SODIMM**

| Pozycj<br>а | Opis                    | Oznaczenie na płycie<br>głównej | Kolor gniazda |
|-------------|-------------------------|---------------------------------|---------------|
|             | Gniazdo SODIMM1 kanał B | XMM1                            | Czarne        |
| ົ           | Gniazdo SODIMM3 kanał A | XMM3                            | Czarny        |

System automatycznie przełącza się na pracę w trybie jednokanałowym, dwukanałowym lub mieszanym, w zależności od sposobu zainstalowania modułów SODIMM.

- System działa w trybie jednokanałowym, jeżeli gniazda SODIMM są wypełnione tylko w jednym kanale.
- Jeżeli pojemność pamięci modułu SODIMM w kanale A jest równa pojemności pamięci modułu SODIMM w kanale B, system działa w wydajniejszym trybie dwukanałowym.
- System działa w trybie mieszanym, jeśli całkowita pojemność modułów pamięci SODIMM w kanale A jest różna od całkowitej pojemności modułów pamięci SODIMM w kanale B. W trybie mieszanym kanał o mniejszej pojemności modułów pamięci określa ilość pamięci działającej w trybie dwukanałowym. Pozostała pamięć działa w trybie jednokanałowym. Jeśli jeden kanał ma więcej pamięci, większa część powinna być przypisana do kanału A.
- W każdym trybie maksymalna szybkość działania jest określona przez częstotliwość taktowania najwolniejszego modułu SODIMM w systemie.

#### **Instalowanie modułów SODIMM**

**OSTROŻNIE:** Przed dodaniem lub usunięciem jakichkolwiek modułów pamięci należy odłączyć kabel zasilający i odczekać około 30 sekund, aby opróżnić system z pozostałej energii. Niezależnie od tego, czy komputer jest włączony czy nie, jeśli jest on podłączony do sprawnego gniazda sieci elektrycznej, to napięcie jest dostarczane do modułów pamięci. Instalowanie lub usuwanie modułów pamięci przy włączonym zasilaniu może spowodować nieodwracalne uszkodzenie modułów pamięci lub płyty głównej.

Gniazda modułów pamięci mają styki pokryte złotem. Aby zapobiec korozji i/lub utlenianiu, będącym wynikiem stykania się różnych metali, do rozbudowy pamięci należy używać modułów ze stykami pokrytymi złotem.

Wyładowania elektrostatyczne mogą uszkodzić elektroniczne elementy komputera lub opcjonalne karty. Przed przystąpieniem do wykonywania opisanych poniżej czynności należy pozbyć się ładunków elektrostatycznych zgromadzonych na powierzchni skóry, dotykając uziemionego metalowego przedmiotu. Aby uzyskać więcej informacji, należy zapoznać się z rozdziałem Wył[adowania elektrostatyczne na stronie 175.](#page-182-0)

Instalując moduł pamięci, nie należy dotykać jego styków. W przeciwnym razie mogą one ulec uszkodzeniu.

- **1.** Usuń/odłącz urządzenia zabezpieczające, uniemożliwiające otwieranie obudowy komputera.
- **2.** Wyjmij z komputera wszystkie nośniki wymienne, takie jak dyski CD lub napędy USB flash.
- **3.** Wyłącz komputer w prawidłowy sposób (z poziomu systemu operacyjnego), a następnie wyłącz wszystkie podłączone do niego urządzenia zewnętrzne.
- **4.** Odłącz kabel zasilający od gniazda sieci elektrycznej i odłącz wszystkie urządzenia zewnętrzne.
- **OSTROŻNIE:** Przed dodaniem lub usunięciem jakichkolwiek modułów pamięci należy odłączyć kabel zasilający i odczekać około 30 sekund, aby opróżnić system z pozostałej energii. Niezależnie od tego, czy komputer jest włączony czy nie, jeśli jest on podłączony do sprawnego gniazda sieci elektrycznej, to napięcie jest dostarczane do modułów pamięci. Instalowanie lub usuwanie modułów pamięci przy włączonym zasilaniu może spowodować nieodwracalne uszkodzenie modułów pamięci lub płyty głównej.
- **5.** Jeśli komputer jest umieszczony na podstawie, usuń ją i połóż komputer.
- **6.** Zdejmij panel dostępu komputera.
- **7.** Odszukaj gniazda modułów pamięci na płycie głównej.
	- **OSTRZEŻENIE!** Ze względu na ryzyko poparzenia, przed dotknięciem podzespołów komputera należy poczekać na obniżenie ich temperatury.

**8.** Aby wyjąć moduł SODIMM, odciągnij na zewnątrz dwa zatrzaski, znajdujące się po obu stronach modułu SODIMM (1) i wyjmij moduł SODIMM z gniazda (2).

HHHHMMM

**Rysunek 5-10** Wyjmowanie modułu SODIMM

**9.** Wsuń nowy moduł SODIMM do gniazda pod kątem około 30° (1), a następnie wciśnij go w dół (2), aby zatrzasnął się na miejscu.

HARABARANA Π

**Rysunek 5-11** Instalowanie modułu SODIMM

**UWAGA:** Moduły pamięci są skonstruowane w taki sposób, że możliwe jest ich zainstalowanie tylko w jednej pozycji. Należy dopasować wycięcie w module do wypustki w gnieździe pamięci.

- **10.** Załóż panel dostępu komputera.
- **11.** Umieść komputer z powrotem na podstawie, jeśli wcześniej był na niej umieszczony.
- **12.** Podłącz kabel zasilający i włącz komputer.
- **13.** Włącz urządzenia zabezpieczające, które zostały wyłączone podczas zdejmowania obudowy komputera lub panelu dostępu.

Komputer automatycznie rozpozna dodatkową pamięć przy następnym włączeniu.

### <span id="page-155-0"></span>**Wymiana napędu optycznego**

W komputerach stacjonarnych w obudowie ultra-slim stosuje się napęd optyczny Serial ATA (SATA) typu slimline.

#### **Wyjmowanie napędu optycznego**

- **OSTROŻNIE:** Przed wyjęciem napędu z komputera należy wyjąć znajdujący się w nim nośnik wymienny.
	- **1.** Usuń/odłącz urządzenia zabezpieczające, uniemożliwiające otwieranie obudowy komputera.
	- **2.** Wyjmij z komputera wszystkie nośniki wymienne, takie jak dyski CD lub napędy USB flash.
	- **3.** Wyłącz komputer w prawidłowy sposób (z poziomu systemu operacyjnego), a następnie wyłącz wszystkie podłączone do niego urządzenia zewnętrzne.
	- **4.** Odłącz kabel zasilający od gniazda sieci elektrycznej i odłącz wszystkie urządzenia zewnętrzne.
	- **OSTROŻNIE:** Niezależnie od tego, czy komputer jest włączony czy nie, jeśli jest on podłączony do sprawnego gniazda sieci elektrycznej, to napięcie jest dostarczane do płyty głównej. Aby zapobiec uszkodzeniu wewnętrznych elementów komputera, należy odłączyć kabel zasilający.
	- **5.** Jeśli komputer jest umieszczony na podstawie, usuń ją i połóż komputer.
	- **6.** Zdejmij panel dostępu i pokrywę przednią komputera.
	- **7.** Odłącz kable z tyłu napędu optycznego (1), pchnij zielony zatrzask zwalniający po prawej tylnej stronie napędu optycznego w kierunku środka napędu (2) i wysuń napęd do przodu, przez pokrywę przednią na zewnątrz (3).
	- **OSTROŻNIE:** Aby uniknąć uszkodzenia kabla, podczas jego odłączania należy ciągnąć za złącze, nie za kabel.

**Rysunek 5-12** Wyjmowanie napędu optycznego

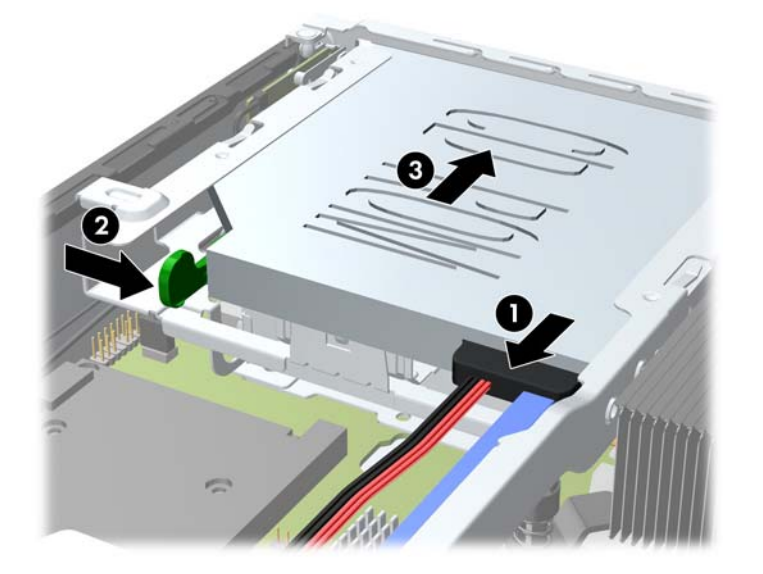

#### <span id="page-156-0"></span>**Przygotowanie nowego napędu optycznego**

Przed użyciem nowego napędu optycznego, należy zamontować zatrzaski zwalniające.

- **1.** Usuń osłonę kleju z zatrzasku zwalniającego.
- **2.** Nie dotykając zatrzaskiem napędu optycznego, ostrożnie dopasuj otwory zatrzasku do wkrętów znajdujących się z boku napędu optycznego. Upewnij się, czy zatrzask jest prawidłowo ułożony.
- **3.** Włóż zaczep, znajdujący się z przodu napędu optycznego, do otworu na końcu zatrzasku zwalniającego i mocno dociśnij.
- **4.** Włóż drugi zaczep i mocno dociśnij cały zatrzask, aby przytwierdzić go do napędu optycznego.

**Rysunek 5-13** Dopasowywanie zatrzasku zwalniającego

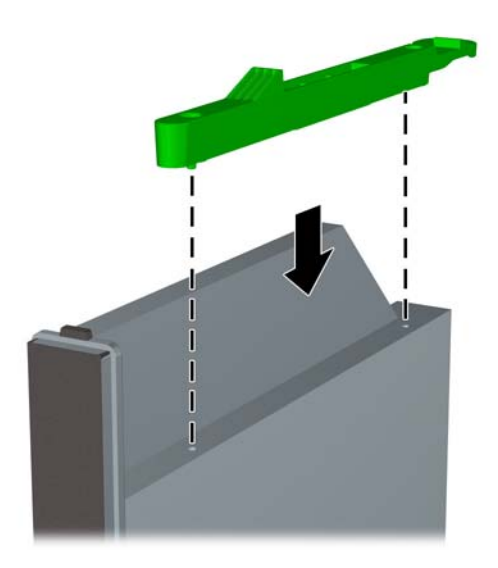

#### **Instalowanie nowego napędu optycznego**

- **UWAGA:** Jeśli instalujesz napęd optyczny we wnęce, która wcześniej była pusta, przed wszystkimi czynnościami należy usunąć panel dostępu i zaślepkę zakrywającą wnękę. Postępuj według procedur opisanych w części Wyjmowanie panelu dostę[pu komputera na stronie 138](#page-145-0) i [Wyjmowanie](#page-147-0) zaś[lepki pokrywy na stronie 140.](#page-147-0)
	- **1.** Wykonaj instrukcje dotyczące wyjmowania napędu optycznego. Zobacz [Wyjmowanie nap](#page-155-0)ędu [optycznego na stronie 148](#page-155-0).
	- **2.** Zamontuj zatrzask zwalniający do nowego napędu optycznego. Zapoznaj się z częścią Przygotowanie nowego napę[du optycznego na stronie 149.](#page-156-0)
	- **3.** Trzymając napęd optyczny tyłem do komputera i zatrzaskiem zwalniającym po wewnętrznej stronie, ustaw go naprzeciw otworu w płycie czołowej.
	- **4.** Wsuń napęd optyczny przez płytę czołową do wnęki, aż zablokuje się na swoim miejscu (1), następnie podłącz kabel z tyłu napędu optycznego (2).

**Rysunek 5-14** Instalowanie napędu optycznego

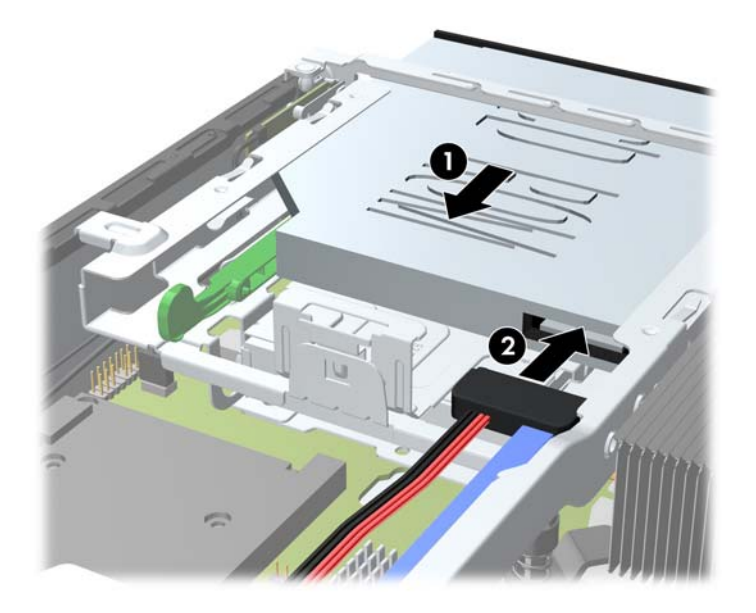

- **5.** Włóż na miejsce pokrywę przednią komputera i panel dostępu.
- **6.** Umieść komputer z powrotem na podstawie, jeśli wcześniej był na niej umieszczony.
- **7.** Podłącz kabel zasilający i włącz komputer.
- **8.** Włącz urządzenia zabezpieczające, które zostały wyłączone podczas zdejmowania obudowy komputera lub panelu dostępu.

# **Wymiana dysku twardego**

**WAGA:** W przypadku obudowy typu Ultra-Slim Desktop obsługiwane są wyłącznie wewnętrzne, 2,5-calowe dyski twarde Serial ATA (SATA).

Przed wyjęciem starego dysku twardego należy utworzyć kopie zapasowe zgromadzonych na nim danych, aby możliwe było przeniesienie ich na nowy dysk.

2,5-calowy dysk twardy jest umieszczony w obsadzie pod napędem optycznym.

- **1.** Usuń/odłącz urządzenia zabezpieczające, uniemożliwiające otwieranie obudowy komputera.
- **2.** Wyjmij z komputera wszystkie nośniki wymienne, takie jak dyski CD lub napędy USB flash.
- **3.** Wyłącz komputer w prawidłowy sposób (z poziomu systemu operacyjnego), a następnie wyłącz wszystkie podłączone do niego urządzenia zewnętrzne.
- **4.** Odłącz kabel zasilający od gniazda sieci elektrycznej i odłącz wszystkie urządzenia zewnętrzne.
- **OSTROŻNIE:** Niezależnie od tego, czy komputer jest włączony czy nie, jeśli jest on podłączony do sprawnego gniazda sieci elektrycznej, to napięcie jest dostarczane do płyty głównej. Aby zapobiec uszkodzeniu wewnętrznych elementów komputera, należy odłączyć kabel zasilający.
- **5.** Jeśli komputer jest umieszczony na podstawie, usuń ją i połóż komputer.
- **6.** Zdejmij panel dostępu komputera.
- **7.** Wyjmij napęd optyczny. Aby uzyskać instrukcje, zapoznaj się z częścią [Wyjmowanie nap](#page-155-0)ędu [optycznego na stronie 148](#page-155-0).
- **8.** Naciśnij zatrzask z lewej strony obsady dysku twardego (1), a następnie obróć uchwyt obsady w prawo (2).

**Rysunek 5-15** Odblokowywanie obsady dysku twardego

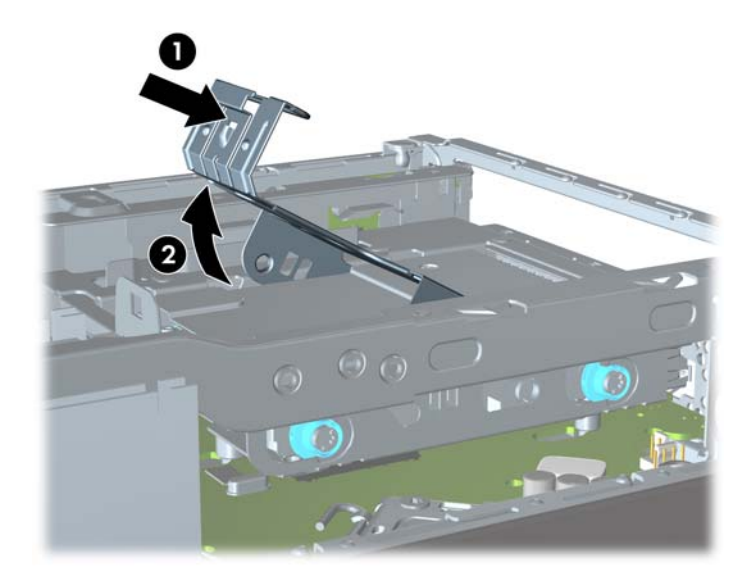

**9.** Podnieś obsadę dysku twardego pionowo do góry i wyjmij z podstawy.

**Rysunek 5-16** Wyjmowanie obsady dysku twardego

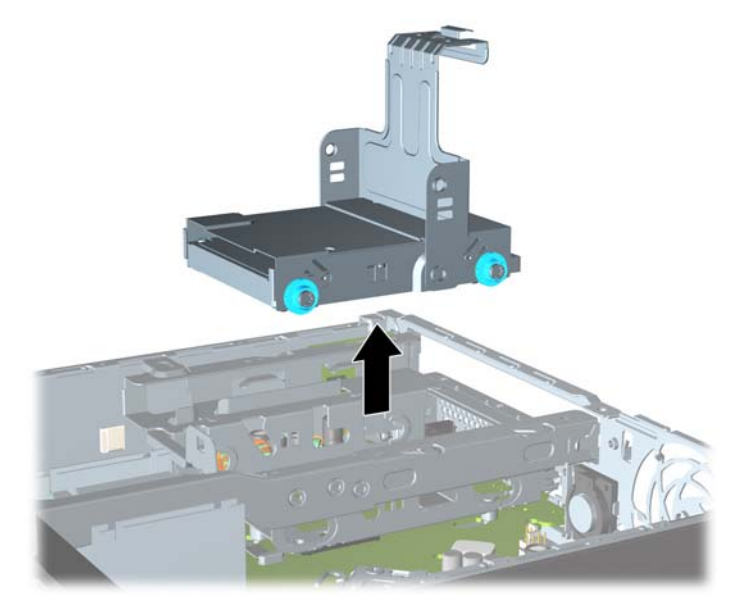

**10.** Wykręć cztery wkręty prowadzące z boków obsady dysku twardego.

**Rysunek 5-17** Wykręcanie wkrętów prowadzących

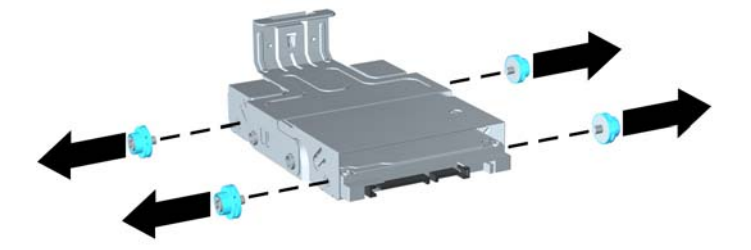

**11.** Unieś dysk twardy w górę do początku obsady (1) i wysuń go z niej (2). **Rysunek 5-18** Wyjmowanie dysku twardego z obsady

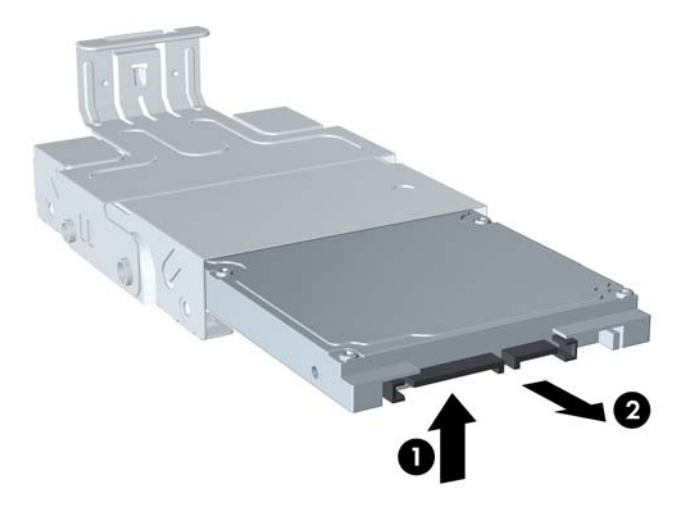

- **12.** Umieść dysk twardy, wyrównując górną jego część z górną częścią obsady (1) w taki sposób, aby płytka drukowana u dołu dysku nie stykała się z wypustkami u dołu obsady, a następnie wsuń nowy dysk twardy do obsady (2).
	- A OSTROŻNIE: Nie pozwól, aby podczas wsuwania dysku twardego do obsady płytka drukowana u dołu dysku ocierała o wypustki u dołu obsady. Mogłoby to nieodwracalnie uszkodzić dysk twardy.

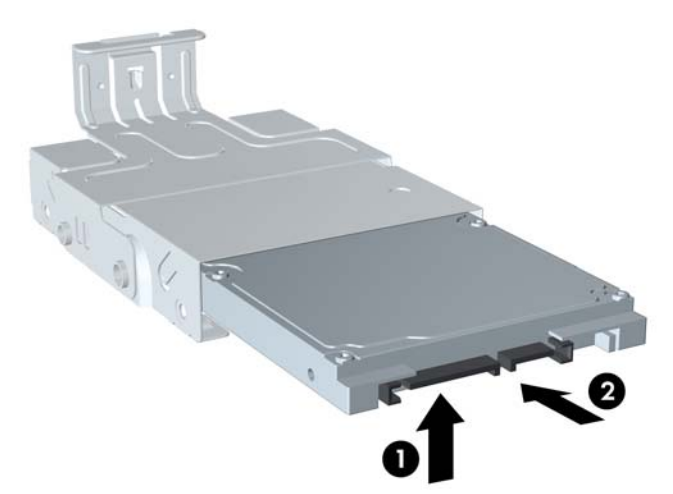

**Rysunek 5-19** Wsuwanie dysku twardego do obsady

**13.** Ustaw dysk twardy u dołu obsady (1), a następnie zamocuj go w obsadzie za pomocą czterech wkrętów prowadzących.

**Rysunek 5-20** Wkładanie dysku twardego i przykręcanie wkrętów prowadzących

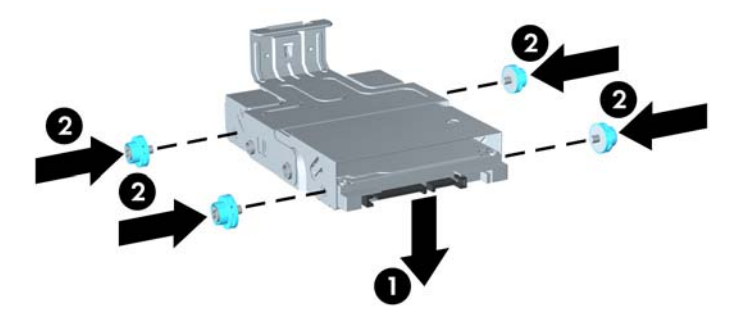

**14.** Aby umieścić obsadę dysku twardego z powrotem w podstawie, wyrównaj wkręty prowadzące ze szczelinami we wnęce napędu, włóż obsadę pionowo do wnęki (1) i dociśnij uchwyt obsady w dół (2), aby dysk został prawidłowo osadzony i zablokowany na miejscu.

**Rysunek 5-21** Instalowanie obsady dysku twardego

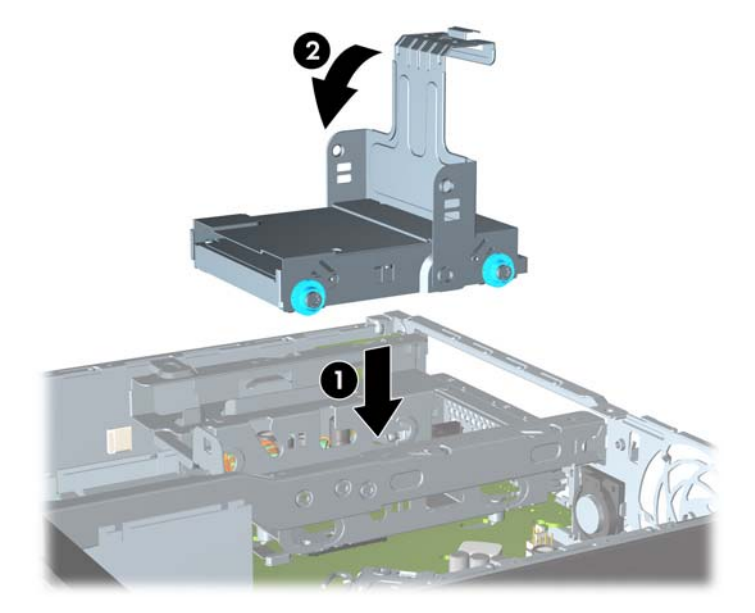

- **15.** Włóż na miejsce napęd optyczny i ponownie podłącz kabel z tyłu napędu optycznego.
- **16.** Załóż panel dostępu komputera.
- **17.** Umieść komputer z powrotem na podstawie, jeśli wcześniej był na niej umieszczony.
- **18.** Podłącz kabel zasilający i włącz komputer.
- **19.** Włącz urządzenia zabezpieczające, które zostały wyłączone podczas zdejmowania obudowy komputera lub panelu dostępu.

**UWAGA:** Dysk twardy SATA nie wymaga konfiguracji, komputer automatycznie rozpoznaje go przy następnym włączeniu.

### **Instalowanie i wyjmowanie pokrywy złącza**

Istnieje możliwość zainstalowania w komputerze opcjonalnej pokrywy tylnych portów.

Aby zainstalować pokrywę portów:

- **1.** Przewlecz kable przez otwór u dołu pokrywy portów (1) i podłącz je do tylnych portów komputera.
- **2.** Włóż zaczepy pokrywy do szczelin z tyłu podstawy montażowej, a następnie przesuń pokrywę w prawo, aby umocować ją na miejscu (2).

**Rysunek 5-22** Instalowanie pokrywy portów

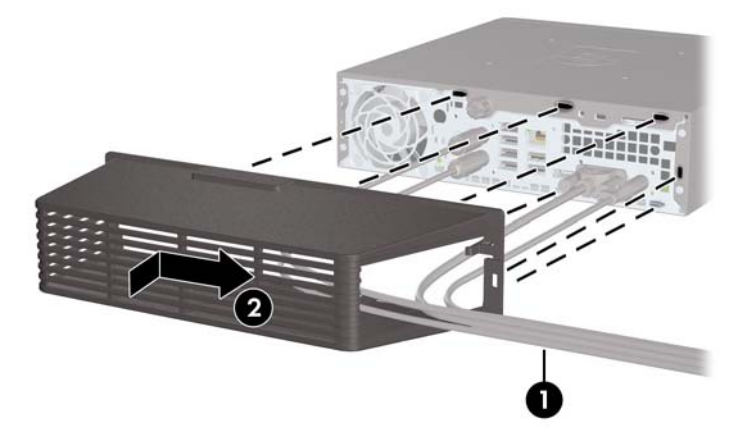

**UWAGA:** W celu zapewnienia bezpieczeństwa można zamontować na podstawie montażowej opcjonalną blokadę kablową, która zablokuje pokrywę portów i zabezpieczy komputer. Informacje można znaleźć w rozdziale [Instalowanie blokady zabezpieczaj](#page-163-0)ącej na stronie 156.

Pokrywa portów jest zamocowana na miejscu za pomocą dźwigni mocującej tuż przy otworze pokrywy portów. Aby wyjąć pokrywę portów, należy pociągnąć dźwignię w kierunku otworu pokrywy portów (1), następnie przesuń pokrywę w lewo i wyjmij ją z komputera (2).

**Rysunek 5-23** Wyjmowanie pokrywy portów

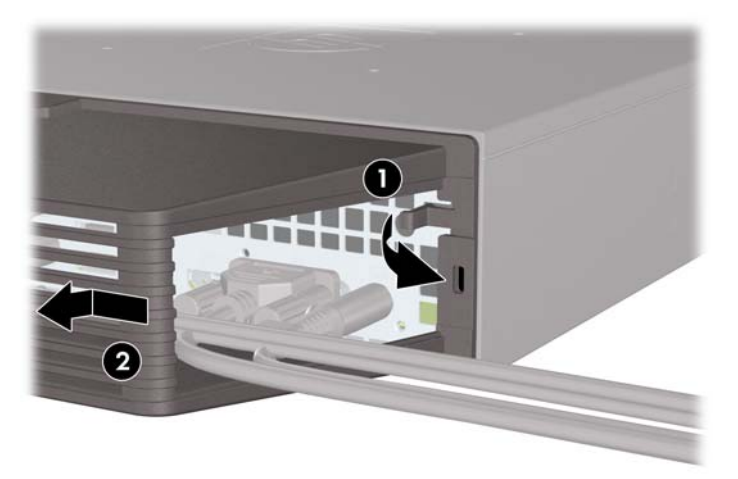

# <span id="page-163-0"></span>**Instalowanie blokady zabezpieczającej**

#### **Blokada kablowa**

Z tyłu komputera znajdują się dwa gniazda blokady kablowej. Gniazdo obok śruby powinno być używane, jeśli brak pokrywy portów. Gniazdo z prawej strony powinno być używane, gdy pokrywa portów jest zainstalowana.

**Rysunek 5-24** Instalowanie blokady kablowej, brak pokrywy portów

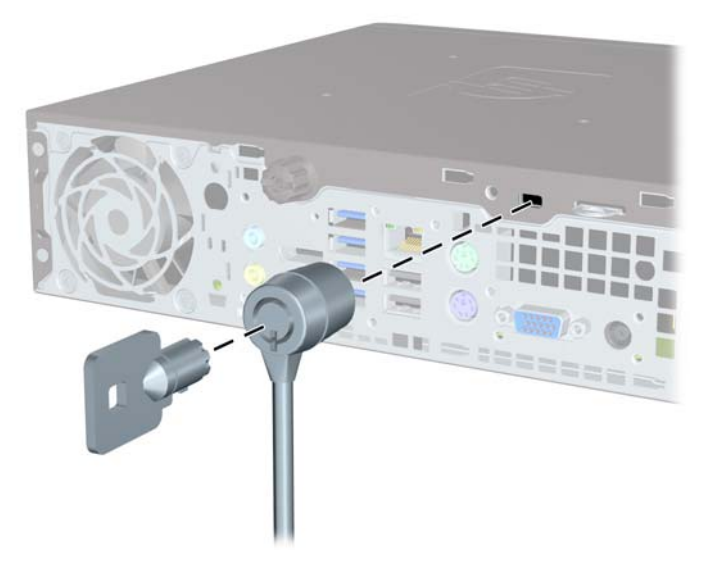

**Rysunek 5-25** Instalowanie blokady kablowej przy zamontowanej pokrywie portów

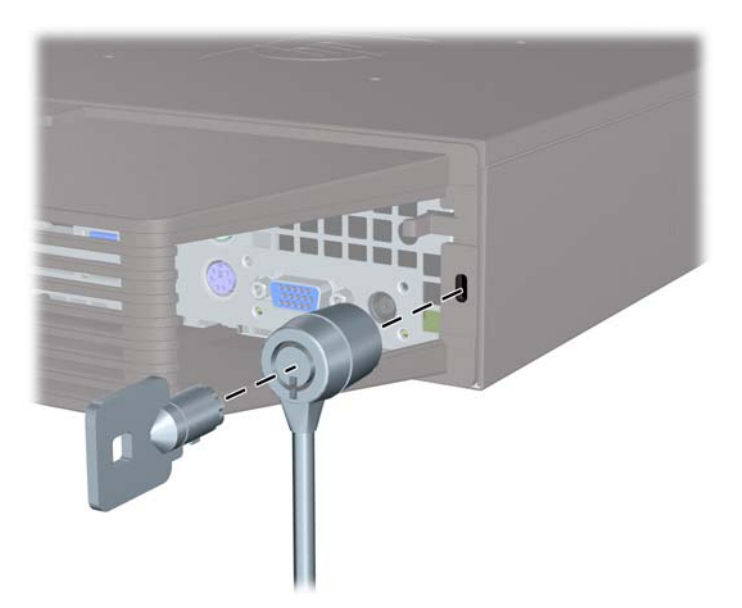

#### **Kłódka**

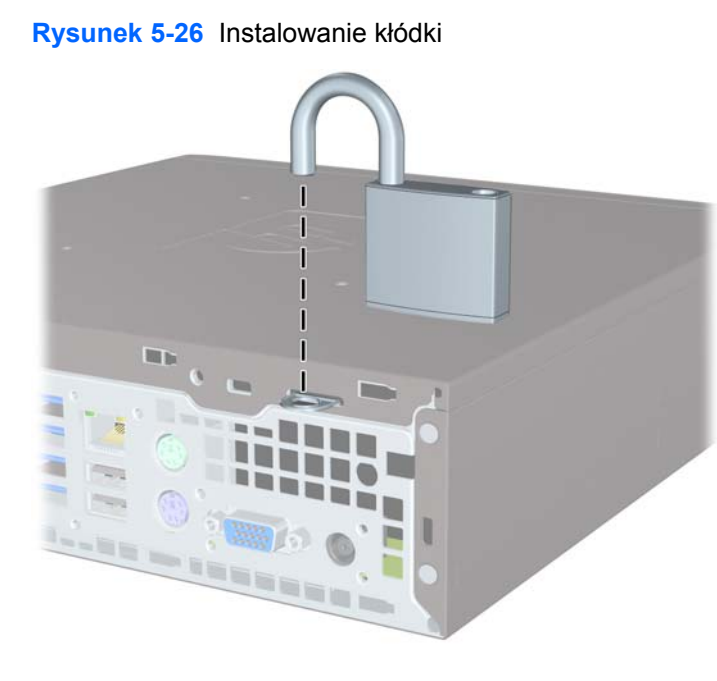

#### **blokada zabezpieczająca komputera HP Business**

**1.** Przymocuj linkę zabezpieczającą, okręcając ją wokół stacjonarnego obiektu. **Rysunek 5-27** Przymocowanie linki do nieruchomego obiektu

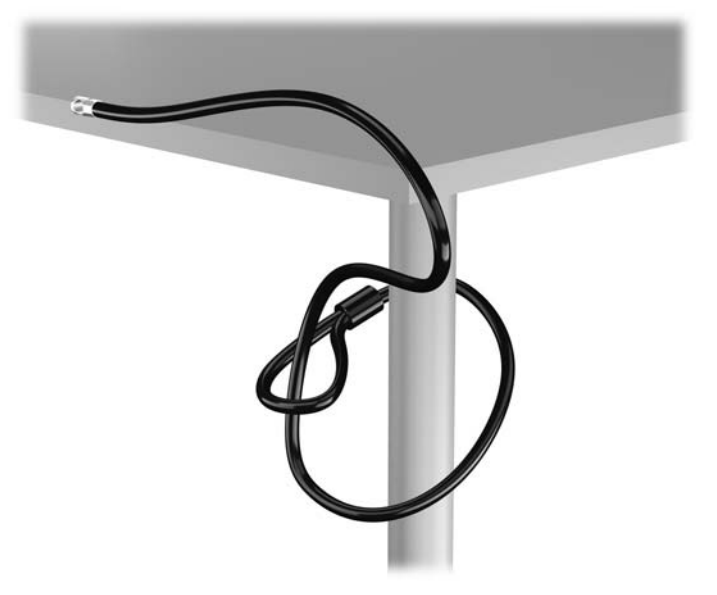

**2.** Włóż blokadę kablową do odpowiedniego gniazda z tyłu monitora, a następnie wsuń klucz do otworu znajdującego się w jej tylnej części i obróć o 90 stopni, aby ją przymocować do monitora.

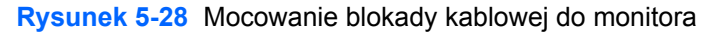

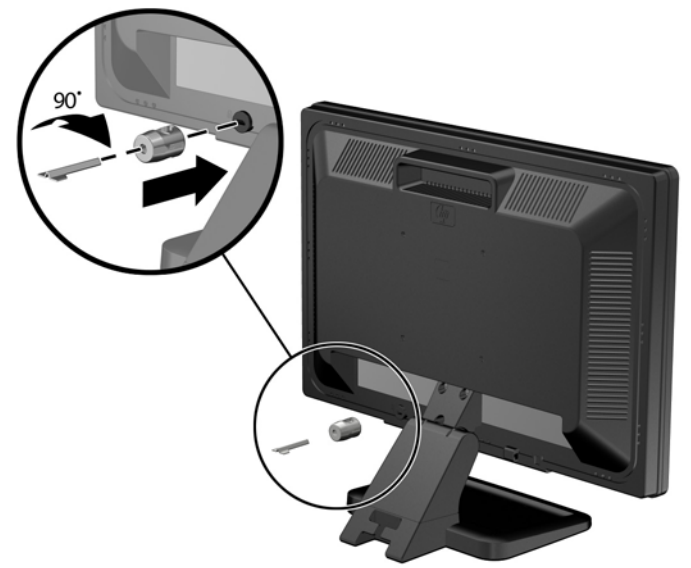

**3.** Przeciągnij linkę zabezpieczającą przez otwór w blokadzie kablowej z tyłu monitora. **Rysunek 5-29** Zabezpieczanie monitora

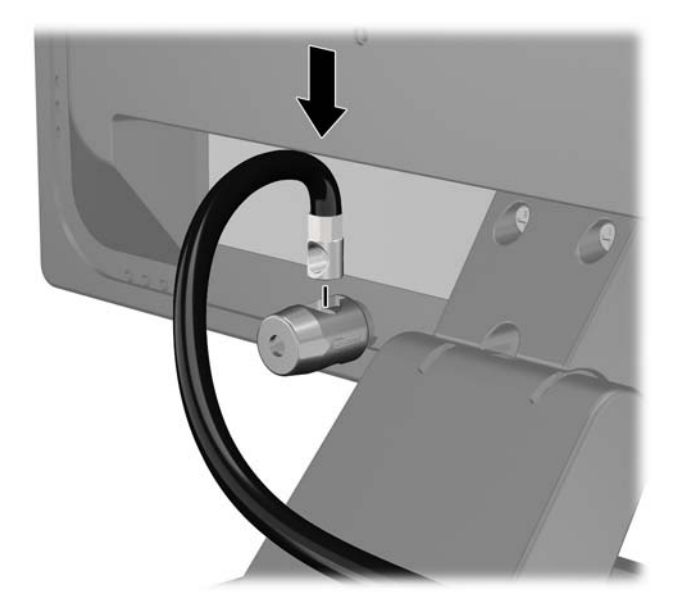

**4.** Przy użyciu dostarczonej w zestawie klamry zabezpiecz inne urządzenia peryferyjne, przeciągając linkę takiego urządzenia przez środek klamry (1) i wkładając linkę zabezpieczającą w jeden z dwóch otworów w klamrze (2). Użyj tego otworu w klamrze, który zapewni najlepsze zabezpieczenie kabla urządzenia peryferyjnego.

**Rysunek 5-30** Zabezpieczanie urządzeń peryferyjnych (na rysunku przedstawiono drukarka)

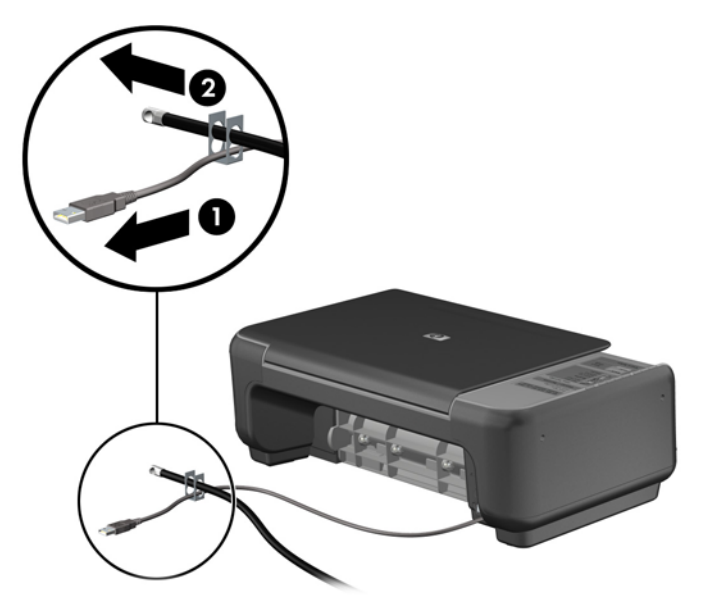

**5.** Przeciągnij kable myszy i klawiatury przez blokadę obudowy komputera.

**Rysunek 5-31** Przewlekanie kabli klawiatury i myszy

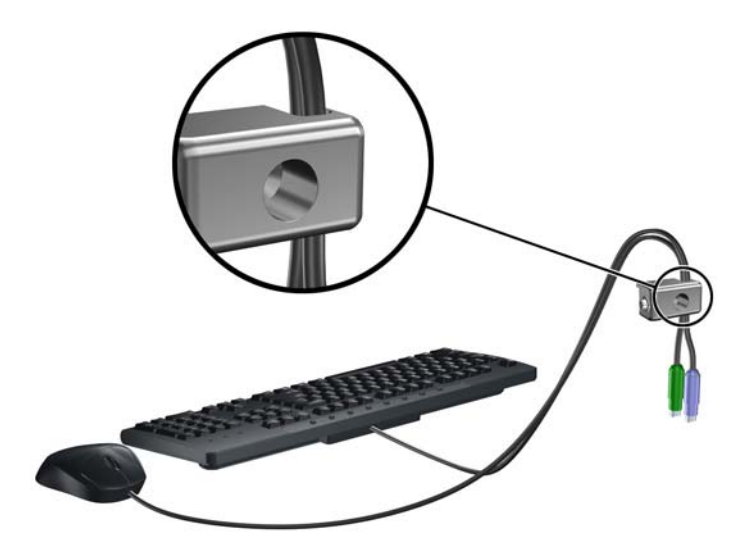

**6.** Przykręć blokadę do obudowy w otworze śruby kciukowej za pomocą dostarczonej śruby. **Rysunek 5-32** Przymocowanie blokady do podstawy montażowej

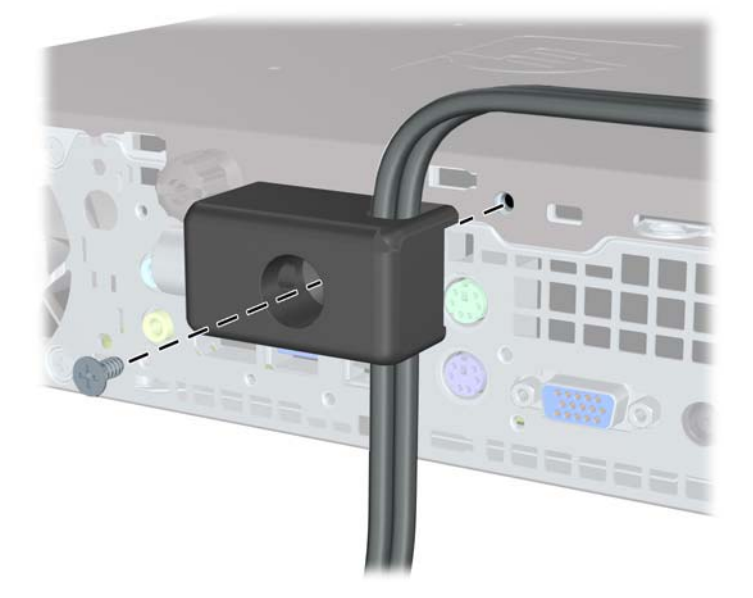

**7.** Włóż wtyczkę linki zabezpieczającej do blokady (1) i wciśnij przycisk (2), aby włączyć blokadę. Aby wyłączyć blokadę, użyj dostarczonego klucza.

**Rysunek 5-33** Włączenie blokady

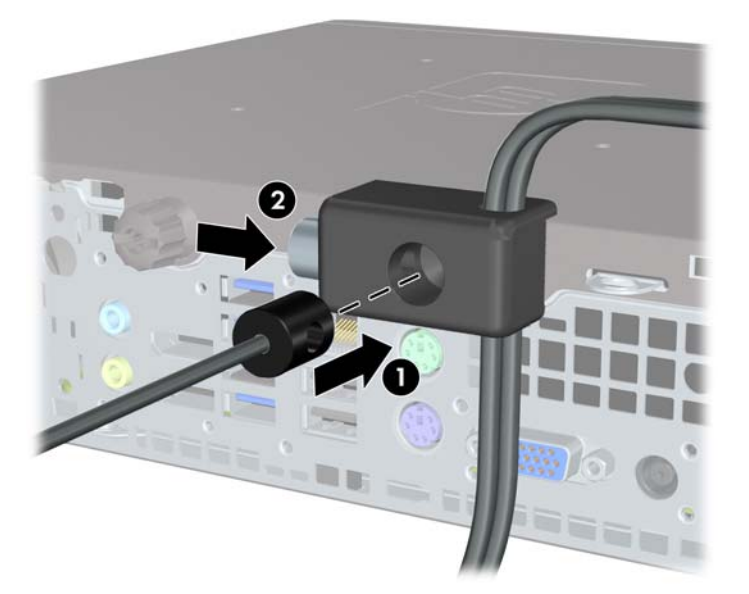

**8.** Po ukończeniu tych czynności wszystkie urządzenia stacji roboczej będą zabezpieczone. **Rysunek 5-34** Zabezpieczona stacja robocza

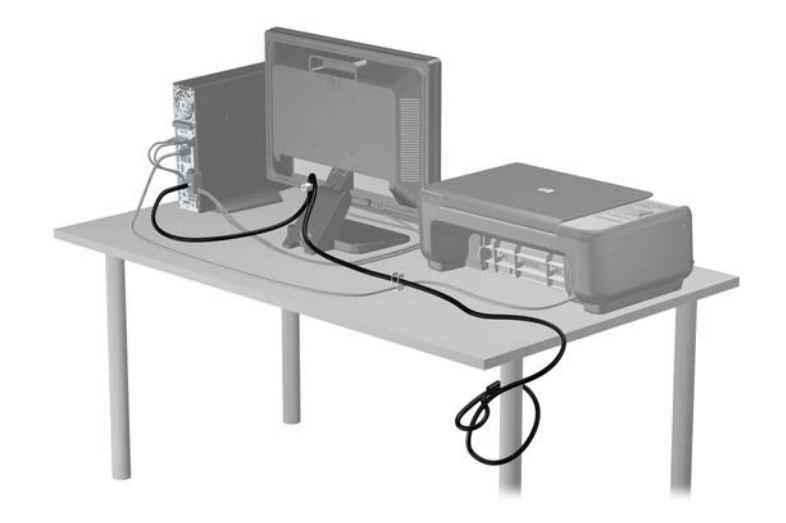

#### **Zabezpieczenie pokrywy przedniej**

Osłonę przednią można przymocować, używając śruby zabezpieczającej dostarczanej przez firmę HP. Aby zamontować śrubę zabezpieczającą:

- **1.** Usuń/odłącz urządzenia zabezpieczające, uniemożliwiające otwieranie obudowy komputera.
- **2.** Wyjmij z komputera wszystkie nośniki wymienne, takie jak dyski CD lub napędy USB flash.
- **3.** Wyłącz komputer w prawidłowy sposób (z poziomu operacyjnego), a następnie wyłącz wszystkie podłączone do niego urządzenia zewnętrzne.
- **4.** Odłącz kabel zasilający od gniazda sieci elektrycznej i odłącz wszystkie urządzenia zewnętrzne.
- **OSTROŻNIE:** Niezależnie od tego, czy komputer jest włączony czy nie, jeśli system jest podłączony do sprawnego gniazda sieci elektrycznej, to napięcie jest dostarczane do płyty systemowej. Aby zapobiec uszkodzeniu wewnętrznych elementów komputera, należy odłączyć kabel zasilający.
- **5.** Jeśli komputer jest umieszczony na podstawie, usuń ją i połóż komputer.
- **6.** Zdejmij panel dostępu i pokrywę przednią komputera.
- **7.** Usuń czarną śrubę z przodu obudowy za osłoną. Śruba znajduje się obok napędu optycznego i jest oznaczona etykietą "BEZEL".

**Rysunek 5-35** Wyjmowanie śruby zabezpieczającej pokrywy przedniej

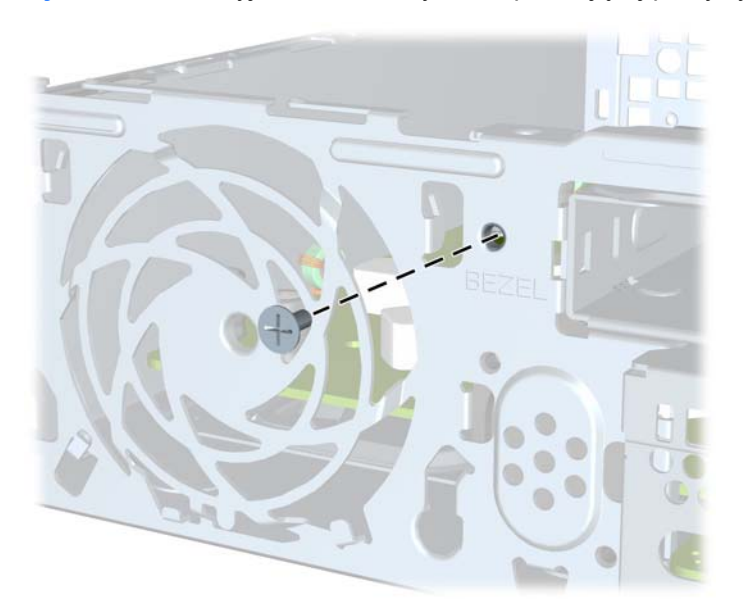

**8.** Załóż pokrywę przednią

**9.** Wkręć śrubę zabezpieczającą w środkowy zatrzask pokrywy przedniej i obudowę, aby dodatkowo zabezpieczyć pokrywę przednią.

**Rysunek 5-36** Instalowanie śruby zabezpieczającej pokrywę przednią

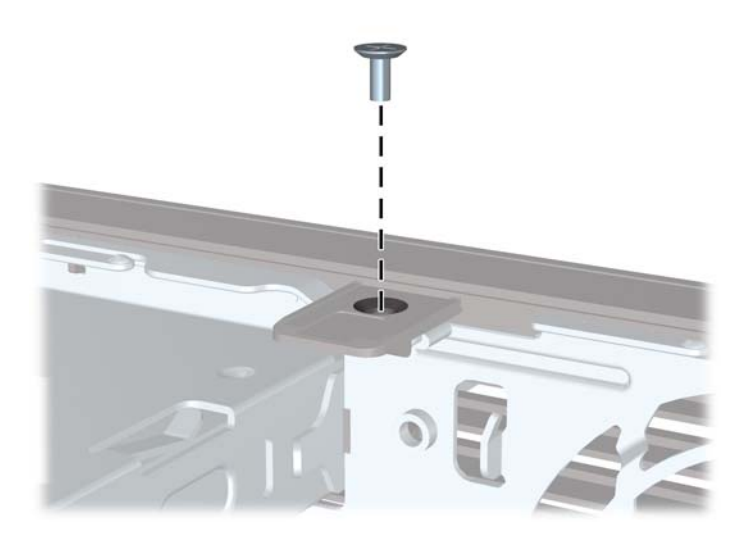

- **10.** Załóż panel dostępu komputera.
- **11.** Umieść komputer z powrotem na podstawie, jeśli wcześniej był na niej umieszczony.
- **12.** Podłącz ponownie kabel zasilający i włącz komputer.
- **13.** Włącz urządzenia zabezpieczające, które zostały wyłączone podczas zdejmowania panelu dostępu.

# **A Wymiana baterii**

Bateria, w którą jest wyposażony komputer, zapewnia zasilanie zegara czasu rzeczywistego. Wymieniając baterię, należy ją zastąpić baterią równoważną do tej pierwotnie zainstalowanej w komputerze. Komputer jest wyposażony w pastylkową baterię litową o napięciu 3 V.

**OSTRZEŻENIE!** W komputerze zastosowano wewnętrzną baterię litową z dwutlenkiem manganu. W przypadku nieprawidłowego obchodzenia się z baterią istnieje ryzyko pożaru lub poparzenia substancją chemiczną. Ze względu na ryzyko zranienia, należy pamiętać o następujących zaleceniach:

Nie wolno ponownie ładować baterii.

Nie należy poddawać baterii działaniu temperatur wyższych niż 60°C (140°F).

Baterii nie wolno rozbierać, zgniatać, przekłuwać, zwierać jej zewnętrznych kontaktów, wrzucać do wody ani ognia.

Baterię należy wymieniać tylko na baterię firmy HP odpowiednią dla tego produktu.

**OSTROŻNIE:** Przed przystąpieniem do wymiany baterii należy pamiętać o wykonaniu kopii zapasowej ustawień pamięci CMOS. Wyjęcie baterii z komputera powoduje wyzerowanie ustawień pamięci CMOS.

Wyładowania elektrostatyczne mogą uszkodzić elektroniczne elementy komputera lub jego urządzenia dodatkowe. Przed przystąpieniem do wykonywania opisanych poniżej czynności należy pozbyć się nagromadzonych ładunków elektrostatycznych, dotykając uziemionego metalowego przedmiotu.

**WAGA:** Okres eksploatacji baterii można wydłużyć, podłączając komputer do sprawnego gniazda sieci elektrycznej. Zainstalowana w komputerze bateria litowa NIE jest używana, gdy komputer jest podłączony do źródła prądu przemiennego.

Firma HP zachęca klientów do recyklingu zużytego sprzętu elektronicznego, oryginalnych kaset drukarek HP oraz akumulatorów. Więcej informacji dotyczących programów recyklingu znajduje się w witrynie <http://www.hp.com/recycle>.

- **1.** Usuń/odłącz urządzenia zabezpieczające, uniemożliwiające otwieranie obudowy komputera.
- **2.** Wyjmij z komputera wszystkie nośniki wymienne, takie jak dyski CD lub napędy USB flash.
- **3.** Wyłącz komputer w prawidłowy sposób (z poziomu systemu operacyjnego), a następnie wyłącz wszystkie podłączone do niego urządzenia zewnętrzne.
- **4.** Odłącz kabel zasilający od gniazda sieci elektrycznej i odłącz wszystkie urządzenia zewnętrzne.

**OSTROŻNIE:** Niezależnie od tego, czy komputer jest włączony czy nie, jeśli jest on podłączony do sprawnego gniazda sieci elektrycznej, to napięcie jest dostarczane do płyty głównej. Aby zapobiec uszkodzeniu wewnętrznych elementów komputera, należy odłączyć kabel zasilający.

- **5.** Zdejmij panel dostępu komputera.
- **6.** Odszukaj baterię i jej uchwyt na płycie głównej.

**UWAGA:** W niektórych modelach konieczne może być wyjęcie elementu wewnętrznego, aby uzyskać dostęp do baterii.

**7.** W zależności od typu uchwytu baterii na płycie głównej wykonaj poniższe czynności w celu wymiany baterii.

#### **Typ 1**

**a.** Wyjmij baterię z uchwytu.

**Rysunek A-1** Wyjmowanie baterii pastylkowej (typ 1)

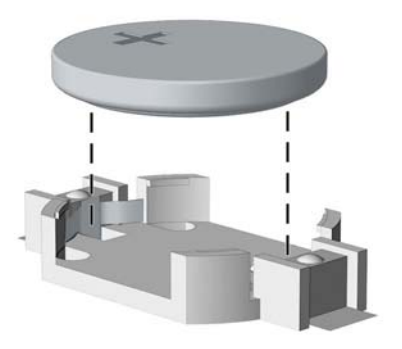

**b.** Wsuń nową baterię do uchwytu, biegunem dodatnim skierowanym w górę. Uchwyt automatycznie zamocuje baterię w prawidłowej pozycji.

#### **Typ 2**

- **a.** Aby zwolnić baterię z uchwytu, ściśnij metalowy zacisk wystający nad krawędzią baterii. Kiedy bateria wysunie się ku górze, wyjmij ją (1).
- **b.** Aby zainstalować nową baterię, wsuń jej brzeg pod krawędź uchwytu, biegunem dodatnim skierowanym w górę. Naciśnij drugi brzeg baterii. Metalowy zacisk powinien wyskoczyć ponad brzeg baterii (2).

**Rysunek A-2** Wyjmowanie i wkładanie baterii pastylkowej (typ 2)

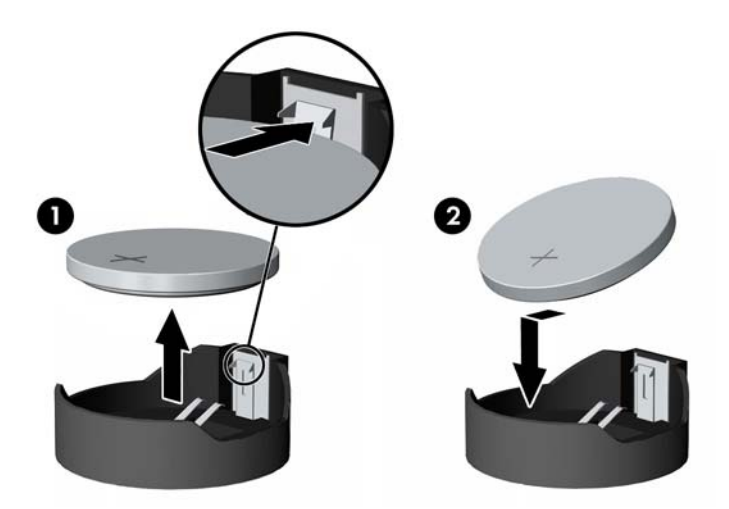

#### **Typ 3**

**a.** Odciągnij zacisk (1) utrzymujący baterię na miejscu, a następnie wyjmij baterię (2).

**b.** Włóż nową baterię i ustaw zacisk z powrotem na miejscu.

**Rysunek A-3** Wyjmowanie baterii pastylkowej (typ 3)

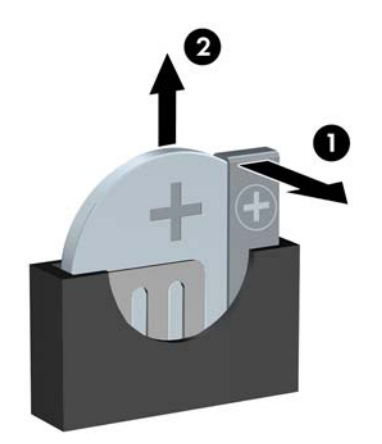

**UWAGA:** Po włożeniu baterii należy wykonać poniższe czynności w celu ukończenia procedury wymiany.

- **8.** Załóż panel dostępu komputera.
- **9.** Podłącz kabel zasilający do gniazda sieci elektrycznej i włącz komputer.
- **10.** Za pomocą programu Computer Setup ustaw ponownie datę i godzinę, hasła oraz inne wartości ustawień systemu.
- **11.** Włącz te urządzenia zabezpieczające, które były wyłączone przy zdejmowaniu panelu dostępu.

# **B Wyjmowanie i wkładanie wymiennego, 3,5-calowego dysku twardego SATA**

Niektóre modele są wyposażone w obudowę wymiennego dysku twardego SATA w wewnętrznej 5,25-calowej wnęce. Dysk twardy jest umieszczony w obudowie, którą można szybko i łatwo wyjąć z wnęki. Aby wymienić dysk twardy w obudowie:

**UWAGA:** Przed wyjęciem starego dysku twardego należy utworzyć kopie zapasowe zgromadzonych na nim danych, aby możliwe było przeniesienie ich na nowy dysk.

- **1.** Otwórz obsadę dysku twardego za pomocą dostarczonego klucza i wysuń ją z obudowy.
- **2.** Odkręć wkręt z tyłu obsady (1) i wysuń górną pokrywę obsady (2).

**Rysunek B-1** Zdejmowanie pokrywy obsady

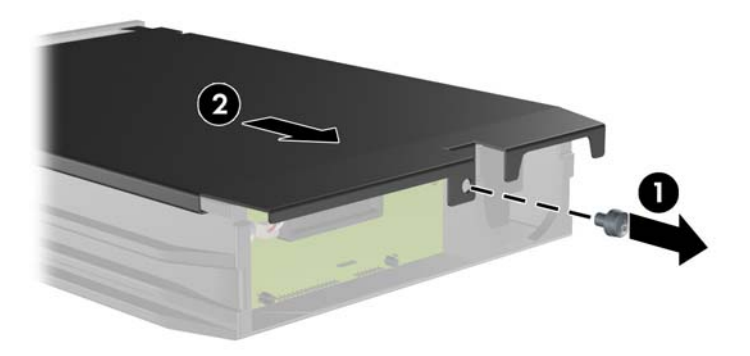

**3.** Zdejmij pasek taśmy klejącej mocujący czujnik termiczny do wierzchu dysku twardego (1) i wyjmij czujnik z obsady (2).

**Rysunek B-2** Wyjmowanie czujnika termicznego

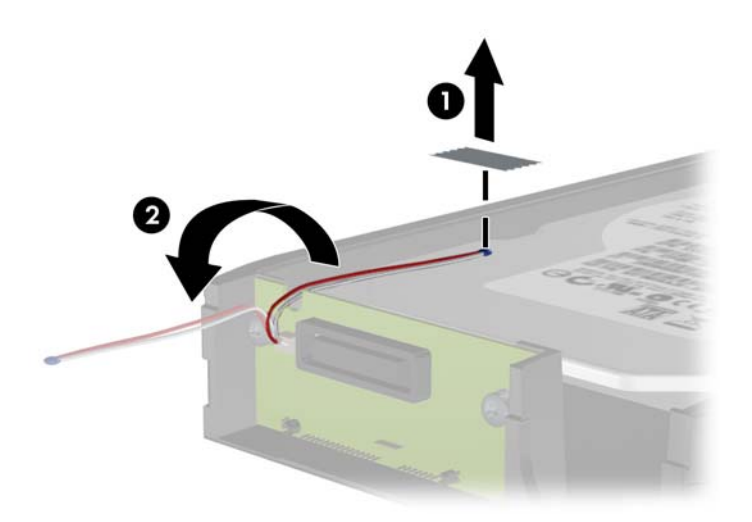

**4.** Wykręć cztery wkręty ze spodu obsady dysku twardego. **Rysunek B-3** Wykręcanie wkrętów zabezpieczających

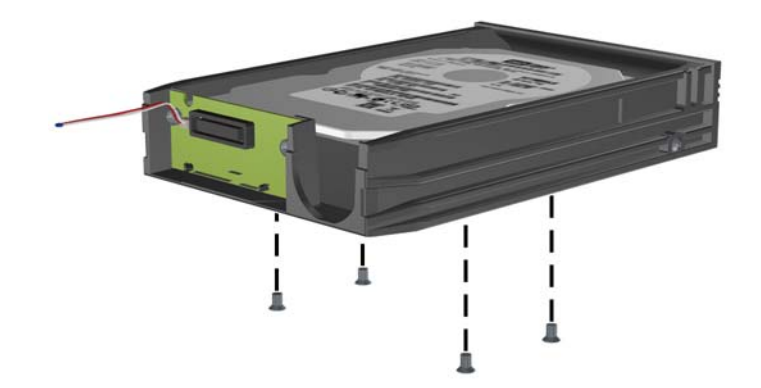

**5.** Przesuń dysk twardy do tyłu, aby go odłączyć od obsady, a następnie unieś go w górę i wyjmij z obsady.

**Rysunek B-4** Wyjmowanie dysku twardego

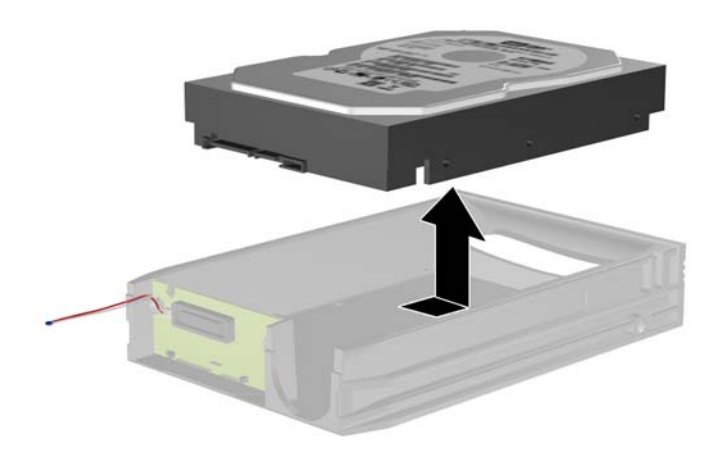

**6.** Umieść nowy dysk twardy w obsadzie i przesuń do tyłu, aby osadzić dysk w złączu SATA na płytce drukowanej obsady. Upewnij się, że złącze dysku twardego i złącze płytki drukowanej obsady ściśle do siebie przylegają.

**Rysunek B-5** Wymiana dysku twardego

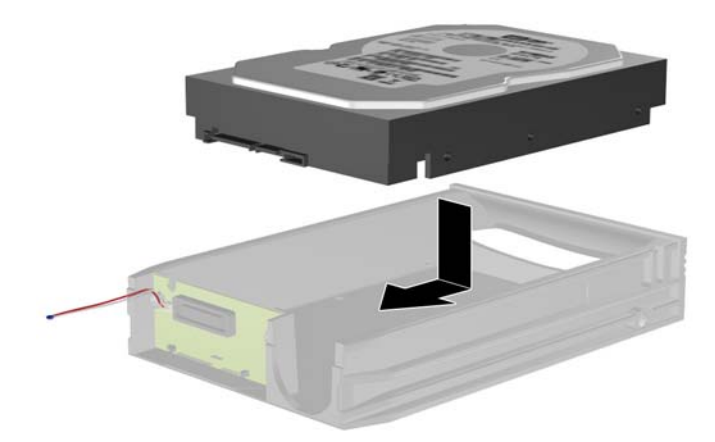

**7.** Wkręć cztery wkręty na spodzie obsady, aby zamocować dysk w odpowiednim miejscu. **Rysunek B-6** Wkręcanie wkrętów mocujących

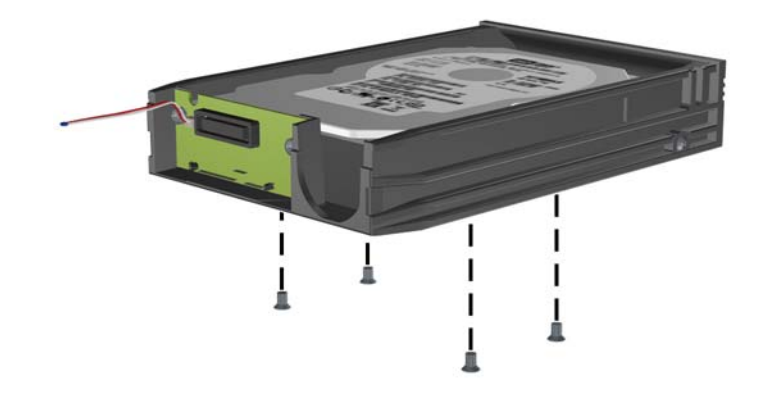

**8.** Umieść czujnik termiczny u góry dysku twardego w takim miejscu, aby nie zakrywał etykiety (1) i przymocuj go za pomocą paska taśmy klejącej (2).

**Rysunek B-7** Umieszczanie czujnika termicznego

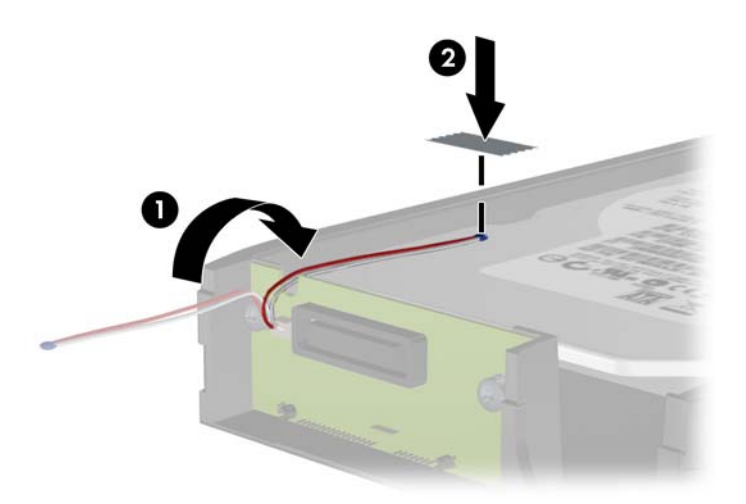

**9.** Wsuń pokrywę na obsadę (1) i zamocuj ją na miejscu za pomocą wkrętu z tyłu obsady (2). **Rysunek B-8** Umieszczanie pokrywy obsady

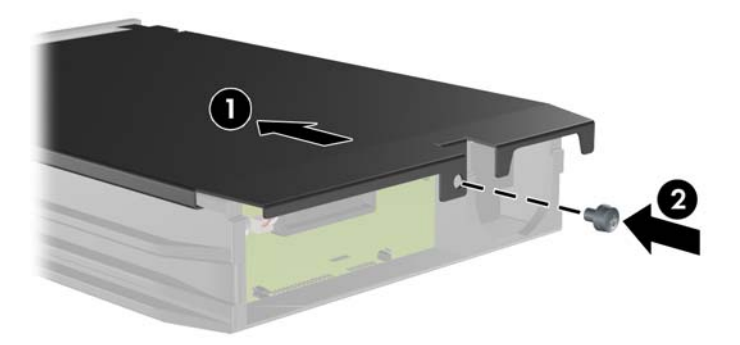

**10.** Wsuń obsadę dysku twardego do obudowy w komputerze i zablokuj za pomocą dostarczonego klucza.

**WAGA:** Obsada musi być zablokowana, aby dysk twardy mógł być zasilany.

# **C Wyłączanie blokady Smart Cover Lock**

**WAGA:** Blokada Smart Cover Lock jest funkcją opcjonalną, dostępną tylko w niektórych modelach komputera.

Blokada Smart Cover Lock jest sterowaną programowo blokadą obudowy komputera, kontrolowaną za pomocą hasła konfiguracyjnego. Blokada zapobiega nieautoryzowanemu dostępowi do wewnętrznych elementów komputera. Komputer jest dostarczany z wyłączoną blokadą Smart Cover Lock. Informacje o włączaniu blokady Smart Cover Lock znajdują się w *Podręczniku zarządzania komputerami typu desktop*.

## **Smart Cover FailSafe Key**

Jeżeli włączona jest blokada Smart Cover Lock i z różnych powodów nie można wprowadzić wyłączającego ją hasła konfiguracyjnego, obudowę komputera można otworzyć za pomocą klucza Smart Cover FailSafe Key. Sytuacje, w których niezbędne jest użycie klucza to:

- brak zasilania.
- błąd podczas uruchamiania komputera,
- wadliwe elementy komputera (np. wadliwy procesor lub zasilacz),
- utrata hasła.

**UWAGA:** Klucz Smart Cover FailSafe Key jest specjalizowanym narzędziem, dostępnym w firmie HP. Bądź przygotowany – zamów ten klucz, zanim będzie potrzebny.

Aby zamówić klucz FailSafe Key, należy:

- Skontaktować się z autoryzowanym sprzedawcą lub serwisantem produktów firmy HP. Należy zamówić produkt PN 166527-001 (klucz maszynowy) lub PN 166527-002 (klucz śrubokrętowy).
- Aby uzyskać informacje o sposobie zamawiania, odwiedź witryne firmy HP ([http://www.hp.com\)](http://www.hp.com).
- Należy zadzwonić pod odpowiedni numer wskazany w gwarancji lub w dokumencie *Support Telephone Numbers* (Numery telefonów wsparcia technicznego).

#### **Używanie klucza Smart Cover FailSafe Key do usuwania blokady Smart Cover**

Aby otworzyć panel dostępu z włączoną blokadą Smart Cover Lock:

- **1.** Usuń/odłącz urządzenia zabezpieczające, uniemożliwiające otwieranie obudowy komputera.
- **2.** Wyjmij z komputera wszystkie nośniki wymienne, takie jak dyski CD lub napędy USB flash.
- **3.** Wyłącz komputer w prawidłowy sposób (z poziomu systemu operacyjnego), a następnie wyłącz wszystkie podłączone do niego urządzenia zewnętrzne.
- **4.** Odłącz kabel zasilający od gniazda sieci elektrycznej i odłącz wszystkie urządzenia zewnętrzne.
	- **OSTROŻNIE:** Niezależnie od tego, czy komputer jest włączony czy nie, jeśli jest on podłączony do sprawnego gniazda sieci elektrycznej, to napięcie jest dostarczane do płyty głównej. Aby zapobiec uszkodzeniu wewnętrznych elementów komputera, należy odłączyć kabel zasilający.
- **5.** Za pomocą klucza Smart Cover FailSafe Key odkręć dwa wkręty mocujące blokadę Smart Cover Lock do podstawy montażowej komputera.

**Rysunek C-1** Wykręcanie śrub blokady Smart Cover z obudowy typu Convertible Minitower

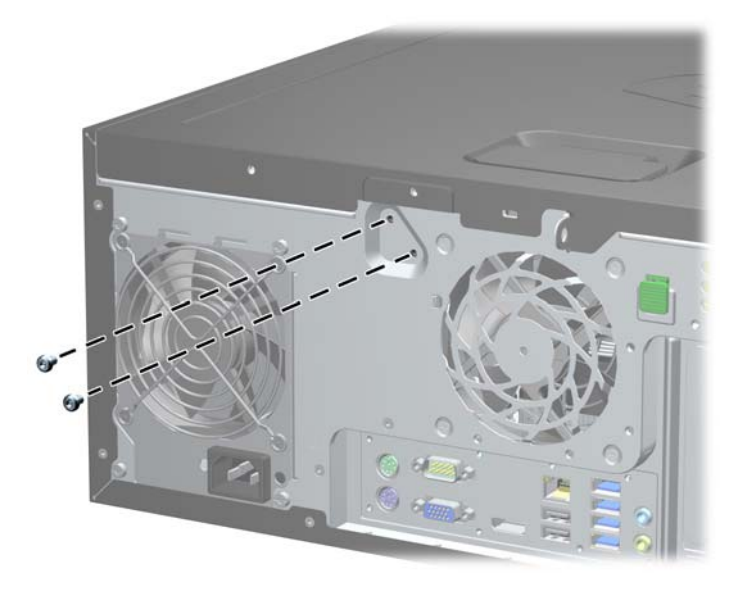

**Rysunek C-2** Wykręcanie śrub blokady Smart Cover z obudowy typu Microtower

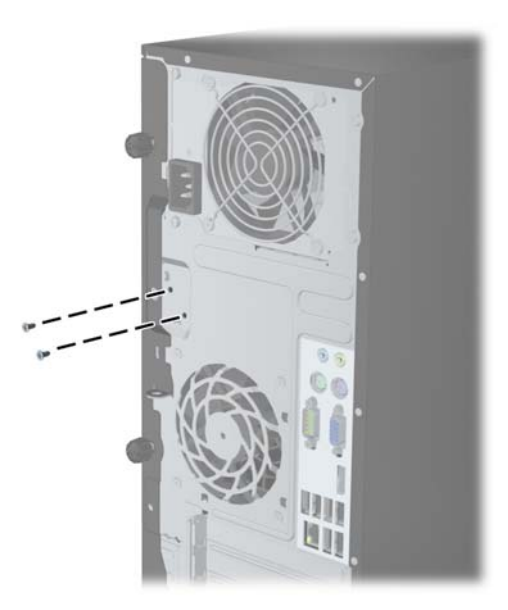

**Rysunek C-3** Wykręcanie śrub blokady Smart Cover z obudowy typu Small Form Factor

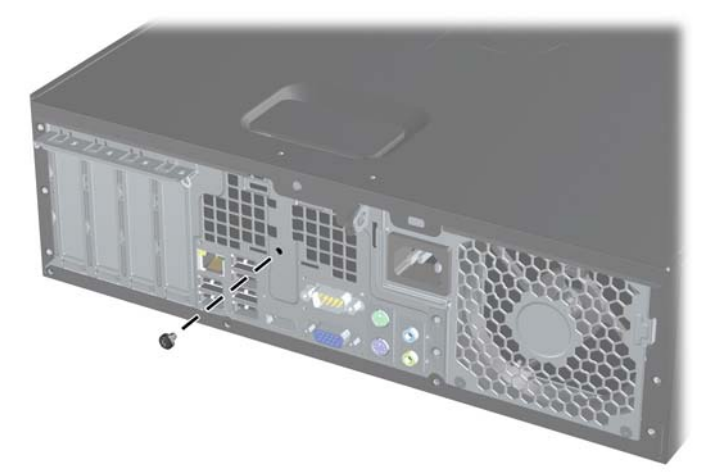

Teraz można zdjąć panel dostępu komputera.

Aby ponownie podłączyć blokadę Smart Cover Lock, należy zamocować ją na miejscu za pomocą wkrętów.

# <span id="page-182-0"></span>**D Wyładowania elektrostatyczne**

Ładunki elektrostatyczne znajdujące się na ciele człowieka lub innym przewodniku mogą doprowadzić do uszkodzenia płyty głównej lub innych czułych elementów i urządzeń. Może to spowodować ograniczenie trwałości urządzenia.

# **Zapobieganie wyładowaniom elektrostatycznym**

Aby zapobiec uszkodzeniom spowodowanym wyładowaniami elektrostatycznymi, należy przestrzegać następujących zaleceń:

- Aby uniknąć bezpośredniego kontaktu urządzeń ze skórą, należy je przechowywać i transportować w specjalnych opakowaniach antystatycznych.
- Elementy czułe na wyładowania należy przechowywać w opakowaniach aż do momentu zainstalowania ich w stacjach roboczych zabezpieczonych przed wyładowaniami elektrostatycznymi.
- **Przed wyjęciem urządzenia z opakowania należy je umieścić na uziemionej powierzchni.**
- Należy unikać dotykania bolców, przewodów lub układów.
- Przed dotknięciem elementów lub układów czułych na wyładowania trzeba zawsze pamiętać o właściwym uziemieniu.

# **Metody uziemiania**

Istnieje kilka sposobów uziemiania. Należy skorzystać z jednej z nich przed dotknięciem lub przystąpieniem do instalowania elementów czułych na wyładowania.

- Na nadgarstek należy zakładać opaskę uziemiającą połączoną przewodem uziemiającym z podstawą montażową komputera lub samą stacją roboczą. Opaski takie to elastyczne opaski uziemiające, posiadające opór minimum 1 megaoma +/- 10 procent. Prawidłowe uziemienie zapewnia opaska przylegająca do skóry.
- Podczas pracy wykonywanej na stojąco należy stosować opaski na stopy, palce u nóg lub buty. Stojąc na przewodzącej podłodze lub macie rozpraszającej, należy stosować opaski na obie stopy.
- Należy używać przewodzących narzędzi serwisowych.
- Należy używać przenośnego zestawu serwisowego wyposażonego w składaną matę rozpraszającą ładunki elektrostatyczne.

Zalecany sprzęt do uziemienia można nabyć u autoryzowanego dystrybutora, sprzedawcy lub serwisanta produktów firmy HP.

**UWAGA:** Więcej informacji o wyładowaniach elektrostatycznych można uzyskać u autoryzowanego dystrybutora, sprzedawcy lub serwisanta produktów firmy HP.

# <span id="page-183-0"></span>**E Zalecenia dotyczące pracy komputera, rutynowa pielęgnacja i przygotowywanie komputera do transportu**

## **Zalecenia dotyczące pracy komputera i rutynowa pielęgnacja**

Przy konfigurowaniu komputera i monitora oraz ich obsłudze należy przestrzegać poniższych zaleceń:

- Komputer należy chronić przed wilgocią, bezpośrednim oddziaływaniem światła słonecznego oraz nadmiernie wysokimi lub nadmiernie niskimi temperaturami.
- Komputer należy umieścić na stabilnej i płaskiej powierzchni. Ze wszystkich stron komputera zawierających otwory wentylacyjne oraz nad monitorem należy pozostawić co najmniej 10,2 cm wolnej przestrzeni, aby umożliwić swobodny przepływ powietrza.
- Nie wolno w żaden sposób blokować otworów wentylacyjnych ani otworów wlotowych, gdyż utrudni to swobodny przepływ powietrza. Nie należy ustawiać klawiatury z opuszczonymi stopkami bezpośrednio przed komputerem, ponieważ to również ogranicza przepływ powietrza.
- Nie wolno korzystać z komputera przy zdjętej pokrywie panelu dostępu lub zdjętej pokrywie dowolnego z gniazd kart rozszerzeń.
- Nie należy ustawiać komputerów jeden na drugim ani ustawiać ich tak blisko siebie, że mogłyby oddziaływać na siebie wzajemnie powietrzem obiegowym lub podgrzanym.
- Jeżeli komputer będzie używany w osobnej obudowie, należy zapewnić obudowie wentylację wlotową i wylotową. Nadal też mają zastosowanie wszystkie powyższe zalecenia dotyczące pracy komputera.
- Komputer i klawiaturę należy chronić przed kontaktem z płynami.
- Nie wolno zasłaniać szczelin wentylacyjnych monitora żadnym materiałem.
- Należy zainstalować lub uaktywnić funkcje zarządzania energią dostępne w systemie operacyjnym lub inne oprogramowanie, w tym stany uśpienia.
- Przed przystąpieniem do wykonywania wymienionych niżej czynności należy zawsze wyłączyć komputer.
	- Obudowę komputera należy czyścić za pomocą miękkiej i wilgotnej tkaniny. Używanie środków czyszczących może zniszczyć powierzchnię lub spowodować jej odbarwienie.
	- Od czasu do czasu należy przeczyścić otwory wentylacyjne ze wszystkich stron komputera. Niektóre rodzaje włókien, kurz i inne ciała obce mogą zablokować szczeliny wentylacyjne i ograniczyć przepływ powietrza.

# <span id="page-184-0"></span>**Środki ostrożności przy obchodzeniu się z napędem optycznym**

Podczas obsługi lub czyszczenia napędu optycznego należy przestrzegać poniższych zaleceń.

## **Obsługa**

- Nie wolno przesuwać napędu podczas pracy. Może to spowodować błędy odczytu danych.
- Należy unikać poddawania napędu nagłym zmianom temperatur, gdyż może to powodować uszkodzenia wewnątrz urządzenia. Jeżeli napęd jest włączony, a temperatura nagle ulegnie gwałtownej zmianie, należy odczekać przynajmniej godzinę, a następnie wyłączyć zasilanie. Po natychmiastowym przystąpieniu do używania napędu mogą się pojawić problemy z odczytywaniem danych.
- Należy unikać umieszczania napędu w miejscu, gdzie będzie on narażony na dużą wilgotność, skrajne temperatury, drgania mechaniczne lub bezpośrednie działanie światła słonecznego.

## **Czyszczenie**

- Panel przedni oraz elementy sterujące należy czyścić miękką ściereczką suchą lub zwilżoną w roztworze łagodnego detergentu. Nie wolno bezpośrednio spryskiwać urządzenia żadnymi środkami czyszczącymi.
- Nie wolno czyścić urządzenia rozpuszczalnikami (na przykład alkoholem lub benzenem), ponieważ substancje te mogą uszkodzić powierzchnię.

## **Środki bezpieczeństwa**

Jeżeli do napędu przedostanie się jakiś obiekt lub płyn, należy niezwłocznie odłączyć komputer od zasilania i dostarczyć go do autoryzowanego punktu serwisowego firmy HP.

# **Przygotowanie do transportu**

Przygotowując komputer do transportu, należy postępować zgodnie z poniższymi wskazówkami:

**1.** Wykonaj kopię zapasową plików z dysku twardego na dyskach PD, kasetach, dyskach CD lub napędach flash USB. Upewnij się, że nośnik kopii zapasowej nie jest narażony na działanie pola elektromagnetycznego podczas przechowywania lub transportu.

**WAGA:** Dysk twardy jest blokowany automatycznie po wyłączeniu zasilania komputera.

- **2.** Usuń wszystkie nośniki wymienne i umieść je w osobnym miejscu.
- **3.** Wyłącz komputer i podłączone do niego urządzenia zewnętrzne.
- **4.** Wyjmij wtyczkę kabla zasilającego z gniazda sieci elektrycznej, a następnie z komputera.
- **5.** Odłącz elementy komputera i urządzenia zewnętrzne od źródła zasilania, a następnie od komputera.

**WAGA:** Przed transportem komputera sprawdź, czy wszystkie karty są właściwie osadzone i zamocowane w gniazdach na płycie głównej.

**6.** Zapakuj elementy komputera i urządzenia zewnętrzne do ich oryginalnych lub podobnych opakowań, z odpowiednią ilością materiału tłumiącego, zabezpieczającego je podczas podróży.

# **Indeks**

### **B**

blokada Smart Cover Lock [172](#page-179-0) blokady blokada kablowa w obudowie typu CMT [53](#page-60-0) blokada kablowa w obudowie typu SFF [89,](#page-96-0) [129](#page-136-0) blokada kablowa w obudowie typu USDT [156](#page-163-0) blokada Smart Cover Lock [172](#page-179-0) blokada zabezpieczająca komputera HP Business [130](#page-137-0) blokada zabezpieczająca komputera HP Business w obudowie typu CMT [54](#page-61-0) blokada zabezpieczająca komputera HP Business w obudowie typu MT [90](#page-97-0) blokada zabezpieczająca komputera HP Business w obudowie typu USDT [157](#page-164-0) kłódka w obudowie typu CMT [54](#page-61-0) kłódka w obudowie typu MT [89](#page-96-0) kłódka w obudowie typu SFF [130](#page-137-0) kłódka w obudowie typu USDT [157](#page-164-0) pokrywa przednia w obudowie typu CMT [58](#page-65-0) pokrywa przednia w obudowie typu MT [93](#page-100-0) pokrywa przednia w obudowie typu SFF [134](#page-141-0) pokrywa przednia w obudowie typu USDT [162](#page-169-0)

#### **C**

czytnik kart funkcje [11](#page-18-0) instalowanie w obudowie typu CMT [39](#page-46-0)

instalowanie w obudowie typu MT [80](#page-87-0) instalowanie w obudowie typu SFF [121](#page-128-0) wyjmowanie z obudowy typu CMT [33](#page-40-0) wyjmowanie z obudowy typu MT [78](#page-85-0) wyjmowanie z obudowy typu SFF [120](#page-127-0)

### **D**

dysk twardy instalowanie w obudowie typu CMT [43](#page-50-0) instalowanie w obudowie typu MT [85](#page-92-0) instalowanie w obudowie typu SFF [125](#page-132-0) instalowanie w obudowie typu USDT [151](#page-158-0) wyjmowanie z obudowy typu CMT [33](#page-40-0) wyjmowanie z obudowy typu MT [83](#page-90-0) wyjmowanie z obudowy typu SFF [125](#page-132-0) wyjmowanie z obudowy typu USDT [151](#page-158-0)

## **I**

instalowanie bateria [164](#page-171-0) czytnik kart multimedialnych w obudowie typu CMT [39](#page-46-0) czytnik kart multimedialnych w obudowie typu MT [80](#page-87-0) czytnik kart w obudowie typu SFF [121](#page-128-0) dysk twardy w obudowie typu CMT [43](#page-50-0) dysk twardy w obudowie typu MT [85](#page-92-0) dysk twardy w obudowie typu SFF [125](#page-132-0)

dysk twardy w obudowie typu USDT [151](#page-158-0) kable napędów w obudowie typu CMT [37](#page-44-0) kable napędów w obudowie typu MT [76](#page-83-0) kable napędów w obudowie typu SFF [113](#page-120-0) karta rozszerzeń CMT [28](#page-35-0) karta rozszerzeń MT [71](#page-78-0) karta rozszerzeń SFF [108](#page-115-0) napęd optyczny w obudowie typu CMT [39](#page-46-0) napęd optyczny w obudowie typu MT [80](#page-87-0) napęd optyczny w obudowie typu SFF [117](#page-124-0) napęd optyczny w obudowie typu USDT [150](#page-157-0) pamięć w obudowie typu CMT [24](#page-31-0) pamięć w obudowie typu MT [67](#page-74-0) pamięć w obudowie typu SFF [104](#page-111-0) pamięć w obudowie typu USDT [144](#page-151-0) pokrywa złącza w obudowie typu USDT [154](#page-161-0)

### **K**

karta rozszerzeń instalowanie w obudowie typu CMT [28](#page-35-0) instalowanie w obudowie typu MT [71](#page-78-0) instalowanie w obudowie typu SFF [108](#page-115-0) wyjmowanie z obudowy typu CMT [28](#page-35-0) wyjmowanie z obudowy typu MT [71](#page-78-0) wyjmowanie z obudowy typu SFF [108](#page-115-0)

klawiatura elementy [12](#page-19-0) klawisz z logo systemu Windows [13](#page-20-0) klawisz z logo systemu Windows [13](#page-20-0) klucz FailSafe Key [172](#page-179-0)

#### **M**

moduły DIMM. *Patrz* pamięć Moduły DIMM. *Patrz* pamięć

#### **N**

napęd optyczny czyszczenie [177](#page-184-0) instalowanie w obudowie typu CMT [39](#page-46-0) instalowanie w obudowie typu MT [80](#page-87-0) instalowanie w obudowie typu SFF [117](#page-124-0) instalowanie w obudowie typu USDT [150](#page-157-0) mocowanie z zatrzaskiem zwalniającym w obudowie USDT [149](#page-156-0) środki ostrożności [177](#page-184-0) wyjmowanie z obudowy typu CMT [33](#page-40-0) wyjmowanie z obudowy typu MT [78](#page-85-0) wyjmowanie z obudowy typu SFF [115](#page-122-0) wyjmowanie z obudowy typu USDT [148](#page-155-0) napędy instalowanie w obudowie typu CMT [37](#page-44-0) instalowanie w obudowie typu MT [76](#page-83-0) instalowanie w obudowie typu SFF [113](#page-120-0) połączenia kablowe w obudowie typu CMT [37](#page-44-0) połączenia kablowe w obudowie typu MT [76](#page-83-0) połączenia kablowe w obudowie typu SFF [113](#page-120-0) umiejscowienie w obudowie typu CMT [32](#page-39-0)

umiejscowienie w obudowie typu MT [75](#page-82-0) umiejscowienie w obudowie typu SFF [112](#page-119-0)

#### **O**

otwieranie panelu dostępu [172](#page-179-0)

#### **P**

pamięć dane techniczne dla obudowy typu CMT [24](#page-31-0) Dane techniczne dla obudowy typu MT [67](#page-74-0) dane techniczne dla obudowy typu SFF [104](#page-111-0) dane techniczne dla obudowy typu USDT [144](#page-151-0) instalowanie w obudowie typu CMT [24](#page-31-0) instalowanie w obudowie typu MT [67](#page-74-0) instalowanie w obudowie typu SFF [104](#page-111-0) instalowanie w obudowie typu USDT [144](#page-151-0) wypełnianie gniazd w obudowie typu CMT [25](#page-32-0) wypełnianie gniazd w obudowie typu MT [68](#page-75-0) wypełnianie gniazd w obudowie typu SFF [105](#page-112-0) wypełnianie gniazd w obudowie typu USDT [145](#page-152-0) panel dostępu wyjmowanie z obudowy typu CMT [18](#page-25-0) wyjmowanie z obudowy typu MT [61](#page-68-0) wyjmowanie z obudowy typu SFF [97](#page-104-0) wyjmowanie z obudowy typu USDT [138](#page-145-0) zakładanie w obudowie typu CMT [19](#page-26-0) zakładanie w obudowie typu MT [62](#page-69-0) zakładanie w obudowie typu SFF [98](#page-105-0)

zakładanie w obudowie typu USDT [139](#page-146-0) zamykanie i otwieranie [172](#page-179-0) panel przedni, elementy CMT [3](#page-10-0) MT<sub>4</sub> SFF [5](#page-12-0) USDT [6](#page-13-0) panel tylny, elementy CMT [7](#page-14-0) MT<sub>8</sub> SFF<sub>9</sub> USDT [10](#page-17-0) pokrywa gniazda rozszerzeń wyjmowanie z obudowy typu CMT [29](#page-36-0) wyjmowanie z obudowy typu MT [72](#page-79-0) wyjmowanie z obudowy typu SFF [109](#page-116-0) pokrywa przednia wyjmowanie zaślepek z obudowy typu CMT [21](#page-28-0) wyjmowanie zaślepek z obudowy typu MT [63](#page-70-0) wyjmowanie zaślepek z obudowy typu SFF [99](#page-106-0) wyjmowanie zaślepek z obudowy typu USDT [140](#page-147-0) wyjmowanie z obudowy typu CMT [20](#page-27-0) wyjmowanie z obudowy typu MT [63](#page-70-0) wyjmowanie z obudowy typu SFF [99](#page-106-0) wyjmowanie z obudowy typu USDT [140](#page-147-0) zabezpieczenia sieci CMT [58](#page-65-0) zabezpieczenia sieci MT [93](#page-100-0) zabezpieczenia sieci SFF [134](#page-141-0) zabezpieczenia sieci USDT [162](#page-169-0) zakładanie w obudowie typu CMT [22](#page-29-0) zakładanie w obudowie typu MT [64](#page-71-0) zakładanie w obudowie typu SFF [101](#page-108-0) zakładanie w obudowie typu USDT [141](#page-148-0)

pokrywa złącza instalowanie w obudowie typu USDT [154](#page-161-0) przygotowanie do transportu [177](#page-184-0)

#### **S**

specyfikacja pamięć w obudowie typu CMT [24](#page-31-0) pamięć w obudowie typu MT [67](#page-74-0) pamięć w obudowie typu SFF [104](#page-111-0) pamięć w obudowie typu USDT [144](#page-151-0)

#### **U**

umiejscowienie identyfikatora produktu [14](#page-21-0) umiejscowienie numeru seryjnego [14](#page-21-0)

#### **W**

wkręty prowadzące umiejscowienie w obudowie typu CMT [38](#page-45-0) umiejscowienie w obudowie typu MT [77](#page-84-0) umiejscowienie w obudowie typu SFF [113](#page-120-0) wskazówki instalacyjne [17,](#page-24-0) [60,](#page-67-0) [96](#page-103-0), [136](#page-143-0) wyjmowanie bateria [164](#page-171-0) Blokada Smart Cover Lock [172](#page-179-0) czytnik kart multimedialnych w obudowie typu MT [78](#page-85-0) czytnik kart w obudowie typu CMT [33](#page-40-0) czytnik kart w obudowie typu SFF [120](#page-127-0) dysk twardy w obudowie typu MT [83](#page-90-0) dysk twardy w obudowie typu SFF [125](#page-132-0) dysk twardy w obudowie typu USDT [151](#page-158-0) karta rozszerzeń CMT [28](#page-35-0) karta rozszerzeń MT [71](#page-78-0) karta rozszerzeń SFF [108](#page-115-0)

napęd optyczny w obudowie typu MT [78](#page-85-0) napęd optyczny w obudowie typu SFF [115](#page-122-0) napęd optyczny w obudowie typu USDT [148](#page-155-0) napędy w obudowie typu CMT [33](#page-40-0) panel dostępu komputera w obudowie typu CMT [18](#page-25-0) panel dostępu komputera w obudowie typu MT [61](#page-68-0) panel dostępu komputera w obudowie typu SFF [97](#page-104-0) panel dostępu komputera w obudowie typu USDT [138](#page-145-0) pokrywa gniazda rozszerzeń w obudowie typu CMT [29](#page-36-0) pokrywa gniazda rozszerzeń w obudowie typu MT [72](#page-79-0) pokrywa gniazda rozszerzeń w obudowie typu SFF [109](#page-116-0) pokrywa przednia w obudowie typu CMT [20](#page-27-0) pokrywa przednia w obudowie typu MT [63](#page-70-0) pokrywa przednia w obudowie typu SFF [99](#page-106-0) pokrywa przednia w obudowie typu USDT [140](#page-147-0) pokrywa złącza w obudowie typu USDT [154](#page-161-0) zaślepki pokrywy w obudowie typu CMT [21](#page-28-0) zaślepki pokrywy w obudowie typu MT [63](#page-70-0) zaślepki pokrywy w obudowie typu SFF [99](#page-106-0) zaślepki pokrywy w obudowie typu USDT [140](#page-147-0) wyładowania elektrostatyczne, zapobieganie uszkodzeniom [175](#page-182-0) wymiana baterii [164](#page-171-0)

**Z**

zabezpieczenia blokada kablowa w obudowie typu CMT [53](#page-60-0)

blokada kablowa w obudowie typu SFF [89,](#page-96-0) [129](#page-136-0) blokada kablowa w obudowie typu USDT [156](#page-163-0) blokada Smart Cover Lock [172](#page-179-0) blokada zabezpieczająca komputera HP Business w obudowie typu CMT [54](#page-61-0) blokada zabezpieczająca komputera HP Business w obudowie typu MT [90](#page-97-0) blokada zabezpieczająca komputera HP Business w obudowie typu SFF [130](#page-137-0) blokada zabezpieczająca komputera HP Business w obudowie typu USDT [157](#page-164-0) kłódka w obudowie typu CMT [54](#page-61-0) kłódka w obudowie typu MT [89](#page-96-0) kłódka w obudowie typu SFF [130](#page-137-0) kłódka w obudowie typu USDT [157](#page-164-0) pokrywa przednia w obudowie typu CMT [58](#page-65-0) pokrywa przednia w obudowie typu MT [93](#page-100-0) pokrywa przednia w obudowie typu SFF [134](#page-141-0) pokrywa przednia w obudowie typu USDT [162](#page-169-0) zalecenia dotyczące pracy komputera [176](#page-183-0) zalecenia dotyczące wentylacji [176](#page-183-0) zasilanie złącze kabla zasilającego w obudowie typu USDT [137](#page-144-0) złącza na płycie głównej CMT [22](#page-29-0) MT [65](#page-72-0) SFF [102](#page-109-0) USDT [143](#page-150-0) zmiana konfiguracji na typ desktop CMT [48](#page-55-0)

zmiana konfiguracji na typ tower CMT [50](#page-57-0) USDT [101,](#page-108-0) [142](#page-149-0)